# Bull ESCALA PL 820R

Guide d'utilisation

86 F1 20EG 01 **REFERENCE** 

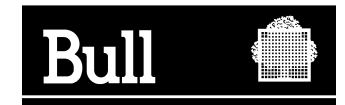

# Bull ESCALA PL 820R

Guide d'utilisation

Matériel

Juin 2003

**BULL CEDOC 357 AVENUE PATTON B.P.20845 49008 ANGERS CEDEX 01 FRANCE**

86 F1 20EG 01 **REFERENCE** 

L'avis juridique de copyright ci–après place le présent document sous la protection des lois de Copyright des États–Unis d'Amérique et des autres pays qui prohibent, sans s'y limiter, des actions comme la copie, la distribution, la modification et la création de produits dérivés à partir du présent document.

Copyright  $\odot$  Bull S.A. 1992, 2003

Imprimé en France

Nous vous encourageons à nous faire part de vos commentaires sur la forme, le contenu et la présentation du document. Un formulaire figure à la fin du document à cet effet.

Pour commander des exemplaires supplémentaires du document ou d'autres documents techniques Bull, utilisez le bon de commande figurant à la fin du document.

### **Marques déposées**

Toutes les marques déposées sont la propriété de leurs titulaires respectifs.

AIX<sup>®</sup> est une marque déposée d'IBM Corp. utilisée sous licence.

UNIX est une marque déposée aux Etats–Unis et dans d'autres pays et disponible sous licence exclusivement via Open Group Company Ltd.

Linux est une marque déposée de Linus Torvalds.

# **Consignes de sécurité**

La mention *Danger* indique l'existence d'un risque potentiel de blessure ou d'accident mortel. Ces mentions *Danger* apparaissent dans les pages suivantes :

• page iii

La mention *Attention* indique l'existence d'un risque potentiel de blessure ou d'accident mineur ou de gravité modérée. Les mentions *Attention* apparaissent dans les pages suivantes :

- page iv
- page 2-8

Pour connaître la traduction des consignes de sécurité contenues dans ce manuel, consultez le manuel *Consignes de sécurité relatives à l'unité centrale*, réf. 86 X1 11WD2.

### **Instructions relatives à la sécurité associée aux armoires**

- N'installez pas cet équipement dans une armoire dont la température interne est supérieure à 40 °C.
- N'installez pas l'équipement dans une armoire mal ventilée. Les parties latérale, frontale, ou arrière nécessaires à la ventilation de l'unité ne doivent pas entrer en contact direct avec l'armoire.
- Il faut veiller attentivement à ce qu'aucune condition dangereuse ne soit créée du fait d'un chargement mécanique asymétrique lors de l'installation de l'unité dans l'armoire. Si l'armoire est dotée d'un stabilisateur, celui–ci doit être solidement fixé avant toute installation ou retrait de cette unité.
- Planifiez soigneusement le raccordement de l'équipement au circuit d'alimentation de façon que des circuits surchargés ne mettent pas en danger le câblage d'alimentation ou les dispositifs de protection contre les surtensions électriques. Pour fournir l'alimentation électrique appropriée à l'armoire, reportez–vous aux étiquettes de tension nominale situées dans l'armoire pour déterminer la puissance totale nécessaire.
- Une prise électrique incorrectement câblée peut mettre sous tension risquée les parties métalliques du système ou les unités qui y sont connectées. Il incombe au client de vérifier la source électrique et de s'assurer qu'elle est correctement reliée à la terre pour éviter tout risque d'électrocution.

### **Sécurité électrique**

Respectez les consignes de sécurité suivantes lorsque vous connectez ou déconnectez des périphériques raccordés à la station de travail.

### **DANGER !**

*Un mauvais câblage de la prise de courant peut provoquer une mise sous tension dangereuse des parties métalliques du système ou des unités qui lui sont raccordées. Le client doit s'assurer que la prise électrique est correctement câblée et reliée à la terre pour éviter tout risque d'électrocution.*

*Avant d'installer ou de retirer les câbles d'interface, veillez à débrancher tous les câbles de l'unité centrale et de tous les périphériques.*

*Lorsque vous ajoutez des périphériques au système (ou que vous en retirez), assurez–vous que leurs cordons d'alimentation sont débranchés avant de connecter les câbles d'interface. Si possible, débranchez tous les cordons d'alimentation du système existant avant d'ajouter une unité.*

*Dans la mesure du possible, connectez ou déconnectez les câbles d'interface d'une seule main afin d'éviter les risques d'électrocution sur deux surfaces présentant des potentiels différents.*

*Pendant un orage, ne manipulez pas les câbles des postes de travail, des imprimantes, des téléphones ou les parafoudres des lignes de communication.*

#### **DANGER !**

*Pour éviter tout risque d'électrocution, débranchez tous les câbles du secteur avant de déplacer le système.*

#### **Attention :**

*Pour votre sécurité, ce produit est équipé d'un cordon d'alimentation à trois conducteurs ainsi que d'une fiche pour prise murale avec contact de mise à la terre. Pour éviter tout risque de choc électrique, branchez ce cordon sur une prise de courant correctement mise à la terre.*

#### **Attention :**

*Ce système est équipé de plusieurs cordons d'alimentation. Pour réduire les risques d'électrocution, déconnectez les deux cordons d'alimentation avant d'intervenir sur le système*.

#### **Attention :**

*L'unité pèse plus de 55 kg. Les systèmes de manipulation des matériels tels que des leviers, des courroies et des engins de levage sont requis pour les déplacer en toute sécurité . Lorsque ce n'est pas possible, faites appel à des personnels qualifiés ou des prestataires de services spécialisés (déménageurs, monteurs etc).*

### **Informations sur la sécurité des rayons laser**

#### **Attention :**

*Ce produit peut contenir un lecteur de CD–ROM ou de DVD–ROM ou un module laser connecté à une carte PCI qui correspondent à des produits laser de la classe 1.*

### **Conformité**

Tous les produits laser aux Etats–Unis sont conformes à la clause DHHS 21 CFR Subchapter J des produits laser de la classe 1. Les produits destinés aux pays étrangers sont conformes à la norme IEC (première édition 1984) des produits laser de la classe 1 Vérifiez l'étiquette de chaque matériel qui porte les numéros de certification laser et les informations de conformité.

#### **Attention :**

*Les modules laser indiqués ne peuvent jamais émettre des niveaux de radiation laser supérieurs au niveau de la classe 1 en cours de fonctionnement normal, de la maintenance ou des opérations d'entretien recommandées. Les environnements de traitement de données peuvent contenir des matériels transmettant sur des liaisons système avec des modules laser dont le niveau de puissance est supérieur à celui de la classe 1. Dans ce cas, ne regardez jamais l'extrémité d'un câble fibre optique et n'ouvrez jamais la fiche. Seul le personnel de maintenance qualifié est autorisé à inspecter ou réparer les modules de câbles en fibre optique et les fiches.*

# **Intégrité et vérification des données**

**Ces ordinateurs comportent des mécanismes conçu pour réduire la possibilité de corruption ou de perte de données non détectées. Ce risqué ne peut cependant pas être éliminé. Les utilisateurs qui ont rencontré des coupures de courant imprévues, des pannes du système, des fluctuations de puissance ou encore des défaillances de composants doivent s'assurer de la précision des opérations réalisées ainsi que des données sauvegardées ou transmises par le système au moment ou peu avant l'heure de la panne ou de la défaillance. Par ailleurs, les utilisateurs doivent établir des procédures pour s'assurer qu'il y a bien une vérification des données indépendante avant relying on such data in sensitive or critical operations.de pouvoir se servir sans risque de telles données dans des opérations sensibles ou critiques. Les utilisateurs doivent régulièrement consulter sur nos sites web de support les mises à jours et les correctifs applicables au système et aux logiciels associés.**

# **Préface**

Ce manuel explique comment utiliser le serveur, les programmes de diagnostics et les aides au service et vérifier le fonctionnement du serveur. Il fournit également des informations vous permettant de résoudre certains des problèmes simples qui peuvent survenir.

### **ISO 9000**

Ce produit à été développé et fabriqué conformément aux procédures de qualité ISO 9000.

# **Conventions typographiques**

Les conventions typographiques suivantes sont utilisées dans ce guide :

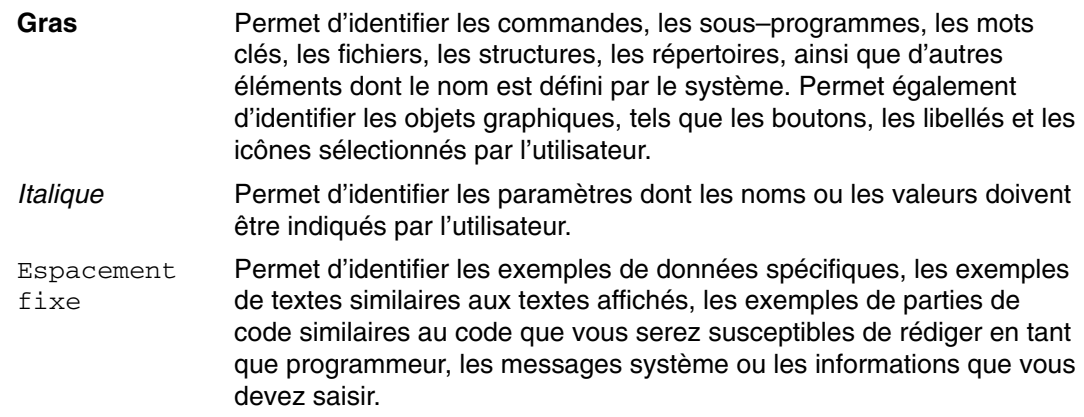

### **Références au système d'exploitation AIX**

Ce document peut comporter des références au système d'exploitation AIX. Si vous utilisez un autre système d'exploitation, reportez–vous à la documentation correspondante.

Ce document décrit les fonctions du matériel. Bien que le matériel prenne en charge ces fonctions, elles ne peuvent être exécutées que si elles sont prises en charge par le système d'exploitation. AIX fournit cette prise en charge. Si vous utilisez un autre système d'exploitation, reportez–vous à la documentation correspondante à la section concernant la prise en charge de ces fonctions.

### **Ouvrages de référence**

Les publications suivantes fournissent des informations connexes :

- Le manuel *Informations de sécurité relatives à l'unité centrale*, référence 86 X1 11WD, contient les informations de sécurité mentionnées dans ce guide.
- Le manuel *Préparation de site pour les armoires*, référence 86 F1 30PX, contient des informations d'aide relatives à la planification de l'installation de votre machine.
- Le manuel *ESCALA PL 820R Service Guide* (référence 86 A1 21EG) contient des informations de référence sur les procédures d'analyse de maintenance (MAP), les codes d'erreur, les procédures de retrait et de remplacement, ainsi qu'un catalogue de pièces détachées.
- Le manuel *PL 820R Installation Guide*, (référence 86 A1 19EG) contient des informations sur l'installation et le câblage du serveur et la vérification de son fonctionnement.
- Le manuel *Hardware Management Console Installation and Operations Guide*, (référence 86 A1 83EG) fournit des informations sur la maintenance d'une console HMC de gestion du matériel (Hardware Management Console).
- Le manuel *Diagnostic Information for Multiple Bus Systems*, (référence 86 A1 26HX), contient des informations sur les diagnostics, les numéros de demande d'intervention (SRN) et les codes FFC.
- Le manuel *Adapters Information for Multiple Bus Systems*, (référence 86 A1 27HX), contient des informations sur les cartes disponibles pour le serveur. Ce manuel complète les informations de maintenance fournies dans le manuel *Diagnostic Information for Multiple Bus Systems*.

# **Table des matières**

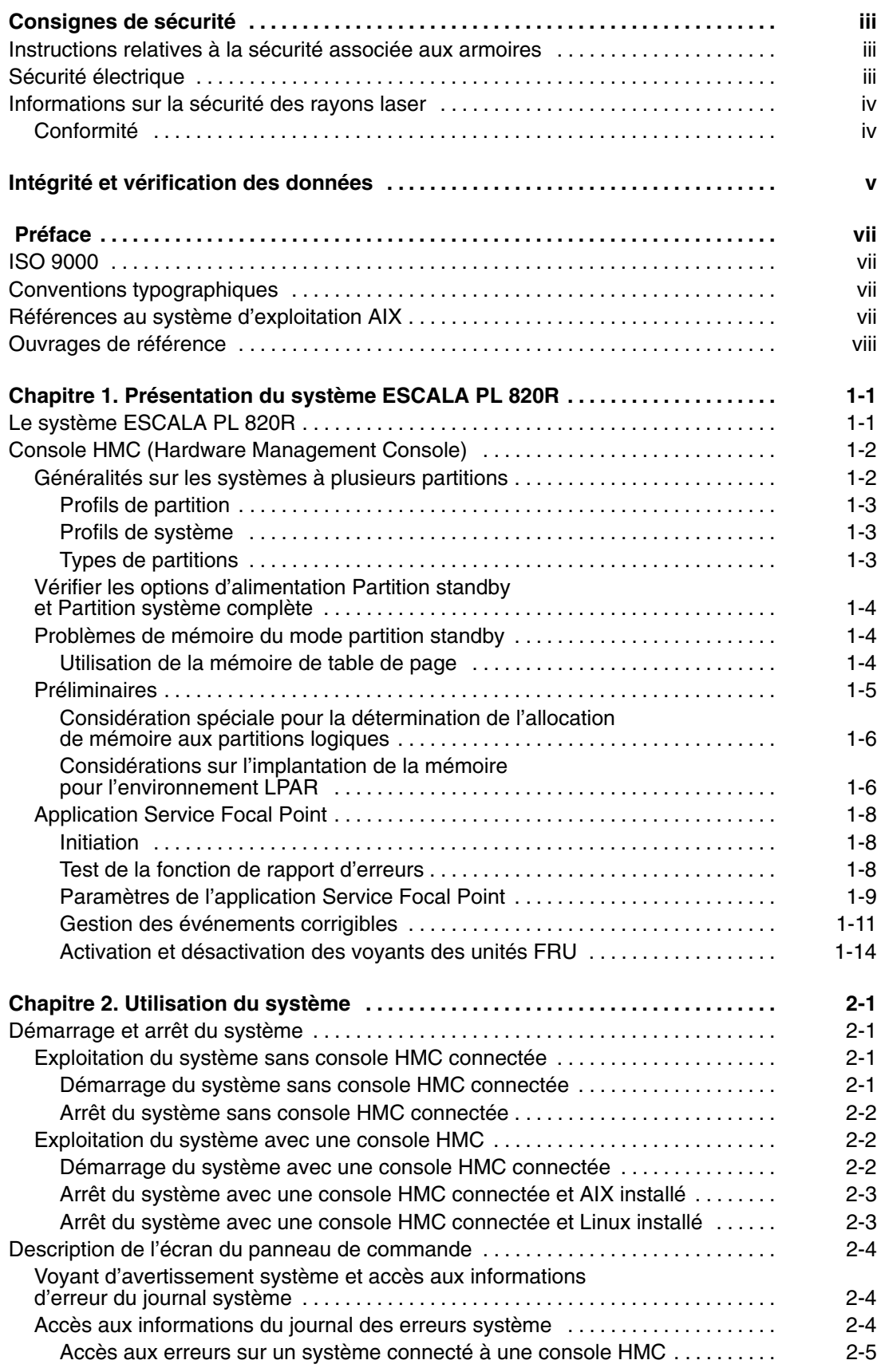

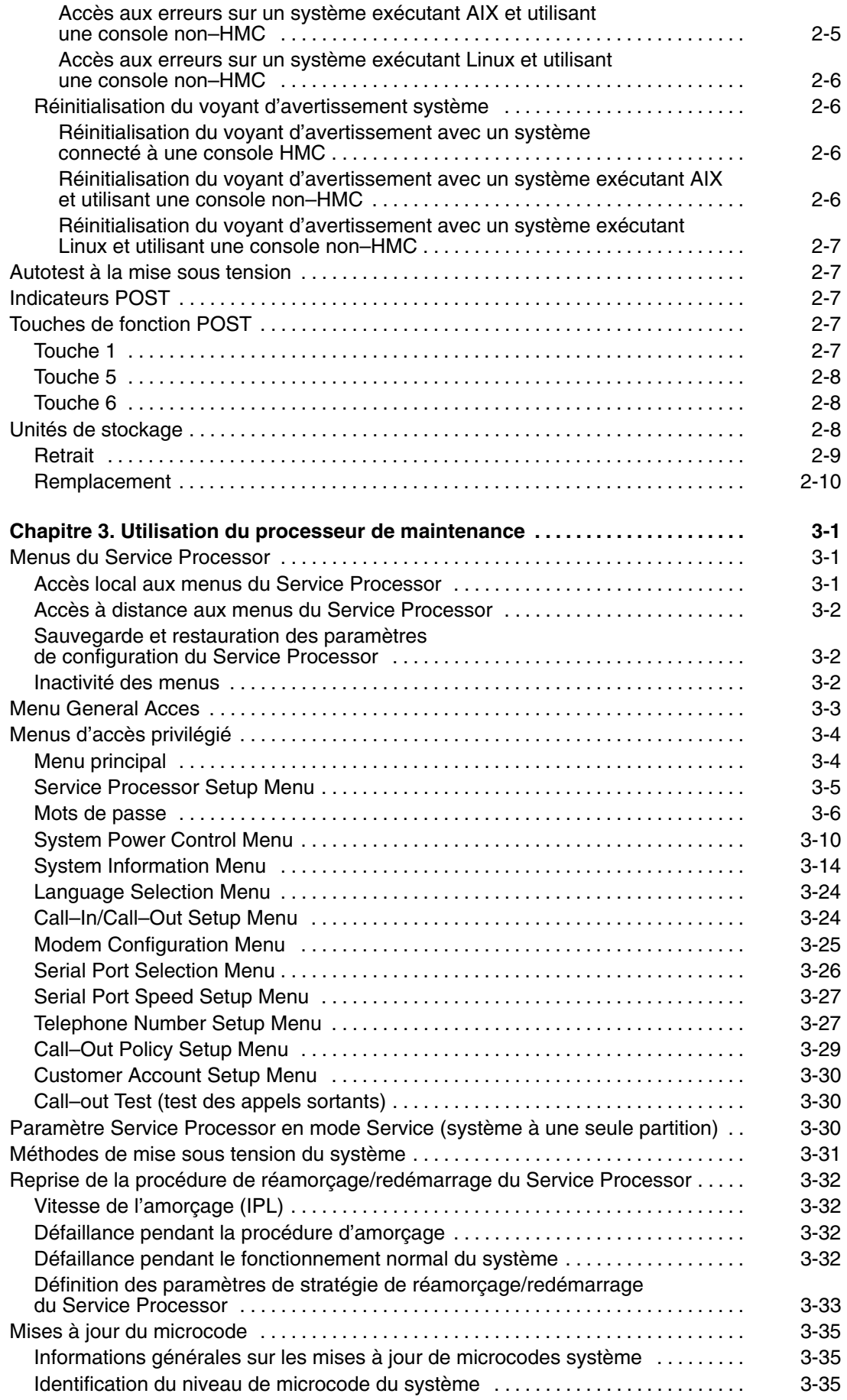

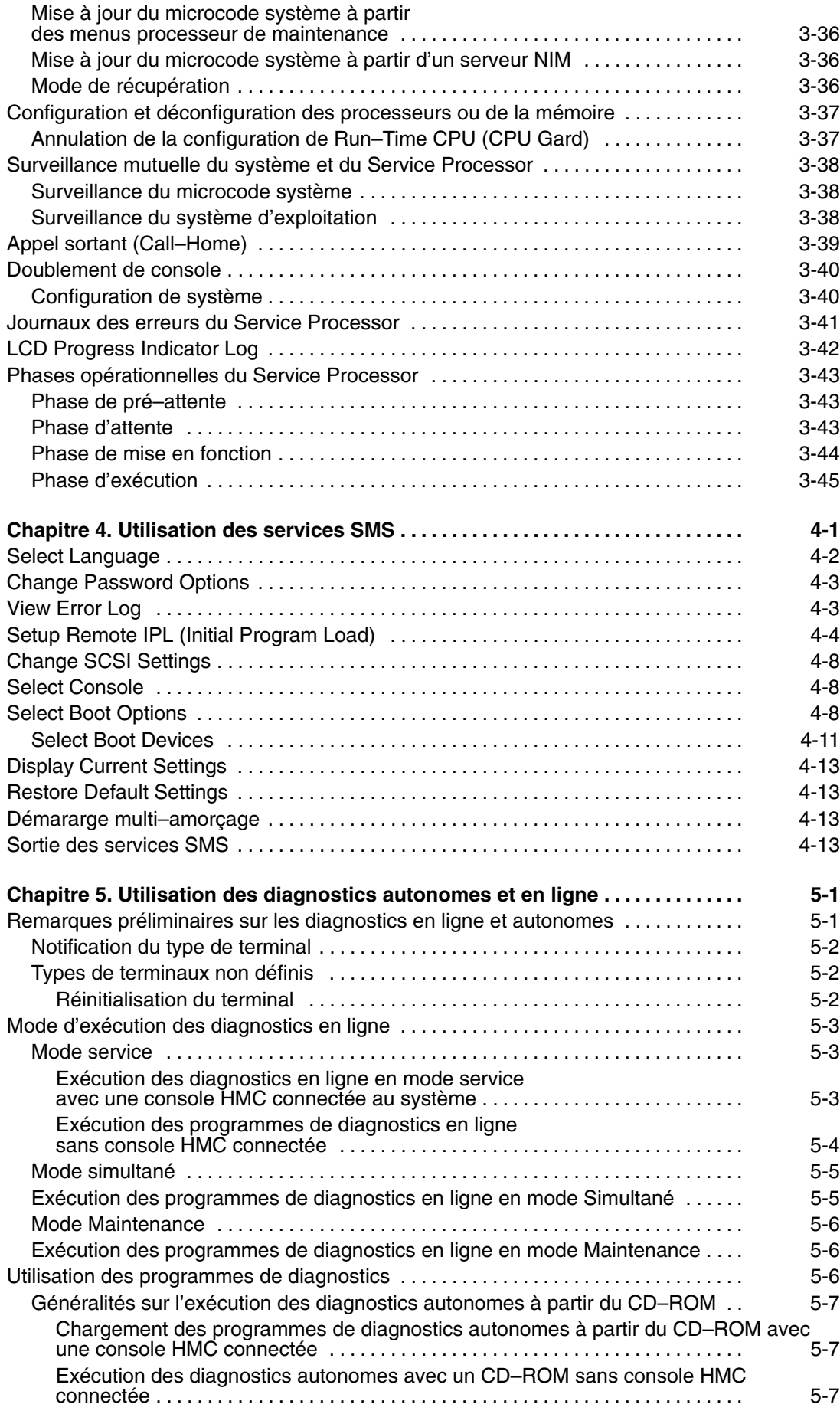

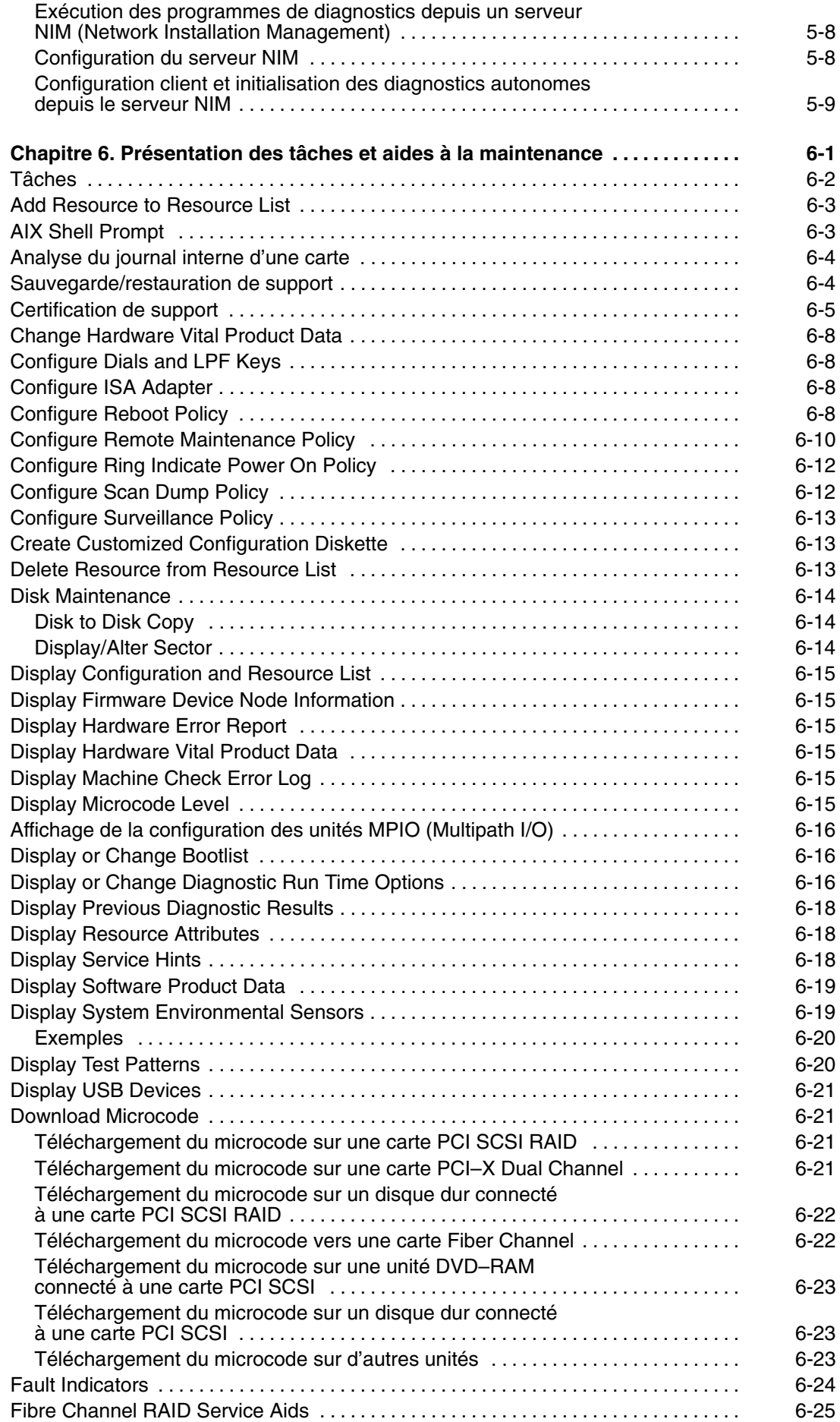

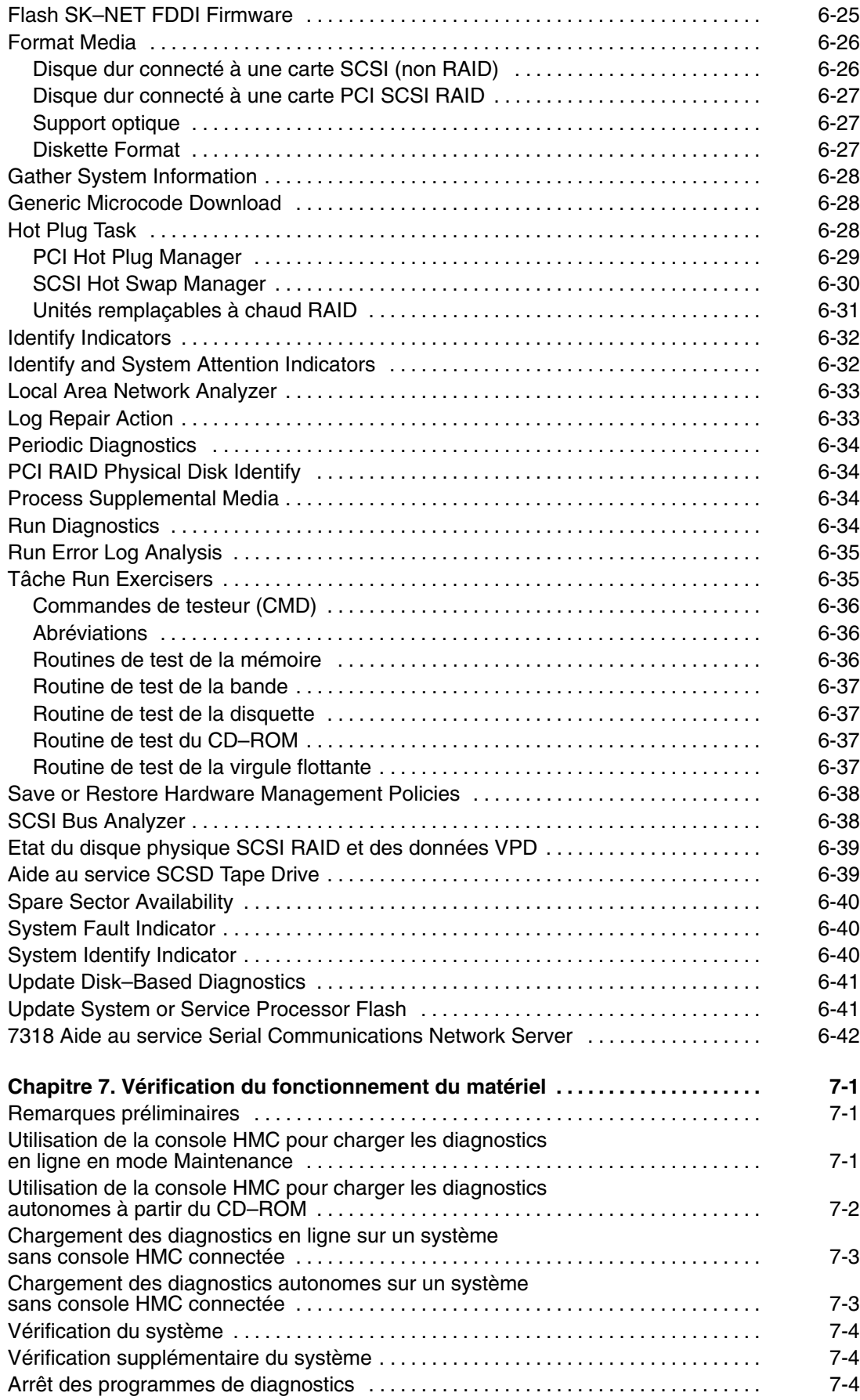

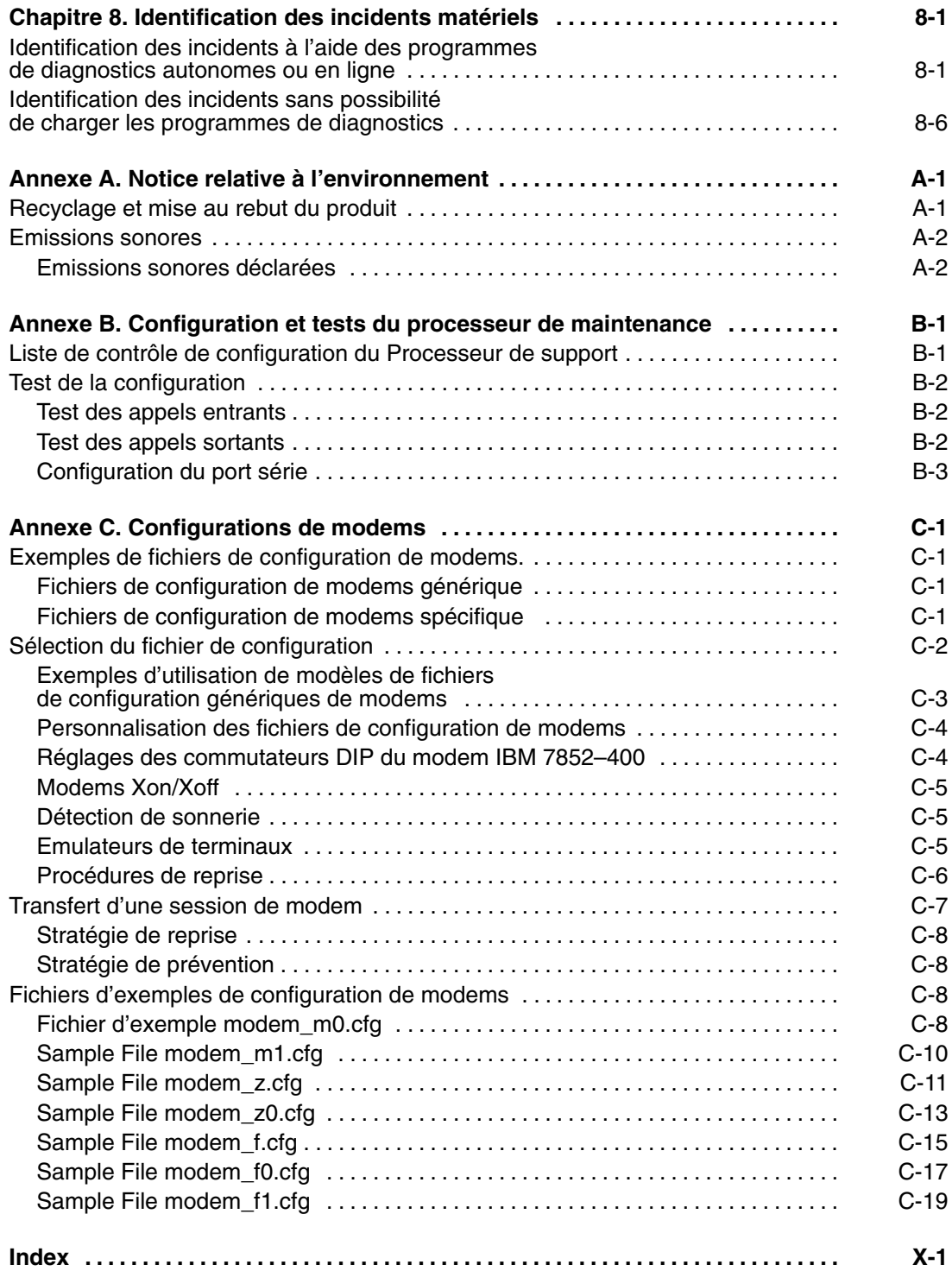

# **Chapitre 1. Présentation du système ESCALA PL 820R**

Ce chapitre présente l'ESCALA PL 820R, avec une vue d'ensemble de ses caractéristiques physiques. Vous y trouverez également des informations sur l'utilisation de la console HMC (hardware management console) qui permet de gérer le système ou plusieurs partitions logiques.

## **Le système ESCALA PL 820R**

L'ESCALA PL 820R est un système multiprocesseur, multi–bus contenu dans un seul tiroir de sous–système de processeur de base. Il est possible de l'agrandir en lui ajoutant jusqu'à huit tiroirs de sous–système d'E/S. Le tiroir du sous–système du processeur de base a une hauteur de 8 unités EIA et peut être monté dans une armoire rack de 19 pouces. Il héberge les processeurs, la mémoire et un ensemble de base d'E/S. Quatre connecteurs de cartes de processeur à 2 voies permettent d'obtenir des configurations ESCALA PL 820R à 2, 4, 6 et 8 voies.

Huit connecteurs de modules de mémoire DIMM DDR sont disponibles sur chaque carte de processeur. Les modules doivent être installés par ensembles quadruples. Les ensembles quadruples DIMM sont disponibles par tailles de 2, 4, 6 et 8 Go. La mémoire système totale peut donc varier de 2 à 64 Go. Le tiroir du système de base contient également les éléments suivants :

- Sept connecteurs PCI–X remplaçables à chaud via un mécanisme de remplacement en aveugle
- Des connexions Ultra3 SCSI internes et SCSI externes
- 10/100 Ethernet (ISA)
- Ports clavier et souris
- Quatre ports série
- Deux ports HMC
- Quatre baies de disques durs (DASD) remplaçables à chaud
- Deux baies de supports externes remplaçables à chaud

**Attention :** Si vous installez un lecteur de bande, veillez à arrêter toutes les opérations sur bande avant de remplacer à chaud des disques durs SCSI DASD ou d'autres supports dans le tiroir système de base.

- Unité de disquette
- Processeur de maintenance
- Un port d'extension d'E/S RIO

Il est possible d'étendre les E/S du tiroir du système du processeur de base en ajoutant jusqu'à trois cartes d'extension RIO et jusqu'à huit tiroirs de sous–système d'E/S. Le sous–système d'E/S 11D/10 ou 11D/20 peut être connecté au sous–système du processeur.

Le système ESCALA PL 820R prend en charge jusqu'à huit partitions logiques. Les processeurs, la mémoire et les E/S de chaque partition peuvent être retirés ou ajoutés de manière dynamique sans réamorçage du système. Le processeur CUoD (Capacity Upgrade on Demand) et de la mémoire sont disponibles pour le système. Le partitionnement logique et CUoD nécessitent une console HMC qui gère et surveille les ressources système et fournit un point central de maintenance.

Plusieurs câbles connectent le sous–système du processeur de base et les tiroirs du sous–système d'E/S, notamment :

- Câbles SPCN (System Power Control Network)
- Câbles RIO (Remote Input Output) ou RIO–2

### **Console HMC (Hardware Management Console)**

la console HMC (Hardware Management Console) fournit les outils requis pour gérer la configuration et l'exploitation des partitions d'un système, ainsi que pour ajouter et retirer des matériels sans interrompre le fonctionnement du système.

Dans ce manuel, un système géré par la console HMC est appelé un *système géré* . La console HMC utilise sa connexion série au système géré pour exécuter différentes fonctions. Les principales fonctions de la HMC sont les suivantes :

- Création et gestion d'un environnement à plusieurs partitions
- Identification, compte–rendu et stockage des modifications des conditions matérielles
- Rôle de point d'accès au service pour aider le personnel de maintenance à déterminer une stratégie de support appropriée

Le partitionnement d'un système s'apparente au partitionnement d'une unité de disque dur. Lorsque vous partitionnez un disque dur, vous divisez un disque dur unique afin que le système d'exploitation l'identifie comme plusieurs unités de disque dur distinctes. Il en va de même pour les fonctions de partitionnement de la console HMC, sauf que celle–ci vous permet de diviser les processeurs du système, sa mémoire et ses E/S. Dans chacune de ces divisions, vous pouvez charger un système d'exploitation et utiliser chaque partition comme s'il s'agissait d'une machine physique distincte. La division des ressources du système s'appelle une *partition logique* ou *LPAR*.

Le partitionnement permet à l'utilisateur de diviser un système unique en plusieurs systèmes indépendants pouvant exécuter des applications simultanément dans plusieurs environnements indépendants. Le partitionnement permet, par exemple, d'exécuter une application en utilisant des données différentes dans des partitions distinctes, comme s'il s'agissait d'applications s'exécutant de manière indépendante sur des systèmes physiques séparés.

Les techniciens de maintenance utilisent Service Focal Point, une application qui s'exécute sur la console HMC, pour démarrer et arrêter leurs appels de service. Service Focal Point fournit aux techniciens de maintenance des informations sur les événements demandant un maintenance, des données produit vitales (VPD), et des informations de diagnostic.

La console HMC est un système fermé. Il n'est pas possible d'y charger d'autres applications. Toutes les tâches permettant de gérer la plate–forme, le système d'exploitation et le code d'application HMC sont disponibles en utilisant les applications de gestion de la console HMC.

### **Généralités sur les systèmes à plusieurs partitions**

Le partitionnement permet de configurer un ordinateur en plusieurs systèmes indépendants. Chacun de ces systèmes, appelés *partitions logiques*, peut exécuter des applications dans son propre environnement. Celui–ci contient son propre système d'exploitation, ses processeurs, sa mémoire système et ses cartes d'E/S.

La console HMC permet d'exécuter un grand nombre de tâches de gestion du matériel du système géré, y compris la configuration des partitions logiques. Vous pouvez utiliser le système géré comme serveur unique (*système à une seule partition*) ou définir plusieurs partitions.

### **Profils de partition**

Un profil définit la configuration d'un système géré ou d'une partition. La console HMC permet de créer plusieurs profils pour chaque système géré ou partition. Ainsi, vous pouvez utiliser les profils pour démarrer un système géré ou activer une partition dans une configuration particulière.

Une partition ne possède pas de ressources tant qu'elle n'est pas activée ; les ressources nécessaires sont définies dans les profils des partitions. Une même partition peut utiliser différentes ressources à différents moments, selon le profil que vous activez.

Lorsque vous activez une partition, vous demandez au système de créer une partition qui utilise le groupe de ressources défini dans son profil. Par exemple, un profil de partition logique peut indiquer au système géré qu'elle a besoin de trois processeurs, de 2 Go de mémoire et des logements d'extension d'E/S 6, 11 et 12 lorsqu'elle est activée.

Une partition peut avoir plusieurs profils. Toutefois, vous ne pouvez activer qu'un seul profil à la fois.

Lorsque vous créez un profil de partition, la console HMC indique toutes les ressources disponibles sur votre machine. En revanche, la console HMC ne vérifie pas si un autre profil de partition utilise une partie de ces ressources. Par exemple, la console HMC peut indiquer 8 processeurs sur votre machine, mais ne précisera pas que d'autres partitions en utilisent 6. Vous pouvez créer deux profils de partition, chacun utilisant la majorité des ressources du système. Si vous tentez d'activer ces deux partitions en même temps, l'activation de la seconde échouera.

### **Profils de système**

La console HMC permet de créer et d'activer des profils de partition fréquemment utilisés. Un ensemble de profils de partition prédéfinis s'appelle un *profil de système*. Le profil de système est une liste ordonnée du profil à activer pour chaque partition. Les profils sont activés dans l'ordre de la liste, en commençant par le premier.

Le profil d'un système permet de passer d'un système géré utilisant un groupe de partitions donné à autre système géré utilisant un autre groupe de partitions. Une société, par exemple, peut passer d'un système à 8 partitions à un système à 4 partitions tous les jours. Pour ce faire, l'administrateur système désactive les 8 partitions et active un profil de système différent définissant les 4 partitions.

### **Types de partitions**

La console HMC permet d'utiliser deux types de partitions : des partitions logiques et la partition unique.

### **Partitions logiques**

Les partitions logiques sont des divisions des ressources système définies par l'utilisateur. Les utilisateurs déterminent le nombre de processeurs, la mémoire et les E/S dont une partition logique peut disposer lorsqu'elle est active.

### **Partition du système complet**

La partition du système complet est une partition spéciale qui affecte toutes les ressources du système géré à une seule partition. Cette partition est similaire à celle d'un système non partitionné classique. Du fait que toutes les ressources sont affectées à cette partition, aucune autre partition ne peut être utilisée simultanément. De même, la partition de système complète ne peut pas être exécutée lorsque d'autres partitions sont actives.

Pour plus d'informations sur la gestion des partitions, reportez–vous au manuel *Hardware Management Console Installation and Operations Guide*.

### **Vérifier les options d'alimentation Partition standby et Partition système complète**

L'amorçage d'un système en mode de partition standby est très différent de l'amorçage dans la partition de système complet traditionnelle pour une seule machine. En mode de partition standby, le système réserve de la mémoire qui est utilise pour la gestion de la partition.

### **Problèmes de mémoire du mode partition standby**

Des problèmes spécifiques sont liés à l'affectation de mémoire à chaque partition créée en mode partition standby. En mode partition standby, la console HMC alloue une partie de chaque bloc mémoire affecté au système.

### **Utilisation de la mémoire de table de page**

Chaque partition nécessite au minimum 256 méga–octets (Mo) de mémoire système pour fonctionner correctement. Lorsque vous commencez à créer des partitions, le système réserve 256 Mo de mémoire contiguë pour sa propre utilisation et alloue 256 autres Mo de mémoire contiguë pour chaque 16 Go alloués.

Les tables de page de partition sont obligatoires pour qu'une partition puisse fonctionner. La mémoire utilisée par les tables de page pour une partition est ajoutée à la taille de mémoire logique totale d'une partition pour déterminer les besoins totaux en mémoire d'une seule partition. La table de page de partition est située en dehors de la mémoire accessible d'une partition. Elle doit être créée avec des segments contigus de la mémoire système réelle. Reportez–vous au tableau suivant pour effectuer le suivi de l'utilisation de la mémoire de la table de page du système :

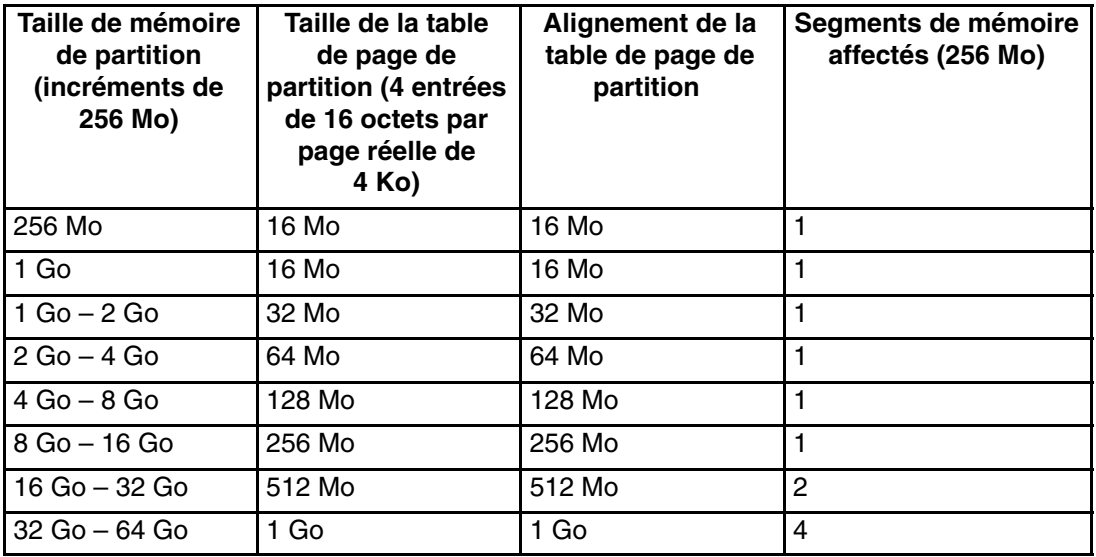

Dans un partition système complète, le système d'exploitation utilise toute la mémoire installée. Le système ne réserve pas de mémoire contiguë pour son propre usage.

Pour savoir comment alloue de la mémoire aux partitions, reportez–vous au manuel *Hardware Management Console Installation and Operations Guide*, référence 86 A1 83EF.

### **Préliminaires**

Le nombre maximum de partitions est limité par la mémoire système et le nombre de processeurs disponibles. Pour activer une partition, les caractéristiques *minimum* requises sont les suivantes :

- Chaque partition doit avoir au minimum un processeur.
- Un minimum de 0,25 Go (256 Mo) de mémoire doit être affecté à chaque partition
- Pour exécuter la partition avec un système d'exploitation, une carte réseau est requise pour signaler les erreurs à l'application Service Focal Point de la console HMC et de l'interface LPAR dynamique.
- Chaque partition doit disposer d'un périphérique que lequel réside le système d'exploitation.
	- **Remarque :** Pour effectuer des opérations dynamiques sur les partitions, le système d'exploitation doit pouvoir exécuter des partitions dynamiques. AIX 5.2 et les versions supérieures peuvent effectuer des opérations dynamiques. A la date de publication de ce manuel, Linux ne peut par contre pas effectuer d'opérations dynamiques.

Une seule partition peut utiliser tous les processeurs disponibles. La totalité de la mémoire disponible peut être allouée à une seule partition en prenant en compte les considérations suivantes :

- 1. Le système doit avoir plus de 32 Go de mémoire installée pour exécuter une partition AIX 5.1 à laquelle plus de 16 Go de mémoire est allouée.
- 2. Le système doit avoir plus de 48 Go de mémoire installée pour exécuter des partitions AIX 5.1 auxquelles plus de 16 Go de mémoire est allouée.
- 3. La mémoire disponible maximum doit réserver une certaine quantité de mémoire au microcode.

Si l'option **Small Real Mode** est sélectionnée sur la console HMC, ces besoins en mémoire ne sont alors pas obligatoires pour AIX 5.2 et Linux.

### **Considération spéciale pour la détermination de l'allocation de mémoire aux partitions logiques**

Pour fonctionne correctement, le microcode système nécessite une partie de mémoire réelle. La quantité de mémoire requise pour le microcode varie selon la mémoire totale installée sur le système, le nombre de tiroirs d'extension d'E/S connectés et le niveau de microcode du système. Utilisez le tableau suivant pour déterminer la mémoire requise pour le microcode :

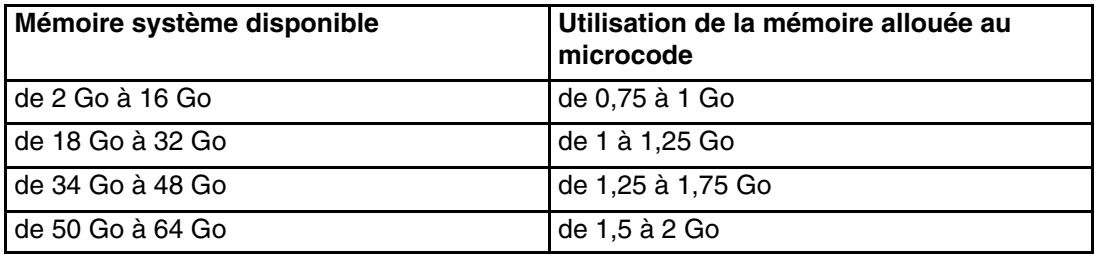

Avant de calculer la mémoire disponible pour les partitions, la quantité de mémoire adéquate doit être soustraite de la mémoire système.

### **Considérations sur l'implantation de la mémoire pour l'environnement LPAR**

Si le système exécute AIX 5.1 en mode LPAR et que vous souhaitez des partitions ayant plus de 16 Go de mémoire, vous devez accorder une attention spéciale à l'implantation des modules DIMM.

L'allocation d'une partition avec plus de 16 Go de mémoire nécessite :

- Le système doit avoir plus de 33 Go de mémoire pour exécuter une seule partition AIX 5.1 à laquelle sont alloués 16 Go ou plus de mémoire, et la première carte de processeur doit avoir au minimum 16 Go de mémoire.
- Le système doit avoir plus de 49 Go de mémoire pour exécuter une seule partition AIX 5.1 à laquelle sont alloués 16 Go ou plus de mémoire, et la première et le seconde cartes de processeur doivent avoir au minimum 16 Go de mémoire.
- **Remarque :** Les configurations de mémoire des nouveaux systèmes répartissent la mémoire de façon équitable entre tous les processeurs pour obtenir des performances optimales. Les ensembles quadruples de mémoire doivent être reconfigurés pour permettre aux partitions AIX 5.1 de fonctionner lorsque plus de 16 Go de mémoire leur sont alloués.

Si le système exécute AIX 5.2 (ou une version supérieure) ou Linux, le choix de l'option **Small Real Mode** lors de la définition du profil de mémoire dans une partition permet de créer une partition ayant plus de 16 Go de mémoire, quelle que soit la configuration de mémoire.

Le tableau suivant décrit en détail le nombre de partitions logiques pouvant être créées en fonction de la quantité de mémoire installée sur le système, la quantité de mémoire allouée aux partitions, la version du système d'exploitation et la version du microcode système.

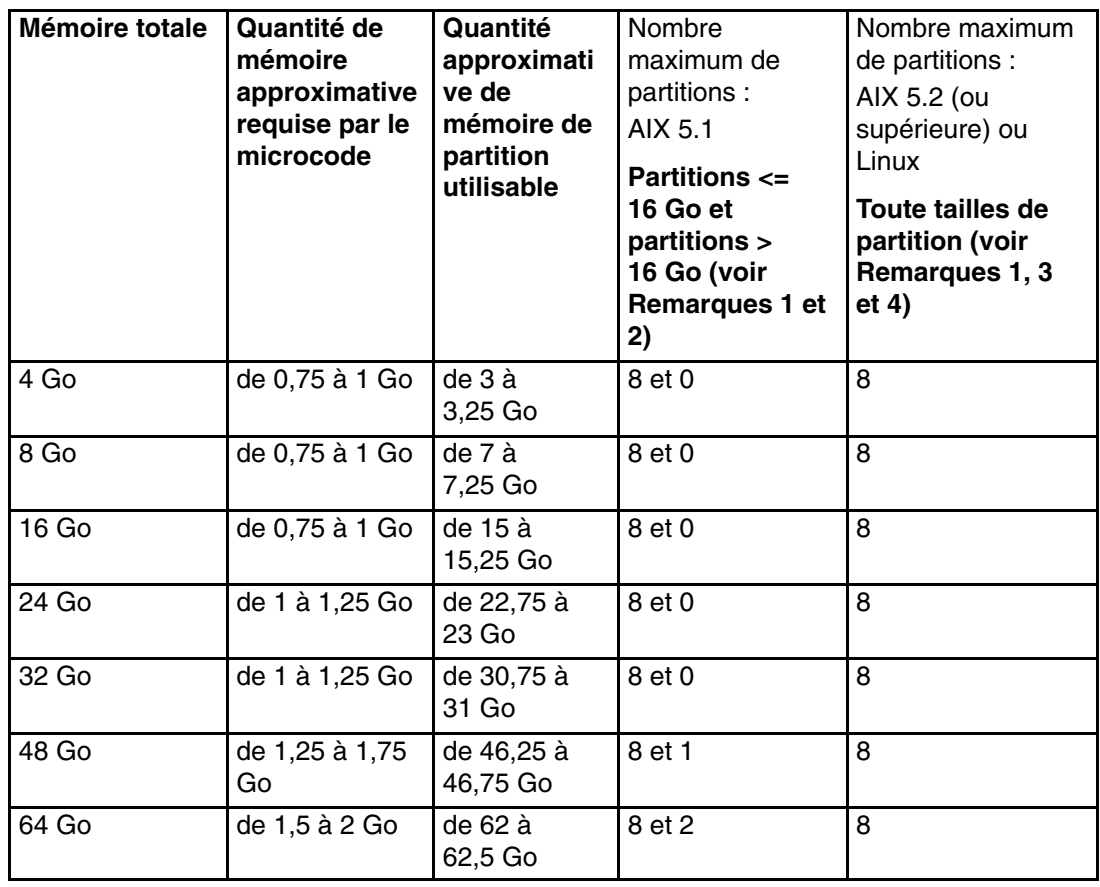

#### **Remarques :**

- 1. Le nombre maximal de partitions dépend de la présence de ressources en termes de processeurs, mémoire et E/S, nécessaire à ces partitions. Par exemple, un système équipé de 8 processeurs ne pourra accepter plus de 8 partitions.
- 2. Les tailles de mémoire des systèmes exécutant des partitions sous AIX 5.1, si les niveaux de version du microcode et du logiciel HMC datent d'octobre 2002 ou postérieur. Ne sélectionnez pas dans la console HMC l'option de profil de partition **Small Real Mode Address Region** pour les partitions AIX 5.1. Ces chiffres concernent uniquement la valeur maximum lors de l'exécution de partitions AIX 5.1. Il est toutefois possible d'utiliser des partitions AIX 5.1 et 5.2, et d'exécuter ainsi des partitions supplémentaires (dans la limite de 8 partitions).
- 3. Ces règles s'appliquent aux systèmes utilisant des partitions sous AIX 5.2 (ou versions supérieures), si les niveaux de version du microcode et du logiciel HMC datent d'octobre 2002 ou postérieur. Sélectionnez l'option de profil de partition HMC **Small Real Mode Address Region** pour ces partitions.
- 4. Sous AIX 5.2 ou les versions supérieures, lorsque l'option de profil **Small Real Mode Address Region** est sélectionnée, la mémoire maximale ne doit pas être supérieure à 64 fois la mémoire minimale. Par exemple, si la quantité minimale de mémoire est de 256 Mo, la quantité maximale ne doit pas être supérieure à 16 Go. Dans le cas contraire, AIX ne démarre pas.

### **Application Service Focal Point**

L'application Service Focal Point permet au technicien de maintenance de diagnostiquer et de réparer les erreurs sur les systèmes. Les techniciens de maintenance utilisent la console HMC comme point initial pour toutes les opérations de maintenance. La console HMC centralise tous les problèmes de gestion système, pour permettre aux techniciens de maintenance d'utiliser l'application de point focal de service pour déterminer la stratégie de maintenance appropriée.

Les types d'erreur suivants sont signalés à l'application Service Focal Point :

- Erreurs matérielles permanentes (détectées par le système géré ou le système d'exploitation)
- Erreurs de surveillance de réseau LAN détectées par Service Focal Point
- Erreurs liées à un échec d'amorçage matériel

Les erreurs suivantes ne sont pas signalées à l'application Service Focal Point :

- Erreurs logicielles
- Erreurs matérielles temporaires
- Erreurs matérielles non identifiées
- Erreurs matérielles d'information

### **Initiation**

Lors de la configuration de l'application Service Focal Point, gardez à l'esprit les points suivants :

- Si la date configurée dans une partition est antérieure de 90 jours à la date configurée sur la console HMC, les événements nécessitant une maintenance ne peuvent pas être signalés.
- Vérifiez que les noms d'hôte HMC sont définis. Pour plus d'informations sur l'utilisation de noms hôte courts ou entièrement qualifiés, reportez–vous au manuel *Hardware Management Console Operations Guide*, référence 86 A1 83EF.
- Si vous devez ajouter ou modifier un nom de partition, reportez–vous au manuel *Hardware Management Console Operations Guide*.

### **Test de la fonction de rapport d'erreurs**

Pour vous assurer que le point focal de service est correctement configuré, générez une erreur test en procédant de la façon suivante :

- 1. Dans la partition, exécutez les diagnostics pour tester le panneau de commande du système géré.
- 2. Lorsque la fenêtre de diagnostics vous demande si vous voyez 0000 sur le panneau de commande du système géré, sélectionnez **NON**. Cette action génère une erreur.
- 3. Dans la fenêtre Numéro de demande d'intervention, appuyez sur Entrée pour continuer.
- 4. Lorsque le système vous demande si vous souhaitez que l'erreur soit envoyée au point focal de service, sélectionnez **OUI**.
- 5. Appuyez sur F3 pour quitter les diagnostics.
- 6. Patientez une minute, le temps que le système géré envoie l'erreur au point focal de service.
- 7. Consultez la fenêtre Événements corrigibles pour vous assurer que l'erreur a été envoyée au point focal de service et que celui–ci a rapporté l'erreur. Pour plus d'informations sur l'utilisation des événements corrigibles, reportez–vous à la section Utilisation des événements corrigibles page 1-11.

### **Paramètres de l'application Service Focal Point**

La tâche Service Focal Point Settings présente dans la zone de contenu, permet de configurer l'application Service Focal Point.

**Remarque :** Les rôles Chef opérateur, Opérateur et Visionneur ont un accès en lecture seule aux tâches ci–dessous.

### **Fonction Rappel automatique**

Vous pouvez configurer la console HMC pour qu'elle appelle automatiquement un centre d'assistance technique lorsqu'elle détecte un événement nécessitant une intervention.

Pour pouvoir activer ou désactiver la fonction Rappel automatique, vous devez être membre de l'un des rôles suivants :

- Administrateurs système
- Technicien

Pour activer ou désactiver cette fonction, procédez comme suit :

- **Remarque :** Il est vivement recommandé de ne pas désactiver la fonction Rappel automatique. Lorsque vous désactivez la fonction Rappel automatique, les événements corrigibles ne sont pas automatiquement rapportés au technicien de maintenance.
- 1. Dans la zone de navigation, sélectionnez l'icône **Applications de service**.
- 2. Dans la zone de navigation, double–cliquez sur l'icône de l'application **Service Focal Point**.
- 3. Dans la zone de contenu, cliquez sur **Service Focal Point Settings**.
- 4. La fenêtre Service Focal Point Settings s'ouvre. Sélectionnez l'onglet **Rappel automatique CEC** en haut de la fenêtre.
- 5. Cliquez sur le système géré à activer ou désactiver.
- 6. Cliquez sur **Activation** pour activer la fonction Rappel automatique du système sélectionné ou sur **Désactivation** pour la désactiver.
- 7. Cliquez sur **OK**.

### **Configuration de la surveillance**

La surveillance de l'application Service Focal Point génère des événements corrigibles lorsqu'elle détecte des problèmes de communication entre la console HMC et ses systèmes gérés.

Vous pouvez configurer la façon dont la console HMC surveille les points suivants :

- Le nombre de minutes de déconnexion considéré comme une interruption d'activité
- Le nombre de minutes de connexion que la console HMC va accorder à une récupération
- Le nombre de minutes entre les interruptions d'activité, considéré comme un nouvel incident

Pour pouvoir paramétrer une surveillance, vous devez être membre de l'un des rôles suivants :

- Administrateurs système
- Technicien

Pour paramétrer une surveillance, procédez comme suit :

- 1. Dans la zone de navigation, sélectionnez l'icône **Applications de service**.
- 2. Dans la zone de navigation, double–cliquez sur l'icône de l'application **Service Focal Point**.
- 3. Dans la zone de contenu, sélectionnez **Service Focal Point Settings**.
- 4. La fenêtre Service Focal Point Settings s'ouvre. Sélectionnez l'onglet **Configuration de la surveillance**, en haut de la fenêtre.
- 5. Dans la première zone, sélectionnez le nombre de minutes pendant lequel la console HMC reste en attente avant d'envoyer un message d'erreur de déconnexion.
- 6. Dans la seconde zone, sélectionnez la durée de connexion au bout de laquelle la console HMC est considérée comme ayant récupéré. Cette durée est exprimée en minutes.
- 7. Dans la troisième zone, sélectionnez le nombre de minutes entre interruptions d'activité pendant lequel la console HMC reste en attente avant d'envoyer un nouveau rapport d'incident.
- 8. Sélectionnez un ou plusieurs systèmes gérés dans le tableau situé dans la partie inférieure de la fenêtre, et cliquez sur **Activation** ou **Désactivation**. La surveillance est alors activée ou désactivée pour les systèmes gérés sélectionnés.

#### **Activation des notifications de surveillance**

Vous pouvez activer ou désactiver la notification d'erreur/surveillance de console HMC vers les systèmes gérés connectés. L'activation de cette notification permet la transmission des erreurs à l'application Service Agent pour notification.

**Remarque :** Vous devez poursuivre la configuration de Service Agent pour gérer les notifications envoyées par le point focal de service. Pour plus d'informations sur l'exécution de ces tâches, consultez le manuel *Hardware Management Console Installation and Operations Guide*, réf. 86 A1 83EF.

Pour pouvoir paramétrer une surveillance, vous devez être membre de l'un des rôles suivants :

- Administrateurs système
- **Technicien**

Pour paramétrer la notification d'erreur/surveillance, procédez comme suit :

- 1. Dans la zone de navigation, sélectionnez l'icône **Applications de service**.
- 2. Dans la zone de navigation, double–cliquez sur l'icône de l'application **Service Focal Point**.
- 3. Dans la zone de contenu, sélectionnez **Service Focal Point Settings**.
- 4. La fenêtre Service Focal Point Settings s'ouvre. Sélectionnez l'onglet **Notification de surveillance** en haut de la fenêtre.
- 5. Sélectionnez un ou plusieurs systèmes gérés dans la liste, puis cliquez sur **Activation** ou **Désactivation**. La notification de surveillance est alors activée ou désactivée pour les systèmes gérés sélectionnés.

### **Gestion des événements corrigibles**

Vous pouvez afficher, ajouter ou mettre à jour les informations relatives aux événements corrigibles, ainsi que le détail des erreurs.

#### **Affichage des événements corrigibles**

Pour pouvoir afficher les événements corrigibles, vous devez être membre de l'un des rôles suivants :

- Administrateurs système
- Technicien
- Chef opérateur
- Opérateur
- Visionneur

Pour afficher les événements corrigibles, procédez comme suit :

- 1. Dans la zone de navigation, sélectionnez l'icône **Applications de service**.
- 2. Dans la zone de navigation, double–cliquez sur l'icône de l'application **Service Focal Point**.
- 3. Dans la zone de contenu, sélectionnez **Sélection de l'événement corrigible**.
- 4. Indiquez l'ensemble d'événements corrigibles à afficher. Cliquez sur **OK** une fois la tâche terminée.
- 5. La fenêtre Présentation d'un événement corrigible s'affiche avec les informations classées par date. Chaque ligne de cette fenêtre correspond à une erreur dans un événement corrigible. Dans cette fenêtre, indiquez l'ensemble d'événements corrigibles à afficher en précisant les critères de recherche (tels que l'état de l'événement ou la classe d'erreur).
	- **Remarque :** Seuls les événements correspondant à *tous* les critères indiqués sont affichés.
- 6. Cliquez sur **OK** une fois la tâche terminée.

Lorsque vous sélectionnez une ligne dans la fenêtre Présentation de l'événement corrigible, toutes les lignes de l'événement corrigible sont sélectionnées. Pour ouvrir la fenêtre Détails de l'événement corrigible de l'événement sélectionné, sélectionnez l'événement et cliquez sur **Détails de l'événement**.

#### **Affichage des informations relatives aux événements corrigibles**

Pour afficher les informations relatives aux événements corrigibles, procédez comme suit :

- 1. Effectuez les opérations de la section Affichage des événements corrigibles, page 1-11.
- 2. La fenêtre Détails de l'événement corrigible s'affiche avec les informations détaillées sur l'événement corrigible, dont les informations suivantes :
	- **–** État
	- **–** Horodatage le plus ancien de tout objet géré
	- **–** Journal d'erreurs AIX. (Le journal d'erreurs du système Linux ne place pas les entrées dans le point focal de service.)
	- **–** Cette erreur devrait–elle faire l'objet d'un Rappel automatique ?
	- **–** L'erreur a fait l'objet d'un Rappel automatique
	- **–** Pointeur vers la collecte étendue de données d'erreur de la console HMC

Le tableau situé dans la partie inférieure de la fenêtre contient toutes les erreurs associées à l'événement corrigible sélectionné. Les informations se présentent dans la séquence suivante :

- **–** Nom de l'unité défaillante
- **–** Type, modèle et numéro de série de la machine défaillante
- **–** Classe d'erreur
- **–** Description de l'erreur

### **Affichage des informations relatives aux événements corrigibles**

Pour afficher les informations relatives aux événements corrigibles, procédez comme suit :

- 1. Effectuez les opérations de la section Affichage des événements corrigibles, page 1-11.
- 2. Sélectionnez une erreur dans le tableau inférieur et cliquez sur le bouton **Détails de l'erreur**.

### **Affichage des informations du processeur de maintenance**

Pour afficher les informations relatives au processeur de maintenance, procédez comme suit :

- 1. Effectuez les opérations de la section Affichage des événements corrigibles, page 1-12.
- 2. Si les informations des erreurs d'événements corrigibles que vous consultez sont associées au processeur de support, le tableau inférieur de la fenêtre contient les erreurs du processeur de support. Sélectionnez une erreur du processeur de support dans le tableau inférieur et cliquez sur le bouton **Détails de l'erreur du processeur de maintenance** pour plus d'informations.

#### **Enregistrement et gestion des données d'erreur étendues**

Pour enregistrer les informations d'erreur étendues, procédez comme suit :

- 1. Effectuez les opérations de la section Affichage des événements corrigibles, page 1-11.
- 2. Cliquez sur **Enregistrement des données EE**. Si vous voulez enregistrer les informations d'erreur étendues d'*une seule* erreur associée à l'événement corrigible (et non celles de l'ensemble de l'événement corrigible), sélectionnez l'erreur dans le tableau inférieur et cliquez sur **Détails de l'erreur**. Dans le menu suivant, cliquez sur **Gestion des données EE**.

#### **Affichage et ajout des commentaires relatifs aux événements corrigibles**

Pour ajouter des commentaires à un événement corrigible, vous devez être membre des rôle Technicien de maintenance ou Administrateur système.

Pour ajouter un commentaire à un événement corrigible, procédez comme suit :

**Remarque :** Vous ne pouvez pas modifier ou supprimer les commentaires précédents.

- 1. Effectuez les opérations de la section Affichage des événements corrigibles, page 1-11.
- 2. Sélectionnez l'erreur à laquelle vous voulez ajouter un commentaire et cliquez sur **Commentaires**. Si vous voulez fermer l'événement et ajouter un commentaire, cliquez sur **Close Event** dans cette fenêtre. La fenêtre Commentaires sur l'événement corrigible s'ouvre.
- 3. Tapez votre nom et ajoutez le commentaire. Vous pouvez lire le commentaire précédent, mais vous ne pouvez pas le modifier.
- 4. Si vous avez cliqué sur **Commentaires** dans la fenêtre Détails de l'événement corrigible, cliquez sur **OK** pour valider l'entrée et revenir à la fenêtre Détails de l'événement corrigible.

Si vous avez cliqué sur **Fermeture événement** dans la fenêtre Détails de l'événement corrigible, cliquez sur **OK** pour valider les modifications et ouvrir la fenêtre Mise à jour des informations de FRU. Pour plus d'informations sur la mise à jour des informations de FRU, reportez–vous à la section Mise à jour des informations de FRU page 1-13.

### **Fermeture d'un événement corrigible**

Pour fermer un événement corrigible, procédez comme suit :

- 1. Effectuez les opérations de la section Affichage des événements corrigibles, page 1-11.
- 2. Dans cette fenêtre, cliquez sur **Fermeture événement**. La fenêtre Commentaires sur l'événement corrigible s'ouvre.
- 3. Cliquez sur **OK** pour valider vos commentaires. La fenêtre Mise à jour des informations de FRU s'affiche. Pour plus d'informations sur les données à entrer dans cette fenêtre, reportez–vous à la section Mise à jour des informations de FRU page 1-13. Cliquez sur **OK** dans la fenêtre Mise à jour des informations de FRU pour fermer l'événement corrigible.
	- **Remarque :** Une fois l'opération de maintenance effectuée, fermez l'événement corrigible pour être certain que lors de la prochaine détection d'une erreur similaire, elle pourra être corrigée. Si un ancien problème reste en suspens, le nouveau problème similaire est détecté en tant que doublon. Les erreurs en double ne sont pas signalées et ne font l'objet d'aucun appel au service d'assistance. Si la partition qui indique l'erreur est active, fermez l'événement corrigible. La fermeture de l'événement garantit l'envoi correct du nouvel état de l'événement corrigible à la partition.

#### **Mise à jour des informations FRU**

Cette tâche permet de mettre à jour les informations FRU que vous avez modifiées à la suite d'un événement corrigible. Depuis ce panneau, vous pouvez également activer et désactiver des voyants et rechercher d'autres événements corrigibles contenant les mêmes entrées de FRU.

Pour modifier les informations FRU, procédez comme suit :

- 1. Effectuez les opérations de la section Affichage des événements corrigibles, page 1-11.
- 2. Cliquez sur **Informations FRU**. La fenêtre Mise à jour des informations de FRU s'affiche.

Le tableau inférieur indique les éléments que vous avez remplacés ou ajoutés au cours de la session actuelle, mais qui n'ont pas été validés dans l'événement corrigible. Pour valider les modifications du tableau inférieur, cliquez sur **OK** ou **Appliquer**.

Depuis cette fenêtre, vous pouvez également activer et désactiver des voyants et rechercher d'autres événements corrigibles contenant les mêmes entrées de FRU.

### **Remplacement d'une unité FRU**

Pour remplacer un élément signalé par un événement corrigible, procédez comme suit :

- 1. Effectuez les opérations de la section Mise à jour des informations de FRU, page 1-13.
- 2. Dans le tableau supérieur, double–cliquez sur l'élément à remplacer.
- 3. Si l'unité FRU correspond à un numéro de référence différent, tapez–le dans la zone New FRU Part Number.
- 4. Cliquez sur **Remplacement FRU**. La fenêtre Mise à jour des informations de FRU s'affiche avec les informations de remplacement FRU dans le tableau inférieur. Cliquez sur **OK** ou sur **Appliquer** pour valider les modifications dans l'événement corrigible.

### **Ajout d'une unité FRU**

Vous pouvez ajouter un élément à l'événement corrigible qui ne figurait pas dans le tableau supérieur de la fenêtre Mise à jour des informations de FRU. Pour ajouter une unité FRU à l'événement corrigible, procédez comme suit :

- 1. Effectuez les opérations de la section Mise à jour des informations de FRU, page 1-13.
- 2. Cliquez sur **Ajouter nouvelle unité FRU**.
- 3. Entrez le code d'emplacement de l'unité FRU et son numéro de référence dans les zones appropriées.
- 4. Cliquez sur **Ajout à la liste**. La fenêtre Mise à jour des informations de FRU s'affiche avec les nouveaux FRU dans le tableau inférieur.
- 5. Cliquez sur **OK** ou sur **Appliquer** pour valider ces modifications dans l'événement corrigible.
	- **Remarque :** Vous ne pouvez plus modifier ces informations une fois que vous avez cliqué sur **OK** ou **Appliquer**. Si vous avez cliqué sur le bouton **Fermeture événement** dans la fenêtre Détails de l'événement corrigible et que vous cliquez sur **OK**, vous fermez la boîte de dialogue et vous affectez l'état *Fermé*. à l'événement corrigible.

#### **Affichage des informations de partition relatives aux événements corrigibles**

Vous pouvez afficher les informations de partition associées à un événement corrigible. Ces informations incluent l'état et la ressource utilisée de chaque partition affectée.

- 1. Effectuez les opérations de la section Affichage des événements corrigibles, page 1-11.
- 2. Cliquez sur **Partition Information**.

### **Activation et désactivation des voyants des unités FRU**

Cette tâche permet d'activer et de désactiver le voyant d'avertissement système ou tout voyant d'unité FRU d'un système géré. Les voyants d'unité FRU aident à déterminer quelle FRU doit faire l'objet d'une maintenance.

Pour activer et désactiver le voyant d'avertissement système d'un système géré, procédez de la façon suivante :

- 1. Dans la zone de navigation, sélectionnez l'icône **Applications de service**.
- 2. Dans la zone de navigation, double–cliquez sur l'icône de l'application **Service Focal Point**.
- 3. Dans la zone de contenu, sélectionnez **Fonctions de maintenance matériel**. La fenêtre de gestion du voyant s'ouvre.
- 4. Sélectionnez un ou plusieurs systèmes gérés dans le tableau situé dans la fenêtre LED Management.
- 5. Sélectionnez **Activation du voyant** ou **Désactivation du voyant**. Le voyant d'avertissement système associé s'allume ou s'éteint alors.

Pour activer ou désactiver un FRU associé à un système géré particulier, procédez de la façon suivante :

- 1. Dans la zone de navigation, sélectionnez l'icône **Applications de service**.
- 2. Dans la zone de navigation, double–cliquez sur l'icône de l'application **Service Focal Point**.
- 3. Dans la zone de contenu, cliquez sur **Fonctions de maintenance matériel**. La fenêtre de gestion du voyant s'ouvre.
- 4. Sélectionnez un ou plusieurs systèmes gérés dans le tableau situé dans la fenêtre Gestion du voyant.
- 5. Cliquez sur le bouton **Liste des FRU...**. La liste des index des emplacements de FRU et l'état de leurs voyants respectifs s'affichent.
- 6. Sélectionnez un ou plusieurs index d'emplacements de FRU.
- 7. Cliquez sur **Activation du voyant** ou **Désactivation du voyant**.

Les voyants de FRU associés sont maintenant activés (clignotants) ou éteints.

# **Chapitre 2. Utilisation du système**

Ce chapitre explique comment utiliser le système.

### **Démarrage et arrêt du système**

Cette section décrit les procédures nécessaires au démarrage (mise sous tension) et à l'arrêt (mise hors tension) du système.

Si une console HMC n'est pas connectée au système, reportez–vous à Exploitation du système sans console HMC connectée page 2-1.

Si une console HMC est connectée au système, reportez–vous à Exploitation du système avec une console HMC connectée page 2-2.

### **Exploitation du système sans console HMC connectée**

Si une console HMC n'est pas connectée au système, procédez comme indiqué dans cette section pour démarrer et arrêter le système.

### **Démarrage du système sans console HMC connectée**

Démarrez le système uniquement après avoir exécuté complètement les étapes suivantes :

- Connectez tous les câbles du tiroir d'E/S
- Connectez les câbles du système de base
- Connectez tous les câbles PCI des sous–systèmes pris en charge
- Connectez la console HMC (si nécessaire)
- Raccordez le système au secteur

Pour mettre le système sous tension, procédez comme suit :

- 1. Ouvrez, si nécessaire, les portes du système ou de l'armoire afin de permettre l'examen du panneau de commande.
- 2. Raccordez l'unité centrale à la source d'alimentation.

Avant d'appuyer sur le bouton d'alimentation du panneau de commande, observez ce qui suit :

- **–** Le voyant d'alimentation clignote lentement.
- **–** L'invite OK apparaît sur l'écran du panneau de commande.
- 3. Appuyez sur le bouton de mise sous tension du panneau de commande.

Vous devez ensuite observer les événement suivants :

- a. Le voyant d'alimentation commence à clignoter à un rythme visiblement plus rapide.
- b. Les ventilateurs de refroidissement du système sont activés et commencent à accélérer pour atteindre la vitesse de fonctionnement.

**Remarque :** Il existe une période de transition de 30 secondes entre le moment où le bouton d'alimentation est actionné et le moment où le voyant d'alimentation cesse de clignoter pour rester allumé en continu.

c. Le voyant d'alimentation reste allumé en continu et les indicateurs de progression, appelés également *points de contrôle*, sont visibles sur l'afficheur du panneau de commande.

### **Arrêt du système sans console HMC connectée**

Appliquez cette procédure pour arrêter le système à partir de la console système.

**Attention :** Lorsque vous arrêtez le système pour installer des options, fermez toutes les applications, et pour finir, le système d'exploitation. L'alimentation du système est coupée et ce dernier est mis en mode attente à l'arrêt du système d'exploitation. Vérifiez que la procédure d'arrêt est terminée avant de couper l'alimentation du système. Le non–respect de la procédure peut entraîner une perte de données. La procédure d'installation de certaines options n'exige pas l'arrêt du système.

- 1. Connectez–vous au système en tant qu'utilisateur root.
- 2. Demandez à votre administrateur système de fermer toutes les applications en cours d'exécution sur le système.
- 3. Demandez à l'administrateur de taper l'une des commandes suivantes, à partir de la ligne de commande :
	- **–** Si votre système utilise AIX, tapez shutdown.
	- **–** Si votre système utilise Linux, tapez shutdown now –h.
- 4. Une fois le système d'exploitation arrêté, placez le bouton de mise sous tension de toutes les unités connectées sur la position Arrêt.

### **Exploitation du système avec une console HMC**

Si le système est géré par une console HMC, la méthode de prédilection pour contrôler le démarrage et l'arrêt du système passe par la console HMC.

### **Démarrage du système avec une console HMC connectée**

Démarrez le système uniquement après avoir exécuté complètement les étapes suivantes :

- Connectez tous les câbles du tiroir d'E/S
- Connectez les câbles du système de base
- Connectez tous les câbles PCI des sous–systèmes pris en charge
- Connectez la console HMC (si nécessaire)
- Raccordez le système au secteur

Une fois les câbles requis installés et les cordons d'alimentation raccordés, l'interface utilisateur HMC fournit une fonction de mise sous tension qui permet de démarrer le système. Le cas échéant, vous pouvez appuyer sur le bouton d'alimentation du panneau de commande pour initialiser le système mais il est préférable d'utiliser la console HMC pour l'amorçage de partitions logiques. Les indicateurs de progression, appelés également *points de contrôle*, sont visibles sur l'écran du panneau de commande (le cas échéant) à la mise sous tension du système. Le voyant d'alimentation du système de base s'arrête de clignoter et reste allumé pour indiquer que le système est sous tension.

Le système de base et les sous–systèmes d'E/S sont mis sous tension par l'intermédiaire du réseau de contrôle de l'alimentation système (System Power Control Network, SPCN). Lorsque la mise sous tension est effectuée, les voyants d'alimentation du système de base s'arrêtent de clignoter pour rester allumés en continu, et les voyants d'alimentation des sous–systèmes d'E/S s'allument et restent allumés. Cela indique que les niveaux d'alimentation sont satisfaisants dans les sous–systèmes.

Une fois le système sous tension, toutes les partitions logiques sont en mode attente ou sous tension. Chaque partition logique doit être amorcée via la console HMC. L'état de toutes les partitions logiques qui ont été amorcées est *running (actif)*.

### **Arrêt du système avec une console HMC connectée et AIX installé**

L'interface utilisateur HMC intègre une fonction de mise hors tension qui permet d'arrêter le système. Si le système est partitionné logiquement, vous pouvez arrêter AIX au niveau de chaque partition pour effectuer les corrections requises. Si vous devez mettre le système hors tension, toutes les partitions logiques doivent être arrêtées. AIX offre des procédures de remplacement à chaud pour les cartes et les unités qui prennent en charge cette fonctionnalité. Il n'est pas nécessaire d'arrêter une partition qui contrôle une carte ou une unité prenant en charge le remplacement à chaud. Les différents composants du bloc d'alimentation et les ventilateurs peuvent faire l'objet d'opérations de maintenance sans mise hors tension sur les systèmes disposant d'une ventilation et d'une alimentation redondantes. Consultez les procédures d'installation et de retrait avant d'intervenir sur le système.

Si le système s'exécute dans une partition système complète sous AIX, il suffit de taper **shutdown** pour arrêter le système et le mettre hors tension. L'indicateur **–F** arrête le système sans prévenir les utilisateurs du système. Consultez votre administrateur système avant d'utiliser cette commande. Si vous ne pouvez pas utiliser cette méthode, vous pouvez mettre le système hors tension à l'aide du bouton d'alimentation du panneau de commande ou de la commande appropriée sur la console HMC.

**Attention :** L'utilisation du bouton d'alimentation du panneau de commande ou de commandes sur la console HMC pour la mise hors tension du système peut donner lieu à des résultats imprévisibles dans les fichiers de données. L'IPL suivant mettra davantage de temps à s'exécuter si toutes les applications et toutes les partitions ne sont pas arrêtées au préalable.

### **Arrêt du système avec une console HMC connectée et Linux installé**

L'interface utilisateur HMC intègre une fonction de mise hors tension qui permet d'arrêter le système. Si le système est partitionné logiquement, vous pouvez arrêter Linux au niveau de chaque partition pour effectuer les corrections requises. Si vous devez mettre le système hors tension, toutes les partitions logiques doivent être arrêtées. Linux n'offre pas de procédures de remplacement à chaud pour l'installation et le retrait de cartes et d'unités. Vous devez arrêter toutes les partitions et mettre le système hors tension pour effectuer la maintenance d'une carte ou d'une unité. Les différents composants du bloc d'alimentation et les ventilateurs peuvent faire l'objet d'opérations de maintenance sans mise hors tension sur les systèmes disposant d'une ventilation et d'une alimentation redondantes. Consultez les procédures d'installation et de retrait avant d'intervenir sur le système.

Si le système s'exécute dans une partition système complète sous Linux, il suffit de taper **shutdown now –h** pour arrêter le système et le mettre hors tension. L'indicateur **–F** arrête le système sans prévenir les utilisateurs du système. Consultez votre administrateur système avant d'utiliser cette commande. Si vous ne pouvez pas utiliser cette méthode, vous pouvez mettre le système hors tension à l'aide du bouton d'alimentation du panneau de commande ou de la commande appropriée sur la console HMC.

**Attention :** L'utilisation du bouton d'alimentation du panneau de commande ou de commandes sur la console HMC pour la mise hors tension du système peut donner lieu à des résultats imprévisibles dans les fichiers de données. L'IPL suivant mettra davantage de temps à s'exécuter si toutes les applications et toutes les partitions ne sont pas arrêtées au préalable.

### **Description de l'écran du panneau de commande**

L'écran du panneau de commande permet de :

- Suivre l'exécution des autotests du système et du programme de configuration.
- Visualiser les codes indiquant un arrêt anormal du système d'exploitation.
- Afficher les messages système.

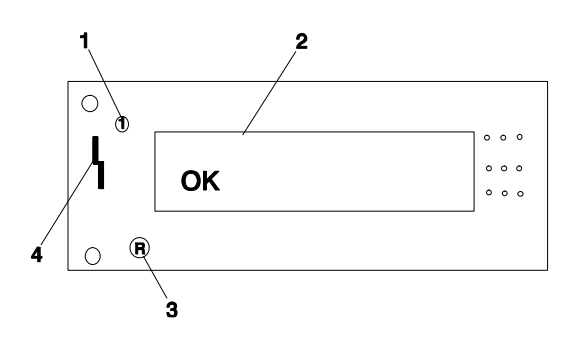

- **1** Bouton de mise sous tension **3** Bouton de restauration du
- **2** Écran du panneau de commande
- système
- **4** Voyant d'avertissement

### **Voyant d'avertissement système et accès aux informations d'erreur du journal système**

Le voyant d'avertissement système du panneau de l'opérateur s'allume lorsqu'une entrée est effectuée dans le journal des erreurs du processeur de maintenance. Lorsque le voyant est allumé, il signifie que l'intervention de l'utilisateur ou qu'une opération de maintenance est requise. L'entrée de l'erreur est transmise et enregistrée dans les journaux suivants :

- Les journaux d'erreur au niveau système.
- Le journal d'erreur du système d'exploitation
- Le journal d'événement de l'action de maintenance (par exemple une perte de la surveillance d'une partition logique par la console HMC) dans l'application Service Focal Point.

Si le voyant d'avertissement système est allumé, vous pouvez accéder aux journaux système afin d'en déterminer la raison. La méthode utilisée pour accéder à vos journaux système dépend de la configuration du système. Pour plus d'informations sur l'accès aux journaux système, reportez–vous à Accès aux informations du journal des erreurs système page 2-4.

### **Accès aux informations du journal des erreurs système**

**Remarque :** Pour réinitialiser le voyant d'avertissement système, procédez comme indiqué à la section Réinitialisation du voyant d'avertissement système page 2-6.

Lorsque le système détecte une erreur ou un problème potentiel, le voyant d'avertissement du panneau de l'opérateur s'allume. Les informations concernant l'erreur ou le problème potentiel sont stockées dans les journaux d'erreur. Les sections suivantes expliquent comment accéder aux journaux disponibles sur un système. Les journaux d'erreurs sont accessibles à partir de la console utilisée pour gérer le système. A partir des descriptions de console suivantes, reportez–vous à la section décrivant le mieux le système que vous utilisez :
- Accès aux erreurs sur un système connecté à une console HMC page 2-5.
- Accès aux erreurs sur un système exécutant AIX et utilisant une console non–HMC page 2-5.
- Accès aux erreurs sur un système exécutant Linux et utilisant une console non–HMC page 2-6.

#### **Accès aux erreurs sur un système connecté à une console HMC**

Si le voyant d'avertissement du système s'allume et que le système est connecté à une console HMC, procédez comme suit pour accéder aux journaux d'erreur :

- 1. Ouvrez le journal des événement d'actions de maintenance dans l'application Service Focal Point sur la console HMC.
- 2. Vérifiez les événements de maintenance ouverts à l'aide de la procédure décrite dans "Utilisation des événements corrigibles "dans le manuel *Hardware Management Console Installation and Operations Guide*.
- **Remarque :** Pour plus d'informations sur les paramètres Service Focal Point, reportez–vous à "Paramétrage de la surveillance et activation des notifications de surveillance" dans le manuel *Hardware Management Console Installation and Operations Guide*.

Les événement nécessitant une intervention du client sont associés à la mention Call Home Candidate? NO. Pour chacun de ces événement, examinez la description dans les informations d'erreur des événements corrigibles. Si des actions sont répertoriées dans la description, exécutez–les. Si l'erreur indique une perte de surveillance d'une partition par la console HMC, vérifiez l'état de la partition, le réseau et le câblage entre la console HMC et la partition. Corrigez les problèmes détectés. Si un incident de surveillance continue d'être signalé, appelez le service de maintenance.

Si le système n'est pas configuré pour rappeler automatiquement, appelez le support de maintenance.

#### **Accès aux erreurs sur un système exécutant AIX et utilisant une console non–HMC**

Si le voyant d'avertissement du système s'allume et que le système exécute AIX et utilise une console non–HMC, procédez comme suit pour accéder aux journaux d'erreur :

- 1. Vérifiez la console AIX pour voir si des instructions lui ont été envoyées. Si c'est le cas, exécutez les instructions. Si le problème est résolu, désactivez le voyant d'avertissement du système en procédant comme indiqué dans Réinitialisation du voyant d'avertissement système page 2-6.
- 2. S'il n'y a pas d'instructions sur la console, ou si leur exécution n'a pas résolu le problème, reportez–vous à Détermination des incidents matériels page 8-1.
- 3. Si le système est opérationnel, examinez le journal des erreurs AIX pour voir si une intervention utilisateur est requise.
- 4. Sil e système est hors tension, examinez le journal des erreurs du processeur de maintenance.
- 5. Si le journal des erreurs AIX indique qu'une maintenance est nécessaire, ou que le journal des erreurs du processeur de maintenance contient des entrées, contactez votre support système.

#### **Accès aux erreurs sur un système exécutant Linux et utilisant une console non–HMC**

Si le voyant d'avertissement du système s'allume et que le système exécute Linux et n'est pas connecté à une console HMC, reportez–vous Détermination des incidents matériels page 8-1.

## **Réinitialisation du voyant d'avertissement système**

Pour réinitialiser le voyant d'avertissement, suivez les étapes indiquées dans cette section.

#### **Réinitialisation du voyant d'avertissement avec un système connecté à une console HMC**

Pour réinitialiser le voyant d'avertissement système sur les systèmes connectés à une console HMC, procédez de la manière suivante :

- 1. Sur l'interface graphique HMC, cliquez sur **Service Applications**.
- 2. Double–cliquez sur **Service Focal Point**.
- 3. Dans la zone de contenu, sélectionnez **Hardware Service Functions**. La fenêtre de gestion du voyant s'ouvre.
- 4. Sélectionnez un ou plusieurs systèmes gérés dans le tableau situé dans la fenêtre LED Management.
- 5. Sélectionnez **Deactivate LED**. Le voyant d'avertissement système associé est éteint.

Pour plus d'informations sur la fenêtre de l'opérateur virtuel sur la console HMC, reportez–vous au manuel *Hardware Management Console Installation and Operations Guide*, référence 86 A1 83EF.

#### **Réinitialisation du voyant d'avertissement avec un système exécutant AIX et utilisant une console non–HMC**

En tant qu'utilisateur bénéficiant du privilège root, tapez diag sur la ligne de commande AIX, et procédez de la façon suivante :

- 1. Sélectionnez **Task Selection**.
- 2. Dans le menu Task Selection, sélectionnez **Identify and Attention Indicators**.
- 3. Lorsque la liste des voyants s'affiche, utilisez le curseur pour mettre en évidence **Set System Attention Indicator to Normal**.
- 4. Appuyez sur Entrée, puis sur F7 pour valider. Cette opération a pour effet d'éteindre le voyant.

Si le système est hors tension, accédez aux menus du processeur de maintenance. À partir du menu principal du processeur de maintenance, procédez de la manière suivante :

- 1. Sélectionnez **System Information Menu**.
- 2. Sélectionnez **LED Control Menu**.
- 3. Sélectionnez **Clear System Attention Indicator**. Cette opération a pour effet d'éteindre le voyant.

#### **Réinitialisation du voyant d'avertissement avec un système exécutant Linux et utilisant une console non–HMC**

Vous devez mettre le système hors tension pour accéder aux menus du processeur de maintenance. À partir du menu principal du processeur de maintenance, procédez de la manière suivante :

- 1. Sélectionnez **System Information Menu**.
- 2. Sélectionnez **LED Control Menu**.
- 3. Sélectionnez **Clear System Attention Indicator**. Cette opération a pour effet d'éteindre le voyant.

## **Autotest à la mise sous tension**

Entre la mise sous tension et l'installation du système d'exploitation, la partition effectue un autotest de mise sous tension (POST). Cet autotest permet de vérifier que le matériel fonctionne correctement avant d'installer le système d'exploitation. Au cours du test POST, un écran POST s'affiche et des indicateurs POST apparaissent dans la fenêtre du terminal virtuel. La section suivante décrit les indicateurs et les fonctions POST accessibles au cours de l'autotest POST.

## **Indicateurs POST**

Les indicateurs POST signalent les tests exécutés lorsque la partition est sur le point d'installer le système d'exploitation. Les indicateurs POST sont des mots qui s'affichent dans la fenêtre du terminal virtuel. Chaque fois que le microcode lance une nouvelle étape de l'autotest POST, un indicateur POST s'affiche sur la console. L'écran POST affiche les indicateurs suivants :

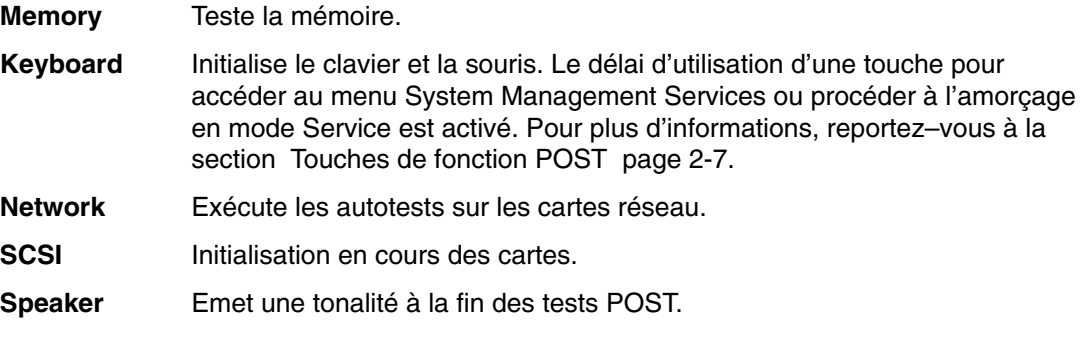

## **Touches de fonction POST**

L'activation des touches de fonction POST *après* l'affichage de l'indicateur POST **keyboard** et *avant* l'affichage du dernier indicateur POST (**speaker**), entraîne le démarrage par le système des services ou modes d'amorçage utilisés pour configurer le système et diagnostiquer les problèmes. Le système émet un signal sonore pour vous rappeler d'appuyer sur la touche POST (si vous le souhaitez) au moment voulu. Chacune de ces méthodes est décrite ci–dessous :

## **Touche 1**

Lorsque vous actionnez la touche numérique 1 pendant le POST, vous accédez à l'interface utilisateur des services SMS (System Management Services).

## **Touche 5**

Si vous utilisez la touche numérique 5 au cours du test POST, une partition s'initialise en mode Service en utilisant la liste d'amorçage par défaut du mode Service.

Ce mode essaie d'effectuer l'amorçage à partir de la première unité de chaque type trouvée dans la liste. Il ne recherchera pas d'autres unités amorçables de ce type si la première ne l'est pas. Au lieu de cela, il continuera avec le prochain type d'unité dans la liste. Le microcode prend en charge jusqu'à cinq entrées de la liste d'amorçage.

La séquence d'amorçage par défaut est la suivante :

- 1. Disquette
- 2. CD–ROM
- 3. Fichier hardfile
- 4. Unité de bande (le cas échéant)
- 5. Réseau
	- a. Token ring
	- b. Ethernet

### **Touche 6**

Sur le clavier numérique, la touche 6 a la même fonction que la touche 5, sauf que le microcode utilise la liste personnalisée des unités d'amorçage en mode maintenance qui a été configurée dans les aides au service AIX.

## **Unités de stockage**

**Attention :** Le système d'exploitation Linux ne prend pas en charge ces procédures de remplacement à chaud. De plus, Linux ne prend pas en charge le remplacement à chaud des cartes ou périphériques PCI remplaçables à chaud. Le système exécutant Linux sur une ou plusieurs partitions doit être arrêté et mis hors tension avant le remplacement d'une carte ou d'un périphérique PCI affecté à une partition Linux. Il est conseillé de suivre les procédures indiquées pour les cartes et les périphériques non remplaçables à chaud lors du remplacement d'une carte ou d'un périphérique PCI dans une partition quelconque avec Linux installé.

#### **Attention :**

*Les modules laser indiqués ne peuvent jamais émettre des niveaux de radiation laser supérieurs au niveau de la classe 1 en cours de fonctionnement normal, de la maintenance ou des opérations d'entretien recommandées. Les environnements de traitement de données peuvent contenir des matériels transmettant sur des liaisons système avec des modules laser dont le niveau de puissance est supérieur à celui de la classe 1. Dans ce cas, ne regardez jamais l'extrémité d'un câble fibre optique et n'ouvrez jamais la fiche. Seul le personnel de maintenance qualifié est autorisé à inspecter ou réparer les modules de câbles en fibre optique et les fiches.*

Cette procédure est une procédure de remplacement à chaud.

**Attention :** N'ouvrez pas le lecteur ; il ne contient pas de pièces remplaçables et ne permet pas les réglages par l'utilisateur.

## **Retrait**

**Attention :** L'activité sur les deux lecteurs, s'ils sont présents, doit être arrêtée avant d'exécuter des procédures de remplacement à chaud sur un périphérique placé sur le même bus SCSI. Avant d'exécuter la procédure suivante, vérifiez que vous avez pris les mesures adéquates pour enlever les supports du lecteur que vous retirez et que le lecteur peut être retiré de la configuration. Le fait de retirer physiquement une unité remplaçable à chaud du système avant de la retirer de la configuration système peut altérer des données de manière irrémédiable.

- 1. Retirez le cache du sous–système de processeur en le saisissant par le haut sur les côtés et en le tirant vers l'extérieur. En même temps, retirez le cache des crochets situés de chaque côté de la partie inférieure du sous–système de processeur.
- 2. Localisez le lecteur remplaçable à chaud à retirer. Si vous retirez un lecteur défectueux, un voyant orange allumé et situé sur le côté avant droit de chaque lecteur vous aidera à l'identifier.
- 3. Connectez–vous au système en tant qu'utilisateur root ou utilisez CE Login.
- 4. Sur la ligne de commande, tapez diag.
- 5. Sélectionnez **Task Selection**.
- 6. Sélectionnez **Hot Plug Task**.
- 7. Sélectionnez **SCSI Hot Swap Manager**.
- 8. Sélectionnez le lecteur voulu dans la liste affichée et appuyez sur Entrée. Le message suivant s'affiche. Le voyant du lecteur choisi doit avoir l'état Remove (Retirer). Vous pouvez retirer ou remettre en place le lecteur. Appuyez sur 'Entrée' pour indiquer que vous avez terminé. s'affiche.
- 9. Vérifiez que le lecteur est en mode inactif (le voyant d'activité reste éteint).
- 10.Tirez les leviers de dégagement qui maintiennent le lecteur SCSI dans le sous–système.

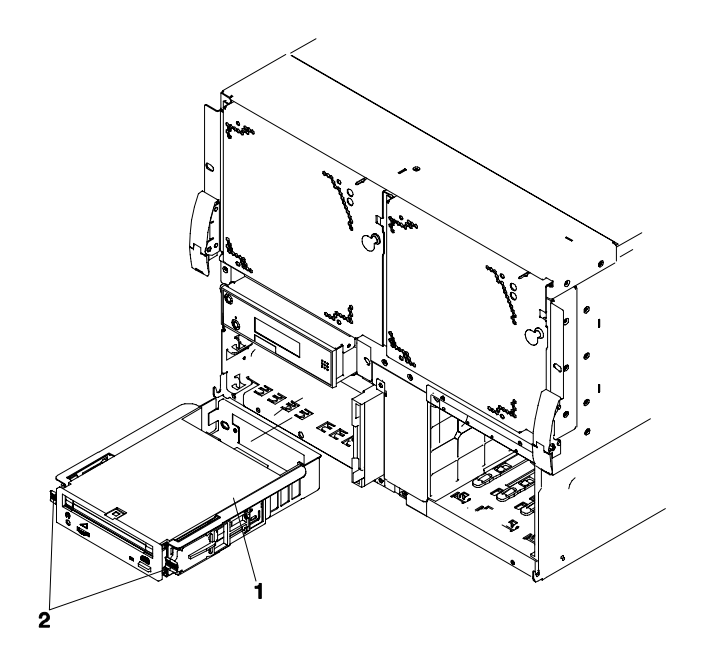

**1** Lecteur **2** Leviers de dégagement

11.Tout en maintenant les leviers de dégagement, tirez le lecteur à la verticale jusqu'à ce que vous puissiez l'extraire du sous–système.

## **Remplacement**

**Attention :** Pour préparer la baie à autoriser le remplacement à chaud d'un lecteur, vous devez d'abord avoir effectué la procédure de retrait à chaud des lecteurs.

1. Tout en maintenant les leviers de dégagement en position déverrouillée, poussez avec soin le lecteur dans le sous–système jusqu'à enclenchement du connecteur d'auto–amarrage.

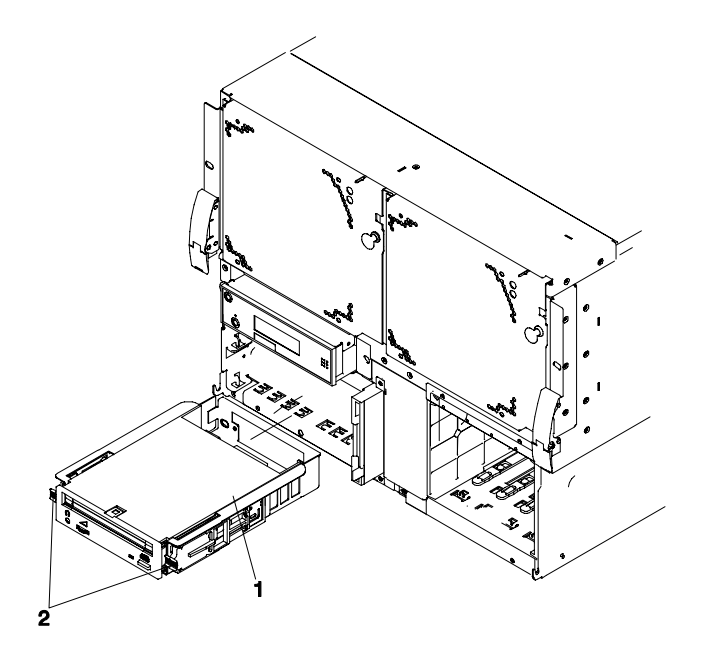

**1** Lecteur **2** Leviers de dégagement

- 2. Lorsque vous êtes certain que le lecteur est correctement en place dans la baie, appuyez sur Entrée.
- 3. Appuyez sur F3 pour revenir à SCSI Hot Swap Manager.
- 4. Sélectionnez **Configure Added/Replaced Devices**.
- 5. Appuyez sur F10 pour quitter les diagnostics.
- 6. Remettez le cache en place.

# **Chapitre 3. Utilisation du processeur de maintenance**

#### **Remarques :**

- 1. Les informations de ce chapitre, relatives à la configuration des ports série et des modems connectés à ces ports, s'appliquent uniquement aux ports série (S1 et S2) du processeur de service et/ou du fond de panier PCI (emplacement U0.1–P2). Aucune de ces informations ne s'applique aux ports série ou aux modems connectés à ces ports série de la console 15C/01 (Hardware Management Console).
- 2. Sur certains écrans des services de gestion de système (ou processeur de maintenance), vous verrez apparaître le terme *LPAR*. LPAR signifie *système partitionné*.

Le processeur de maintenance est totalement autonome en termes de traitement et contrôle en permanence les attributs des matériels et l'état de l'environnement du système. Le processeur de maintenance est contrôlé par un microcode et peut exécuter ses tâches sans que le système d'exploitation soit opérationnel.

Les menus du Service Processor permettent de configurer les options du Service Processor et d'activer et de désactiver des fonctions.

Ces menus sont accessibles à l'aide d'une fenêtre de terminal virtuel HMC lorsque OK s'affiche sur le panneau de commande ou que le Service Processor a détecté un problème de serveur (un défaut de surveillance, par exemple).

## **Menus du Service Processor**

Les menus du Service Processor sont divisés en deux groupes :

- Les menus d'accès général l'utilisateur doit connaître le mot de passe d'accès général.
- Les menus d'accès privilégié l'utilisateur doit connaître le mot de passe d'accès privilégié.

Si le serveur est hors tension, il est possible d'accéder aux menus du Service Processor localement ou à distance sur

- le port série 1 (S1)
- le port série 2 (S2)
- la console HMC

### **Accès local aux menus du Service Processor**

Les menus du processeur de maintenance sont accessibles en ouvrant une fenêtre de terminal virtuel sur la console HMC ou en connectant un terminal ASCII au port série 1 (S1) ou 2 (S2). Lorsque OK s'affiche sur le panneau de commande, il suffit d'appuyer sur une touche pour accéder au service.

**Remarque :** Les menus ne sont pas accessibles simultanément depuis une fenêtre de terminal virtuel sur la console HMC et un terminal ASCII. L'accès depuis la console verrouille l'accès au terminal ASCII et vice versa.

Pour accéder aux menus, le Service Processor demande ensuite d'entrer un mot de passe (s'il en existe un), puis affiche les menus.

L'invite de menu Service Processor, représentée par le chiffre 0>, 1>, indique le port série auquel le terminal est connecté.

- Un terminal ASCII peut utiliser les invites suivantes :
	- **–** 0> indique le port série 1 (S1).
	- **–** 1> indique le port série 2 (S2).
- La console HMC affiche toujours 0>

### **Accès à distance aux menus du Service Processor**

Si un modem est connecté au système et configuré pour les appels entrants (voir la section Modem Configuration Menu page 3-25), vous pouvez accéder à distance aux menus Service Processor comme suit :

- 1. Le système étant hors tension, appelez depuis un terminal distant.
- 2. Le Service Processor détecte le nombre de sonneries et vous invite à entrer un mot de passe (s'il en existe un). Après vérification, les menus Service Processor seront affichés à distance.

### **Sauvegarde et restauration des paramètres de configuration du Service Processor**

Vous pouvez sauvegarder l'ensemble des paramètres (sauf la langue) définis à partir des menus du Service Processor pour les restaurer après une panne qui les aurait altérés ou les répliquer sur d'autres serveurs comportant un Service Processor.

L'aide au service, Save or Restore Hardware Management Policies, peut servir à sauvegarder les paramètres après la configuration initiale ou chaque fois que les paramètres doivent être modifiés pour régler le fonctionnement du système.

Il est vivement recommandé d'utiliser cette aide au service pour sauvegarder les paramètres du Service Processor afin d'augmenter son utilité ainsi que la disponibilité du serveur. Pour plus d'informations sur cette aide au service, reportez–vous à la section relative aux stratégies de gestion de la sauvegarde ou de la restauration du matériel dans la présentation des tâches et des aides au service.

### **Inactivité des menus**

Le Service Processor quitte le mode Menu au bout de dix minutes d'inactivité et affiche un message pour le signaler. L'utilisation de n'importe quelle touche du terminal virtuel provoque l'affichage du menu principal.

## **Menu General Acces**

Les options des menus d'accès général sont un sous–ensemble des options de l'utilisateur privilégié. L'utilisateur doit connaître le mot de passe d'accès général (s'il en existe un) pour accéder à ce menu.

#### +––––––––––––––––––––––––––––––––––––––––––––––––––––––––––––––––––––––––––––––––+ | GENERAL USER MENU | | | 1. Power-on System | | 2. Power-off System | | 3. Read VPD Image from Last System Boot | | 4. Read Progress Indicators from Last System Boot | | | 5. Read Service Processor Error Logs | | | 6. Read System POST Errors | | 99. Exit from Menus | |  $\vert$  0>  $\vert$ +––––––––––––––––––––––––––––––––––––––––––––––––––––––––––––––––––––––––––––––––+

#### • **Power–on System**

Permet à l'utilisateur de démarrer le système en utilisant la fenêtre de terminal virtuel actuelle comme console active.

#### • **Power–off System**

Cette option n'est pas disponible sur ce système.

#### • **Read VPD Image from Last System Boot**

Affiche les informations principales du produit fournies par le constructeur (numéros de série, références des pièces, etc.) qui ont été stockées lors de l'amorçage précédent du système.

#### • **Read Progress Indicators from Last System Boot**

Affiche un certain nombre d'indicateurs de progression d'amorçage pouvant inclure les points de reprise du Service Processor, les points de reprise IPL ou les codes de configuration associé à l'amorçage précédent du système. Ces informations peuvent servir à diagnostiquer les erreurs système.

**Remarque :** Si vous utilisez des partitions logiques, entrez leur ID (0–15) pour afficher les indicateurs d'avancement de la partition depuis le dernier amorçage. Si vous utilisez un système à une seule partition, cette option affiche automatiquement les informations relatives à la partition 0.

Les codes des indicateurs de progression sont listés en ordre croissant (du plus récent au plus ancien).

Ces informations ne sont pas stockées dans la mémoire rémanente. Si le système est mis hors tension à l'aide du bouton d'alimentation situé sur le panneau de commande, ces informations sont conservées. Si l'alimentation secteur est déconnectée du système, ces informations seront perdues. Un exemple figure dans la section Journal de l'indicateur de progression LCD de la page 3-42.

#### • **Read Service Processor Error Logs**

Affiche les journaux d'erreurs du Service Processor. Un exemple figure dans la section "Journaux d'erreurs du Service Processor", page 3-41.

#### • **Read System POST Errors**

Affiche des informations d'erreur supplémentaires (cette option est réservée au personnel de maintenance).

#### • **Exit from Menus**

La sélection de cette option permet de quitter les menus du Service Processor. Vous pouvez rentrer à nouveau dans les menus en pressant n'importe quelle touche de la console.

## **Menus d'accès privilégié**

Les menus suivants ne sont accessibles qu'aux utilisateurs privilégiés. L'utilisateur doit connaître le mot de passe d'accès privilégié (s'il en existe un) pour accéder à ces menus.

### **Menu principal**

La liste figurant dans la partie supérieure du menu principal contient les éléments suivants :

- Version actuelle du microcode de votre système.
- Informations sur le copyright du microcode.
- Le nom de système donné à votre serveur durant la configuration.

Notez le numéro de version du microcode car vous en aurez besoin pour les mises à jour et la récupération des fonctions du Service Processor.

Le champ facultatif System Name contient le nom indiqué par le système dans les messages relatifs aux incidents. Ce nom permet à votre équipe de maintenance (administrateur système, administrateur réseau, personnel du service technique, etc.) d'identifier plus rapidement l'emplacement, la configuration et l'historique de votre serveur. Pour définir le nom du système, utilisez l'option 6 du menu principal.

**Remarque :** Les informations apparaissant sous le titre Service Processor Firmware dans l'exemple suivant de menu principal sont fournies uniquement à titre d'information.

```
 | | 
   Service Processor Firmware
   VERSION: RH011007
   Copyright 2001 IBM Corporation
     | SYSTEM NAME | 
 | | 
 | | 
 | MAIN MENU | 
 | | 
 1. Service Processor Setup Menu
 | | 
 2. System Power Control Menu
 | | 
 3. System Information Menu
 | | 
 4. Language Selection Menu
 | | 
 5. Call-In/Call-Out Setup Menu
 | | 
  | 6. Set System Name | 
 | | 
 99. Exit from Menus
 | |
```
 $\vert$  0>  $\vert$ +––––––––––––––––––––––––––––––––––––––––––––––––––––––––––––––––––––––––––––––––+

+––––––––––––––––––––––––––––––––––––––––––––––––––––––––––––––––––––––––––––––––+

#### • **Menu Service Processor Setup**

Pour plus d'informations, consultez la section "Menu Service Processor Setup", page 3-5.

#### • **Menu System Power Control**

Pour plus d'informations, consultez la section Menu System Power Control", page 3-10

• **Menu System Information** 

Pour plus d'informations, consultez la section "Menu System Information", page 3-14

• **Menu Language Selection** 

Pour plus d'informations, consultez la section "Menu Language Selection", page 3-24.

• **Menu Call–In/Call–Out Setup** 

Pour plus d'informations, consultez la section "Menu Call–In/Call–Out Setup", page 3-24.

• **Set System Name** 

Permet de définir le nom du système.

### **Service Processor Setup Menu**

Le menu de configuration Service Processor suivant est accessible depuis le menu principal :

```
 +––––––––––––––––––––––––––––––––––––––––––––––––––––––––––––––––––––––––––––––––+ 
    SERVICE PROCESSOR SETUP MENU
 | | 
  1. Change Privileged Access Password
 | | 
  2. Change General Access Password
 | | 
   | 3. Enable/Disable Console Mirroring: | 
   Currently Enabled
 | | 
  4. Start Talk Mode
 | | 
   | 5. OS Surveillance Setup Menu | 
     NOT supported in LPAR mode
 | | 
  6. Reset Service Processor
 | | 
  7. Reprogram Flash EPROM Menu
 | | 
  8. Serial Port Snoop Setup Menu
     NOT supported in LPAR mode
  9. Scan Log Dump Policy:
     Currently Never
 | | 
 98. Return to Previous Menu
 | | 
 99. Exit from Menus
 | | 
\vert 0> \vert +––––––––––––––––––––––––––––––––––––––––––––––––––––––––––––––––––––––––––––––––+
```
**Remarque :** Sauf indication contraire dans les dialogues du menu, les paramétrages définis ne deviennent effectifs que lorsque l'option 98 ou 99 est utilisée pour quitter le menu.

### **Mots de passe**

Les mots de passe peuvent contenir jusqu'à 8 caractères alphanumériques. Vous pouvez saisir des mots de passe plus longs, mais dans ce cas, les entrées sont tronquées après le huitième caractère. Le mot de passe d'accès privilégié peut être défini à partir des menus Service Processor ou des utilitaires System Management Services (SMS) (voir Utilisation des services SMS, page 4-1). Le mot de passe d'accès général ne peut être défini qu'à partir des menus Service Processor.

Pour des raisons de sécurité, le Service Processor comptabilise le nombre d'erreurs de mots de passe. La non–reconnaissance d'un mot de passe correct dans les limites du seuil d'erreurs varie selon que ces tentatives ont été effectuées localement (sur le serveur) ou à distance (via un modem). Le seuil d'erreurs correspond à trois tentatives.

Si ce seuil est atteint par un utilisateur qui tente de saisir un mot de passe au niveau du serveur, le Service Processor demande au serveur de reprendre la procédure de chargement initial (IPL). Cette action est basée sur l'hypothèse que le serveur est un point d'accès suffisamment sécurisé auquel n'ont accès que les utilisateurs autorisés. Ceux–ci doivent toutefois saisir un mot de passe de connexion valide pour accéder aux systèmes d'exploitation.

Si le seuil d'erreurs est atteint par un utilisateur qui tente d'entrer des mots de passe à distance, le Service Processor met le serveur hors tension pour empêcher toute attaque de sécurité sur le serveur par des utilisateurs distants non autorisés. Le tableau suivant récapitule les accès autorisés avec le mot de passe d'accès privilégié et le mot de passe d'accès général.

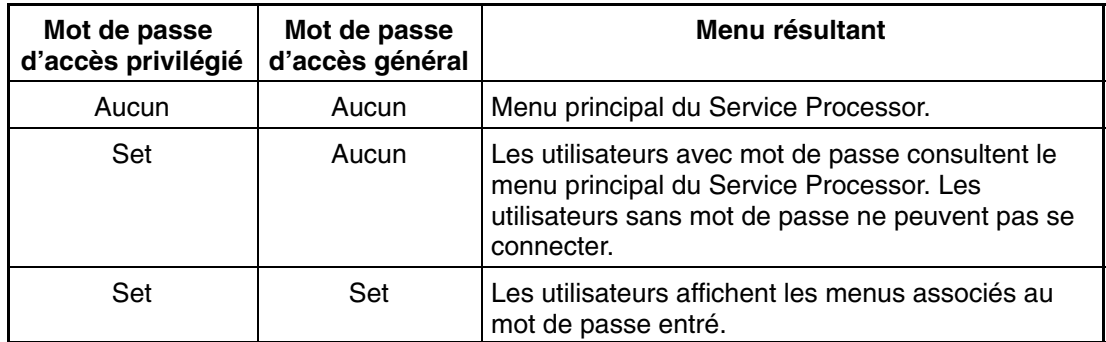

Si vous oubliez le mot de passe, vous devez retirer la batterie pendant au moins 30 secondes pour désactiver le mot de passe.

#### • **Change Privileged Access Password**

Définit ou modifie le mot de passe d'accès privilégié. Permet à l'utilisateur d'accéder à toutes les fonctions Service Processor. Ce mot de passe est généralement utilisé par l'administrateur système ou par le superutilisateur (root).

#### • **Change General Access Password**

Définit ou modifie le mot de passe d'accès général. Il fournit un accès limité aux menus Service Processor et il est généralement accessible à tous les utilisateurs autorisés à mettre le serveur sous tension, et spécialement à distance.

**Remarque :** Le mot de passe d'accès général ne peut être défini ou modifié qu'après définition ou modification du mot de passe d'accès privilégié.

#### • **Enable/Disable Console Mirroring**

**Remarque :** Le doublement de la console est désactivé sur les systèmes à plusieurs partitions.

Cette fonction est prise en charge sur les ports série 1 (S1) et 2 (S2). Lorsque l'option Console Mirroring est activée, le Service Processor envoie les informations à tous les ports série. Le port série à partir duquel le doublement de console est activé, est appelé le *port actif*. Le *port miroir* est déterminé lorsque l'entrée au clavier est détectée à partir de l'un des autres ports. À ce stade, le Service Processor envoie uniquement les informations au port actif et au port miroir. Cette fonction peut être activée par les utilisateurs locaux ou distants, à condition que les utilisateurs locaux aient la possibilité de surveiller des sessions à distance. L'option Console Mirroring ne peut être activée que pour la session en cours. Pour plus d'informations, reportez–vous à la section "Doublement de la console", page 3-40.

• **Mode Start Talk** 

Dans une session de doublement de console, il est utile pour les opérateurs qui contrôlent la session de pouvoir communiquer entre eux. L'option **Start Talk Mode** active les claviers et les écrans pour permettre ce type de communication lorsque le doublement de la console est actif. Il s'agit d'une liaison duplex intégral autorisant l'interférence des messages. L'échange alterné de messages entre les utilisateurs est la solution la plus efficace.

#### • **OS Surveillance Setup Menu**

**Remarque :** Cette option est désactivée sur les systèmes à plusieurs partitions.

Ce menu permet de configurer la surveillance du système d'exploitation.

 +––––––––––––––––––––––––––––––––––––––––––––––––––––––––––––––––––––––––––––––––+ | | 0S Surveillance Setup Menu | | 1. Surveillance: Currently Enabled | | 2. Surveillance Time Interval:<br>2 minutes | 2 minutes | | | 3. Surveillance Delay: 2 minutes | | | | 98. Return to Previous Menu | |  $\vert$  0>  $\vert$ +––––––––––––––––––––––––––––––––––––––––––––––––––––––––––––––––––––––––––––––––+

#### **– Surveillance**

Peut être activée ou désactivée.

**– Surveillance Time Interval** 

Peut être défini avec une valeur comprise entre 2 et 255.

#### **– Surveillance Delay**

Peut être défini avec une valeur comprise entre 0 et 255.

Pour plus d'informations sur la surveillance, consultez Surveillance mutuelle du système et du processeur de maintenance page 3-38.

#### • **Reset Service Processor**

Si cette option est sélectionnée, la saisie de Y entraîne le réamorçage du Service Processor.

#### • **Reprogram Flash EPROM Menu**

Cette option met à jour les EPROM du système. Après avoir entré y pour indiquer que vous souhaitez continuer, vous êtes invité à saisir les disquettes de mise à jour. Suivez les instructions à l'écran. Lorsque la mise à jour est terminée, le Service Processor redémarre.

Toutes les mémoires EPROM du système pouvant être reprogrammées sont mises à jour en même temps comme suit.

- **–** Programmation du System Power Control Network
- **–** Programmation du Service Processor
- **–** Programmation du microcode du système
- **–** Run–Time Abstraction Services
- **Serial Port Snoop Setup Menu**

**Remarque :** Cette option est désactivée sur les systèmes à plusieurs partitions.

Ce menu permet de configurer l'option Serial Port Snooping dans laquelle l'utilisateur peut configurer le port série 1 comme unité de réinitialisation "catch–all".

Dans le menu principal du Service Processor, sélectionnez l'option 1, Service Processor Setup Menu, puis l'option 8 (Serial Port Snoop Setup Menu).

```
 +––––––––––––––––––––––––––––––––––––––––––––––––––––––––––––––––––––––––––––––––+ 
 | | 
    SERIAL PORT SNOOP SETUP MENU
 | | 
  1. System reset string:
    Currently Unassigned
 | | 
  2. Snoop Serial Port:
   Currently Unassigned
 | | 
 98. Return to Previous Menu
 | | 
|1\rangle +––––––––––––––––––––––––––––––––––––––––––––––––––––––––––––––––––––––––––––––––+
```
Utilisez l'option **Snoop Serial Port** pour sélectionner le paramètre Snoop au port série.

**Remarque :** Seul le port série 1 est pris en charge.

Utilisez l'option System Reset String pour entrer la chaîne de réinitialisation du système qui réinitialise la machine lorsqu'elle est détectée sur la console principale du port série 1.

Lorsque l'option Serial Port Snooping est correctement configurée, que le système est amorcé sur le système d'exploitation et que vous entrez la chaîne de réinitialisation sur la console principale, le système utilise la stratégie de réamorçage du processeur de maintenance pour effectuer le redémarrage.

Il n'est pas nécessaire d'appuyer sur la touche Entrée après la chaîne de réinitialisation. En conséquence, vérifiez que la chaîne n'est pas courante ou banale. Il est recommandé d'utiliser une chaîne composite.

#### • **Scan Log Dump Policy:**

Un cliché scan correspond à un ensemble d'informations de puce que le Service Processor collecte à la suite d'une erreur du système, tel qu'un point de reprise ou un blocage. Ces données contiennent des boucles d'analyse de puce, des modules de trace de puce et le contenu SCOM.

Les informations sont stockée dans le module de contrôle du système. La taille de la zone du cliché scan est de 4 Mo environ.

Au cours du cliché de journalisation du scan, A8xx (dans la plage A810 à A8FF) s'affiche sur le panneau de commande. Les caractères xx changent au cours du cliché de

journalisation du scan. Si les caractères xx ne changent pas, cela implique que le Service Processor est bloqué et qu'il faut le réinitialiser.

Une fois le cliché de journalisation du scan terminé et selon la stratégie de réamorçage définie, l'utilisateur peut :

**–** passé en mode d'attente (dans ce cas les menus du Service Processor sont disponibles) signalé par OK ou STBY dans le panneau de commande

OU

**–** tenter de réamorcer le système

```
 +––––––––––––––––––––––––––––––––––––––––––––––––––––––––––––––––––––––––––––––––+ 
Scan Log Dump Setup Menu
 | | 
  1. Scan Log Dump Policy:
   Currently As Needed
 | | 
  2. Scan Log Dump Content:
   Currently As Requested
 | | 
   | 3. Immediate Dump | 
 | | 
 98. Return to Previous Menu
 | | 
|0>1Select from the following options:
  (As Needed=2, Always=3)
 | | 
 Enter New Option:
|0>1 +––––––––––––––––––––––––––––––––––––––––––––––––––––––––––––––––––––––––––––––––+
```
Vous pouvez définir la stratégie de cliché d'analyse suivante :

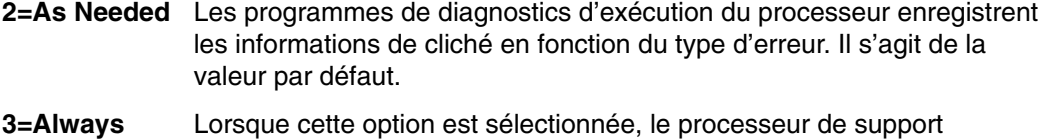

enregistre un cliché d'analyse incluant tous les types.

Vous pouvez également définir la stratégie de cliché d'analyse dans le menu Tâches des aides au service AIX.

Si l'option 2 est sélectionnée, l'écran suivant s'affiche :

```
 +––––––––––––––––––––––––––––––––––––––––––––––––––––––––––––––––––––––––––––––––+ 
      Scan Log Dump Setup Menu
 | | 
  1. Scan Log Dump Policy:
    Currently As Needed
 | | 
  2. Scan Log Dump Content:
   Currently As Requested
 | | 
   | 3. Immediate Dump | 
 | | 
 98. Return to Previous Menu
 | | 
|0>2Select from the following options:
   | (As Requested=1, Optimum=2, Complete=3, Minimum=4)) | 
 | | 
  Enter New Option:
|0>0 +––––––––––––––––––––––––––––––––––––––––––––––––––––––––––––––––––––––––––––––––+
```
Vous pouvez définir la stratégie de cliché d'analyse suivante :

- **1 = As needed** Les programmes de diagnostics d'exécution du processeur trient le contenu du fichier de cliché en fonction du type d'erreur qui se produit. Il s'agit de la valeur par défaut.
- **2 = Optimum** Les informations du cliché sont réduites au maximum (un nombre minimum d'appels pour l'analyse matérielle).
- **3 = Complete** Les informations du cliché sont le plus étendues possible pour permettre une analyse complète des erreurs matérielles et logicielles.
- **4 = Minimum** Les informations du cliché sont réduites au maximum (un nombre minimum d'appels pour l'analyse matérielle).

Le cliché complet prend le plus de temps (jusqu'à une heure et demie sur un système entièrement configuré).

L'option 3, **Immediate Dump**, peut uniquement être utilisée lorsque le système est en attente et sous tension. Elle permet d'obtenir un cliché système lorsqu'un point de reprise ou contrôle de machine se produit lorsque le microcode du système est actif ou que le système d'exploitation est en cours d'amorçage ou actif.

Vous pouvez également définir le contenu du cliché d'analyse dans le menu Tâches des aides au service AIX.

Si un fichier de vidage valide existe déjà, le code de contrôle de cliché s'arrête car le contenu du cliché précédent doit être protégé.

### **System Power Control Menu**

Ce menu sert à configurer les options de contrôle de l'alimentation. D'autres menus commandant les options d'amorçage sont accessibles depuis ce menu.

```
 +––––––––––––––––––––––––––––––––––––––––––––––––––––––––––––––––––––––––––––––––+ 
 | | 
   SYSTEM POWER CONTROL MENU
 | | 
 1. Enable/Disable Unattended Start Mode:
    Currently Enabled
 | | 
 2. Ring Indicate Power-On Menu
 | | 
  | 3. Reboot/Restart Policy Setup Menu | 
 | | 
 4. Power-On System
 | | 
  | 5. Power–Off System | 
 | | 
  | 6. Enable/Disable Fast System Boot | 
   Currently Enabled
 | | 
 7. Boot Mode Menu
 | | 
 98. Return to Previous Menu
 | | 
 99. Exit from Menus
 | | 
\vert 0> \vert
```
+––––––––––––––––––––––––––––––––––––––––––––––––––––––––––––––––––––––––––––––––+

#### • **Enable/Disable Unattended Start Mode**

Avec cette option, le Service Processor peut recevoir l'ordre de rétablir l'état initial du serveur après une panne d'alimentation temporaire. L'option Unattended Start Mode peut également être configurée via les menus SMS (System Management Services). Elle est destinée aux serveurs exigeant une mise sous tension automatique après une panne de courant. Pour plus d'informations, reportez–vous à la section Méthodes de mise sous tension du système page 3-31.

#### • **Ring Indicate Power–On Menu**

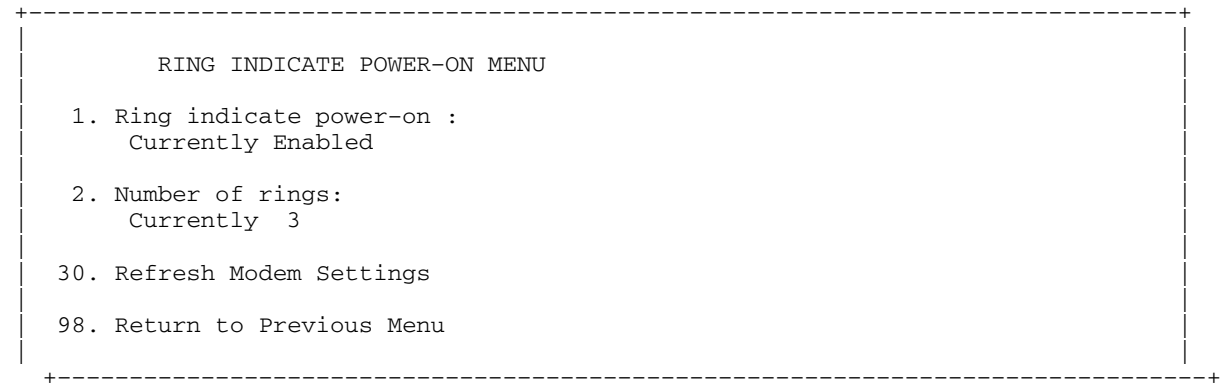

La fonction Ring Indicate est activée par défaut sur les ports série 1 (S1) et 2 (S2). Lorsque l'option Ring indicate power–on est activée, la fonction Call–in (appel entrant) est désactivée.

Si Ring indicate power–on est activée alors que Call–in est déjà activée, le système vous demande de confirmer votre choix. Reportez–vous au message qui s'affiche à l'écran.

Si le paramètre Ring indicate power–on est modifié, vous devez sélectionner l'option 30, **Refresh Modem Settings** pour mettre à jour les paramètres du modem. Si l'option **Refresh Modem Settings** est sélectionnée et que le ou les modems n'ont pas été configurés, le système vous demande de configurer d'abord les modems. Pour plus d'informations sur la configuration des modems, consultez la section Call–In/Call–Out Setup Menu, page 3-24.

L'option 2 permet de configurer le nombre de sonneries.

#### • **Reboot/Restart Policy Setup Menu**

 +––––––––––––––––––––––––––––––––––––––––––––––––––––––––––––––––––––––––––––––––+ Reboot/Restart Policy Setup Menu | | 1. Number of reboot attempts: Currently 1 | | 2. Use OS-Defined restart policy? Currently No | | 3. Enable supplemental restart policy? Currently Yes | | 4. Call-Out before restart: Currently Disabled | | 98. Return to Previous Menu | |  $\vert$  0>  $\vert$ +––––––––––––––––––––––––––––––––––––––––––––––––––––––––––––––––––––––––––––––––+ Reboot (réamorçage) correspond à la remise en marche du matériel du système, par exemple à partir d'une réinitialisation ou d'une mise sous tension du système. Restart (redémarrage) correspond à l'activation du système d'exploitation après la réinitialisation des matériels du système. La procédure de redémarrage doit avoir lieu après un réamorçage réussi.

- **Number of reboot attempts** en cas d'échec de la procédure de réamorçage du serveur, celui–ci effectue un ombre déterminé de tentatives. Les valeurs égales ou supérieures à 0 sont valides. Seules sont prise en compte les tentatives de réamorçage/redémarrage successives qui ont échoué.
- **Use OS–Defined restart policy** Dans une partition système complète, détermine si le processeur de support doit réagir de la même manière que le système d'exploitation aux principales erreurs du système en lisant la valeur du paramètre du système d'exploitation **Automatically Restart/Reboot After a System Crash**. Ce paramètre peut être déjà défini, selon le système d'exploitation, sa version ou son niveau. Si le paramètre de redémarrage automatique du système d'exploitation est défini, il peut être alors configuré pour activer ou non le redémarrage en cas de problème majeur. Pour plus d'informations sur la configuration des redémarrages automatiques du système d'exploitation, reportez–vous à la documentation du système d'exploitation. La valeur par défaut est No.

Dans un système partitionné, ce paramètre est ignoré.

- **Enable supplemental restart policy** La valeur par défaut est Yes. Dans une partition système complète, si ce paramètre est défini sur Yes, le processeur de support relance le système lorsque la fonction de surveillance détecte une perte de contrôle du système, et :
	- **.** Le paramètre **Use OS–Defined Restart Policy** a la valeur No.

 $O<sub>U</sub>$ 

**.** Le paramètre **Use OS–Defined Restart Policy** a la valeur Yes et aucune règle de redémarrage automatique n'est définie pour le système d'exploitation.

Dans un système partitionné, si ce paramètre est défini sur Yes, le processeur de support relance le système lorsque la fonction de surveillance détecte une perte de contrôle du système.

**– Call–Out Before Restart (Enabled/Disabled)** – si un redémarrage est nécessaire suite à une panne du système et que vous utilisez un système à une seule partition, vous pouvez activer la fonction d'appel sortant du Service Processor et consigner l'événement. Cette option peut être utile lorsque la fréquence de ces événements devient trop élevée, ce qui peut signaler un problème plus important.

This setting is ignored on a partitioned system

• **Power–On System** 

Permet la mise sous tension immédiate du système.

#### • **Power–Off System**

Cette option n'est pas disponible sur ce système.

#### • **Enable/Disable Fast System Boot**

Permet à l'utilisateur de sélectionner le type, le mode et la vitesse d'IPL de l'amorçage du système.

**Attention :** Le choix de l'option IPL rapide se traduit par l'omission de plusieurs tests de diagnostics et par l'exécution d'un test plus court de la mémoire.

#### • **Boot Mode Menu**

**Remarque :** Cette option est désactivée sur les systèmes à plusieurs partitions.

L'option Boot Mode Menu vous permet de sélectionner un mode d'amorçage.

```
 +––––––––––––––––––––––––––––––––––––––––––––––––––––––––––––––––––––––––––––––––+ 
 | | 
     | Boot Mode Menu | 
 | | 
  1. Boot to SMS Menu:
    Currently Disabled
 | | 
  2. Service Mode Boot from Saved List:
    Currently Disabled
 | | 
  3. Service Mode Boot from Default List:
    Currently Disabled
 | | 
  4. Boot to Open Firmware Prompt:
    Currently Disabled
 | | 
 98. Return to Previous Menu
 | | 
\vert 0> \vert +––––––––––––––––––––––––––––––––––––––––––––––––––––––––––––––––––––––––––––––––+
```
Pour sélectionner le mode d'amorçage, choisissez un numéro et appuyez sur Enter. L'option correspondant au numéro sélectionné passe de la valeur Disabled à Enabled. Si un mode d'amorçage est Enabled, le mode d'amorçage sélectionné est exécuté et la sélection Disabled/Enabled reprend la valeur Disabled. Les modes sont décrits ci–dessous :

#### **– Boot to SMS Menu**

Quand ce mode est activé, le système démarre sur le menu System Management Services (SMS).

#### **– Service Mode Boot from Saved List**

Cette option amène le système à exécuter un amorçage en mode Service en utilisant la liste d'amorçage associée enregistrée dans le mémoire NVRAM. Si le système démarre AIX à partir du disque et que les diagnostics AIX sont chargés sur le disque, AIX démarre sur le menu des diagnostics.

L'utilisation de cette option pour l'amorçage du système constitue le meilleur moyen d'exécuter des diagnostics en ligne.

#### **– Service Mode Boot from Default List**

Cette option est identique à l'option *Service Mode Boot from Saved List*, à la différence que le système démarre à partir de la liste d'amorçage par défaut qui a été sauvegardée dans le microcode système. Cette option est généralement utilisée pour tenter d'amorcer les diagnostics à partir du lecteur de CD–ROM.

L'utilisation de cette option pour l'amorçage du système constitue le meilleur moyen d'exécuter des diagnostics autonomes.

#### **– Invite d'amorçage pour ouverture du microcode**

Elle ne doit être utilisée que par le personnel de maintenance pour afficher des informations d'erreur supplémentaires. Lorsque cette option est activée, le système s'initialise en affichant l'invite Open Firmware.

## **System Information Menu**

Ce menu permet d'accéder aux informations de configuration du système, aux journaux d'erreurs, aux ressources système et à la configuration du processeur.

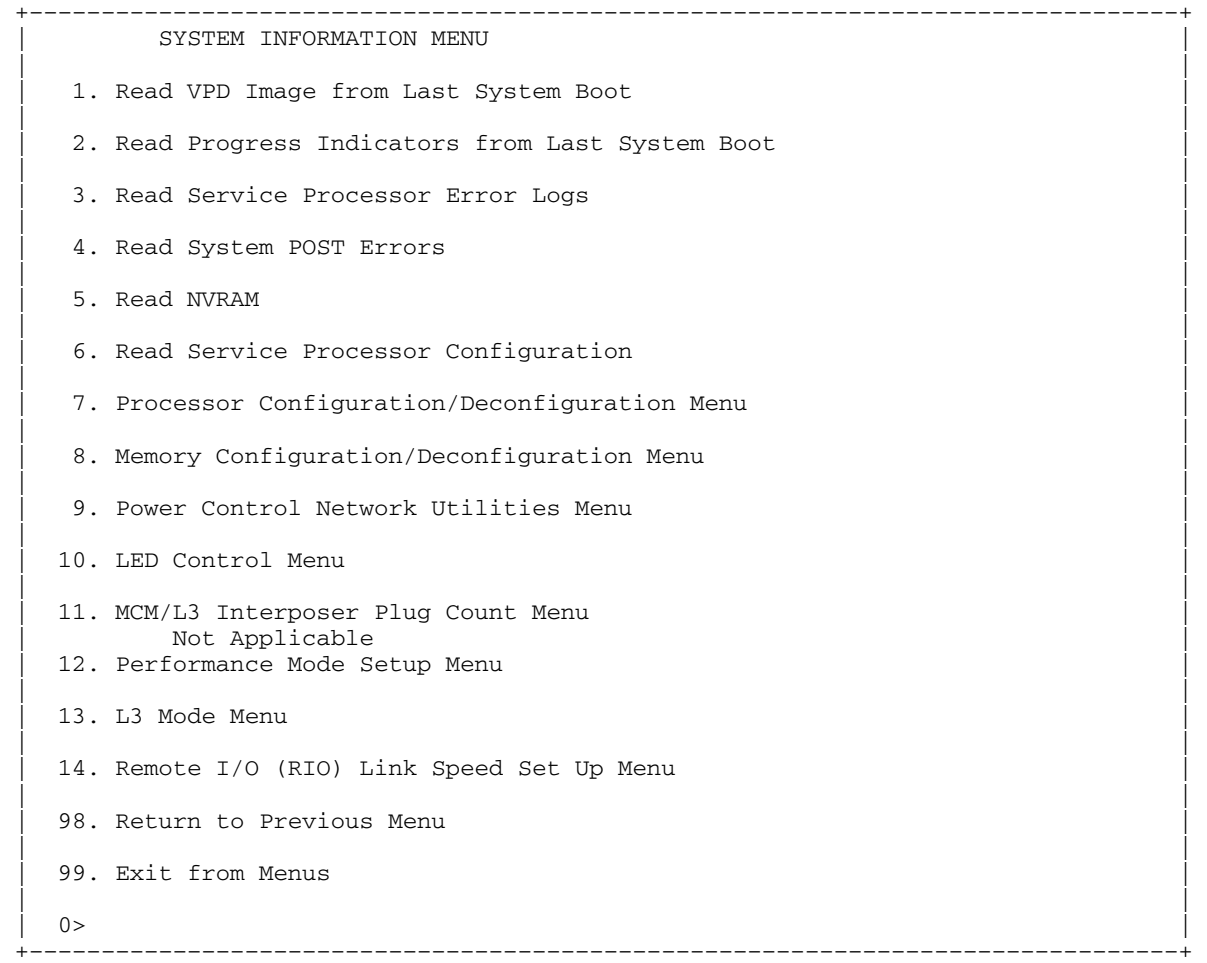

#### • **Read VPD Image from Last System Boot**

Affiche les données essentielles du produit fournies par le constructeur (numéros de série, références des pièces, etc.) et qui ont été stockées à partir de l'amorçage du système précédant celui actuellement en cours. Les informations principales du constructeur du système, relatives à toutes les unités, sont affichées.

#### • **Read Progress Indicators from Last System Boot**

Affiche un certain nombre d'indicateurs de progression d'amorçage pouvant inclure les points de reprise du service processor, les points de reprise IPL ou les codes de configuration AIX associé à l'amorçage précédent du système. Ces informations peuvent servir à diagnostiquer les erreurs système.

**Remarque :** Si vous utilisez un système à plusieurs partitions, entrez leur ID (0–15) pour afficher les indicateurs d'avancement de la partition depuis le dernier amorçage. Sur les systèmes à une seule partition, l'option affiche automatiquement les informations relatives à la partition 0.

Les codes des indicateurs de progression sont listés en ordre croissant (du plus récent au plus ancien).

Ces informations ne sont pas stockées dans la mémoire rémanente. Si le système est mis hors tension à l'aide du bouton d'alimentation situé sur le panneau de commande, ces informations sont conservées. Si l'alimentation secteur est déconnectée du système, ces informations seront perdues. Un exemple figure dans la section Journal de l'indicateur de progression LCD de la page 3-42.

#### • **Read Service Processor Error Logs**

Affiche les conditions d'erreur détectées par le processeur de maintenance. Un exemple de cet historique des erreurs figure dans la section Journaux d'erreurs du processeur de maintenance page 3-41.

#### • **Read System POST Errors**

Elle ne doit être utilisée que par le personnel de maintenance pour afficher des informations d'erreur supplémentaires.

#### • **Read NVRAM**

Affiche le contenu de la mémoire vive non volatile (NVRAM).

#### • **Read Service Processor Configuration**

Affiche la configuration actuelle du Service Processor.

#### • **Processor Configuration/Deconfiguration Menu**

**Enable/Disable CPU Repeat Gard :** La fonction CPU Repeat Gard annulera automatiquement la configuration d'une unité centrale lors de l'amorçage d'un système si un processeur a échoué au test à la mise sous tension BIST (built–in self–test), provoqué une erreur machine ou un arrêt de contrôle, ou a atteint un seuil d'erreurs récupérables. Le processeur restera déconfiguré jusqu'à ce que la fonction Repeat Gard soit désactivée ou que le processeur soit remplacé.

La valeur par défaut est activée.

Pour plus d'informations, consultez Configuration et annulation de la configuration des processeurs ou de la mémoire, page 3-37.

**Option Enable/Disable Dynamic Processor Sparing :** Cette option fait partie de la fonction Capacity Upgrade on Demand (mise à niveau de la capacité à la demande). Le remplacement dynamique de processeur est la possibilité pour le système de déconfigurer un processeur défaillant (ou risquant une défaillance) puis de configurer un processeur de remplacement à partir du groupe de processeur CUoD sans licence.

Sil e système exploite des partitions logiques, le remplacement dynamique de processeur se déroule alors que le système est actif. Si le système est amorcé dans une seule partition, il doit être réamorcé pour que le remplacement dynamique du processeur ait lieu.

**Remarque :** L'affinité mémoire du processeur défaillant n'intervient pas dans l'affectation d'un processeur de remplacement ; le processeur choisi est celui qui est disponible.

Ce menu permet à l'utilisateur de modifier la configuration du processeur système. Si un des processeurs doit être mis hors ligne, ce menu permet de déconfigurer (annuler la configuration) des processeurs et de les reconfigurer ultérieurement. Exemple de menu :

```
 +––––––––––––––––––––––––––––––––––––––––––––––––––––––––––––––––––––––––––––––––+ 
 | | 
     | PROCESSOR CONFIGURATION/DECONFIGURATION MENU | 
 | | 
  | 77. Enable/Disable CPU Repeat Gard: Currently Enabled | 
 | | 
  | 78. Enable/Disable Dynamic Processor Sparing (if available): Currently enabled| 
 | | 
 | | 
 | 1. 0 3.0 (00) Configured by system 2. 1 3.1 (00) Deconfigured by | 
| 3. 2 3.2 (00) Configured by system 4. 3 3.3 (00) Configured by sy|
\vert 5. 4 3.4 (00) Configured by system 6. 5 3.5 (00) Deconfigured by \vert| 7. 6 3.6 (00) Configured by system 8. 7 3.7 (00) Configured by sy|
 | | 
 | | 
 | | 
 | | 
 98. Return to Previous Menu
 | | 
\vert 0> \vert +––––––––––––––––––––––––––––––––––––––––––––––––––––––––––––––––––––––––––––––––+
```
**Remarque :** Cette table est établie à partir des données essentielles du produit collectées au cours de la dernière séquence d'amorçage. Lors de la première mise sous tension du système ou après l'effacement de la mémoire non volatile RAM (NVRAM), la table peut être vide. Elle est reconstituée au cours de l'amorçage suivant sur AIX.

Les zones du tableau précédent sont les suivantes :

- **Colonne 1** (1.) Index de sélection de menu
- **Colonne 2** Numéro d'unité de processeur logique (0) affecté par AIX. Vous pouvez afficher les numéros d'unité logique en entrant la commande suivante sur la ligne de commande AIX : lsdev –C | grep proc
- **Colonne 3** (3.0) Adresses des processeurs utilisées par le Service Processor.
- **Colonne 4** (00) Statut d'erreur des processeurs.

Le statut d'erreur de chaque processeur est indiqué par AB, où B correspond au nombre d'erreurs et A, au type d'erreur, selon le tableau suivant :

- 1. Bring–up failure
- 2. Run–time non–recoverable failure
- 3. Run–time recoverable failure
- 4. Group integrity failure
- 5. Non–repeat–gardable error. The resource may be reconfigured on the next boot.

Un statut de 00 indique qu'aucune erreur concernant l'unité centrale n'a été consignée par le Service Processor.

Pour activer ou désactiver la fonction CPU repeat gard, utilisez l'option 77. La fonction CPU repeat gard est activée par défaut.

Si la fonction CPU repeat gard est désactivée, les processeurs n'ayant pas l'état *déconfiguré par le système* sont reconfigurés. Ils sont ensuite testés au cours de l'amorçage et si le test aboutit, ils restent en ligne. Si le test n'aboutit pas, la configuration des processeurs est annulée, même si la fonction CPU repeat gard est désactivée.

L'historique des erreurs de chaque unité centrale est conservé. Si vous remettez en ligne un processeur ayant un historique d'erreurs, en désactivant la fonction Repeat Gard, le processeur reste en ligne si le test aboutit au cours de l'amorçage. Toutefois, si vous

activez cette fonction, le processeur est mis hors ligne du fait de l'existence de l'historique des erreurs.

#### **Remarques :**

- 1. La numérotation des processeurs utilisée par le processeur de support est différente de la numérotation utilisée par AIX. Consultez la documentation AIX avant de configurer un processeur ou d'annuler sa configuration, afin de vous assurer que le processeur correct est sélectionné.
- 2. Vous pouvez identifier le nombre de processeurs disponibles dans AIX en entrant la commande suivante sur la ligne de commande AIX : bindprocessor –q.

#### • **Memory Configuration/Deconfiguration Menu**

**Enable/Disable Memory Repeat Gard:** Memoru Repeat Gard déconfigure automatiquement un ensemble de quatre cartes mémoire pendant l'amorçage du système, lorsqu'un module DIMM a échoué aux tests BIST (autotests à la mise sous tension), a produit un incident machine ou un arrêt de contrôle ou a atteint un seuil prédéfini d'erreurs remédiables. L'ensemble de cartes demeure déconfiguré tant qu'il n'est pas remplacé ou que la fonction Repeat Gard n'est pas désactivée.

Par défaut, cette fonction est à l'état désactivé.

Pour plus d'informations, reportez–vous à la section Configuration et déconfiguration des processeurs ou de la mémoire, page 3-37.

**Enable/Disable Memory Repeat Gard:** La fonction Memory Repeat Gard annulera automatiquement la configuration d'un ensemble quadruple de mémoire lors de l'amorçage d'un système si un module de mémoire DIMM a échoué au test BIST de mise sous tension ((built–in self–test), provoqué une erreur machine ou un arrêt de contrôle, ou a atteint un seuil d'erreurs récupérables. L'ensemble quadruple restera déconfiguré jusqu'à ce que la fonction Repeat Gard soit désactivée ou que la mémoire défaillante soit remplacée.

Par défaut, cette option est à l'état désactivé.

Ces menus permettent à l'utilisateur de modifier la configuration de la mémoire du système. Si un des modules DIMM (Dual Inline Memory Module) doit être mis hors ligne, ce menu permet d'annuler la configuration d'un module DIMM puis de le reconfigurer ultérieurement.

Lorsque cette option est sélectionnée, un menu du type suivant s'affiche.

```
 +––––––––––––––––––––––––––––––––––––––––––––––––––––––––––––––––––––––––––––––––+ 
      | MEMORY CONFIGURATION/DECONFIGURATION MENU | 
 | | 
 77. Enable/Disable Memory Repeat Gard: Currently Enabled
 | | 
 78. Runtime Recoverable Error Repeat Gard: Currently Enabled
 | | 
  1. Memory card
 | | 
 98. Return to Previous Menu
 | | 
 | | 
           +––––––––––––––––––––––––––––––––––––––––––––––––––––––––––––––––––––––––––––––––+
```
Lorsque vous avez sélectionné l'option de carte mémoire en entrant l'option 1, un menu s'affiche pour vous permettre de sélectionner un module de mémoire DIMM. L'écran suivant illustre ce type de menu.

```
 +––––––––––––––––––––––––––––––––––––––––––––––––––––––––––––––––––––––––––––––––+ 
      | MEMORY CONFIGURATION/DECONFIGURATION MENU | 
 | | 
 | | 
 | 1: 16.16(00) Configured by system 2: 17.17(00) Configured by system | 
 | 3: 18.18(00) Configured by system 4: 19.19(00) Configured by system | 
 | | 
 | | 
 98. Return to Previous Menu
 | | 
                  +––––––––––––––––––––––––––––––––––––––––––––––––––––––––––––––––––––––––––––––––+
```
**Remarque :** Ce tableau est établi à partir des données essentielles du produit collectées au cours de la dernière séquence d'amorçage. Lors de la première mise sous tension du système ou après l'effacement de la mémoire non volatile RAM (NVRAM), la table peut être vide. Il est reconstitué au cours de l'amorçage suivant sur AIX.

Les zones du tableau précédent sont les suivantes :

- **Colonne 1** 1. Index d'option de menu/numéro de module DIMM
- **Colonne 2** xx.xx : adresse DIMM utilisée par le processeur de support
- **Colonne 3** (00) État d'erreur

L'état d'erreur de chaque module DIMM est indiqué par AB, B correspondant au nombre d'erreurs et A au type d'erreur, selon le tableau suivant :

- 1. Bring–up failure
- 2. Run–time non–recoverable failure
- 3. Run–time recoverable failure
- 4. Group integrity failure
- 5. Non–repeat–gardable error. The resource may be reconfigured on the next boot.

L'erreur 00 (par exemple, 11.16(00)) indique qu'aucune erreur associée au module DIMM n' a été consignée par le processeur de support.

Pour changer la configuration de la mémoire, sélectionnez le numéro du module DIMM. L'état du module DIMM passera de configured à deconfigured ou de deconfigured à configured.

Dans l'exemple de menu ci–dessus, chaque ligne indique deux modules DIMM et s'ils sont configurés.

Pour activer ou désactiver la fonction Memory Repeat Gard, utilisez l'option 77 du menu Processor Configuration/Deconfiguration.

Pour activer ou désactiver la fonction Runtime Recoverable Error Repeat Gard, utilisez l'option 78 du menu Processor Configuration/Deconfiguration.

L'historique de pannes de chaque module DIMM est conservé. Si un module DIMM avec un historique de pannes est remis en ligne par la désactivation de Repeat Gard, il ne pourra le rester que s'il passe avec succès les tests lors de la procédure d'amorçage. Toutefois, si Repeat Gard est activée, le module DIMM sera remis hors ligne en raison de son historique de pannes.

#### • **Menu Power Control Network Utilities Menu**

```
 +––––––––––––––––––––––––––––––––––––––––––––––––––––––––––––––––––––––––––––––––+ 
      | POWER CONTROL NETWORK UTILITIES MENU | 
 | | 
  1. Lamp test for all operator panels
 | | 
   | 2. Display I/O type | 
        Not Supported
   | 3. Change I/O type | 
 | | 
  4. Collect & display SPCN trace data
 | | 
 98. Return to Previous Menu
 | | 
\vert 0> \vert +––––––––––––––––––––––––––––––––––––––––––––––––––––––––––––––––––––––––––––––––+
```
#### **– Lamp Test for All Operator Panels**

Cette option permet de tester les voyants du panneau de commande du tiroir de support en les faisant clignoter pendant 30 secondes environ.

#### **– Change I/O Type**

Si une action de maintenance ou une modification de configuration dans le sous–système du processeur provoque une définition incorrecte du type d'E/S, vous recevez un code d'erreur indiquant que vous devez changer le type d'E/S. Pour modifier le type d'E/S, utilisez cette option dans le menu Power Control Network Utilities. Si cette option est sélectionnée, vous devez effectuer deux entrées.

- 1. Pour l'adresse du tiroir E/S, entrez 1.
- 2. Pour le type d'E/S, entrez A0.

Utilisez toujours les valeurs indiquées ci–dessus lorsque vous effectuez la maintenance d'un 406/50. Si nue des valeurs est incorrecte, un message d'échec s'affiche sur la console. Appuyez sur Entrée pour revenir au menu Power Control Network Utilities.

#### **– Collect & display SPCN trace data**

Cette option est utilisée par le personnel de la maintenance pour vider les données de trace SPCN de l'unité système ou d'un sous–système d'E/S afin de collecter des informations supplémentaires de débogage.

Pour vider les données de trace SPCN du sous–système de processeur (tiroir CEC), entrez 0 lorsque le système vous demande d'indiquer le numéro de tiroir SPCN et entrez d0 lorsqu'il vous demande d'entrer l'adresse de l'unité.

Pour vider les données de trace SPCN d'un sous–système d'E/S, vous devez déterminer le numéro de tiroir. Pour ce faire, utilisez l'une des méthodes suivantes :

- **.** Si le système est amorcé dans AIX, utilisez la tâche "Identify and System Attention Indicators" pour corréler un tiroir et son code d'emplacement physique (par exemple U0.2). En raison du schéma d'adressage des tiroirs appliqué par le microcode SPCN, les numéros de tiroir peuvent ne pas correspondre au câblage d'une boucle RIO spécifique. Par exemple, ne partez pas du principe que le premier tiroir de la boucle a la numéro de tiroir 2 (qui correspond au code d'emplacement physique U0.2).
- **.** Si le système peut être amorcé à l'invite d'ouverture du microcode, entrez FRU–LER–MENU à l'invite. Utilisez le menu pour prendre une image flash de l'indicateur d'identification d'un tiroir.

Pour vider les données d'un tiroir d'E/S, entrez le numéro de tiroir lorsque vous y êtes invité, puis entrez 10 pour l'adresse de l'unité, comme le montre l'exemple suivant :

```
Entrez le numéro du tiroir SPCN : 3 
 Entrez l'adresse de l'unité : 10
```
**Remarque :** Il faut parfois jusqu'à 5 minutes pour vider les données de trace et les transférer vers l'écran. Les données de trace SPCN s'affichent. Exemple de résultat :

Veuillez patienter...

```
 ***** Power Trace Data Start ***** 00000000ffffffffffff0006158800a00 
 0061574a00000060200353700060210031300060242000000060241040b0006110a004 
 00006110902000006110208040000000000061102080b0006041000000006d0e385000 
 006110300000006110902000006040200000006040200010006041000010006d0e3850 
 1000604100002000000000006d0e385020006041000030006d0e385030006158010000 
 006154003180006101116000006101116010006158010010007158156a000071100001 
 000000000000910120000000910120001 
 ***** Power Trace data End *****
```
(Appuyez sur Retour pour Continuer)

#### • **Menu LED Control**

Ce menu indique l'état des voyants d'incident/d'avertissement du sous–système de processeur et du voyant de panne/identification des sous–systèmes d'E/S. Utilisez ce menu pour activer ou désactiver les voyants d'avertissement/panne (ils clignotent ou restent allumés en permanence).

L'option 1 est disponible uniquement lorsque le système est dans un état d'erreur (le sous–système de processeur est sous tension et les menus processeur de maintenance sont disponibles). Sinon, le système est en mode attente. Exemple de menu :

```
 +––––––––––––––––––––––––––––––––––––––––––––––––––––––––––––––––––––––––––––––––+ 
    | LED Control Menu | 
 | | 
 | | 
 1. Set/Reset Identify LED state
 | | 
 2. Clear System Attention Indicator
 | | 
 98. Return to Previous Menu
 | | 
 Enter LED index
 | | 
|0> | | 
       +––––––––––––––––––––––––––––––––––––––––––––––––––––––––––––––––––––––––––––––––+
```
Si l'option 1 est sélectionnée, une liste de codes d'emplacements des sous–systèmes d'E/S et du tiroir de l'unité centrale apparaît, comme suit :

 +––––––––––––––––––––––––––––––––––––––––––––––––––––––––––––––––––––––––––––––––+ | 1. U0.1–P1 | | | | 2. U0.2–P1 | | | | 3. U0.3–P1 | | |  $4. U0.4-P1$  | | | | Enter number corresponding to the location code, or press Return to continue, or 'x' to return to the menu | | | |

+––––––––––––––––––––––––––––––––––––––––––––––––––––––––––––––––––––––––––––––––+

Si l'une des unités est sélectionnée par son numéro, l'état actuel de son voyant, que vous pouvez modifier de la façon illustrée dans l'exemple d'écran ci–après, est affiché. L'état final du voyant est ensuite affiché, que celui–ci ait été modifié ou non.

```
 +––––––––––––––––––––––––––––––––––––––––––––––––––––––––––––––––––––––––––––––––+ 
 |U0.2–P1 is currently in the off state | 
 | | 
Select from the following (1=IDENTIFY ON, 2=IDENTIFY OFF) 0>2|0>2Please wait
 | | 
U0.2-P1 is currently in the OFF state
     | (Press Return to continue) | 
 | |
```
L'option 2, Clear System Attention Indicator, éteint l'indicateur d'avertissement du panneau de commande.

+––––––––––––––––––––––––––––––––––––––––––––––––––––––––––––––––––––––––––––––––+

Le voyant d'avertissement des perturbations du sous–système du processeur se trouve sur le panneau de commande. Le voyant d'avertissement des incidents et identifications du tiroir d'E–S se trouve sur le devant de chaque sous–système d'E/S.

- MCM/L3 Interposer Plug Count Menu
- **Performance Mode Setup Menu**

Si certaines cartes processeur sont installées dans le système, ce menu n'est pas disponible.

**Remarque :** Lors du premier amorçage du système à la suite du vidage de la mémoire vive non volatile (NVRAM), Not Applicable est affiché à l'écran sous Performance Mode Setup Menu. Ce message s'affiche également si le processeur de support est remplacé ou si les cartes processeur sont mises à niveau.

Si l'option 12 est sélectionnée lorsque Not Applicable est affiché, le message Not Applicable est renvoyé et le menu d'informations sur le système est de nouveau affiché. Il est possible que le menu de configuration soit affiché après définition du mode de performance, ce qui se produit lors du premier réamorçage du système.

Le mode de performance par défaut est défini par le microcode pendant l'IPL. Il procure des performances optimales adaptées à la configuration du microcode du système. Le mode de performance s'applique à tout le système ; il ne peut être défini pour chaque partition.

Vous pouvez remplacer le paramètre par défaut en utilisant le menu Default Performance Mode, qui sera similaire à ce qui suit :

```
 +––––––––––––––––––––––––––––––––––––––––––––––––––––––––––––––––––––––––––––––––+ 
          Default Performance Mode: Standard Operation
 | | 
 1. Current Performance Mode:
 Standard Operation
 | | 
 | | 
98. Return to Previous Menu
 | | 
|0>1 +––––––––––––––––––––––––––––––––––––––––––––––––––––––––––––––––––––––––––––––––+
```
Si vous sélectionnez l'option1, les modes de performance suivants s'affichent :

```
 +––––––––––––––––––––––––––––––––––––––––––––––––––––––––––––––––––––––––––––––––+ 
 Select from the following options:
 | | 
 1. Large Commercial System optimization
2. Standard Operation
 |3. Turbo Database Mode | 
 | | 
|0> +––––––––––––––––––––––––––––––––––––––––––––––––––––––––––––––––––––––––––––––––+
```
Si vous souhaitez remplacer le mode par défaut, chaque mode de performance est brièvement décrit ci–après :

- **–** Large Commercial System optimization est la configuration correspondant aux systèmes n'appartenant à aucune des deux autres catégories, Standard Operation et Turbo Database Mode.
- **–** Standard Operation optimise le système pour les applications à large bande de mémoire, dans lesquelles le partage des données est minimal et la lecture anticipée des données matérielles importantes est envisagée.
- **–** Turbo Database Mode Optimise le fonctionnement système pour les environnements où il existe une grande quantité de partage de données entre les processus s'exécutant simultanément sur le système.
- **Menu L3 Mode**

Si certaines cartes processeur sont installées dans le système, ce menu n'est pas disponible. Pour les autres cartes processeur, ce menu est actif après le premier amorçage.

**Remarque :** La première fois que le système est amorcé après l'effacement de la NVRAM, l'indication *Not Applicable* s'affiche sous L3 Mode Menu. Cela peut aussi se produire si le processeur de maintenance est remplacé ou si les cartes processeur sont mises à niveau.

Si l'option 1 est sélectionnée lorsque *Not Applicable* s'affiche à l'écran, le système répond *Not Applicable* et réaffiche le menu des informations système. Le menu de configuration peut être affiché une fois le mode L3 défini, ce qui se produit lorsque le système est réamorcé la première fois.

Le mode L3 par défaut est défini par le microcode pendant l'IPL. Le mode par défaut, *privé* ou *partagé*, offre des performances optimales pour la configuration matérielle du système. Le mode L3 est à l'échelle du système ; il ne peut pas être défini par partition.

Pour remplacer le mode par défaut, utilisez le menu du Mode L3 (L3 Mode Menu), similaire à l'écran suivant :

```
 +––––––––––––––––––––––––––––––––––––––––––––––––––––––––––––––––––––––––––––––––+ 
 | | 
            | L3 Mode Menu | 
Default L3 Mode: Currently Shared
 | | 
1. Private/Shared L3 Mode:
    Currently Shared
 | | 
98. Return to the Previous Menu
 | | 
|0> +––––––––––––––––––––––––––––––––––––––––––––––––––––––––––––––––––––––––––––––––+
```
L'option 1 vous permet d'alterner entre le mode privé et le mode partagé.

#### • **Menu Remote I/O (RIO) Link Speed Set Up**

Cette option permet de modifier la vitesse de l'interface RIO vers les tiroirs externes. Sur ce système, la définition de cette vitesse n'a pas d'incidence sur le système.

La capacité matérielle est détectée et définie par le microcode du système pendant l'amorçage. Si capacité matérielle n'est pas initialisée (une fois la NVRAM effacée), elle sera définie pendant le premier amorçage et le restera pendant les amorçages suivants.

Le paramètre de vitesse RIO maximum reste non initialisé jusqu'à ce qu'il soit défini par l'utilisateur.

L'utilisateur peut définir une vitesse inférieure ou égale à la capacité matérielle, mais pas supérieure. Si la capacité matérielle est de 1000 Mbps, l'utilisateur peut définir la vitesse de liaison à 500 Mbps, la liaison RIO s'exécutant alors à 500 Mbps. Toutefois, si la capacité matérielle est de 500 Mbps et que l'utilisateur sélectionne 1000 Mbps, le choix de l'utilisateur n'est alors pas pris en compte par le système.

Si cette option est choisie, un menu du type suivant s'affiche :

```
 +––––––––––––––––––––––––––––––––––––––––––––––––––––––––––––––––––––––––––––––––+ 
   Remote I/O (RIO) Link Speed Set Up Menu
 | | 
 Hardware Capability (internal and external): 1000 Mbps
 | | 
 1. Maximum RIO speed setting (internal and external):
  Currently Uninitialized
 | | 
 98. Return to previous menu.
 | | 
|0>1 | | 
 | |
```
Si l'option 1 est sélectionnée, la vitesse de l'interface RIO peut être définie comme suit :

+––––––––––––––––––––––––––––––––––––––––––––––––––––––––––––––––––––––––––––––––+

 +––––––––––––––––––––––––––––––––––––––––––––––––––––––––––––––––––––––––––––––––+ | | Enter new value for this option:  $(1 = 1000 \text{ MBPS}, 2 = 500 \text{ Mbps})$  | |  $|0>$  | | | | +––––––––––––––––––––––––––––––––––––––––––––––––––––––––––––––––––––––––––––––––+

> Ce paramètre demeure en vigueur jusqu'à ce qu'il soit modifié ou que la NVRAM soit effacée.

## **Language Selection Menu**

Les menus et messages du processeur de support sont disponibles dans différentes langues. Ce menu permet de sélectionner la langue d'affichage des menus et des messages du processeur de support et du microcode du système.

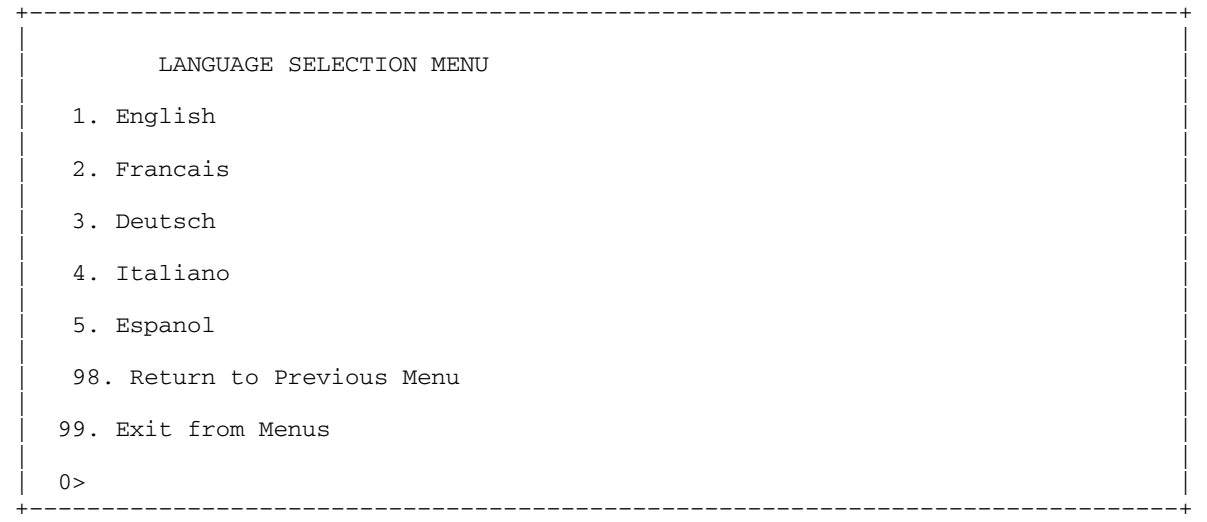

**Remarque :** Pour afficher correctement les langues autres que l'anglais, votre fenêtre de terminal *virtuel* doit prendre en charge le jeu de caractères ISO–8859.

## **Call–In/Call–Out Setup Menu**

**Remarque :** Les informations de cette section, relatives à la configuration des ports série et des modems connectées à ces ports, s'appliquent uniquement aux ports série (S1 et S2) du panneau arrière du processeur de support ou du PCI (emplacement U0.1–P2). Ces ports série sont généralement utilisés pour les appels entrants et sortants.

Les appels sortants sont désactivés sur les systèmes à plusieurs partitions. Normalement, la fonction d'appel sortant est gérée par le point focal de service exécuté sur la console HMC.

Aucun de ces menus ne s'applique aux ports série ou aux modems connectés à ces ports série de la console HMC (Hardware Management Console).

 +––––––––––––––––––––––––––––––––––––––––––––––––––––––––––––––––––––––––––––––––+ | | | CALL–IN/CALL–OUT SETUP MENU | | | 1. Modem Configuration Menu | | 2. Serial Port Selection Menu | | 3. Serial Port Speed Setup Menu | | 4. Telephone Number Setup Menu | | | 5. Call–Out Policy Setup Menu | | | 6. Customer Account Setup Menu | | | 7. Call–Out Test | NOT supported in LPAR mode 98. Return to Previous Menu | | 99. Exit from Menus | |  $\vert$  0>  $\vert$ +––––––––––––––––––––––––––––––––––––––––––––––––––––––––––––––––––––––––––––––––+

- **Menu Modem Configuration**, voir la section Menu Modem Configuration, page 3-25.
- **Menu Serial Port Selection**, voir la section Menu Serial Port Selection, page 3-26.
- **Menu Serial Port Speed Setup**, voir la section Menu Serial Port Speed Setup, page 3-27.
- **Menu Telephone Number Setup**, voir la section "Menu Telephone Number Setup", page 3-27.
- **Menu Call–Out Policy Setup**, voir la section Menu Call–Out Policy Setup, page 3-29.
- **Menu Customer Account Setup**, voir la section Menu Customer Account Setup, page 3-30.
- **Menu Call–Out Test** teste la configuration après l'installation et la configuration du modem.
	- **Remarque :** Si le système fonctionne en mode Partition, cette option n'est pas prise en charge.

### **Modem Configuration Menu**

**Remarque :** Cette option ne s'applique qu'à un modem connecté au port série 1 (S1) o 2 (S2) du panneau arrière du processeur de support ou du PCI.

Les deux premières lignes du menu Modem Configuration sont des lignes d'état indiquant les sélections en cours. Les choix sont effectués dans les deux sections intitulées Modem Ports et Modem Configuration File Name. Sélectionnez le port série à activer, puis le fichier de configuration du modem correspondant au modem connecté à ce port. Si vous voulez configurer tous les ports série avec des modems, effectuez vos sélections pour chaque port successivement.

```
 +––––––––––––––––––––––––––––––––––––––––––––––––––––––––––––––––––––––––––––––––+ 
 | | 
    Modem Configuration Menu
 | | 
  Port 1 Modem Configuration File Name:
  Port 2 Modem Configuration File Name:
 | | 
To make changes, First select the port and then the configuration file
|name | | | 
 |Modem Ports: | 
  1. Serial port 1
  2. Serial port 2
 | | 
Modem Configuration File Name:
   | 5. none9. modem_z_sp | 
 | 6. modem_f_sp 10. modem_m1_sp | 
 | 7. modem_f0_sp 11. modem_m0_sp | 
 | 8. modem_f1_sp 12. modem_m1_sp | 
 | | 
 30. Save configuration to NVRAM and Configure modem
 98. Return to Previous Menu
 | | 
\vert 0> \vert +––––––––––––––––––––––––––––––––––––––––––––––––––––––––––––––––––––––––––––––––+
```
Pour plus d'informations sur la sélection d'un fichier de configuration de modem, reportez–vous à la section Exemples de fichiers de configuration de modems, à page C-1 et à la section Transfert d'une session de modem.

## **Serial Port Selection Menu**

Ce menu vous permet d'activer et/ou de désactiver les fonctions Call–In (appel entrant) et Call–Out (appel sortant) de chaque port série quelle que soit la combinaison.

**Remarque :** Si le système fonctionne en mode Partition, les appels sortants ne sont pas pris en charge.

```
 +––––––––––––––––––––––––––––––––––––––––––––––––––––––––––––––––––––––––––––––––+ 
    Serial Port Selection Menu
 | | 
  1. Serial Port 1 Call-Out:
    Currently Disabled
    NOT supported in LPAR mode
 | | 
  2. Serial Port 2 Call-Out:
    Currently Disabled
    NOT supported in LPAR mode
 | | 
   | 3. Serial Port 1 Call–In: | 
    Currently Disabled
 | | 
  4. Serial Port 2 Call-In:
    Currently Disabled
 98. Return to Previous Menu
 | | 
\vert 0>
 | |
```
Call–in et Ring indicate power–on ne peuvent pas être activées en même temps. Si Ring indicate power est activée et que vous tentez d'activer Call–in, le système vous demande de confirmer votre choix. Reportez–vous au message qui s'affiche à l'écran.

+––––––––––––––––––––––––––––––––––––––––––––––––––––––––––––––––––––––––––––––––+

## **Serial Port Speed Setup Menu**

Ce menu vous permet de définir la vitesse des ports série afin d'accroître les performances du terminal ou d'assurer la prise en charge des fonctionnalités du modem.

 +––––––––––––––––––––––––––––––––––––––––––––––––––––––––––––––––––––––––––––––––+ | | Serial Port Speed Setup Menu | | 1. Serial Port 1 Speed: Currently 9600 | | 2. Serial Port 2 Speed: Currently 9600 | | 98. Return to Previous Menu | |  $\vert$  0>  $\vert$ +––––––––––––––––––––––––––––––––––––––––––––––––––––––––––––––––––––––––––––––––+

> Une vitesse de port série de 9 600 bauds ou plus est recommandée. Les débits de port suivants sont acceptés :

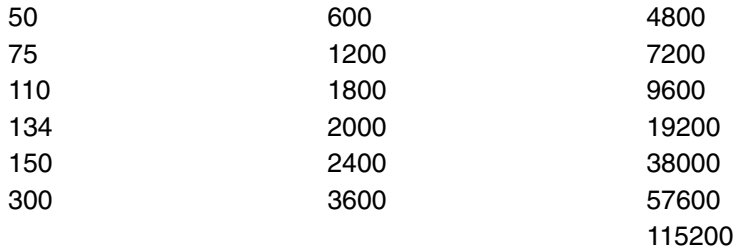

## **Telephone Number Setup Menu**

**Remarque :** Ces menus sont disponibles, mais les appels sortants permettant de signaler une défaillance du système sont généralement gérés par le point de centralisation de service de la console HMC.

Ce menu permet de définir ou de modifier les numéros de téléphone afin de signaler une défaillance du système.

```
 +––––––––––––––––––––––––––––––––––––––––––––––––––––––––––––––––––––––––––––––––+ 
 | | 
     Telephone Number Setup Menu
 | | 
  1. Service Center Telephone Number:
    Currently Unassigned
 | | 
  2. Customer Administration Center Telephone Number:
    Currently Unassigned
 | | 
  3. Digital Pager Telephone Number:
    Currently Unassigned
 | | 
  4. Customer Voice Telephone Number:
    Currently Unassigned
 | | 
   | 5. Customer System Telephone Number: | 
    Currently Unassigned
 | | 
 98. Return to Previous Menu
 | | 
\vert 0> \vert +––––––––––––––––––––––––––––––––––––––––––––––––––––––––––––––––––––––––––––––––+
```
• **Service Center Telephone Number** est le numéro de l'ordinateur du centre d'assistance technique. Ce dernier comporte généralement un ordinateur qui reçoit les appels des serveurs dotés d'une fonction d'appel sortant. Cet ordinateur est appelé "le récepteur". Le récepteur s'attend à recevoir des messages dans un format spécifique auquel le Service Processor se conforme.

Pour plus d'informations sur ce format et les ordinateurs récepteurs, reportez–vous au fichier README du répertoire AIX /usr/samples/syscatch. Contactez votre service d'assistance technique téléphonique pour connaître le numéro de téléphone valide à saisir dans ce champ. Tant que vous ne disposez pas de ce numéro, laissez le champ vide.

- Customer Administration Center Telephone Number est le numéro de l'ordinateur du centre d'administration du système (récepteur) qui reçoit les appels signalant les incidents des serveurs. Contactez votre administrateur système pour connaître le numéro de téléphone correct à saisir dans ce champ. Tant que vous ne disposez pas de ce numéro, laissez le champ vide.
- **Digital Pager Telephone Number** est le numéro du récepteur d'appel numérique de la personne chargée de répondre aux appels de signalement d'incidents provenant de votre serveur. Contactez le responsable du centre d'administration pour connaître le numéro de téléphone correct à saisir dans ce champ. Pour les tests, utilisez un numéro que vous pourrez changer ultérieurement (reportez–vous à la note de la page \*\*\*, page 3-39).
- **Remarque :** Si le système fonctionne en mode Partition, les appels sortants ne sont pas pris en charge. Toutefois, s'il s'agit d'un système à une seule partition, au moins l'un des trois numéros de téléphone ci–dessus doit être défini pour que le test des appels sortants aboutisse.
- Customer Voice Telephone Number est le numéro d'un téléphone situé à proximité du serveur ou du téléphone utilisé par le technicien responsable du serveur. Il s'agit du numéro de téléphone à rappeler laissé sur le récepteur d'appels. Pour les tests, utilisez un numéro que vous pourrez changer ultérieurement.
- Customer System Telephone Number est le numéro du téléphone auquel le modem du serveur est connecté. Les techniciens du centre d'administration ou du service d'assistance technique utilisent ce numéro pour se connecter directement à votre serveur et identifier les incidents. Ce numéro est également appelé numéro de téléphone *d'appel entrant*.

## **Call–Out Policy Setup Menu**

**Remarque :** Les appels sortants sont désactivés sur les systèmes à plusieurs partitions logiques.

Utilisez le menu suivant pour définir les paramètres des appels sortants :

 +––––––––––––––––––––––––––––––––––––––––––––––––––––––––––––––––––––––––––––––––+ | | CALL-OUT POLICY SETUP MENU | | 1. Call-Out policy (First/All): Currently First | | 2. Remote timeout, (in seconds): Currently 120 | | 3. Remote latency, (in seconds): Currently 2 | | 4. Number of retries: Currently 2 | | 98. Return to Previous Menu | |  $\vert$  0>  $\vert$ +––––––––––––––––––––––––––––––––––––––––––––––––––––––––––––––––––––––––––––––––+

Utilisez le menu suivant pour définir les paramètres des appels sortants :

- Le paramètre Call-Out policy peut être affecté de la valeur first ou all. Si vous lui affectez la valeur first, le Service Processor s'arrête à la suite du premier appel ayant abouti correspondant à l'un des numéros suivants dans l'ordre ci–dessous:
	- 1. Service d'assistance technique
	- 2. Centre d'administration client
	- 3. Récepteur d'appels

Si le paramètre Call–Out policy est affecté de la valeur a11, le Service Processeur tente d'appeler tous les numéros spécifiés dans l'ordre indiqué :

- 1. Service d'assistance technique
- 2. Centre d'administration client
- 3. Récepteur d'appels
- **Remote timeout** et **Remote latency** sont des fonctions de l'ordinateur récepteur de votre service d'assistance technique. Vous pouvez appliquer les valeurs par défaut ou contacter votre service d'assistance technique pour connaître les valeurs recommandées.
- **Number of retries** correspond au nombre d'essais d'appel que doit effectuer le serveur en cas d'échec des appels.

## **Customer Account Setup Menu**

Ce menu permet aux utilisateurs d'entrer les informations spécifiques à leur compte.

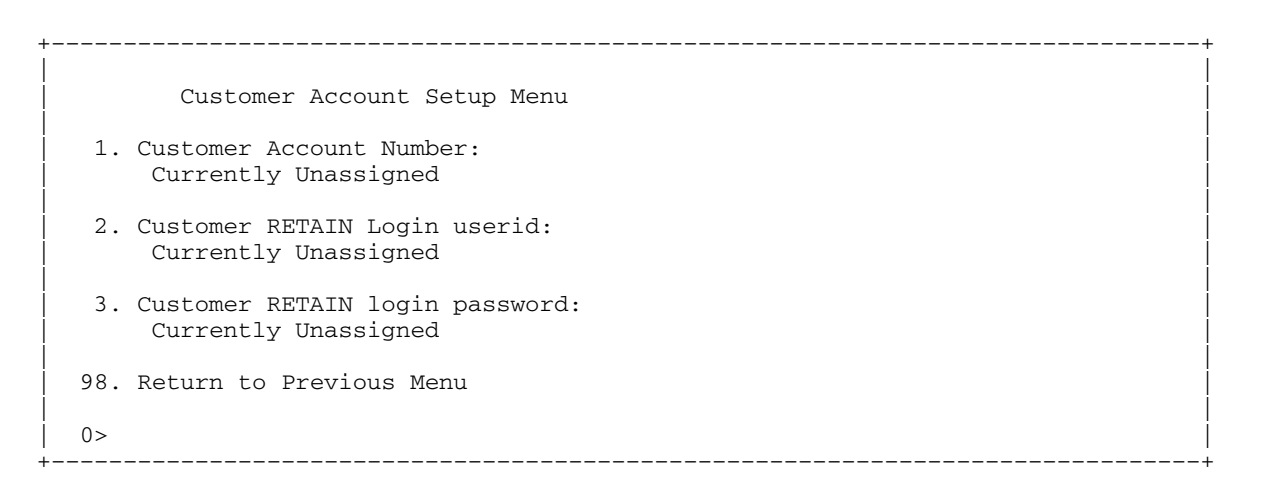

- Le numéro de compte client (**Customer Account Number**) est attribué par votre service d'assistance technique pour l'archivage et la facturation. Si vous avez un numéro de compte, saisissez–le. Sinon, laissez–le champ vide.
- Les paramètres **Customer RETAIN Login UserID et Customer RETAIN Login Password** s'appliquent à une fonction de maintenance à laquelle votre fournisseur peut avoir accès. Si votre service d'assistance technique n'utilise pas la fonction RETAIN, laissez ce champ vide.

## **Call–out Test (test des appels sortants)**

**Remarque :** Les tests des appels sortants sont désactivés sur les systèmes à plusieurs partitions.

Cette option permet de tester la configuration après installation et configuration du modem. Pour que ce test s'exécute sans incident, au moins un des numéros suivants devra être attribué :

- Numéro de téléphone du service d'assistance clients
- Numéro de téléphone du centre de gestion clientèle
- Numéro du système de téléappel

## **Paramètre Service Processor en mode Service (système à une seule partition)**

Lorsque le système est en mode Maintenance, les fonctions suivantes du Service Processor sont désactivées :

- Unattended Start Mode (Mode de démarrage automatique)
- Reboot/Restart Policy (Règle de réamorçage/redémarrage)
- Appel sortant
- Surveillance

Dès la sortie du mode Maintenance, les fonctions du Service Processor sont réactivées.
## **Méthodes de mise sous tension du système**

Cette section porte sur les méthodes de mise sous tension suivantes :

- Bouton de mise sous tension sur le panneau de l'opérateur
- Menus du Service Processor

Les utilisateurs privilégiés peuvent mettre le système sous tension en sélectionnant l'option **System Control Power Menu** du menu principal, puis l'option **Power–on System** du menu System Power Control. Les utilisateurs ayant un accès général doivent sélectionner **Power–on System** dans le menu d'accès général.

• Mise sous tension à distance déterminée par le nombre de sonneries

Le serveur se met automatiquement sous tension lorsqu'il détecte un signal de ce type ("ring indicate") provenant d'un modem connecté au port série 1 (S1) ou au port série 2 (S2).

Un opérateur distant peut appeler le serveur pour activer la détection du nombre de sonneries par le modem. Attendez quelques sonneries de plus que le nombre–seuil configuré pour démarrer le système. Le système se met sous tension sans répondre à l'appel.

• Unattended start mode. Reportez–vous à la section **Enable/Disable Unattended Start Mode**, page *(USMSP)*, à la page 3-11.

Le Service Processor peut être configuré pour effectuer une procédure de reprise à la suite d'une panne d'alimentation secteur (voir l'option Enable/Disable Unattended Power–On Mode du menu SYSTEM POWER CONTROL). Une fois l'alimentation électrique rétablie, le système revient à la procédure qui était en cours au moment où la panne s'est produite. Si, par exemple, le système était sous tension au moment de la panne, il lance la procédure d'amorçage/démarrage dès le rétablissement de l'alimentation électrique. En revanche, si le système est hors tension au moment de la panne, il le reste après le rétablissement de l'alimentation électrique.

• Mise sous tension programmée. Reportez–vous à la commande **shutdown –t** des serveurs utilisant AIX.

Travaillant de concert avec AIX, le Service Processor du serveur peut commander une horloge de type radio–réveil. Vous pouvez régler la minuterie pour activer le serveur à un moment donné après son arrêt. Cette horloge est alimentée par une batterie ; ainsi les interruptions de courant se produisant lorsque le serveur est arrêté n'influent pas sur sa précision. Pour plus d'informations sur le réglage de la minuterie, reportez–vous à la commande **shutdown –t** du système d'exploitation AIX.

**Remarque :** Si une panne d'électricité est en cours lorsque la minuterie déclenche la mise sous tension du système, le système n'est pas mis sous tension lorsque l'électricité est rétablie.

• Procédure à suivre après l'échec d'une tentative d'amorçage

Le Service Processor déclenche une séquence de mise sous tension dès qu'il détecte l'échec d'une tentative d'amorçage (dû à une panne matérielle ou logicielle).

• Amorçage (IPL) rapide ou lent

Dans les menus du Service Processor, vous pouvez sélectionner le type, le mode et la vitesse IPL du système.

**Attention :** Le choix de l'option IPL rapide se traduit par l'omission de plusieurs tests de diagnostic et par l'exécution d'un test plus court de la mémoire.

## **Reprise de la procédure de réamorçage/redémarrage du Service Processor**

Reboot correspond à la réinitialisation complète du matériel du système, à la suite, par exemple, de la réinitialisation du système ou de la mise sous tension. La procédure de réamorçage est terminée lorsque le contrôle est transféré au système d'exploitation.

Restart (Redémarrage) correspond à l'activation du système d'exploitation après la réinitialisation des matériels du système. La procédure de redémarrage doit avoir lieu après un réamorçage réussi.

### **Vitesse de l'amorçage (IPL)**

Lorsque le serveur commence le réamorçage, un IPL lent est démarré automatiquement pour permettre au test POST de détecter et de signaler tout problème qui autrement ne serait pas décelé.

### **Défaillance pendant la procédure d'amorçage**

Le déroulement de la procédure d'amorçage, qu'il s'agisse de l'amorçage initial après la mise sous tension du système ou d'un réamorçage à la suite d'une panne du système, est contrôlé par le Service Processor. En cas d'arrêt de la procédure, le Service Processor peut la relancer (réamorçage) si sa configuration prévoit cette possibilité. Le Service Processor peut retenter cette procédure autant de fois que stipulé par l'option choisie dans le menu Reboot/Restart Policy Setup.

### **Défaillance pendant le fonctionnement normal du système**

Une fois l'amorçage effectué et le contrôle transféré au système d'exploitation, le processeur de support peut surveiller l'activité du système d'exploitation (voir l'option Set Surveillance Parameters du menu SERVICE PROCESSOR SETUP). En cas d'arrêt du système d'exploitation en raison d'une défaillance logicielle ou matérielle, le processeur de support peut lancer une procédure de réamorçage/redémarrage en fonction des paramètres définis dans le menu Service Processor Reboot/Restart Policy Setup et des paramètres de redémarrage automatique du système d'exploitation (voir documentation du système d'exploitation), si vous utilisez une partition unique du système. L'option de surveillance du système d'exploitation est désactivée sur les systèmes à plusieurs partitions.

Si vous utilisez le système d'exploitation AIX, l'option de menu sous SMIT définissant la règle de redémarrage **Automatically Reboot After Crash** (True/False) est utilisée par défaut. La valeur par défaut de cette fonction est False. Si la valeur définie est "True" et que le paramètre du Service Processor "Use OS–Defined Restart Policy" a la valeur par défaut Yes, le Service Processor prend le contrôle d'AIX pour lancer un réamorçage/redémarrage après une défaillance matérielle ou de surveillance.

### **Définition des paramètres de stratégie de réamorçage/redémarrage du Service Processor**

Les règles de redémarrage automatique du système d'exploitation (voir documentation du système d'exploitation) définissent la manière dont il réagit en cas de panne du système. Le Service Processor peut être configuré pour se conformer à ces règles, en fonction de l'option choisie dans le menu Use OS–Defined Restart Policy.

Si le système d'exploitation n'a pas de politique de reprise automatique, ou si celle–ci est désactivées, la politique de reprise du processeur de support peut être contrôlée à partir des menus du processeur de support. Sélectionnez l'option Enable Supplemental Restart Policy.

**Use OS–Defined restart policy**. La valeur par défaut est No. Dans une partition unique du système, le processeur de support se réfère au paramètre OS Automatic Restart Policy avant d'engager une action (qui serait identique à l'action prise par le système d'exploitation s'il avait pu remédier à l'incident à l'origine du redémarrage).

Lorsque cette valeur est No ou que le système d'exploitation n'a pas défini de politique, le processeur de support se conforme à l'option Enable supplemental restart policy.

**Enable supplemental restart policy** – La valeur par défaut est Yes. Lorsque la valeur sélectionnée est Yes dans un système à une seule partition, le processeur de maintenance redémarre le système lorsque celui–ci perd le contrôle et que : Le paramètre **Use OS–Defined restart policy** a la valeur No.

OU

le paramètre **Use OS–Defined restart policy** a la valeur Yes et qu'aucune règle de redémarrage automatique n'est définie pour le système d'exploitation.

Lorsque la valeur sélectionnée est Yes dans un système à une seule partition, le processeur de maintenance redémarre le système lorsque celui–ci perd le contrôle après détection par la fonction surveillance du processeur de maintenance. Reportez–vous à la section Reprise de la procédure de réamorçage/redémarrage du processeur de maintenance, page 3-32.

Le tableau suivant décrit les relations existant entre les paramètres de redémarrage du système d'exploitation et du processeur de maintenance dans un système à une seule partition :

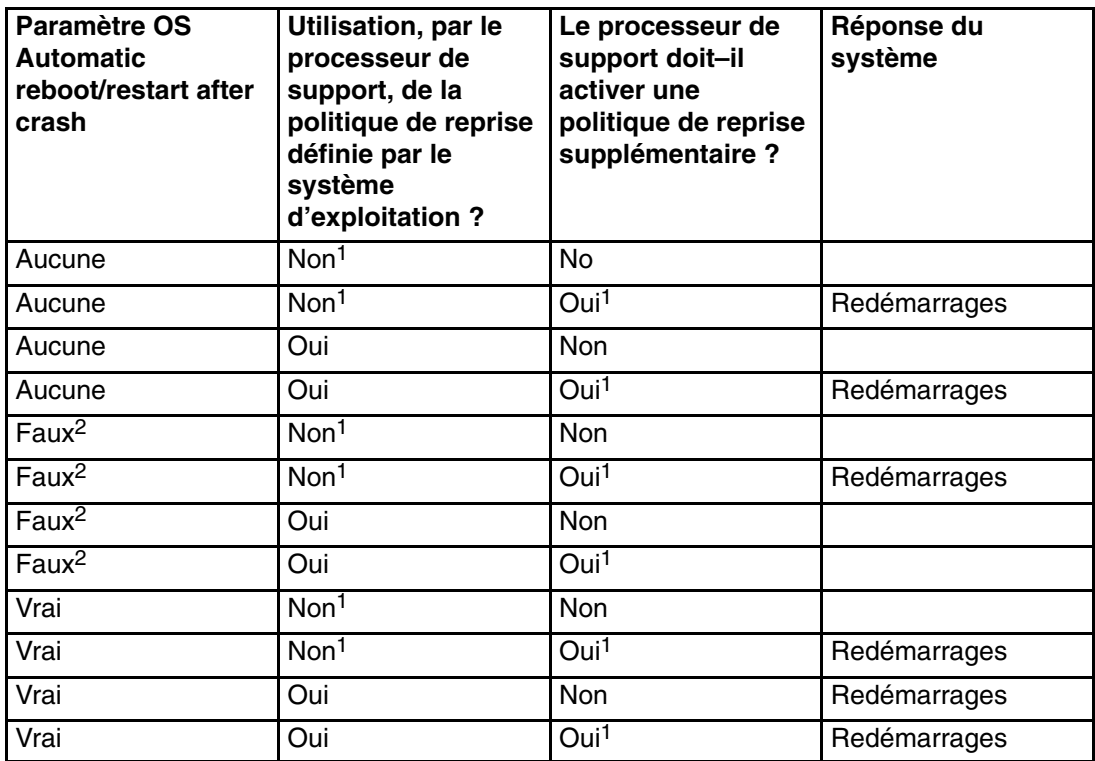

 Dans un système partitionné, l'option supplemental restart policy du processeur de maintenance est le seul paramètre utilisé. Si l'option supplemental restart policy du processeur de maintenance est activée, le système redémarre. L'état d'activation (Yes) est le paramètre par défaut de l'option supplemental restart policy.

Si l'option supplemental restart policy du processeur de maintenance n'est pas activée, il n'y a pas de réponse système.

## **Mises à jour du microcode**

Cette section fournit les informations et instructions nécessaires à la mise à jour du microcode système. Vous devrez éventuellement exécuter ces étapes si vous installez une option ou si votre responsable de maintenance vous a demandé de mettre à jour le microcode.

Si vous n'êtes pas en mesure d'effectuer de téléchargement à partir du Web, procédez de la manière suivante :

- Si le système ne peut être mis en marche, mais que les menus processeur de maintenance sont accessibles, reportez–vous à Mise à jour du microcode système à partir des menus du processeur de maintenance, page 3-36.
- Si la programmation du processeur de maintenance a été altérée, celui–ci passera automatiquement en mode reprise dès que le système est mis sous tension.

Pour vérifier le niveau de microcode en cours dans le système, reportez–vous à Définition du niveau de microcode dans le système, page 3-35.

#### **Informations générales sur les mises à jour de microcodes système**

Tous les types de microcodes système qui peuvent être reprogrammés sont mis à jour en même temps. Ce sont :

- la programmation du réseau de contrôle de l'alimentation du système ;
- la programmation du processeur de support ;
- la programmation de l'IPL ;
- les services d'abstraction d'exécution.

Conservez et stockez les dernières disquettes de microcode chaque fois que le microcode est mis à jour au cas où celui–ci serait altéré et devrait être rechargé.

### **Identification du niveau de microcode du système**

Le niveau du microcode peut être indiqué dans deux formats :

- RK *aammjj*, où RK = la désignation du microcode de l'ESCALA 406/50, *aa* = l'année, *mm* = le mois, et *jj* = le jour de l'édition.
- *v* K *aammjj*, où *v* = numéro de version, K = la désignation du microcode de l'ESCALA 406/50, *aa* = l'année, mm = le mois et *jj* = le jour de l'édition.

Si votre système utilise AIX, le niveau de microcode de la plateforme peut être déterminé par l'une des méthodes suivantes :

• Sur la ligne de commande AIX, tapez :

lscfg –vp|grep –p Platform

Une ligne commençant par ROM level (alterable).. indique le niveau de microcode du système.

• Cherchez–le en haut du menu principal Processeur de maintenance.

Si votre système utilise Linux, le niveau de microcode de la plateforme peut être déterminé par l'une des méthodes suivantes :

• Si le système a été installé avant mai 2003 et que son microcode n'a pas fait l'objet de mise à jour au cours de cette période ou ultérieurement, tapez le texte suivant sur la ligne de commandes de Linux :

/usr/sbin/ibmras/nvram ––print–vpd | grep RK

• Si le système a été installé en mai 2003 ou ultérieurement, ou si le système possédait un microcode publié au cours de cette période de mai 2003 ou ultérieurement, tapez le texte suivant sur la ligne de commandes de Linux :

/usr/sbin/ibmras/nvram ––print–vpd | grep 3K

Une ligne similaire à Alterable ROM Level RK021114 ou Alterable ROM Level 3K030509 affiche le niveau de microcode présent sur le système.

• Cherchez–le en haut du menu principal du processeur de maintenance.

### **Mise à jour du microcode système à partir des menus processeur de maintenance**

Cette procédure requiert la présence d'une unité de disquette dans le système. Cette procédure exige aussi un jeu de disquettes de mise à jour de microcode en format de sauvegarde.

Les menus processeur de maintenance sont accessibles alors que le système est hors tension. En tant qu'utilisateur privilégié, sélectionnez **Service Processor Setup** à partir du menu principal du processeur de maintenance, puis le menu **Reprogram Flash EPROM**. La procédure de mise à jour requiert l'insertion de disquettes de mise à jour en fonction des besoins.

## **Mise à jour du microcode système à partir d'un serveur NIM**

Reportez–vous à Exécution des programmes de diagnostics autonomes depuis un serveur NIM (Network Installation Management) page 5-8.

### **Mode de récupération**

Pour plus de détails sur l'obtention et l'installation de mises à jour du microcode système, contactez votre fournisseur habituel.

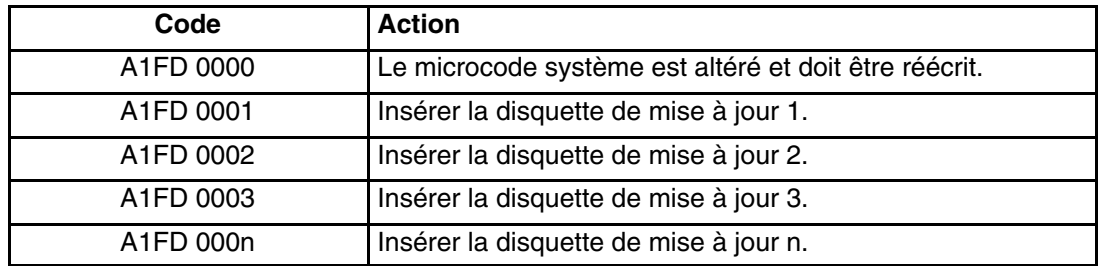

#### **Remarques :**

- 1. Si une mauvaise disquette est insérée à un moment ou un autre, ou bien si la disquette reste dans l'unité après avoir été lue, B1FD 001F s'affiche, indiquant qu'une mauvaise disquette se trouve dans l'unité.
- 2. Si B1FD 001A s'affiche à tout moment pendant le processus, le processeur de maintenance doit être réinitialisé en activant le bouton de réinitialisation correspondant à un trou d'épingle sur le panneau de commande du tiroir principal.

## **Configuration et déconfiguration des processeurs ou de la mémoire**

Toutes les défaillances qui entraînent une panne du système avec un incident machine ou un arrêt de contrôle, même intermittentes, sont signalées comme un appel sortant demandant une intervention. Afin d'empêcher la récurrence de problèmes intermittents et d'améliorer la disponibilité du système jusqu'à ce qu'une fenêtre de maintenance soit prévue, les processeurs et les modules DIMM dotés d'un historique de pannes portent la mention "bad" pour qu'ils ne soient pas configurés lors des amorçages suivants.

Un processeur ou un module DIMM portera la mention « bad » dans les circonstances suivantes :

- Son autotest intégré (BIST) ou son autotest à la mise sous tension (POST) échoue au cours de l'amorçage (tel que déterminé par le processeur de support).
- Un processeur ou un module DIMM produit un incident machine ou un arrêt de contrôle en cours d'exécution, et la défaillance peut être localisée spécifiquement au niveau de ce processeur ou module DIMM (tel que spécifié par les diagnostics d'exécution du processeur dans le processeur de support).
- Un processeur ou un module DIMM atteint un seuil de reprises après défaillance entraînant un appel sortant informatif (tel que déterminé par les diagnostics d'exécution du processeur dans le processeur de support).

Au cours de l'amorçage, le processeur de support ne configure pas les processeurs, ni les modules DIMM portant la mention "bad".

Si un processeur ou un module DIMM est déconfiguré, le processeur ou le module restera hors ligne lors des amorçages suivants jusqu'à ce qu'il soit remplacé ou que la fonction Repeat Gard soit désactivée. La fonction Repeat–Gard permet également aux utilisateurs d'annuler manuellement la configuration d'un processeur ou d'un module DIMM, ou de réactiver manuellement le processeur ou le module dont la configuration a été annulée. Pour plus d'informations sur la configuration ou l'annulation de la configuration d'un processeur, reportez–vous au menu Processor Configuration/Deconfiguration, page *(PCDM)*, à la page 3-15. Pour plus d'informations sur la configuration ou l'annulation de la configuration d'un module DIMM, reportez–vous au menu Memory Configuration/Deconfiguration, page*(MCDM)*, à la page 3-17. Ces deux menus sont des sous–menus du menu System Information (informations du système).

Vous pouvez activer ou désactiver la fonction CPU Repeat Gard ou Memory Repeat Gard à l'aide du menu Processor Configuration/Deconfiguration, qui est un sous–menu du menu System Information.

## **Annulation de la configuration de Run–Time CPU (CPU Gard)**

Les erreurs réparables de la mémoire cache d'instructions L1, les erreurs corrigeables de la mémoire cache de données L1 et les erreurs corrigeables de la mémoire cache L2 sont surveillées par le code des diagnostics d'exécution du processeur (PRD) qui s'exécute dans le Service Processor. Lorsqu'un seuil d'erreur prédéfini est atteint, un journal d'erreurs avec gravité de l'avertissement et état du seuil dépassé est retourné à AIX. Dans le même temps, PRD mentionne l'annulation de configuration de l'UC au prochain amorçage. AIX tentera de transférer toutes les ressources associées à ce processeur vers un autre processeur, puis d'arrêter le processeur défectueux.

## **Surveillance mutuelle du système et du Service Processor**

La fonction Surveillance comprend à la fois le contrôle du système par le Service Processor et le contrôle du Service Processor par le système. Cette surveillance est effectuée par des échantillonnages périodiques appelés *heartbeats* (signaux périodiques)

La surveillance est appliquée dans les deux phases suivantes :

- Appel du microcode du système (automatique)
- Exécution du système d'exploitation (facultatif)

**Remarque :** L'option de surveillance du système d'exploitation est désactivée sur les systèmes à plusieurs partitions.

#### **Surveillance du microcode système**

La surveillance du microcode du système est activée automatiquement à la mise sous tension du système. L'utilisateur ne peut pas désactiver cette fonction, mais il peut modifier la fréquence et la durée de la surveillance.

Si le Service Processor ne détecte aucun signal périodique au cours de l'IPL (pendant une période donnée), il met le système hors tension, puis sous tension pour tenter de le réamorcer. Le nombre maximum de tentatives est défini dans les menus Service Processor. En cas d'échecs répétés, le Service Processor laisse le système sous tension, consigne une erreur et propose des menus à l'utilisateur. Si la fonction d'appel sortant est activée, le Service Processor appelle pour signaler l'échec et affiche le code d'échec de la surveillance du système d'exploitation sur le panneau de commande.

#### **Surveillance du système d'exploitation**

**Remarque :** L'option de surveillance du système d'exploitation est désactivée sur les systèmes à plusieurs partitions.

La surveillance du système d'exploitation permet au processeur de maintenance de détecter les arrêts et les défaillances matérielles ou logicielles pendant le fonctionnement du système d'exploitation. Il donne aussi au système d'exploitation les moyens de détecter une panne de processeur de maintenance provoquée par l'absence d'un signal périodique de retour.

La surveillance du système d'exploitation n'est pas activée par défaut, ce qui vous permet d'exécuter des systèmes d'exploitation qui ne prennent pas en charge cette option de Service Processor.

Vous pouvez également utiliser les menus du Service Processor et les aides au service AIX pour activer ou désactiver la surveillance du système d'exploitation.

Pour que la surveillance du système du système d'exploitation fonctionne correctement, vous devez définir les paramètres suivants :

- Surveillance enable/disable
- Surveillance Interval

Délai maximal d'attente par le Service Processor d'un signal périodique provenant du système d'exploitation avant d'atteindre la fin du délai de temporisation.

• Surveillance Delay

Délai d'attente entre le démarrage du système d'exploitation et la réception du premier signal périodique.

La surveillance ne devient effective qu'au prochain démarrage du système d'exploitation après la définition des paramètres.

Le mode de surveillance peut être éventuellement activé directement à partir des aides au service. Outre les trois options précédemment décrites, une quatrième option permet d'activer la surveillance immédiate du système, évitant ainsi la réinitialisation systématique.

Si la surveillance du système d'exploitation est activée (et que le contrôle a été transféré du microcode système au système d'exploitation), et que le Service Processor ne détecte pas de signal périodique provenant du système d'exploitation, le Service Processor supposera que le système est arrêté et agira en fonction du paramétrage des règles d'amorçage/redémarrage. Reportez–vous à la section "Reprise de la procédure de réamorçage/redémarrage du Service Processor", page 3-32.

Si la surveillance est activée à partir des menus Service Processor, accessibles uniquement au démarrage, elle s'active par défaut dès l'amorçage du système. La sélection à partir des aides au service est facultative.

## **Appel sortant (Call–Home)**

**Remarque :** Les appels sortants sont désactivés sur les systèmes à plusieurs partitions logiques. La fonction d'appel sortant est gérée par le point focal de service sur la console HMC (Hardware Management Console).

Le Service Processor peut émettre un appel de service (Call–Home) lorsqu'il détecte l'une des erreurs suivantes :

- Défaillance de la surveillance du microcode système
- Défaillance de la surveillance du système d'exploitation (si la fonction est gérée par le système d'exploitation)
- Restarts
- Panne matérielle critique
- Fin anormale du système d'exploitation

Pour activer la fonction d'appel sortant, vous devez :

- 1. Connecter un modem à un port série.
- 2. Définir les paramètres suivants à l'aide des menus du Service Processor ou des aides au service de diagnostics :
	- **–** Activer la fonction Call–Out (appel sortant) sur le port série auquel le modem est connecté.
	- **–** Entrer le nom du fichier de configuration du modem.
	- **–** Définir les paramètres du site (numéros de téléphone pour les appels sortants, règles des appels sortants, nombre de tentatives d'appels sortants, etc.).
- 3. Pour activer les appels sortants avant un redémarrage, affectez au paramètre **"Call–Out Before Restart"** la valeur ENABLED dans le menu Reboot/Restart Policy Setup.
- **Remarque :** Certains modems, notamment le modem IBM 7857–017, ne sont pas conçus pour la fonction de téléappel. Bien qu'ils puissent être utilisés pour les télé–appels, ils renvoient un message d'erreur chaque fois qu'ils ne reçoivent pas la réponse attendue d'un autre modem. Par conséquent, même si le télé–appel aboutit, en raison du message d'erreur, le processeur de maintenance exécute de nouvelles tentatives et continue à émettre des appels jusqu'à ce que le nombre de tentatives défini dans le menu Call–Out Policy Setup soit atteint. Ces tentatives se traduisent par des appels redondants.

## **Doublement de console**

Le doublement de console permet à l'utilisateur d'un port série de surveiller les activités du Service Processor sur un autre port série. Cette opération peut être effectuée sur les terminaux virtuels HMC connectés localement ou à distance via des modems. Le doublement de console est pris en charge sur toute combinaison de moniteurs connectés localement ou à distance.

Le port série à partir duquel le doublement de console est activé, est appelé le *port primaire*. Le port miroir est déterminé lorsque l'entrée au clavier est détectée à partir de l'un des deux autres ports série. À partir de là, le Service Processor envoie uniquement les informations au port actif et au port miroir. Cette fonction est désactivée lorsque le Service Processor transfère le contrôle des ports série au microcode système.

Le doublement de console est pris en charge sur le port série 1 (S1), le port série 2 (S2) et le port série 3 (S3). La connexion à distance par modem est prise en charge sur le port série 1 (S1) et sur le port série 2 (S2).

### **Configuration de système**

La configuration nécessaire au doublement de console est la suivante :

- Service Processor
- Modem connecté à un port série et activé pour les appels entrants
- Terminal virtuel HMC local connecté à l'autre port série. Ce terminal local peut être connecté directement à votre serveur ou par l'intermédiaire d'un autre modem.

Le doublement de console peut être démarré de l'une des manières suivantes :

- Session distante en premier, puis ajout de la session locale :
	- 1. Session distante déjà en cours.
	- 2. L'utilisateur distant utilise les menus du Service Processor pour activer le doublement de console et les deux consoles.
- Session locale en premier, puis ajout de la session distante :
	- 1. Session locale déjà en cours.
	- 2. Le Service Processor reçoit un appel de l'utilisateur distant.
	- 3. L'utilisateur local sélectionne l'option permettant d'activer la fonction Console Mirroring (doublement de console). Le Service Processor double immédiatement les menus du Service Processor.

## **Journaux des erreurs du Service Processor**

Les journaux d'erreur du Service Processor, dont un exemple est illustré ci–dessous, contiennent les conditions d'erreur détectées par le Service Processor.

 +––––––––––––––––––––––––––––––––––––––––––––––––––––––––––––––––––––––––––––––––+ | | | Error Log | | | |1. 11/30/99 19:41:56 Service Processor Firmware Failure | | B1004999 | | | Enter error number for more details. Press Return to continue, or 'x' to return to menu. Press "C" to clear error log, any other key to continue. > +––––––––––––––––––––––––––––––––––––––––––––––––––––––––––––––––––––––––––––––––+

> **Remarque :** L'horodatage utilisé dans le journal d'erreurs correspond au temps universel (CUT), également appelé Temps Moyen de Greenwich (GMT). Les journaux d'erreurs du système d'exploitation fournissent davantage d'informations et peuvent être horodatés sur l'heure locale.

La saisie d'un numéro erroné fournit neuf mots de données de code SRC (System Reference Code), comme l'illustre l'exemple d'écran ci–dessous :

 +––––––––––––––––––––––––––––––––––––––––––––––––––––––––––––––––––––––––––––––––+ | |  $|\text{Details}|$  6005  $|\text{Beta}(1)$  6005  $|\text{Beta}(2)$  6005  $|\text{Beta}(3)$  6005  $|\text{Beta}(4)|$  | |  $|\sec \theta|$  |– – – – – – – – – – – – – – – – – – – – – – – – – – – – – – – – – – – | |word11:B1004999 word12:0110005D word13:00000000 | |word14:00000000 word15:00001111 word16:00000000 | |word17:B1004AAA word18:0114005D word19:A4F1E909 | | | |B1004999 | | | Press Return to continue, or 'x' to return to menu. +––––––––––––––––––––––––––––––––––––––––––––––––––––––––––––––––––––––––––––––––+

> La pression de la touche Return entraîne le vidage du contenu de la NVRAM à raison de 320 octets à la fois, en commençant à l'adresse 0000.

# **LCD Progress Indicator Log**

Voici un exemple du journal des indicateurs de progression LCD. Il illustre les différents types d'entrées que peut contenir le journal et n'est fourni qu'à titre indicatif.

Les codes des indicateurs de progression sont listés en ordre croissant (du plus récent au plus ancien).

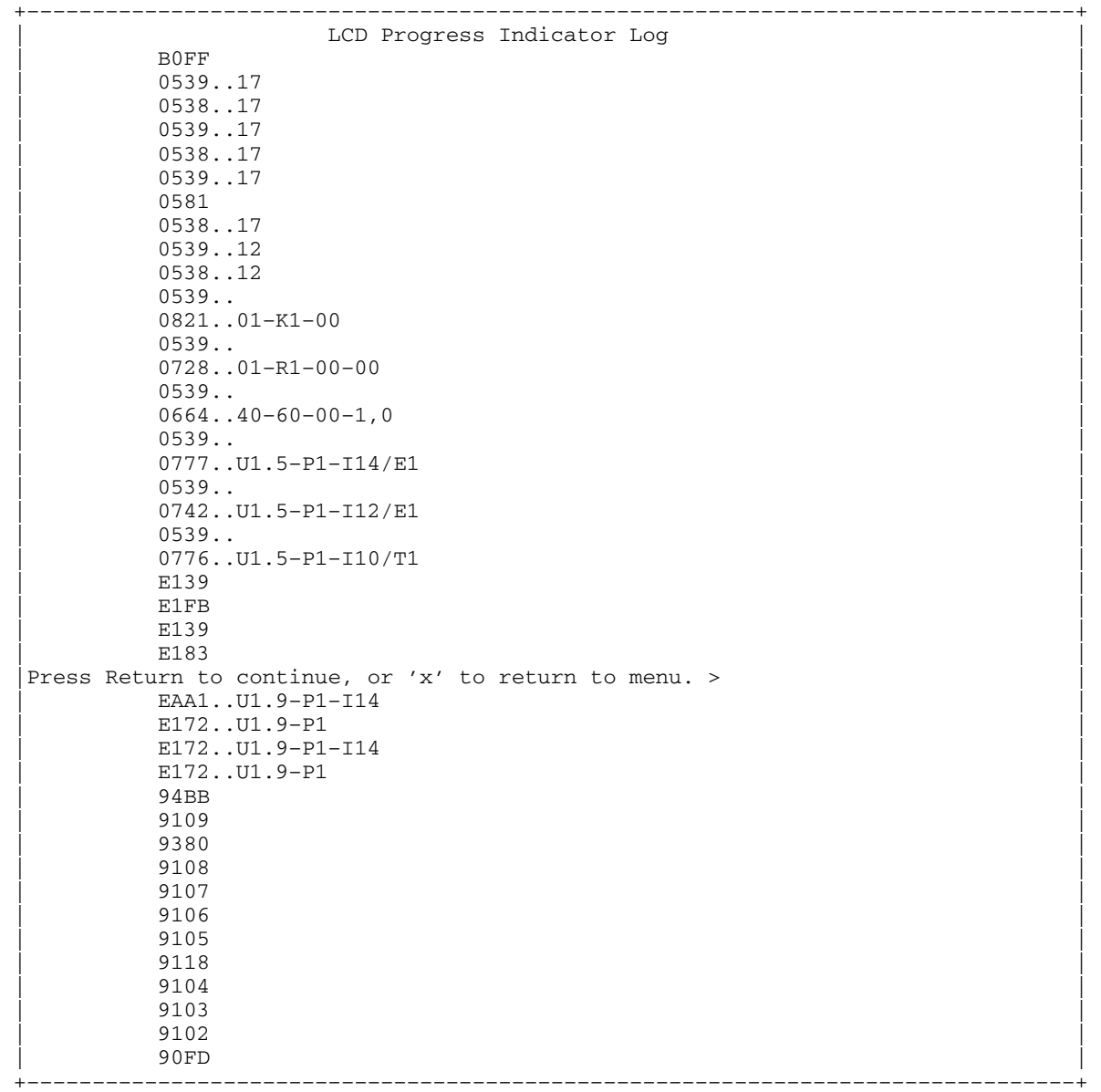

# **Phases opérationnelles du Service Processor**

Cette section contient le schéma haut niveau des différentes phases du Service Processor (SP).

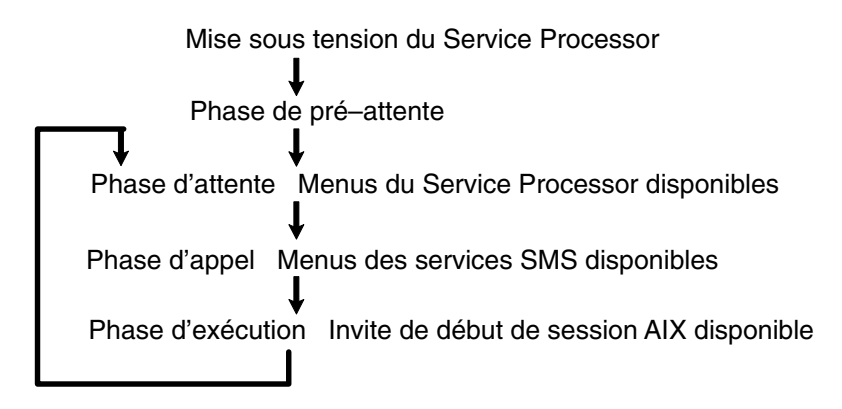

### **Phase de pré–attente**

Cette phase commence lorsque le serveur est connecté à une source d'alimentation. Le serveur peut être mis sous tension intégralement ou non. La phase prend fin lorsque les autotests à la mise sous tension (POST) et les tâches de configuration sont terminés.

Les opérations de la phase de pré–attente sont les suivantes :

- Initialisation du Service Processor Le Service Processor procède à toutes les initialisations matérielles et logicielles nécessaires.
- Autotest à la mise sous tension (POST) du Service Processor Le Service Processor procède aux tests à la mise sous tension dans ses différentes zones de travail et de code.
- Contrôle du mode de démarrage automatique du Service Processor Pour aider à la reprise après une panne. Si le mode de démarrage automatique est défini, le Service Processor réamorce le serveur automatiquement. Le Service Processor n'attend ni l'entrée de données par l'utilisateur, ni des commandes de mise sous tension, mais exécute la phase et passe à la phase d'appel. Accédez aux menus SMS ou du Service Processor pour réinitialiser le mode de démarrage automatique.

### **Phase d'attente**

• Le serveur étant hors tension et connecté à l'alimentation (voie normale), état indiqué par l'affichage de OK sur l'écran LCD.

OU

• Le serveur étant sous tension après une défaillance du système d'exploitation, état indiqué par l'affichage d'un code à huit chiffres sur l'écran LCD.

Pendant la phase d'attente, le Service Processor exécute des tâches automatiques et reste disponible pour l'utilisation des menus. Il reste dans la phase d'attente jusqu'à ce qu'une demande de mise sous tension soit détectée.

Les opérations de la phase d'attente sont les suivantes :

• Configuration de modems

Le Service Processor configure le modem (s'il est installé) afin de permettre la réception des appels entrants ou l'émission d'appels sortants.

• Composition du numéro

Surveiller la ligne téléphonique entrante pour répondre aux appels, demander un mot de passe, le vérifier et afficher à distance le menu d'attente. La session distante peut être doublée dans le fenêtre de terminal local virtuel si le serveur est configuré en conséquence et que l'utilisateur active cette fonction.

• Menus

Les menus du processeur de support sont protégés par un mot de passe. Pour y accéder, vous devez entrer le mot de passe d'accès général ou d'accès privilégié.

Les menus du processeur de support sont disponibles sur les terminaux ASCII connectés aux ports série et sur les émulateurs de terminal. Sur les systèmes gérés par la console HMC, les menus du processeur de support sont également disponibles via l'interface graphique utilisateur.

#### **Phase de mise en fonction**

Sur un système configuré en une partition unique, cette phase démarre à la mise sous tension, et se termine lors du chargement du système d'exploitation.

Sur un système configuré en pré–attente de partition, cette phase démarre à la mise sous tension, et se termine lorsque le gestionnaire de partition et l'hyperviseur ont été chargés et deviennent entièrement opérationnels dans la mémoire système. La fin de cette phase est indiquée lorsque LPAR s'affiche sur le panneau de commande. A ce stade, le serveur peut démarrer plusieurs partitions logiques qui sont normalement activées via l'interface graphique utilisateur HMC.

Les éléments de la phase d'appel sont les suivants :

• Vérification des requêtes de nouvelles tentatives

Le Service Processor vérifie si l'amorçage précédent a échoué. Si le nombre d'échecs spécifié est atteint, le Service Processor affiche un code d'erreur et émet un appel sortant afin de notifier un tiers si l'utilisateur a activé cette option.

• Réception d'appel

Le Service Processor peut composer un numéro de téléphone programmé en cas d'erreur IPL. Il génère un compte–rendu d'erreur indiquant le dernier état IPL et contenant toutes les informations sur les erreurs existantes.

• Mise à jour du panneau de commande

Le Service Processor affiche les données du panneau de commande dans la fenêtre du terminal virtuel si une connexion distante est active.

• Surveillance de l'environnement

Le Service Processor fournit des fonctions étendues d'enregistrement et de signalement des erreurs.

• Surveillance du microcode système (surveillance des signaux périodiques)

Le Service Processor surveille et évalue la fréquence des signaux périodiques du microcode système.

• Réponse aux commandes du processeur système

Le Service Processor répond à toutes les commandes émises par le processeur système.

### **Phase d'exécution**

Cette phase comprend les tâches exécutées par le Service Processor au cours du fonctionnement normale du système d'exploitation.

• Surveillance de l'environnement

Le Service Processor surveille les tensions, les températures et la vitesse des ventilateurs (sur certains serveurs).

• Réponse aux commandes du processeur système

Le Service Processor répond à toutes les commandes émises par le processeur système.

• Surveillance du temps d'exécution (non pris en charge sur les systèmes à plusieurs partitions)

Si le pilote est installé et que la surveillance est active, le Service Processor surveille les signaux périodiques du système. Si le délai entre les signaux périodiques est dépassé, le Service Processor émet un appel sortant. Ce scénario est différent de celui de la phase d'appel où le nombre de tentatives d'amorçage spécifié est défini avant l'émission d'un appel sortant.

• Surveillance de la console HMC

Sur un système géré par une console HMC, le processeur de service surveille la liaison de communication entre le système géré et la console HMC. Si le processeur de service détecte que cette liaison de communication a été interrompue, il envoie un message d'erreur au système d'exploitation s'exécutant sur le système géré.

# **Chapitre 4. Utilisation des services SMS**

Utilisez le menu System Management Services pour afficher les informations relatives à votre système et exécuter des tâches, telles que définir un mot de passe, modifier la liste d'amorçage et définir les paramètres réseau.

#### **Remarques :**

- 1. Dans certains écran des services de gestion SMS (ou Service Processor), vous remarquerez la présence du terme *LPAR*, qui est synonyme de *système à partitions logiques* ou simplement *système à partitions*.
- 2. Dans un système à partitions, seules les unités affectées à la partition amorcée affiche les menus SMS. Dans un système à une seule partition, toutes les unités du système figurent sans les menus SMS.

Pour démarrer les services SMS gestion de système procédez comme suit :

1. Dans un système à plusieurs partitions, redémarrez la partition à l'aide de la console 15C/01 HMC (Hardware Management Console).

Sur un système à une seule partition, redémarrez le système.

2. Sur un système à plusieurs partitions, surveillez la fenêtre de terminal virtuel sur la console HMC.

Sur un système à une seule partition, surveillez la console du microcode.

3. Recherchez les indicateurs des autotests à la mise sous tension (POST) mémoire, clavier, réseau, scsi, haut–parleurs, qui figurent au bas de l'écran.

Appuyez sur la touche numérique 1 après l'affichage de l'indicateur **keyboard** et avant l'affichage du dernier indicateur **speaker**.

Pour plus d'informations sur les indicateurs POST, reportez–vous à la section Indicateurs POST page 2-7.

Une fois les services SMS activés, l'écran suivant s'affiche :

```
 +––––––––––––––––––––––––––––––––––––––––––––––––––––––––––––––––––––––––––––––––+ 
 |Main Menu | 
 | | 
 1 Select Language
 2 Change Password Options NOT available in LPAR mode
  | 3 View Error Log | 
  | 4 Setup Remote IPL (Initial Program Load) | 
 5 Change SCSI Settings
 6 Select Console NOT available in LPAR mode<br>
<sup>7</sup> Select Boot Options
   Select Boot Options
 | | 
 | | 
             |––––––––––––––––––––––––––––––––––––––––––––––––––––––––––––––––––––––––––––––––| 
 Navigation keys:
 | | 
                                       X = eXit System M
    |––––––––––––––––––––––––––––––––––––––––––––––––––––––––––––––––––––––––––––––––| 
 Type the number of the menu item and press Enter or Select a Navigation key: \_ | | 
           +\frac{4}{2}
```
**Remarque :** Les services SMS peuvent également être démarrés à l'aide du Boot Mode Menu (menu Mode d'amorçage) du processeur de maintenance. Reportez–vous à la page *(BOOTMM)* page 3-12.

À part le menu principal (Main Menu), tous les autres menus contiennent des touches de navigation :

- **M** Retour au menu principal.
- **ECHAP** Retou au menu précédent.
- **X** Quitte System Management Services et démarre le système d'exploitation.

Si X est entré, il vous est demandé de confirmer votre choix de quitter les menus SMS et de démarrer le système d'exploitation.

Lorsqu'il existe plusieurs pages d'informations à afficher, deux touches de navigation supplémentaires sont présentes :

- **N** Affiche la page suivante de la liste.
- **P** Affiche la page précédente de la liste.

**Remarque :** La touche de navigation minuscule a le même effet que la touche majuscule affichée. Par exemple, **m** ou **M** vous renvoie au menu principal.

Sur chaque écran du menu, vous pouvez choisir une option et appuyer sur Entrée (le cas échéant) ou sélectionner une touche de navigation.

# **Select Language**

**Remarque :** Pour afficher correctement les langues autres que l'anglais, votre TTY doit pouvoir gérer le jeu de caractères ISO–8859.

Cette option permet de changer la langue des menus des services SMS ASCII.

 +––––––––––––––––––––––––––––––––––––––––––––––––––––––––––––––––––––––––––––––––+ SELECT LANGUAGE | | | 1. English |  $\vert$  2. Francais  $\vert$  | 3. Deutsch | | 4. Italiano | | 5. Espanol | | | | | | | | | | | | | |––––––––––––––––––––––––––––––––––––––––––––––––––––––––––––––––––––––––––––––––| Navigation keys: |M = return to main menu | ESC key = return to previous screen X = eXit System M |––––––––––––––––––––––––––––––––––––––––––––––––––––––––––––––––––––––––––––––––| |Type the number of the menu item and press Enter or Select a Navigation key: \_ | +––––––––––––––––––––––––––––––––––––––––––––––––––––––––––––––––––––––––––––––––+

## **Change Password Options**

Le menu Change Password Options vous permet d'effectuer un choix dans les utilitaires de mot de passe.

**Remarque :** Cette option n'est pas disponible lorsque le système est amorcé en mode LPAR.

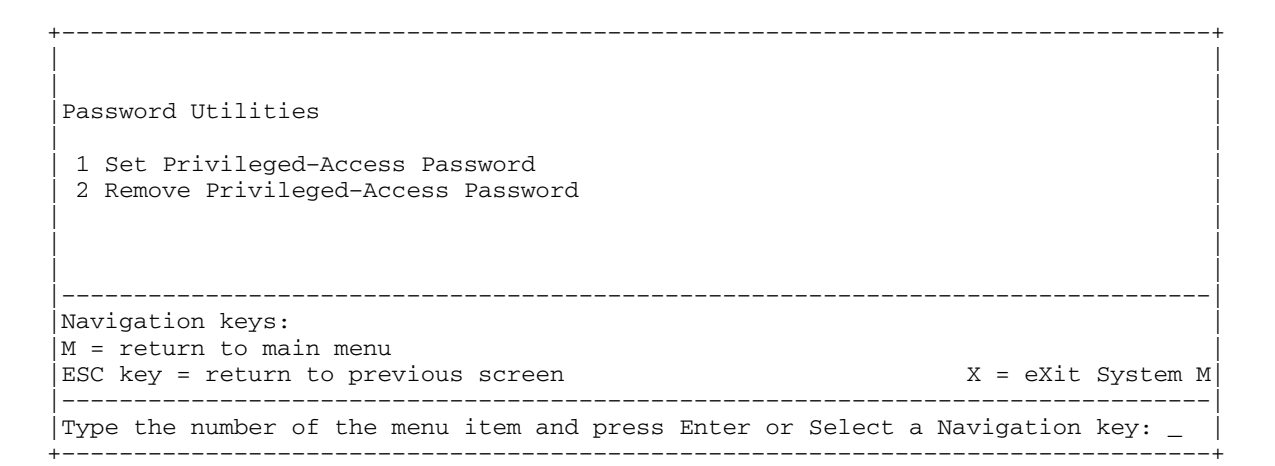

Le mot de passe d'accès privilégié protège le système contre le redémarrage non autorisé des programmes système.

**Remarque :** Si vous avez défini un mot de passe d'accès privilégié, le système vous demande d'entrer le mot de passe d'accès privilégié chaque fois que vous démarrez le système.

Pour supprimer un mot de passe d'accès privilégié, sélectionnez **Remove Privileged–Access Password**.

# **View Error Log**

Utilisez cette option pour afficher ou effacer le journal des erreurs de votre système. Lorsque vous sélectionnez cette option, le menu suivant s'affiche.

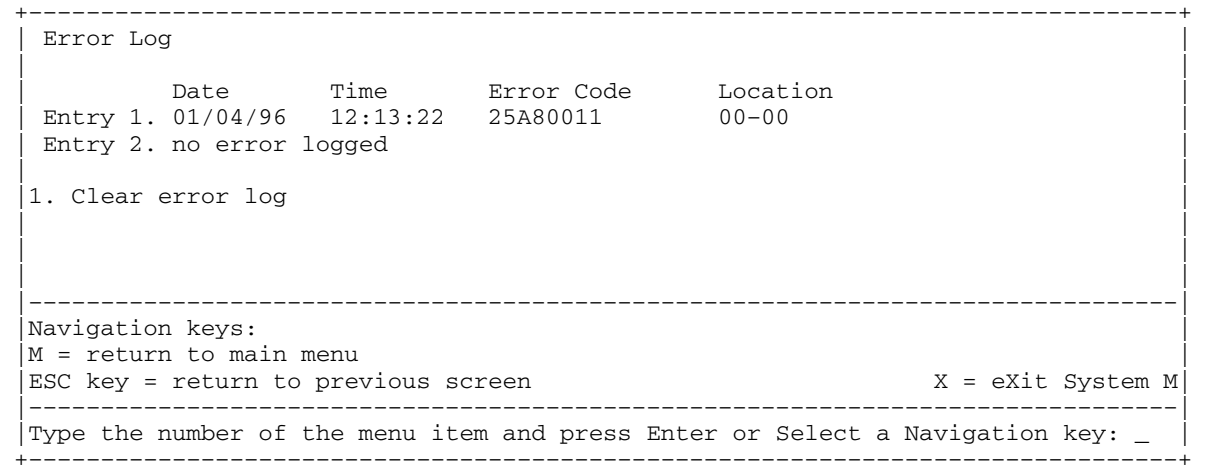

**Remarque :** L'horodatage utilisé dans le journal d'erreurs correspond au temps universel (CUT), également appelé Temps Moyen de Greenwich (GMT). Les journaux d'erreurs AIX fournissent davantage d'informations et peuvent être horodatés en utilisant l'heure locale.

## **Setup Remote IPL (Initial Program Load)**

Cette option permet d'activer et de configurer la fonction de démarrage à distance du système ou de la partition. Vous devez d'abord spécifier les paramètres réseau.

```
 +––––––––––––––––––––––––––––––––––––––––––––––––––––––––––––––––––––––––––––––––+ 
 | | 
 Network Parameters
 | | 
 1. IP Parameters
 2. Adapter Parameters
 3. Ping Test
 | | 
 | | 
 | | 
   |––––––––––––––––––––––––––––––––––––––––––––––––––––––––––––––––––––––––––––––––| 
 |Navigation keys: | 
 |M = return to main menu | 
ESC key = return to previous screen X = eXit System M
              |––––––––––––––––––––––––––––––––––––––––––––––––––––––––––––––––––––––––––––––––| 
Type the number of the menu item and press Enter or Select a Navigation key: \overline{\phantom{a}}
```
#### L'option IP (Internet Protocol) Parameters permet d'afficher l'écran suivant :

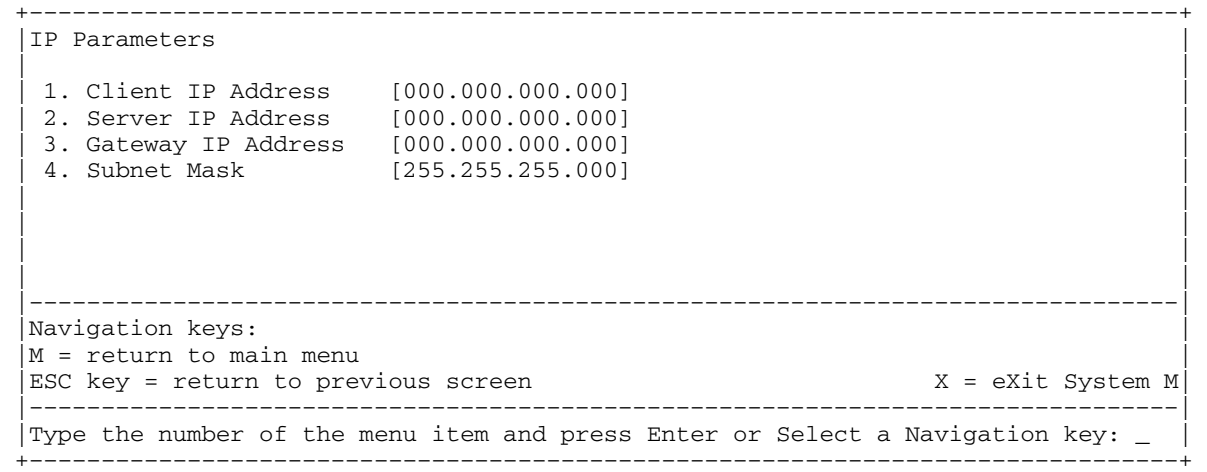

Pour changer les paramètres IP, tapez le numéro des paramètres dont vous voulez changer la valeur.

**Attention :** Si le système client et le serveur se trouvent sur le même sous–réseau, définissez l'adresse IP de passerelle [0.0.0.0].

Sélectionnez l'option **Adapter Parameters** pour afficher l'adresse matérielle d'une carte ou configurer des cartes réseau. Un menu semblable au suivant s'affiche.

**Attention :** Sur un système à plusieurs partitions, seules les cartes réseau affectées à la partition amorcée figurent dans le menu IP Parameters. Sur un système à une seule partition, toutes les cartes réseau figurent dans le menu Adapter Parameters.

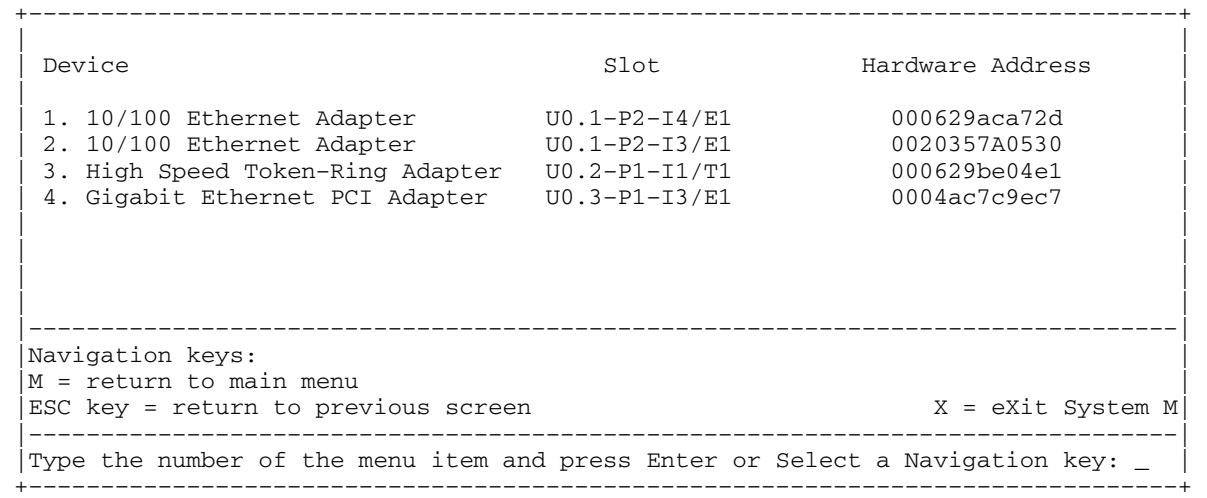

L'entrée de paramètres de carte dans ces écrans met à jour automatiquement les paramètres de l'écran Ping Test.

Pour afficher les options de configuration d'une carte, sélectionnez la carte concernée dans ce menu.

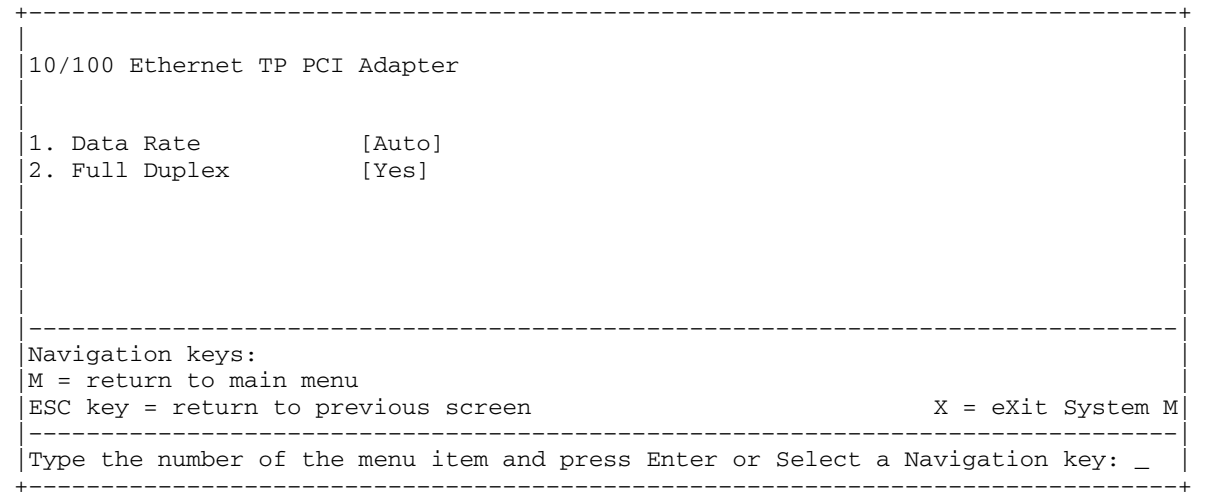

#### L'option **Data Rate** permet de changer le support qu'utilise la carte Ethernet :

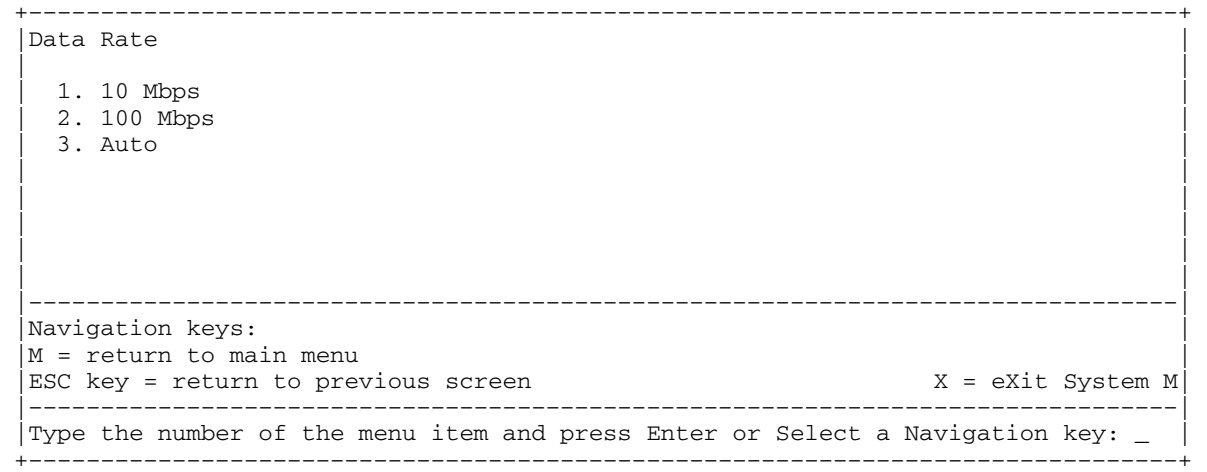

L'option **Full Duplex** permet de changer le mode de communication de la carte Ethernet :

 +––––––––––––––––––––––––––––––––––––––––––––––––––––––––––––––––––––––––––––––––+ |Full Duplex | | |  $\vert$  1. Yes  $\vert$  | 2. No | | 3. Auto | | | | | | | | | | | |––––––––––––––––––––––––––––––––––––––––––––––––––––––––––––––––––––––––––––––––| Navigation keys: |M = return to main menu |  $ESC$  key = return to previous screen  $X = eX$ it System M |––––––––––––––––––––––––––––––––––––––––––––––––––––––––––––––––––––––––––––––––| Type the number of the menu item and press Enter or Select a Navigation key: +––––––––––––––––––––––––––––––––––––––––––––––––––––––––––––––––––––––––––––––––+

> Pour tester une connexion sur une unité centrale distante, sélectionnez **Ping Test** dans le menu Network Parameters. Après avoir sélectionné l'option **Ping Test**, vous devez déterminer la carte qui doit communiquer avec le système distant.

 +––––––––––––––––––––––––––––––––––––––––––––––––––––––––––––––––––––––––––––––––+ Adapter Parameters | | Device National Slot Hardware Address **Example 1** Slot Hardware Address | | | 1. 10/100 Ethernet Adapter U0.1–P2–I4/E1 000629aca72d | | 2. 10/100 Ethernet Adapter U0.1–P2–I3/E1 0020357A0530 | | 3. High Speed Token–Ring Adapter U0.2–P1–I1/T1 000629be04e1 | | 4. Gigabit Ethernet PCI Adapter U0.3–P1–I3/E1 0004ac7c9ec7 | | | | | | | | | | | |––––––––––––––––––––––––––––––––––––––––––––––––––––––––––––––––––––––––––––––––| Navigation keys: |M = return to main menu | ESC key = return to previous screen X = eXit System M |––––––––––––––––––––––––––––––––––––––––––––––––––––––––––––––––––––––––––––––––| Type the number of the menu item and press Enter or Select a Navigation key: +––––––––––––––––––––––––––––––––––––––––––––––––––––––––––––––––––––––––––––––––+

> Une fois la carte sélectionnée, le système vous demandera de définir les paramètres de la carte ; un menu similaire à celui ci–dessous s'affiche :

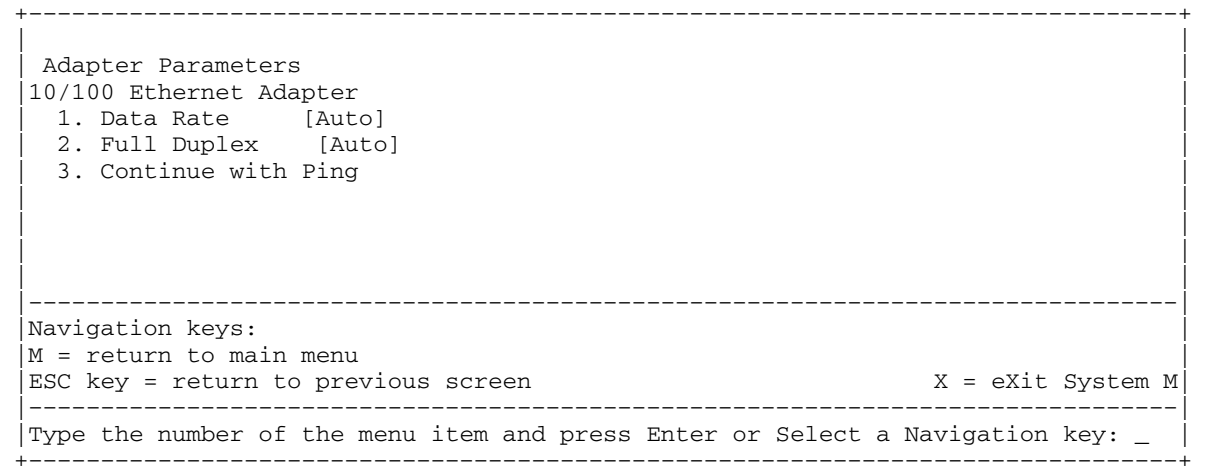

Après avoir sélectionné la carte à utiliser pour la liaison avec le système distant, et définir ses paramètres, vous devez fournir les adresses requises pour communiquer avec le système distant.

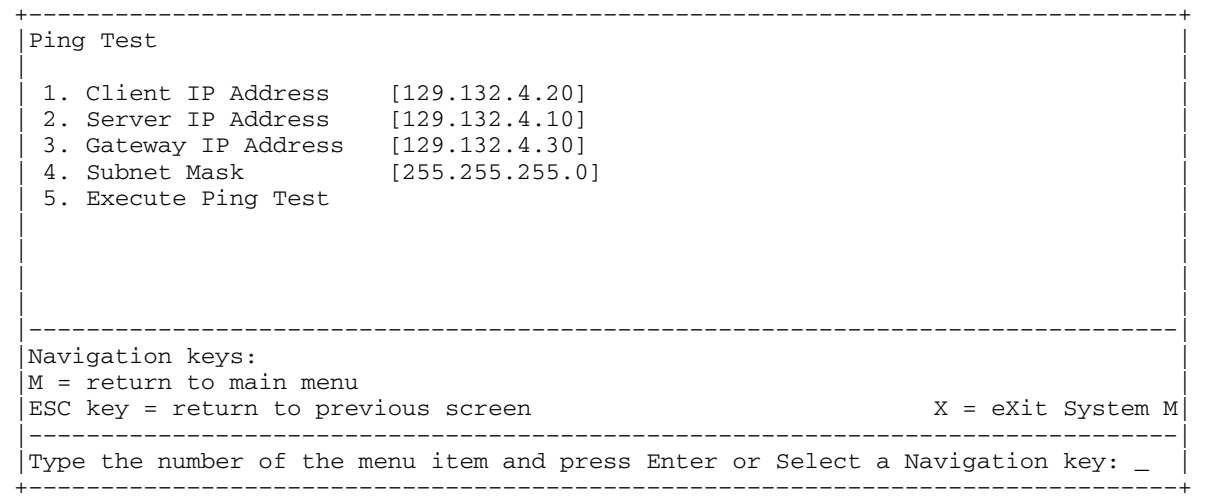

Si des modifications aux paramètres de carte doivent être effectuées dans cet écran, l'entrée des modifications ne met pas automatiquement à jour l'écran des paramètres de la carte. Pour effectuer des modifications, revenez au menu Adapter Parameters.

#### **Remarques :**

- 1. Une fos le test ping lancé, un délai de 60 secondes peut s'écouler avant le renvoi du résultat.
- 2. Si le test ping réussit ou échoue, le microcode s'arrête et attend que vous appuyiez sur une touche avant de continuer.

## **Change SCSI Settings**

Cette option permet d'afficher et de changer les adresses des contrôleurs SCSI connectés au système.

```
 +––––––––––––––––––––––––––––––––––––––––––––––––––––––––––––––––––––––––––––––––+ 
 SCSI Utilities
 | | 
  1. Hardware Spin Up Delay
   | 2. Change SCSI Id | 
 | | 
 | | 
 | | 
 | | 
              |––––––––––––––––––––––––––––––––––––––––––––––––––––––––––––––––––––––––––––––––| 
 |Navigation keys: | 
|M = return to main menu
|ESC key = return to previous screen X = eXit System M \,
               |––––––––––––––––––––––––––––––––––––––––––––––––––––––––––––––––––––––––––––––––| 
 |Type the number of the menu item and press Enter or Select a Navigation key: _ | 
 +––––––––––––––––––––––––––––––––––––––––––––––––––––––––––––––––––––––––––––––––+
```
## **Select Console**

L'utilitaire Select Console permet à l'utilisateur de sélectionner la console qu'il veut utiliser pour afficher les menus SMS. Cette option ne s'applique qu'aux menus SMS et n'affecte pas l'affichage qu'utilise le système d'exploitation.

Suivez les instructions qui s'affichent. Le microcode retourne automatiquement au menu principal SMS.

**Remarque :** Cette option est désactivée sur les systèmes à plusieurs partitions. Une fenêtre de terminal virtuel sur la console HMC correspond à la console par défaut du microcode d'un système à plusieurs partitions.

## **Select Boot Options**

Ce menu permet d'afficher et de définir différentes options concernant les unités d'installation et d'amorçage.

```
 +––––––––––––––––––––––––––––––––––––––––––––––––––––––––––––––––––––––––––––––––+ 
  1. Select Install or Boot a Device
  2. Select Boot Devices
  3. Multiboot Startup
 | | 
 | | 
 | | 
 | | 
 | | 
               |––––––––––––––––––––––––––––––––––––––––––––––––––––––––––––––––––––––––––––––––| 
 Navigation keys:
  |M = return to main menu | 
 ESC key = return to previous screen X = eXit System M
      |––––––––––––––––––––––––––––––––––––––––––––––––––––––––––––––––––––––––––––––––| 
Type the number of the menu item and press Enter or Select a Navigation key:
   +––––––––––––––––––––––––––––––––––––––––––––––––––––––––––––––––––––––––––––––––+
```
**Option 1 Select Install or Boot a Device** Permet de sélectionner une unité à partir de laquelle amorcer ou installer le système d'exploitation. Cette option ne concerne que l'amorçage en cours.

- **Option 2 Select Boot Devices** Permet de configurer la liste des unités d'amorçage.
- **Option 3 Multiboot Startup** Bascule l'indicateur d'amorçage multiple, qui détermine si le menu d'amorçage multiple est appelé automatiquement au démarrage.

Si l'option 1 est sélectionnée, le menu suivant s'affiche :

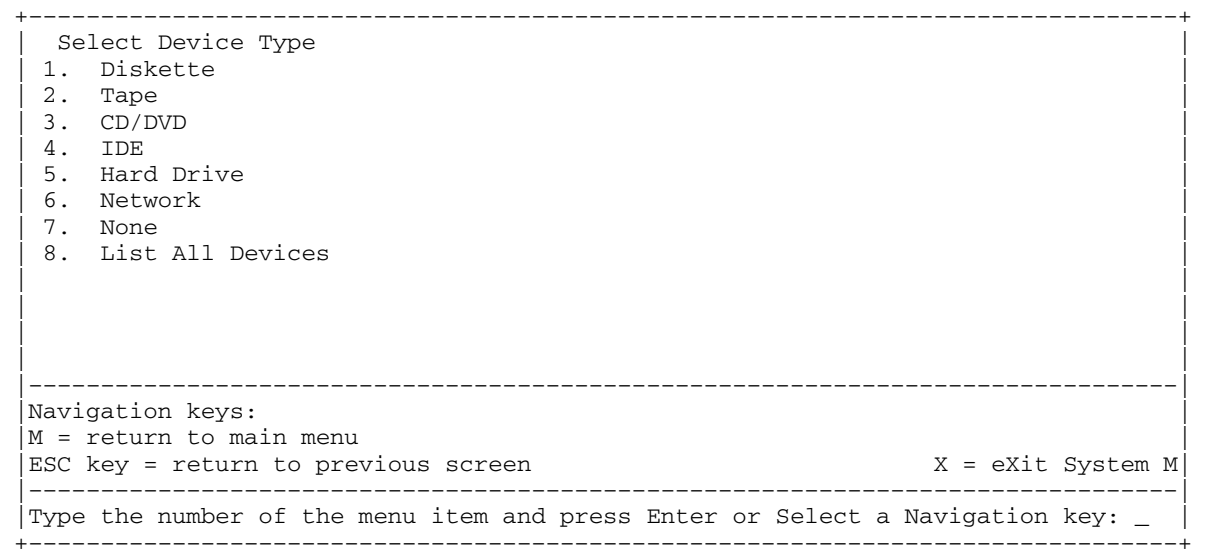

Si vous sélectionnez une unité qui ne réside pas dans le système, un menu s'affiche avec le message suivant :

 +––––––––––––––––––––––––––––––––––––––––––––––––––––––––––––––––––––––––––––––––+ | | | .–––––––––––––––––––––––––––––––––––––––––––––––––––––––––. | | THE SELECTED DEVICES WERE NOT DETECTED IN THE SYSTEM ! | Press any key to continue. | '–––––––––––––––––––––––––––––––––––––––––––––––––––––––––' | | | | | | | +––––––––––––––––––––––––––––––––––––––––––––––––––––––––––––––––––––––––––––––––+

Si vous sélectionnez Hard Drive, le menu suivant s'affiche :

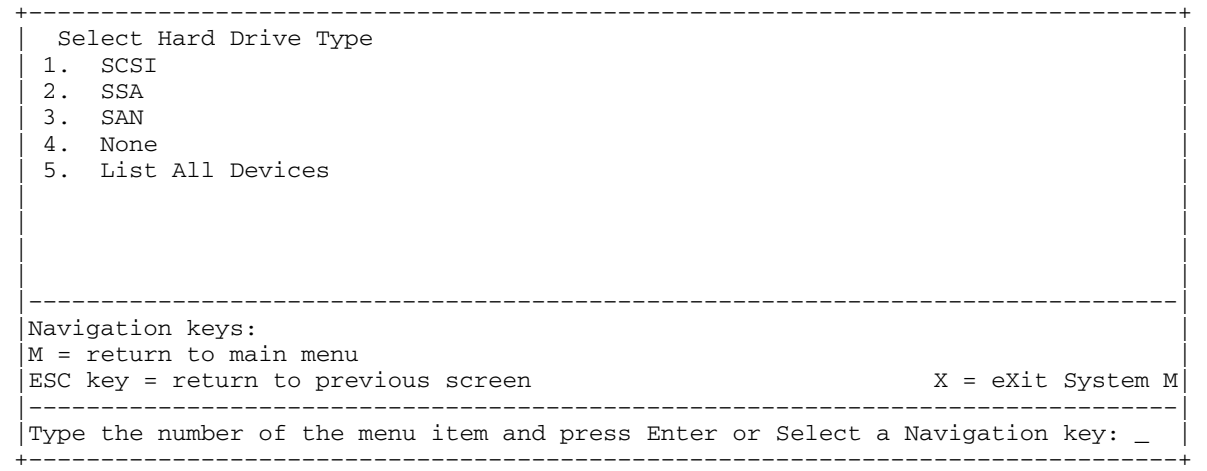

Si **List All Devices** est sélectionné, un menu semblable au suivant s'affiche, selon les unités installées sur le système :

 +––––––––––––––––––––––––––––––––––––––––––––––––––––––––––––––––––––––––––––––––+ Select Device |Device Current Device | |Number Position Name | | 1. 1 SCSI 18200 MB Harddisk (loc=U0.1–P2/Z1–A8,0) | | 2. – SCSI 18200 MB Harddisk (loc=U0.1–P2/Z1–A9,0) | | 3. – SCSI 18200 MB Harddisk (loc=U0.1–P2/Z1–Aa,0) |  $\vert$  4. None  $\vert$ 5. List all devices | | | | | | |––––––––––––––––––––––––––––––––––––––––––––––––––––––––––––––––––––––––––––––––| Navigation keys: M = return to main menu ESC key = return to previous screen X = eXit System M |––––––––––––––––––––––––––––––––––––––––––––––––––––––––––––––––––––––––––––––––| Type the number of the menu item and press Enter or Select a Navigation key:  $\overline{\phantom{a}}$ +––––––––––––––––––––––––––––––––––––––––––––––––––––––––––––––––––––––––––––––––+

Vous pouvez ensuite sélectionner l'unité voulue pour cet amorçage ou cette installation.

Lorsque vous sélectionnez une unité pour installer le système d'exploitation, ou une unité d'amorçage, le menu Select Task vous permet d'obtenir des informations supplémentaires sur l'unité, ou d'amorcer à partir de cette unité en mode normal ou mode de maintenance. L'écran suivant illustre ce type de menu.

 +––––––––––––––––––––––––––––––––––––––––––––––––––––––––––––––––––––––––––––––––+ Select Task | | |SCSI 18200 MB Harddisk (loc=U0.1–P2/Z1–A8,0) | | | | 1. Information | | 2. Normal Mode Boot | 3. Service Mode Boot | | | | | | |––––––––––––––––––––––––––––––––––––––––––––––––––––––––––––––––––––––––––––––––| Navigation keys:  $M =$  return to main menu ESC key = return to previous screen X = eXit System M |––––––––––––––––––––––––––––––––––––––––––––––––––––––––––––––––––––––––––––––––| |Type the number of the menu item and press Enter or Select a Navigation key: \_ | +––––––––––––––––––––––––––––––––––––––––––––––––––––––––––––––––––––––––––––––––+

> Si vous sélectionnez **Normal Mode Boot** ou **Service Mode Boot**, l'écran suivant vous demande de confirmer ("Are you sure?"). Si vous répondez oui, l'unité est amorcée dans le mode voulu. Si vous répondez non, le microcode revient au menu Select Task.

### **Select Boot Devices**

**Attention :**Sur un système à plusieurs partitions, seules les unités à partir desquelles le système d'exploitation peut être amorcé et affectées à la partition figurent dans le menu Sélect Boot Device. Sur un système à une seule partition, toutes les unités à partir duquel le système d'exploitation peut être amorcé figurent dans le menu Select Boot Devices.

Cette option permet d'afficher et de modifier la liste d'amorçage personnalisée, c'est–à–dire l'ordre dans lequel sont lues les unités au démarrage.

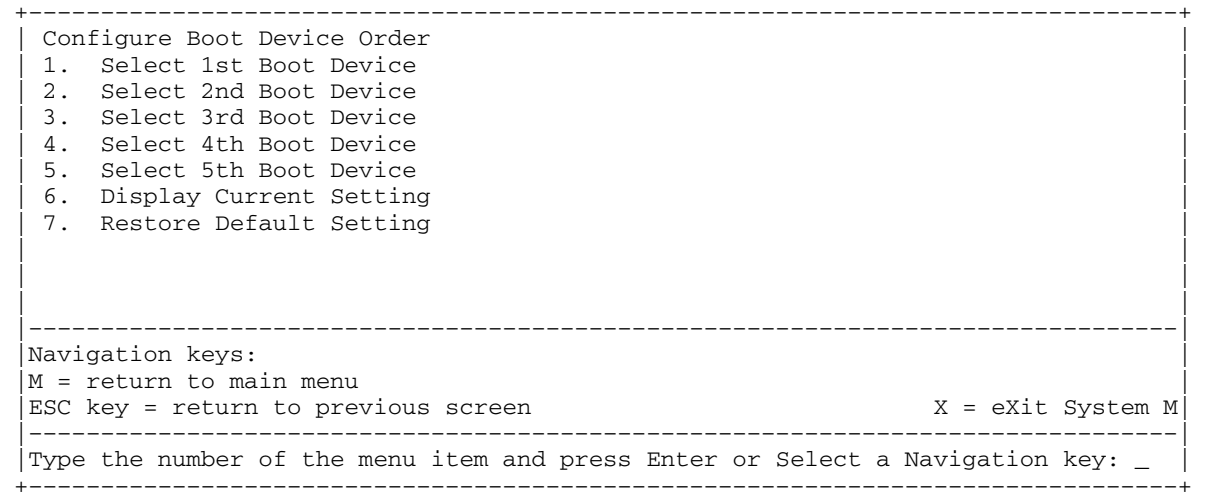

Si vous sélectionnez l'une des options 1 à 5, vous obtenez l'écran Select Device Type, qui est similaire à ce qui suit :

 +––––––––––––––––––––––––––––––––––––––––––––––––––––––––––––––––––––––––––––––––+ Select Device Type | 1. Diskette |  $\vert$  2. Tape  $\vert$  | 3. CD/DVD |  $\vert$  4. IDE  $\vert$  | 5. Hard Drive | | 6. Network | 1990 | 1990 | 1990 | 1990 | 1990 | 1990 | 1990 | 1990 | 1990 | 1990 | 1990 | 1990 | 1990 | 1990 | 1990 | 1990 | 1990 | 1990 | 1990 | 1990 | 1990 | 1990 | 1990 | 1990 | 1990 | 1990 | 1990 | 1990 | 1990 | 1990 7. None 8. List All Devices | | | | |––––––––––––––––––––––––––––––––––––––––––––––––––––––––––––––––––––––––––––––––| Navigation keys:  $M =$  return to main menu ESC key = return to previous screen  $X = eX$ it System M |––––––––––––––––––––––––––––––––––––––––––––––––––––––––––––––––––––––––––––––––|  $|$ Type the number of the menu item and press Enter or Select a Navigation key:  $\overline{\phantom{a}}$  | +––––––––––––––––––––––––––––––––––––––––––––––––––––––––––––––––––––––––––––––––+

> Lorsqu'un type d'unité est sélectionné, par exemple 1, un menu Select Task s'affiche. Le menu suivant est un exemple de menu de disque dur.

```
 +––––––––––––––––––––––––––––––––––––––––––––––––––––––––––––––––––––––––––––––––+ 
 | Select Task | 
 | | 
 |SCSI 18200 MB Harddisk (loc=U0.1–P2/Z1–A8,0) | 
 | | 
 | 1. Information | 
 | 2. Set Boot Sequence: Configure as 1st Boot Device | 
 | | 
 | | 
 | | 
 | | 
 | | 
   |––––––––––––––––––––––––––––––––––––––––––––––––––––––––––––––––––––––––––––––––| 
Navigation keys:
 |M = return to main menu | 
|ESC key = return to previous screen X = eXit System M
      |––––––––––––––––––––––––––––––––––––––––––––––––––––––––––––––––––––––––––––––––| 
Type the number of the menu item and press Enter or Select a Navigation key: _{-} +––––––––––––––––––––––––––––––––––––––––––––––––––––––––––––––––––––––––––––––––+
```
La sélection d'**Information** affiche un menu semblable au suivant pour un disque dur.

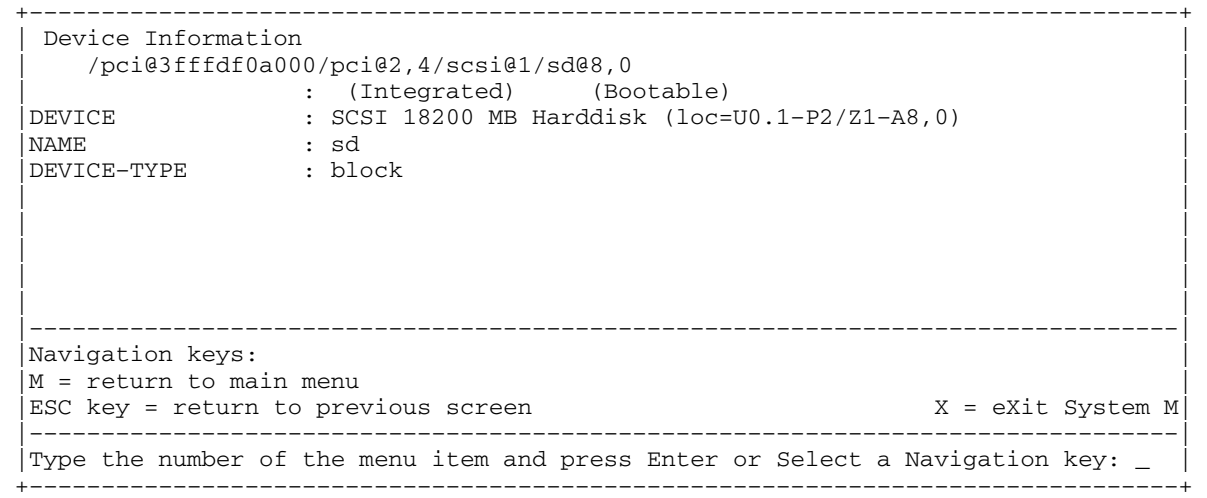

L'option **Set Boot Sequence** permet de définir le rang de l'unité dans la liste d'amorçage.

## **Display Current Settings**

Cette option affiche le paramètre actuel de la liste d'amorçage personnalisée. Voici un exemple de ce menu, avec une seule unité dans la liste d'amorçage.

```
 +––––––––––––––––––––––––––––––––––––––––––––––––––––––––––––––––––––––––––––––––+ 
 Current Boot Sequence
  | 1. SCSI 18200 MB Harddisk (loc=U0.1–P1/Z1–A8,0) | 
\vert 2. None \vert3. None
 4. None
\vert 5. None \vert | | 
 | | 
 | | 
 | | 
 | | 
 |––––––––––––––––––––––––––––––––––––––––––––––––––––––––––––––––––––––––––––––––| 
Navigation keys:
M = return to main menuESC key = return to previous screen X = eXit System M
                       |––––––––––––––––––––––––––––––––––––––––––––––––––––––––––––––––––––––––––––––––| 
|Type the number of the menu item and press Enter or Select a Navigation key: \_ +––––––––––––––––––––––––––––––––––––––––––––––––––––––––––––––––––––––––––––––––+
```
## **Restore Default Settings**

Cette option restaure la liste d'amorçage par défaut. La liste d'amorçage par défaut varie selon les unités installées sur le système.

La liste d'amorçage par défaut est la suivante :

- 1. Unité de disquette principale (le cas échéant)
- 2. Unité de CD–ROM (le cas échéant)
- 3. Unité de bande (le cas échéant)
- 4. Unité de disque dur (le cas échéant)
- 5. Carte réseau

## **Démararge multi–amorçage**

Le démarrage multi–amorçages Multiboot Startup bascule l'indicateur d'amorçage multiple, qui détermine si le menu d'amorçage multiple est appelé automatiquement au démarrage.

## **Sortie des services SMS**

Pour quitter les services SMS, tapez **x** (pour exit) pour amorcer le système ou la partition.

# **Chapitre 5. Utilisation des diagnostics autonomes et en ligne**

Les diagnostics peuvent être effectués en ligne et de manière autonome.

**Attention :** Le système d'exploitation AIX doit être installé dans une partition pour pouvoir effectuer des diagnostics en ligne dans cette partition. Si le système d'exploitation AIX n'est pas installé, utilisez les programmes de diagnostics autonomes.

Après installation, les diagnostics en ligne résident sur le système de fichiers AIX. Ils peuvent être amorcés :

- en mode utilisateur unique (*mode Service*),
- pour être exécutés en mode maintenance (*mode Maintenance*),
- pour une exécution simultanée avec d'autres applications (*mode Simultané*).

Pour pouvoir exécuter les programmes de diagnostics autonomes, vous devez préalablement les amorcer. S'ils sont amorcés, les diagnostics n'ont accès ni au journal des erreurs AIX, ni aux données de configuration AIX.

#### **Les diagnostics AIX sont–ils préinstallés sur le système ?**

**Oui** Si une console HMC est connectée au système, passez à l'étape Remarques préliminaires sur les programmes de diagnostics en ligne et autonomes, page 5-1.

Si aucune console HMC n'est connectée au système, passez à l'étape Exécution des diagnostics en ligne sans console HMC connectée, page 5-4.

**Non** Si une console HMC est connectée au système, passez à l'étape Chargement des programmes de diagnostics autonomes à partir du CD–ROM avec une console HMC connectée , page 5-7.

Si une console HMC n'est pas connectée au système, passez à l'étape Exécution des diagnostics autonomes avec un CD–ROM sans console HMC connectée, page 5-7.

Si les diagnostics autonomes seront exécutés à partir d'un serveur NIM, passez à l'étape Exécution des diagnostics autonomes à partir d'un serveur NIM (Network Installation Management) page 5-8. Si une console HMC n'est pas connectée au système, suivez les instructions relatives aux systèmes à une seule partition.

## **Remarques préliminaires sur les diagnostics en ligne et autonomes**

**Remarque :** Chaque fois que possible, exécutez les diagnostics en ligne en mode Service. En effet, les diagnostics en ligne sont plus complets que les diagnostics autonomes. Ainsi, vous êtes assuré que l'état d'erreur du système est enregistré en mémoire NVRAM pour vous aider à résoudre le problème. Le journal des erreurs AIX ainsi que certaines fonctions SMIT ne sont disponibles que lorsque les diagnostics sont exécutés à partir de l'unité de disque.

Tenez compte des éléments suivants avant d'utiliser les diagnostics :

- Les programmes de diagnostics autonomes peuvent être exécutés sur les systèmes à partition unique ou à plusieurs partitions. Lorsque vous les exécutez sur un système à plusieurs partitions, l'unité à partir de laquelle vous les amorcez doit être accessible à la partition dédiée exécutant les diagnostics. Il se peut vous deviez transférer l'unité de la partition contenant l'unité d'amorçage (le CD–ROM ou une carte réseau connectée au serveur NIM contenant une image des programmes de diagnostic autonome) vers la partition utilisée pour exécuter les diagnostics autonomes. Pour les partitions exécutant des niveaux d'AIX antérieurs à AIX 5.2, si vous transférez des unités, réamorcez les partitions source et de destination.
- Après installation des diagnostics, le support de certaines unités peut ne pas être installé. Dans ce cas, ces unités ne figurent pas dans la liste des tests de diagnostics lorsque vous exécutez les programmes de diagnostics sur disque.
- Lorsque vous exécutez les programmes de diagnostic sur un système à plusieurs partitions, ils fonctionnent uniquement avec les ressources affectées à chaque partition. Vous devez exécuter les programmes de diagnostic dans la partition contenant la ressource à tester.

#### **Notification du type de terminal**

Pour pouvoir exécuter les programmes de diagnostics, vous devez identifier le type de terminal utilisé. Si celui–ci n'est pas identifié lorsque s'affiche le menu FUNCTION SELECTION, la procédure ne pourra se poursuivre ; utilisez l'option DEFINE TERMINAL pour identifier le terminal. Choisissez **lft** pour exécuter des diagnostics à partir d'une console HMC.

#### **Types de terminaux non définis**

Si vous spécifiez un type de terminal non défini dans l'option DEFINE TERMINAL, le menu invite l'utilisateur à entrer un type de terminal valide. Le menu s'affiche à nouveau jusqu'à ce qu'un type valide soit entré ou que vous quittiez l'option DEFINE TERMINAL. Pour un système connecté à une console HMC, utilisez l'émulation VT320. Si le système d'exploitation AIX est utilisé, accédez à la ligne de commandes et tapez : export term=vt320

#### **Réinitialisation du terminal**

Si vous indiquez un type de terminal valide (figurant dans l'option de menu DEFINE TERMINAL) mais ne correspondant pas à la fenêtre de terminal virtuel HMC utilisée, vous risquez de rencontrer des problèmes de lecture d'écran et d'utilisation des touches de fonction ou de la touche Entrée. Vous pouvez éviter ces problèmes en appuyant sur Ctrl–C pour réinitialiser le terminal. Dan ce cas, l'écran qui s'affiche dépend du mode de fonctionnement du système :

- Mode en ligne normal ou mode Maintenance : l'invite de commande s'affiche ;
- Mode autonome ou mode Service en ligne : le type de terminal dumb est restauré, les instructions d'utilisation des tests de diagnostic s'affichent et vous êtes invité à relancer la procédure de définition du terminal.

## **Mode d'exécution des diagnostics en ligne**

#### **Remarques :**

- 1. Lorsque vous exécutez les programmes de diagnostics en ligne sur une partition d'un système à plusieurs partitions, ils ne peuvent l'être que sur les ressources affectées à chaque partition.
- 2. Les diagnostics en ligne peuvent seulement être exécutés dans une partition avec le système d'exploitation AIX installé.

Les programmes de diagnostics en ligne peuvent être exécutés dans les modes suivants :

- le mode service
- le mode simultané
- le mode maintenance

#### **Mode service**

Le mode service correspond à la procédure de vérification des ressources du système la plus complète. Ce mode implique également qu'aucun autre programme ne doit être en cours d'exécution dans la partition ou sur le système à une seule partition. A l'exception de la carte SCSI et des disques utilisés pour la pagination, les ressources de toutes les partitions ou de tous les système à un seule partition peuvent être testées. Notez toutefois que la mémoire et le processeur ne sont testés que pendant les POST et que les résultats de ces tests sont donnés par les diagnostics.

L'analyse du journal des erreurs s'effectue par le biais de l'option **Problem Determination** du menu DIAGNOSTIC MODE SELECTION.

Tenez compte des points suivants lorsque vous exécutez les diagnostics en ligne à partir d'un serveur ou d'un disque :

- Les diagnostics ne peuvent être ni chargés, ni exécutés à partir d'un disque tant qu'AIX n'a pas été installé et configuré.
- Les diagnostics ne peuvent être chargés sur un système client à partir d'un serveur que si le système est configuré pour exécuter l'IPL depuis un serveur de réseau. Les diagnostics sont alors exécutés comme à partir d'un disque.
- Si vous utilisez une partition unique du système et que vous chargez les diagnostics à partir d'un disque ou d'un serveur, vous devez arrêter le système d'exploitation AIX avant de mettre l'unité centrale hors tension pour éviter d'endommager les données du disque. Vous pouvez exécuter cette procédure de deux manières :
	- **–** Si les diagnostics ont été chargés en mode autonome, appuyez sur la touche F3 jusqu'à ce que DIAGNOSTIC OPERATING INSTRUCTIONS s'affiche. Puis appuyez à nouveau sur F3 pour arrêter le système d'exploitation AIX.
	- **–** Si les diagnostics ont été chargés en mode maintenance ou concurrent, tapez la commande shutdown –F.
- Dans certains cas, le système s'arrête et des instructions s'affichent sur les écrans et les terminaux connectés. Suivez les instructions pour sélectionner une console.

#### **Exécution des diagnostics en ligne en mode service avec une console HMC connectée au système**

Pour exécuter les diagnostics en ligne en mode maintenance à partir du disque dur d'amorçage, procédez comme suit :

- 1. Sur la console HMC, sélectionnez **Partition Manager**.
- 2. Cliquez le bouton droit de la souris et sélectionnez **Open Terminal Window**
- 3. Dans le menu Service Processor du terminal virtuel, sélectionnez l'option 2 **System Power Control**.
- 4. Sélectionnez l'option 6. Vérifiez que l'état devient currently disabled. La désactivation de l'amorçage rapide du système active automatiquement l'amorçage lent.
- 5. Sélectionnez l'option 98 pour quitter le menu de contrôle de l'alimentation du système.
- 6. Utilisez la console HMC pour mettre sous tension le système géré à une seule partition en le sélectionnant dans la zone Contents.
- 7. Cliquez le bouton droit de la souris sur le système approprié dans cette zone ou sélectionnez–le. Dans le menu, choisissez **Selected**.
- 8. Sélectionnez **Power–On**.
- 9. Sélectionnez l'option **Power on Diagnostic Stored Boot list** (reportez–vous à la section "Full System Management Tasks" du manuel *Hardware Management Console Installation and Operations Guide*, référence 86 A1 83EF, pour plus d'informations sur les systèmes à partition unique).
- 10.Vérifiez qu'aucun support ne se trouve dans les unités du lecteur.
- 11.Le cas échéant, saisissez les mots de passe requis.
	- **Remarque :** Si vous ne parvenez pas à charger les programmes de diagnostics vers le point lorsque l'écran DIAGNOSTIC OPERATING INSTRUCTIONS s'affiche, passez à la section Utilisation de la console HMC pour charger les diagnostics autonomes à partir du CD–ROM page 7-2 .

#### **Exécution des programmes de diagnostics en ligne sans console HMC connectée**

Il est possible de charger les **diagnostics en ligne** en effectuant un amorçage à partir du disque dur dans la liste d'unités d'amorçage personnalisée et en appuyant sur la touche 6 du clavier.

Pour effectuer un amorçage à partir des unités figurant dans la liste d'unités d'amorçage en mode service, exécutez la procédure suivante :

- 1. Avant de passer à l'action, vérifiez auprès de l'administrateur système et des utilisateurs que tous les programmes peuvent être arrêtés.
- 2. Mettez le système hors tension.

**Remarque :** Si vous utilisez AIX, tapez la commande shutdown .

- 3. Attendez que le voyant de mise sous tension s'arrête de clignoter et reste éteint, puis appuyez sur le bouton de mise sous tension pour démarrer le système.
- 4. À l'apparition du mot **keyboard** lors de la phase de démarrage, appuyez sur la touche 6 du clavier.
- 5. Le cas échéant, saisissez les mots de passe requis.

Après la saisie éventuelle des mots de passe requis, le système essaie de s'amorcer à partir de la première unité de chaque type trouvé dans la liste. Si aucune image amorçable n'est trouvée sur la première unité de chaque type figurant dans la liste, le système ne recherche pas une image amorçable dans les autres unités de ce type ; il sonde plutôt la première unité du type suivant.

Si tous les types d'unités figurant dans la liste d'amorçage ont été sondés et qu'aucune image amorçable n'a été trouvée, le système redémarre. Cette opération laisse aux utilisateurs la possibilité de démarrer les System Management Services (en appuyant sur la touche 1 sur un clavier directement connecté ou le chiffre 1 sur un terminal ASCII) avant que le système ne renouvelle la tentative d'amorçage.

### **Mode simultané**

Pour exécuter les diagnostics en ligne en mode simultané, entrez **diag** à l'invite AIX. Utilisez le mode simultané pour exécuter des diagnostics en ligne sur certaines ressources pendant le fonctionnement normal du système.

Les ressources suivantes, réservées par le système, ne peuvent donc pas être testées en mode simultané :

- cartes SCSI connectées aux unités de pagination ;
- unité de disque utilisée pour la pagination ;
- certaines cartes graphiques et dispositifs similaires ;
- la mémoire (testée par les POST) ;
- le processeur (testé par les POST).

Il existe trois niveaux de test en mode Simultané :

- Le niveau **partage** teste une ressource partagée par des programmes en cours d'exécution normale. Ce type de test est généralement appliqué aux commandes dont l'objet est de détecter la présence d'une unité ou d'une carte.
- Le niveau **sous–test** teste une partie d'une ressource, l'autre partie étant en cours d'utilisation normale. Ce type de test permet, par exemple, de vérifier un port sur une unité multiport, les autres ports étant en cours d'utilisation normale.
- Le niveau **test complet** exige que la ressource ne soit pas affectée à une autre opération. Ce type de test appliqué à une unité de disque peut nécessiter l'exécution de la commande **varyoff**. Les diagnostics affichent des menus permettant de désactiver la ressource nécessaire.

L'analyse du journal des erreurs s'effectue en mode concurrent par le biais de l'option Problem Determination du menu DIAGNOSTIC MODE SELECTION.

Pour exécuter les diagnostics en ligne en mode Simultané, vous devez être connecté au système d'exploitation AIX et disposer des droits requis pour utiliser les commandes (si nécessaire, contactez l'opérateur du système).

La commande **diag** charge le contrôleur de diagnostics et affiche les menus des programmes de diagnostics en ligne.

#### **Exécution des programmes de diagnostics en ligne en mode Simultané**

Pour exécuter les programmes de diagnostics en ligne en mode Simultané, procédez comme suit :

- 1. Connectez–vous au système d'exploitation AIX en tant qu'utilisateur root ou utilisez CE Login.
- 2. Entrez la commande **diag**.
- 3. Suivez les instructions d'utilisation des tests de diagnostic pour tester les ressources souhaitées.
- 4. Une fois les tests terminés, appuyez sur F3 pour revenir à l'écran DIAGNOSTIC OPERATING INSTRUCTIONS. Appuyez ensuite sur F3 pour revenir à l'invite du système d'exploitation. Veillez à remettre en service les ressources qui ne le sont pas.
- 5. Appuyez sur les touches Ctrl–D pour fermer la session root ou utilisez CE Login.

### **Mode Maintenance**

L'exécution des programmes de diagnostics en ligne en mode Maintenance fait appel au système d'exploitation AIX du client. Ce mode nécessite l'arrêt de toutes les activités dans la partition du système d'exploitation AIX pour permettre aux programmes de diagnostics de vérifier la plupart des ressources. Seuls sont exclus de la vérification, car en cours de fonctionnement, les cartes SCSI, la mémoire, le processeur et l'unité de disque utilisée pour la pagination.

L'analyse du journal des erreurs s'effectue en mode maintenance par le biais de l'option **Problem Determination** du menu DIAGNOSTIC MODE SELECTION.

La commande **shutdown –m** permet d'arrêter toutes les activités du système AIX et de passer en mode maintenance. Lancez ensuite la commande **diag** pour charger le contrôleur de diagnostics, de façon à pouvoir exécuter les programmes de diagnostic à partir des menus. Suivez alors les instructions de diagnostic normales.

### **Exécution des programmes de diagnostics en ligne en mode Maintenance**

Pour exécuter les programmes de diagnostics en ligne en mode Maintenance, procédez comme suit :

- 1. Arrêtez tous les programmes en cours d'exécution dans la partition, à l'exception du système d'exploitation AIX (si nécessaire, contactez l'opérateur du système).
- 2. Connectez–vous au système d'exploitation AIX en tant qu'utilisateur root ou utilisez CE Login.
- 3. Tapez la commande shutdown –m.
- 4. Lorsqu'un message indique que le système est en mode Maintenance, tapez la commande **diag**.

**Remarque :** Il peut être nécessaire de redéfinir la variable *TERM*.

- 5. Lorsque celles–ci s'affichent, suivez les instructions d'utilisation des tests de diagnostic pour tester les ressources souhaitées.
- 6. Une fois les tests terminés, appuyez sur F3 pour revenir à l'écran DIAGNOSTIC OPERATING INSTRUCTIONS. Appuyez ensuite sur F3 pour revenir à l'invite du système d'exploitation.
- 7. Appuyez sur les touches Ctrl–D pour fermer la session root ou utilisez CE Login.

## **Utilisation des programmes de diagnostics**

Les programmes de diagnostics autonomes permettent de tester le système lorsque les diagnostics en ligne ne sont pas installés et de tester les unités de disque qui ne peuvent pas l'être par les diagnostics en ligne.

- **Remarque :** Les programmes de diagnostics autonomes n'analysent pas le journal des erreurs. Le lecteur de CD–ROM et le contrôleur SCSI qui la gèrent ne peuvent pas être testés par les diagnostics autonomes. Les programmes de diagnostics autonomes :
	- **–** résident sur un CD–ROM ou sur un serveur NIM (Network Installation Management) ;
	- **–** permettent de tester le système lorsque les programmes de diagnostics en ligne ne sont pas installés ou ne peuvent pas être chargés depuis l'unité de disque ;
	- **–** permettent de tester les unités de disque et les ressources qui ne peuvent pas l'être par les diagnostics en ligne ;
	- **–** ne peuvent pas accéder aux données de configuration AIX ;
- **–** ne peuvent pas accéder au journal des erreurs AIX ;
- **–** ne permettent pas d'analyser le journal des erreurs.

### **Généralités sur l'exécution des diagnostics autonomes à partir du CD–ROM**

Tenez compte des points suivants lorsque vous exécutez les programmes de diagnostic autonome :

- Le CD de diagnostic doit rester dans l'unité de CD–ROM pendant toute la durée d'exécution des diagnostics.
- Le CD–ROM de diagnostic ne peut pas être éjecté de son unité après que les diagnostics ont été chargés : il ne le sera que lorsque vous mettrez le système hors, puis sous tension (mode autonome) ou à la fin de l'exécution des programmes de diagnostic (mode en ligne simultané).
- L'unité de CD–ROM utilisée pour le chargement des programmes de diagnostic ne peut pas être testée.
- La carte (ou le circuit) SCSI contrôlant l'unité de CD–ROM utilisée pour charger les programmes de diagnostic ne peut pas être testée.

#### **Chargement des programmes de diagnostics autonomes à partir du CD–ROM avec une console HMC connectée**

Pour effectuer des diagnostics avec les programmes autonomes en mode Service depuis le CD–ROM, procédez comme suit :

- 1. Arrêtez tous les programmes, notamment le système d'exploitation AIX (demandez de l'aide si nécessaire).
- 2. Retirez la totalité des bandes, disquettes et CD–ROM.
- 3. Mettez hors tension la 406/50 (reportez–vous à la section Full System Management Tasks dans le manuel *Hardware Management Console Installation and Operations Guide*, référence 86 A1 83EF.
- 4. Cliquez le bouton droit de la souris et sélectionnez **Open Terminal Window**.
- 5. Dans le menu du processeur de support de VTERM, sélectionnez l'option 2 **System Power Control**.
- 6. Sélectionnez l'option 6. Vérifiez que l'état est modifié en currently disabled. La désactivation de l'armorçage rapide active automatiquement l'amorçage lent.
- 7. Sélectionnez l'option 98 pour quitter le menu System Power Control.
- 8. Utilisez la console HMC pour mettre sous tension le serveur géré à une seule partition. Sélectionnez l'option **Power on Diagnostic Default Boot list** (reportez–vous à la section Full System Management Tasks du manuel *Hardware Management Console Installation and Operations Guide*, référence 86 A1 83EF.
- 9. Insérez le CD–ROM dans le lecteur de CD–ROM du système (pas dans le lecteur de CD–ROM de la console HMC).

#### **Exécution des diagnostics autonomes avec un CD–ROM sans console HMC connectée**

Pour charger les **diagnostics autonomes** à partir de la liste des unités d'amorçage par défaut, procédez de la manière suivante :

- 1. Avant de passer à l'action, vérifiez auprès de l'administrateur système et des utilisateurs que tous les programmes peuvent être arrêtés.
- 2. Mettez le système hors tension.

**Remarque :** Si vous utilisez AIX, tapez la commande shutdown . Si vous utilisez Linux, tapez la commande shutdown now –h.

- 3. Attendez que le voyant de mise sous tension s'arrête de clignoter et reste allumé de façon continue, puis appuyez sur le bouton de mise sous tension pour démarrer le système.
- 4. Insérez immédiatement le CD–ROM de diagnostics dans le lecteur de CD–ROM.
- 5. À l'apparition du mot **keyboard** ou tout de suite après cette apparition lors de la phase de démarrage, appuyez sur la touche 5 du clavier.
- 6. Le cas échéant, saisissez les mots de passe requis.

### **Exécution des programmes de diagnostics depuis un serveur NIM (Network Installation Management)**

Un système client connecté à un réseau doté d'un serveur NIM (Network Installation Management) peut amorcer les programmes de diagnostics autonomes depuis ce serveur si les paramètres appropriés du client sur le serveur NIM et le client sont corrects.

#### **Remarques**:

- 1. Toutes les opérations de configuration du serveur NIM nécessitent les privilèges root.
- 2. Si vous remplacez la carte réseau du client, l'adresse de la carte réseau du client doit être mise à jour sur le serveur NIM.
- 3. L'état de contrôle **Cstate** de chaque client de diagnostics autonomes sur le serveur NIM doit être *Diagnostic boot has been enabled*.
- 4. Sur le client, la carte réseau du serveur NIM doit figurer dans la liste d'amorçage après l'unité de disque d'amorçage. Cela permet au système de s'initialiser en mode de diagnostic autonome depuis le serveur NIM en cas de problème d'amorçage depuis l'unité de disque. Pour plus d'informations sur la définition de la liste d'amorçage, reportez–vous à la section **Multiboot** sous "SMS" dans le guide de maintenance du système client.

### **Configuration du serveur NIM**

Pour plus d'informations sur les tâches ci–dessous, reportez–vous au chapitre "Advanced NIM Configuration Tasks" du manuel *AIX Installation Guide and Reference*, réf. SC23–4389.

- Enregistrement d'un client sur le serveur NIM
- Configuration d'un client pour lui permettre d'exécuter des diagnostics depuis le serveur NIM

Pour vérifier que le client est enregistré sur le serveur NIM et que l'amorçage des diagnostics est active, exécutez la commande **lsnim –a Cstate –Z** *ClientName* sur la ligne de commande du serveur NIM. Reportez–vous au tableau ci–dessous pour connaître les réponses du système.

**Remarque :** *ClientName* correspond au nom du système sur lequel vous voulez exécuter les programmes de diagnostics autonomes.

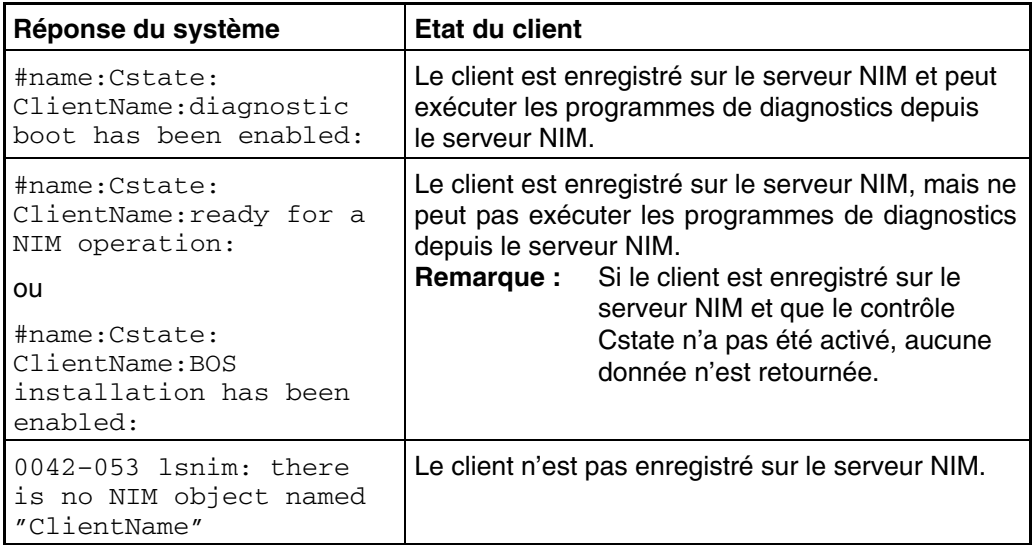

### **Configuration client et initialisation des diagnostics autonomes depuis le serveur NIM**

Pour exécuter les diagnostics autonomes sur un client depuis le serveur NIM, procédez comme suit :

- 1. Retirez tous les supports amovibles (lecteur de bande ou CD–ROM).
- 2. Arrêtez tous les programmes, notamment le système d'exploitation AIX (utilisez l'aide si nécessaire).
- 3. Si vous exécutez les programmes de diagnostics autonomes sur un système à une seule partition, demandez à l'administrateur système et aux utilisateurs du système si le système peut être arrêté. Arrêtez tous les programmes, y compris le système d'exploitation AIX. Reportez–vous à la documentation du système d'exploitation AIX pour plus d'informations sur la commande **shutdown**).

Indiquez à l'administrateur système et aux utilisateurs qui utilisent la partition que toutes les applications de la partition doivent être arrêtées et que la partition sera réamorcée. Arrêtez tous les programmes dans la partition, y compris le système d'exploitation.

- 4. S'il s'agit d'un système à partition unique, mettez–le sous tension pour exécuter les programmes de diagnostic autonome. S'il s'agit d'un système à plusieurs partitions, réamorcez la partition pour exécuter les diagnostics autonomes.
- 5. Lorsque l'indicateur de clavier s'affiche (mot **keyboard** dans une fenêtre de terminal virtuel HMC, icône de clavier sur un écran graphique), appuyez sur la touche 1 du clavier pour afficher le menu SMS.
- 6. Le cas échéant, saisissez les mots de passe requis.
- 7. Sélectionnez **Set Up Remote IPL** (Indicial Program Load).
- 8. Entrez l'adresse du client, l'adresse du serveur, l'adresse de la passerelle (si nécessaire) et le masque du sous–réseau.
- 9. Si le serveur NIM est configuré pour utiliser la commande ping vers le client, utilisez l'utilitaire **ping** de l'utilitaire RIPL pour vérifier que le client peut communiquer avec le serveur NIM. Dans l'utilitaire **ping**, choisissez la carte réseau qui permet d'établir la connexion avec le serveur NIM pour effectuer l'opération ping. Si la réponse à la commande ping affiche l'invite OK, cela implique que le client peut effectuer l'amorçage depuis le serveur NIM. Si la commande ping renvoie le message FAILED , cela implique que l'amorçage ne peut avoir lieu.

**Remarque :** En cas de nouvel échec, contactez votre technicien de maintenance.

Pour effectuer un amorçage unique de la carte réseau connectée au réseau du serveur NIM, procédez comme suit :

- 1. Quittez l'écran principal SMS.
- 2. Sélectionnez **Select Boot Options**.
- 3. Sélectionnez **Install or Boot a Device**.
- 4. Dans l'écran **Select Device Type**, sélectionnez **Network**.
- 5. Définissez les paramètres réseau de la carte à partir de laquelle vous voulez effectuer l'amorçage.
- 6. Quittez complètement SMS. Le système charge des paquets tout en exécutant une opération **bootp** dans le réseau.

Suivez les instructions qui s'affichent pour sélectionner la console système.

- Si Diagnostics Operating Instructions Version x.x.x s'affiche, le chargement des programmes de diagnostic autonome a abouti.
- Si l'invite de connexion AIX s'affiche, les diagnostics autonomes n'ont pas été chargés. Vérifiez les éléments suivants :
	- **–** Les paramètres réseau du client sont peut–être incorrects.
	- **–** Le contrôle Cstate sur le serveur NIM est peut–être incorrect.
	- **–** Il peut exister des problèmes réseau qui vous empêchent de vous connecter au serveur NIM.

Vérifiez les paramètres et l'état du réseau. Si les incidents persistent, reportez–vous à la section "Boot Problems" du manuel *ESCALA PL820R Service Guide* et suivez la procédure relative aux problèmes d'amorçage réseau.

Vérifiez les paramètres et l'état du réseau. Si le problème persiste, contactez le centre d'assistance logicielle.

# **Chapitre 6. Présentation des tâches et aides à la maintenance**

Le module de diagnostics AIX contient des programmes appelés *Tâches*. Une tâche peut être définie comme accomplissant une fonction spécifique sur une ressource, par exemple, lancer des diagnostics ou exécuter une aide au service sur une ressource.

#### **Remarques :**

- 1. La plupart de ces programmes fonctionnent sur toutes les architectures de système. Certains ne sont accessibles qu'à partir des diagnostics en ligne en mode service ou simultané, d'autres ne sont accessibles qu'à partir des diagnostics autonomes.
- 2. Si le système utilise plusieurs partitions logiques, vous pouvez exécuter les tâches suivantes uniquement dans les partitions disposant d'un droit de maintenance :
	- **–** Configure Reboot Policy
	- **–** Configure Remote Maintenance Policy
	- **–** Configuration de la fonction de sonnerie à la mise sous tension (Ring Indicate Power On)
	- **–** Update System or Service Processor Flash
	- **–** Sauvegarde ou restauration des politiques de gestion du matériel
	- **–** Configure Scan Dump Policy

Pour plus d'information, reportez–vous au *guide d'utilisation de la console HMC de gestion du matériel*.

Pour exécuter l'une de ces tâches, activez l'option Task Selection du menu FUNCTION SELECTION.

Lorsqu'une tâche est sélectionnée, un menu de ressource peut afficher toutes les ressources prises en charge par la tâche.

Un raccourci est également disponible pour exécuter une tâche via la commande **diag** et l'indicateur **–T**. Grâce au raccourci, l'utilisateur peut ignorer la plupart des menus afin d'accéder à une tâche spécifique. La liste des ressources disponibles est directement affichée pour la tâche concernée. Les tâches accessibles à l'aide d'un raccourci sont les suivantes :

- Certify certification du support
- Chkspares vérification de la disponibilité des secteurs libres
- Download téléchargement du microcode sur un adaptateur ou une unité
- Disp\_mcode affichage du niveau du microcode
- Format formatage du support
- Identify identification des disques PCI RAID physiques
- IdentifyRemove identification et retrait d'unités (Hot Plug)

Pour exécuter directement ces tâches à partir de la ligne de commande, spécifiez la ressource et les indicateurs uniques des autres tâches. Pour identifier les options nécessaires à une tâche, reportez–vous aux descriptions figurant dans ce chapitre.

# **Tâches**

Les tâches suivantes sont décrites dans ce chapitre :

- Add Resource to Resource List
- AIX Shell Prompt
- Analyze Adapter Internal Log
- Backup and Restore Media
- Certify Media
- Change Hardware Vital Product Data
- Configure Dials and LPF Keys
- Configure ISA Adapters
- Configure Reboot Policy
- Configure Remote Maintenance Policy
- Configure Ring Indicate Power On Policy
- Configure Scan Dump Policy
- Configure Surveillance Policy
- Create Customized Configuration Diskette
- Delete Resource from Resource List
- Disk Maintenance
- Display Configuration and Resource List
- Display Firmware Device Node Information
- Display Hardware Error Report
- Display Hardware Vital Product Data
- Display Machine Check Error Log
- **Display Microcode Level**
- Affichage de la configuration des unités MPIO (Multipath I/O)
- Display or Change Bootlist
- Display or Change Diagnostic Run Time Options
- Display Previous Diagnostic Results
- Display Resource Attributes
- Display Service Hints
- Display Software Product Data
- Display System Environmental Sensors
- Display Test Patterns
- **Display USB Devices**
- Download Microcode
- Fibre Channel RAID Service Aids
- Flash SK–NET FDDI Firmware
- Format Media
- Gather System Information
- Generic Microcode Download
- Hot Plug Task
- Indicateurs d'identification
- Indicateurs d'incident/d'avertissement
- Local Area Network Analyzer
- Log Repair Action
- Periodic Diagnostics
- PCI RAID Physical Disk Identify
- Process Supplemental Media
- Run Diagnostics
- Run Error Log Analysis
- Run Exercisers
- Sauvegarde ou restauration des politiques de gestion du matériel
- Analyseur du bus SCSI
- Etat du disque physique SCSI RAID et des données VPD
- Aide au service pour l'unité de bande SCSD
- Disponibilité du secteur de secours
- Indicateur de panne système
- Indicateur d'identification système
- Diagnostics de mise à jour sur le disque
- Mise à jour du système ou flashage du processeur de maintenance
- 7318 Serveur réseau de communication série

### **Add Resource to Resource List**

Exécutez cette tâche pour ajouter des ressources à la liste des ressources.

**Remarque :** Seules les ressources détectées précédemment par les programmes de diagnostics et supprimées de la liste des tests de diagnostics figurent dans la liste. Si aucune ressource ne peut être ajoutée, la liste est vide.

### **AIX Shell Prompt**

**Remarque :** Utilisez cette aide au service uniquement en mode Service en ligne.

Cette aide au service permet d'accéder à la ligne de commande AIX. Pour utiliser cette aide au service, vous devez connaître le mot de passe root (s'il a été défini).

**Remarque :** N'exécutez pas cette tâche pour installer un programme ou pour changer la configuration du système. Cette tâche permet d'afficher des fichiers, des enregistrements de configuration et des données. Si vous utilisez cette aide au service pour changer la configuration du système ou installer un programme, vous pouvez provoquer des erreurs système inexpliquées en quittant les programmes de diagnostics.

# **Analyse du journal interne d'une carte**

La carte PCI RAID dispose d'un journal interne contenant des informations sur la carte et les unités de disque qui y sont connectées. Lorsque des informations sont consignées dans le journal interne, le pilote d'unité copie les entrées dans le journal des erreurs système AIX et efface le journal interne.

L'aide au service Analyze Adapter Internal Log analyse ces entrées dans le journal des erreurs système AIX. L'aide au service affiche les erreurs et les actions de maintenance associées. Les entrées ne nécessitant aucune action sont ignorées.

Lorsque vous exécutez une aide au service, un menu s'affiche dans lequel vous devez indiquer une heure de début, une heure de fin et un nom de fichier. Le format des heures de début et de fin est le suivant : [ *mmjjHHMMaa* ] (où *mm* correspond au mois (1–12), *jj* au jour (1–31), *HH* à l'heure (00–23), *MM* aux minutes (00–59) et *aa* aux deux derniers chiffres de l'année (00–99). Le nom de fichier est celui de l'emplacement où l'utilisateur souhaite enregistrer les données en sortie.

Pour appeler une tâche d'aide au service à partir de la ligne de commande, entrez la commande suivante :

diag –c –d *nom\_unité* –T " *adapela* [–s *date début* –e *date fin* ]

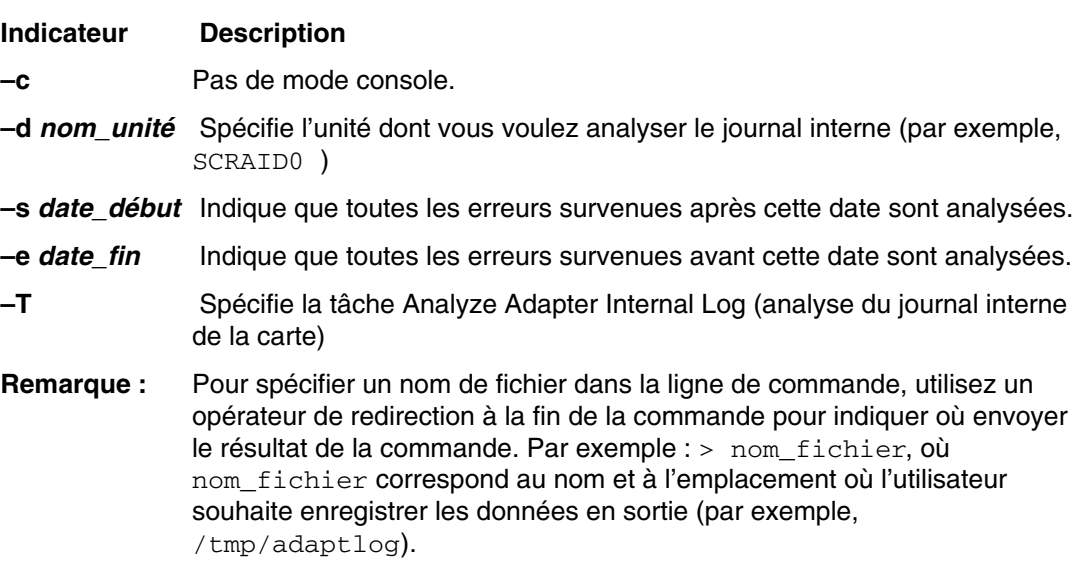

# **Sauvegarde/restauration de support**

Cette aide au service permet de vérifier les supports et les unité de sauvegarde. Elle propose un menu contenant les unités de disquette et de bande à tester et permet de sélectionner l'unité appropriée. Elle affiche ensuite le menu des formats de sauvegarde disponibles et demande de sélectionner le format approprié. Les formats pris en charge sont **tar**, **backup**, and **cpio**. Une fois l'unité et le format sélectionnés, l'aide au service sauvegarde un fichier défini sur l'unité sélectionné, restaure le fichier dans le répertoire **/tmp**, puis compare le fichier d'origine au fichier restauré. Le fichier restauré reste dans le répertoire **/tmp** pour pouvoir effectuer une comparaison visuelle. Toutes les erreurs sont signalées.

### **Certification de support**

Cette tâche permet de sélectionner les unités de disquette, le support DVD–RAM ou de disque durs à certifier. Normalement, cette opération s'effectue dans les conditions suivantes :

- Pour déterminer l'état de l'unité et du support de stockage
- Pour vérifier que le support de stockage ne contient pas d'erreur après l'exécution d'une tâche Format Service Aid

Normalement, vous exécutez la certification si après avoir exécuté les diagnostics sur une unité et son support, vous ne trouvez aucun problème, mais vous soupçonnez la persistance de celui–ci.

Le disque dur peut être connecté à une carte SCSI (non RAID) ou PCI SCSI RAID. L'utilisation et les caractéristiques d'un disque dur connecté à une carte SCSI non RAID diffèrent de celles d'un disque dur connecté à une carte PCI SCSI RAID.

Une certification de support peut s'effectuer de manière suivante :

• Certification d'une disquette

Cette aide permet de vérifier les données d'une disquette. Elle affiche un menu vous demandant de sélectionner le type de disquette à vérifier. Le programme procède alors une lecture de toutes les zones d'ID et de données de la disquette et affiche le nombre total de secteurs défectueux détectés.

• Certification d'un DVD–RAM

Cette aide lit toutes les zones d'ID et de données du DVD–RAM. Elle recherche les données erronées et compte le nombre d'erreurs. Si une erreur non corrigée survient, ou si les erreurs corrigées dépassent un seuil prédéfini, il est recommandé de transférer les données du DVD–RAM sur un support et de détruire l'original.

L'aide au service Certify affiche les informations suivantes :

- **–** Capacité en octets
- **–** Nombre d'erreurs non corrigées liées aux données
- **–** Nombre d'erreurs liées au matériel
- **–** Nombre d'erreurs corrigées

Si l'unité est réinitialisée pendant l'opération de certification, cette dernière est relancée.

Si l'unité est à nouveau réinitialisée, l'opération de certification est interrompue et l'utilisateur est invité à exécuter les programmes de diagnostic sur l'unité.

Vous pouvez exécuter cette tâche directement depuis la ligne de commande AIX. La commande est la suivante : diag  $-c$  -d -T certify

#### **Option Description**

- **–c** Mode sans console.
- **–d** Indique une unité
- **–T** Indique la tâche Certify
- Certification d'un disque dur connecté à une carte SCSI non RAID

Cette option lit tous les champs d'ID et de données. Elle recherche les données erronées et compte le nombre d'erreurs détectées. Si le nombre d'erreurs détectées est supérieur à la valeur définie, le fichier hardfile doit être reformaté et certifié. Si le nombre d'erreurs de données non récupérées, d'erreurs de données récupérées, d'erreurs matérielles récupérées et non récupérées est supérieur aux valeurs définies, le disque dur doit être remplacé.

En outre, cette fonction effectue 2000 recherches aléatoires après que l'opération de certification de lecture du disque est terminée. Si le disque dépasse le délai d'attente avant l'aboutissement des recherches aléatoires, il doit être remplacé. Les recherches aléatoires comptent également le nombre d'erreurs.

L'aide au service Certify affiche les informations suivantes :

- **–** Capacité de l'unité en méga–octets.
- **–** Nombre d'erreurs corrigées liées aux données.
- **–** Nombre d'erreurs non corrigées liées aux données.
- **–** Nombre d'erreurs corrigées liées au matériel.
- **–** Nombre d'erreurs non corrigées liées au matériel.

Vous pouvez exécuter cette tâche directement depuis la ligne de commande AIX. La commande est la suivante : diag –c –d *nom\_unité* –T "certify"

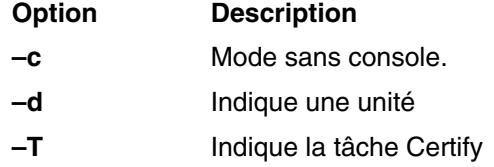

• Formatage et/ou effacement d'un disque dur connecté à une carte SCSI non RAID

**Attention :** Les commandes suivantes MODIFIENT le contenu du fichier hardfile. Veillez à sauvegarder les données avant d'exécuter la commande et choisissez avec soin le fichier hardfile sur lequel vous exécutez cette tâche.

**–** Format du fichier hardfile

Ecrit sur l'ensemble du disque. Le type d'écriture sur disque dépend de l'unité. Certaines unités peuvent écrire des 0, par exemple, et d'autres, la valeur hexadécimale 5F. Aucune réaffectation de blocs défectueux ne se produit.

**–** Hardfile Format and Certify

Cette commande remplit la même fonction que la précédente. Une fois le formatage terminé, la certification est exécutée. Tous les blocs défectueux détectés sont réaffectés au cours de cette certification.

**–** Hardfile Erase Disk

Cette commande permet de supprimer toutes les données stockées dans les blocs du disque accessibles à l'utilisateur. L'option Erase Disk permet d'utiliser un ou plusieurs types d'écriture sur le disque. Une autre option permet de lire et d'afficher sur la console système les données d'un bloc sélectionné.

Pour utiliser l'option Erase Disk, définissez le nombre de formats (0–3) à utiliser. Les types d'écriture sont appliqués en série, à savoir que le premier type est appliqué à tous les blocs, puis le second type est appliqué à tous les blocs en remplaçant le premier. Un format aléatoire est écrit si vous sélectionnez **Write random pattern**.

**Remarque :** L'aide au service Erase Disk n'est pas certifiée conforme aux instructions de sécurité du Department of Defense ou d'autres entités.

Pour remplacer les données enregistrées sur l'unité, exécutez les étapes suivantes :

- 1. Sélectionnez **Erase Disk**.
- 2. Effectuez un formatage sans certification.
- 3. Sélectionnez **Erase Disk** pour une réexécution.

S'il s'agit d'une nouvelle unité, utilisez la procédure suivante pour effacer tous les blocs en utilisant votre type d'écriture :

1. Formatez l'unité.

2. Vérifiez la mappe des erreurs en exécutant l'option Erase Disk.

**Remarque :** Si vous utilisez l'option Format and Certify, des blocs peuvent être placés dans la table des erreurs.

- 3. S'il existe des blocs défectueux dans la mappe des erreurs, enregistrez les informations et conservez–les sur le disque. Les informations seront utilisées ensuite lors de l'effacement de l'unité.
- 4. Utilisez l'unité normalement.
- 5. Lorsque vous n'avez plus besoin de l'unité et qu'elle doit être effacée, exécutez la même version de l'option Erase Disk utilisée à l'étape 2.
	- **Remarque :** L'utilisation de la même version ne pose un problème que si des blocs défectueux ont été détectés à l'étape 3.
- 6. Comparez les blocs défectueux détectés à ceux figurant dans la mappe des erreurs.
	- **Remarque :** S'il existe des différences entre les données enregistrées et les nouvelles données obtenues, les secteurs de l'unité ne peuvent pas être tous effacés. Les nouveaux blocs défectueux ne le sont pas.
- 7. Si les listes des blocs défectueux sont identiques, continuez à exécuter l'aide au service pour effacer le disque à l'aide des types d'écriture choisis.

Vous pouvez exécuter cette tâche directement depuis la ligne de commande AIX. La commande est la suivante : diag –c –d *nom\_unité* –T "format [–s\* fmtcert | erase –a {read | write}] [–F]\*

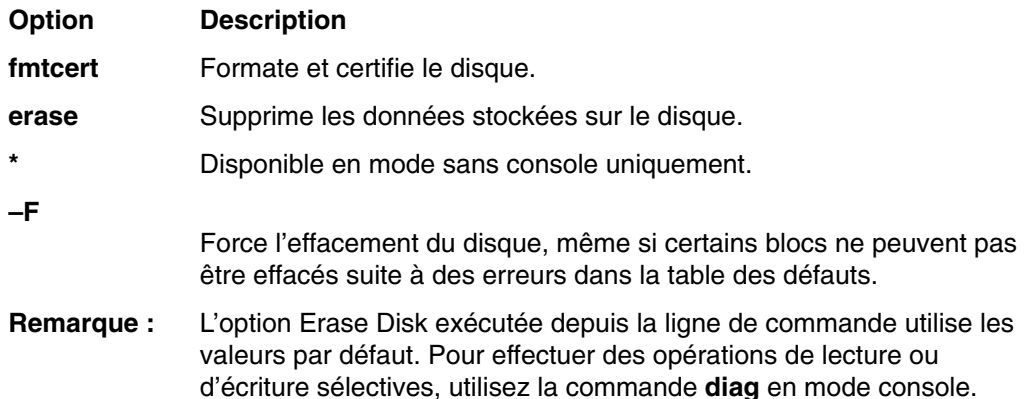

• Certification d'un disque dur connecté à une carte PCI SCSI RAID

Cette option permet de certifier des disques physiques connectés à une carte PCI SCSI RAID. La certification recherche, sur l'ensemble du disque, les erreurs corrigées, non corrigées et réaffectées. Si le nombre de ces erreurs dépassent les seuils prédéfinis, l'utilisateur est invité à remplacer le disque physique.

Vous pouvez exécuter cette tâche directement depuis la ligne de commande AIX. La commande est la suivante: diag -c -d *nom\_carte RAID* -T "certify {-1 *chID* |  $-A$ }"

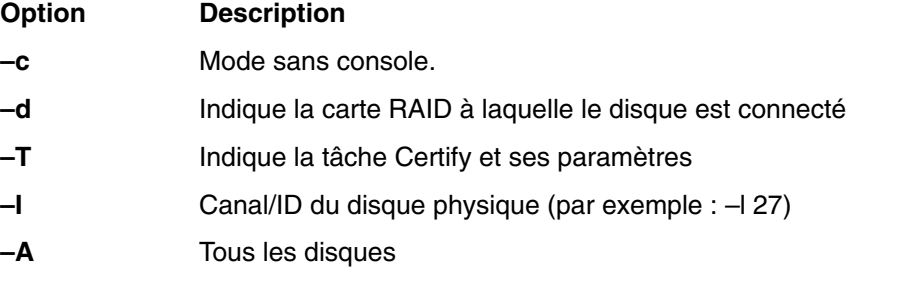

# **Change Hardware Vital Product Data**

Cette aide au service permet d'afficher le menu Display/Alter VPD Selection. Ce menu contient toutes les ressources du système. Lorsque vous sélectionnez une ressource, toutes ses données techniques essentielles s'affichent.

### **Configure Dials and LPF Keys**

**Remarque :** L'aide au service Dials and LPF Keys n'est pas disponible en mode autonome (CD–ROM et NIM) sur les systèmes dotés au plus de 32 Mo. Si vous rencontrez des problèmes dans ce mode, utilisez les programmes de diagnostic intégrés sur le disque dur.

Cette aide permet de configurer des rotateurs et des claviers LPFK ou de les supprimer au niveau des ports série asynchrones.

Cette option appelle l'utilitaire SMIT afin de configurer les rotateurs et les claviers LPFK. sous réserve qu'un terminal TTY soit disponible sur le port asynchrone. Elle permet également de configurer une carte asynchrone, de définir un port TTY sur cette carte et enfin de définir les rotateurs et claviers LPFK sur ce port.

Pour configurer les touches de numérotation ou LPF sur un port série, vous devez au préalable supprimer tous les TTY définis. Pour déterminer s'il y a des TTY définis, sélectionnez **List All Defined TTYs**. Une fois que tous les TTY définis ont été supprimés, ajoutez un nouveau TTY et configurez les touches de numérotation (Dials) ou LPF.

# **Configure ISA Adapter**

Cette tâche permet d'appeler l'utilitaire SMIT pour identifier et configurer les cartes ISA sur les systèmes équipés d'un bus et de cartes ISA.

Le support de diagnostic de certaines cartes ISA non répertoriées peut être pris en charge à partir d'une disquette supplémentaire. Vous pouvez utiliser la tâche Process Supplemental Media pour ajouter un support de carte ISA à partir d'une disquette supplémentaire.

Lorsque vous installez une carte ISA sur votre système, vous devez exécuter cette aide pour configurer la carte avant de la tester. L'aide doit également être utilisée lorsqu'une carte ISA est retirée physiquement du système.

L'exécution des programmes de diagnostic sur une carte ISA ayant été retirée du système n'aboutit pas.

### **Configure Reboot Policy**

Cette aide au service contrôle le redémarrage du système après un blocage.

Utilisez cette aide pour afficher et modifier les paramètres de stratégie de redémarrage ci–dessous.

- **Remarque :** Selon les systèmes, certains de ces paramètres peuvent ne pas être disponibles.
- Maximum Number of Reboot Attempts

Entrez 0 ou une valeur supérieure.

**Remarque :** 0 indique qu'aucune tentative de réamorçage n'est effectuée après un blocage du système.

**Remarque :** L'utilisateur ne peut pas modifier les informations d'une ressource si elles sont lisibles par la machine.

Ce paramètre permet de définir le nombre maximal de tentatives de réamorçage du système. Le terme *réamorçage* dans le contexte de cette aide à la maintenance signifie rétablir le matériel du système à la suite d'un blocage, par exemple à partir d'une réinitialisation du système ou de la mise sous tension.

Lorsque le réamorçage aboutit, le compteur des tentatives est remis à 0. Le terme *redémarrage* décrit la procédure d'activation du système d'exploitation. Un redémarrage est toujours consécutif à un réamorçage.

Lorsque le redémarrage échoue et que la stratégie de redémarrage est active, le système tente de se réamorcer le nombre de fois défini.

• Use the O/S Defined Restart Policy (1=Yes, 0=No)

Lorsque le paramètre 'Use the O/S Defined Restart Policy' est affecté de la valeur Yes, le système tente de se réamorcer à la suite d'un blocage si une stratégie de redémarrage ou de réamorçage est définie pour le système d'exploitation.

Lorsqu'il est affecté de la valeur No ou qu'aucune stratégie de redémarrage du système d'exploitation n'est définie, la stratégie de redémarrage est déterminée par la fonction 'Supplemental Restart Policy'.

• Enable Supplemental Restart Policy (1=Yes, 0=No)

Si cette fonction est active, elle est utilisée lorsque O/S Defined Restart Policy n'est pas définie ou est affectée de la valeur False.

Lorsque la surveillance détecte que le système d'exploitation est inactif au cours d'un redémarrage et que la fonction 'Supplemental Restart Policy' est active, le système se réinitialise et la procédure de réamorçage commence.

• Call–Out Before Restart (on/off)

Lorsque la fonction Call–Out Before Restart est activée, le système effectue un appel (sur un port série configuré en conséquence) lorsque le système d'exploitation redémarre. Cet appel peut s'avérer utile lorsque la fréquence de ces événements devient trop élevée et signale un problème plus important.

• Enable Unattended Start Mode (1=Yes, 0=No)

Lorsque la fonction 'Unattended Start Mode' est active, le système redémarre à la suite d'une panne d'électricité.

Si le système a été mis sous tension lors de la panne d'électricité, le système se réamorce lorsque l'électricité est rétablie. Si le système a été mis hors tension lors de la panne d'électricité, le système reste hors tension lorsque l'électricité est rétablie.

Vous pouvez accéder à cette aide au service directement depuis la ligne de commande AIX en tapant :

/usr/lpp/diagnostics/bin/uspchrp –b

# **Configure Remote Maintenance Policy**

La stratégie de maintenance à distance (Remote Maintenance Policy) inclut les configurations de modems et les numéros de téléphone à utiliser pour la maintenance à distance.

Utilisez cette aide au service pour afficher et modifier les paramètres de stratégie de maintenance à distance.

**Remarque :** Selon les possibilités du système, certains de paramètres suivants peuvent ne pas être affichés dans l'aide au service.

• Fichier de configuration de modem sur le port série 1 (S1)

Fichier de configuration de modem sur le port série 2 (S2)

Entrez le nom du fichier de configuration de modem à charger sur le port S1 ou S2. Les fichiers de configuration de modems se trouvent dans le répertoire **/usr/share/modems**. Si un fichier de modem est déjà chargé, il est indiqué par Modem file currently loaded.

• Fichier de modem actuellement chargé sur S1

Fichier de modem actuellement chargé sur S2

Il s'agit du nom du fichier chargé sur le port série 1 ou 2.

**Remarque :** Ces paramètres ne sont affichés que lorsqu'un fichier de modem est chargé sur un port série.

• Appels entrants autorisés sur S1 (actif/inactif)

Appels entrants autorisés sur S2 (actif/inactif)

Call In permet au Service Processor de recevoir un appel d'un terminal distant.

• Appels sortants autorisés sur S1 (actif/inactif)

Appels sortants autorisés sur S2 (actif/inactif)

Call Out permet au Service Processor d'effectuer des appels de maintenance.

• Vitesse de ligne S1

Vitesse de ligne S2

La liste des débits de ligne se trouve dans l'écran **List**.

• Service Center Phone Number

Il s'agit du numéro de l'ordinateur du centre d'assistance. Ce dernier est généralement équipé d'un ordinateur qui reçoit les appels des serveurs dotés d'une fonction d'appel sortant. Cet ordinateur est appelé "le récepteur". Le récepteur s'attend à recevoir des messages dans un format spécifique auquel le Service Processor se conforme. Pour plus d'informations sur ce format et les ordinateurs récepteurs, reportez–vous au fichier README du répertoire AIX **/usr/samples/syscatch**. Contactez votre fournisseur de service pour connaître le numéro de téléphone valide à saisir dans ce champ.

• Customer Administrative Center Phone Number

Il s'agit du numéro de l'ordinateur du centre d'administration de système (récepteur) qui reçoit les appels des systèmes qui connaissent des incidents. Contactez votre administrateur système pour connaître le numéro de téléphone correct à saisir dans ce champ.

• Digital Pager Phone Number In Event of Emergency

Il s 'agit du numéro du pager d'une personne qui répond aux appels de défaillance de votre système.

• Customer Voice Phone Number

Il s'agit du numéro du téléphone qui se trouve à proximité du système ou du numéro de téléphone de la personne responsable du système. Il s'agit du numéro de téléphone à rappeler laissé sur le récepteur d'appels.

• Customer System Phone Number

Il s'agit du numéro du modem du système. Les techniciens du centre d'administration client ou du service d'assistance technique utilisent ce numéro pour se connecter directement au système et identifier les incidents. Ce numéro est également appelé numéro *d'appel entrant*.

• Customer Account Number:

Ce numéro est utilisé par les fournisseurs de service pour l'archivage et la facturation.

• Call Out Policy Numbers to call if failure

Ce paramètre est affecté de la valeur First ou All. Si vous lui affectez la valeur First, l'appel sortant s'arrête à la suite du premier appel de l'un des numéros ci–dessous dans l'ordre suivant :

- 1. Service d'assistance technique
- 2. Centre d'administration client
- 3. Pager

Si le paramètre Call Out Policy est affecté de la valeur All, tous les numéros de téléphone ci–dessous sont appelés dans l'ordre suivant :

- 1. Centre d'assistance technique
- 2. Centre d'administration client
- 3. Pager
- Remote Timeout, in seconds Remote Latency, in seconds

Ces paramètres sont des services de l'ordinateur récepteur du fournisseur de service.

• Number of Retries While Busy

Nombre de fois que vous souhaitez que le système réessaie d'appeler un correspondant dont la ligne est occupée.

• Nom du système (aide destinée à l'administrateur système)

Nom donné au système et indiqué dans les messages d'erreurs.

**Remarque :** La connaissance du nom du système permet à l'équipe d'assistance technique d'identifier rapidement l'emplacement, la configuration, l'historique, etc., du système.

Vous pouvez accéder à cette aide au service directement depuis la ligne de commande AIX en tapant :

/usr/lpp/diagnostics/bin/uspchrp –m

# **Configure Ring Indicate Power On Policy**

Cette aide au service permet de mettre un système sous tension en appelant depuis un emplacement distant. Si le système est hors tension et que la fonction Ring Indicate Power–On est active, le système est mis sous tension après le nombre de sonneries défini. Si le système est hors tension, aucune action n'est exécutée. Dans les deux cas, l'appel ne reçoit pas de réponse et l'appelant ne reçoit pas d'information indiquant que le système a été mis sous tension.

Utilisez cette aide au service pour afficher et modifier les paramètres Ring Indicate Power–On Policy.

Selon les système, certains de ces paramètres peuvent ne pas être disponibles.

- Power On Via Ring Indicate (on/off)
- Number of Rings Before Power On

Vous pouvez accéder à cette aide au service directement depuis la ligne de commande AIX en tapant :

```
/usr/lpp/diagnostics/bin/uspchrp –r
```
# **Configure Scan Dump Policy**

Configure Scan Dump Policy permet à l'utilisateur de définir ou consulter la politique de cliché d'analyse (taille et contrôle du cliché d'analyse) dans la mémoire NVRAM. Les données de cliché d'analyse sont un ensemble de données collectées par le processeur de support après une défaillance du système, comprenant des anneaux de recherche, des tableaux de trace ainsi que des registres Scan COM (SCOM). Ces données sont enregistrées dans la partition d'analyse de la mémoire vive non volatile (NVRAM).

Utilisez cette aide au service pour afficher et modifier les paramètres de politique de cliché d'analyse pendant l'exécution :

- Scan Dump Control (fréquence d'exécution du cliché)
- Scan Dump Size (taille et contenu du cliché)

Les paramètres SDC (Scan Dump Control) sont comme suit :

- As Needed : Ce paramètre permet au microcode de la plateforme de déterminer si un cliché de scan est exécuté. C'est le paramètre par défaut de la stratégie de cliché.
- Always : Ce paramètre se substitue aux recommandations relatives au microcode et exécute toujours un cliché après une panne système.

Les paramètres SDS (Scan Dump Size) sont comme suit :

- As Requested Le cliché du contenu est déterminé par le microcode de la plateforme.
- Minimum Le cliché de contenu collecté fournit le minimum d'informations de débogage, ce qui permet à la plateforme de se réamorcer aussi vite que possible.
- Optimum Le cliché de contenu collecté fournit une quantité moyenne d'informations de débogage.
- Complete Le cliché de données permet la couverture d'erreurs la plus complète aux dépend de la vitesse de réamorçage.

Vous pouvez accéder à cette aide à la maintenance directement depuis la ligne de commande AIX en tapant :

/usr/lpp/diagnostics/bin/uspchrp –d

# **Configure Surveillance Policy**

**Remarque :** Cette aide au service est prise en charge uniquement par les systèmes à une seule partition.

Cette aide au service contrôle les défaillance du système, à savoir les incidents matériels et logiciels qui provoquent l'inactivité du système. Lorsque la fonction est active et que la surveillance détecte que le système d'exploitation est inactif, un appel est effectué pour signaler l'incident.

Utilisez cette aide au service pour afficher et modifier les paramètres Surveillance Policy.

**Remarque :** Selon les systèmes, certains des paramètres suivants peuvent ne pas être disponibles dans le cadre de cette aide au service.

- Surveillance (on/off)
- Surveillance Time Interval Il s'agit du délai maximum entre deux signaux périodiques émis par le système d'exploitation.
- Surveillance Time Delay Il s'agit du délai qui s'écoule entre la prise de contrôle du système d'exploitation et le début de la surveillance du système d'exploitation.
- Changes are to Take Effect Immediately Affectez la valeur Yes au paramètre si les modifications des paramètres de ce menu doivent entrer en vigueur immédiatement. Si vous ne définissez pas cette valeur, les modifications entrent en vigueur lors du réamorçage suivant du système.

Vous pouvez accéder à cette aide au service directement depuis la ligne de commande AIX en tapant :

/usr/lpp/diagnostics/bin/uspchrp –s

### **Create Customized Configuration Diskette**

Cette option appelle l'aide au service Diagnostic Package Utility qui permet de créer une disquette de configuration de module de programmes de diagnostics autonomes.

Cette disquette permet de modifier les éléments suivants depuis la console :

• Default refresh rate for a low function terminal (LFT)

La vitesse de rafraîchissement du module de programmes de diagnostics autonomes est 60 Hz. Si la vitesse de rafraîchissement de l'écran est de 77 Hz, affectez cette valeur au paramètre.

• Different async terminal console

Vous pouvez créer un fichier de configuration de console permettant de sélectionner un terminal connecté à une carte RS232 ou RS422 pour l'utiliser comme console. L'unité par défaut est un TTY RS232 connecté au premier port série standard (S1).

### **Delete Resource from Resource List**

Exécutez cette tâche pour retirer des ressources de la liste des ressources.

**Remarque :** Seules les ressources détectées précédemment par les programmes de diagnostics et non supprimées de la liste des tests de diagnostics figurent dans la liste. Si aucune ressource ne peut être supprimée, la liste est vide.

# **Disk Maintenance**

Cette aide propose les options suivantes pour la maintenance du disque dur :

- Disk to Disk Copy
- Display/Alter Sector

### **Disk to Disk Copy**

### **Remarques :**

- 1. Cette aide au service ne permet pas de mettre à jour une unité de taille différente. Elle permet uniquement de copier des données d'une unité SCSI vers une autre unité SCSI de même taille.
- 2. Utilisez la commande **migratepv** pour copier le contenu vers d'autres types d'unités de disque. Cette commande permet également de copier des données d'une unité de disques SCSI ou vers une unité de disque SCSI de taille différente. Reportez–vous au manuel *System Management Guide: Operating System and Devices* pour savoir comment migrer le contenu d'un volume physique.

La bibliothèque de la documentation AIX est disponible dans la documentation AIX V4.3 sur CD. Pour accéder à la documentation, chargez le CD sur le disque dur ou montez–le dans le lecteur de CD–ROM.

Cette option permet de récupérer les données d'une ancienne unité pour la remplacer par une nouvelle. L'aide au service récupère tous les blocs réaffectés du logiciel LVM (Logical Volume Manager). Pour éviter de copier les données altérées vers la nouvelle unité, l'aide au service s'arrête lorsqu'une erreur est détectée. Pour éviter toute erreur de la nouvelle unité, l'aide au service s'arrête lorsque le nombre de blocs défectueux réaffectés dépasse une valeur définie.

Pour utiliser cette aide au service, vous devez installer l'ancienne unité et la nouvelle unité dans le système ou connecter les unités au système en utilisant des adresses SCSI distinctes. Cela implique que l'adresse de la nouvelle unité de disque SCSI doit correspondre à une adresse non utilisée et que l'unité doive être installée dans une fente d'extension libre. Si aucune fente d'extension n'est libre, vous devez retirer une des unités existantes. Une fois la copie terminée, une seule unité peut rester installée. Retirez l'unité cible pour restaurer la configuration d'origine ou exécutez la procédure suivante pour terminer le remplacement de l'ancienne unité par la nouvelle :

- 1. Retirez les deux unités.
- 2. Affectez à la nouvelle unité SCSI l'adresse de l'ancienne unité SCSI.
- 3. Installez la nouvelle unité dans la fente d'extension de l'ancienne unité.
- 4. Installez les autres unités (qui ont été retirées) dans leur emplacement d'origine.

Pour éviter tout problème lors de l'exécution de cette aide au service depuis le disque, dans la mesure du possible, exécutez l'aide au service depuis les programmes chargés depuis un support amovible.

### **Display/Alter Sector**

**Remarque :** Utilisez cette aide au service avec précaution, car les erreurs de modification sur certains secteurs du disque peuvent entraîner la perte totale des données du disque.

Cette option permet d'afficher et de modifier les informations relatives à un secteur du disque. Les secteurs sont identifiés par un nombre décimal. Les données sont affichées dans les formats hexadécimal et ASCII. Les données dont la lecture est impossible ne sont pas affichées, afin d'éviter que les données altérées ne soient modifiées de façon incorrecte.

# **Display Configuration and Resource List**

Utilisez la tâche Display Configuration and Resource List lorsqu'une unité ne figure pas dans la liste des éléments à tester ou que vous pensez que le module de diagnostic d'une unité n'a pas été chargé. Si le nom de l'unité à tester est précédé du signe plus (+) ou du signe moins (–), cela signifie que le module de diagnostic est chargé. Si le nom est précédé d'un astérisque (\*), cela signifie que l'unité n'est pas chargée ou qu'elle est indisponible.

Cette aide permet d'afficher uniquement l'en–tête de chaque ressource installée. Utilisez–la lorsque vous n'avez pas besoin d'afficher les données techniques essentielles (VPD). (Aucune n'est affichée.)

### **Display Firmware Device Node Information**

Cette aide au service affiche les informations relatives au nœud d'unité de microcode. Elle permet de collecter un plus grand nombre d'informations sur chaque unité du système. Le format des données varie en fonction du niveau du système d'exploitation AIX installé.

# **Display Hardware Error Report**

Cette aide au service utilise la commande **errpt** pour afficher le journal des erreurs matérielles.

L'option Display Error Summary and Display Error Detail fournit le même type de rapport que la commande **errpt**. L'option Display Error Analysis Summary and Display Error Analysis Detail fournit des informations d'analyse complémentaires.

# **Display Hardware Vital Product Data**

Cette aide au service affiche toutes les ressources installées ainsi que les informations correspondantes du constructeur. Utilisez cette aide au service pour afficher les informations du constructeur d'une ressource.

# **Display Machine Check Error Log**

**Remarque :** L'option Machine Check Error Log Service Aid est disponible uniquement dans les programmes de diagnostics autonomes.

Lors d'un contrôle de machine, les informations sont collectées et consignées dans un journal d'erreurs en mémoire NVRAM avant l'arrêt de l'unité centrale. Ces informations sont placées dans le journal des erreurs AIX et effacées de la mémoire NVRAM lors du réamorçage du système depuis le disque dur, le LAN ou un support autonome. Lors du réamorçage depuis les programmes de diagnostics autonomes, l'aide au service convertit les informations consignées dans un format lisible permettant d'identifier le problème. Lors du réamorçage depuis le disque dur ou du LAN, les informations peuvent être affichées depuis le journal des erreurs AIX en utilisant l'aide au service Error Report. Dans les deux cas, les informations sont analysées lorsque les diagnostics **sysplanar0** sont exécutés en mode de détermination des problèmes.

# **Display Microcode Level**

Cette tâche permet d'afficher les niveaux de microcode en cours de chaque ressource installée. Lorsque la ressource **sys0** est sélectionnée, elle affiche les niveaux de microcode du système et du processeur de support. Il est possible que **sys0** ne soit pas disponible dans tous les cas.

Vous pouvez afficher le niveau de microcode en cours d'une carte, d'un système ou d'une unité en utilisant la commande AIX **diag**, dont la syntaxe est la suivante : diag –c –d *nom\_unité* –T "disp\_mcode"

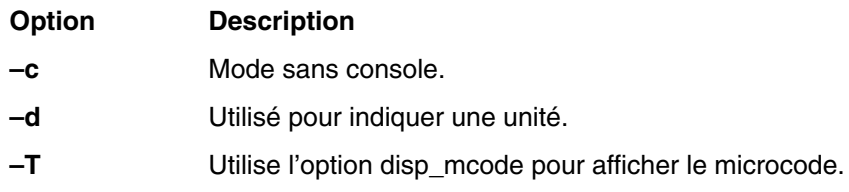

La commande AIX **lsmcode** sert d'interface de ligne de commande vers la tâche Display Microcode Level. Pour plus d'informations sur la commande **lsmcode**, consultez le manuel *AIX Commands Reference*.

# **Affichage de la configuration des unités MPIO (Multipath I/O)**

Cette aide au service affiche l'état des unités MPIO et de leurs connexions à leurs unités parentes.

Cette aide au service peut envoyer des commandes SCSI sur chaque chemin disponible quel que soit l'algorithme de chemin MPIO par défaut. Il est donc utile de tester l'intégrité du chemin inutilisé.

Exécutez cette aide au service si vous suspectez un problème lié au chemin entre les unités MPIO et leurs unités parentes.

Cette aide au service peut :

- Répertorier les unités MPIO
- Répertorier les parents des unités MPIO
- Afficher l'état et l'emplacement des unités MPIO indiquées
- Afficher la hiérarchie des cartes et unités MPIO.

S'il n'y a pas d'unités avec des chemins multiples, cette aide au service n'est pas affichée dans le menu "Task Selection".

Vous pouvez accéder à cette aide au service directement depuis la ligne de commande AIX en tapant :

/usr/lpp/diagnostics/bin/umpio

# **Display or Change Bootlist**

Cette aide au service permet d'afficher, de modifier ou d'effacer la liste des options d'amorçage.

Le système tente d'effectuer un IPL depuis la première unité de la liste. Si cette unité ne permet pas d'effectuer cette opération ou que l'IPL échoue, le système utilise successivement les autres unités de la liste pour effectuer un IPL.

# **Display or Change Diagnostic Run Time Options**

La tâche Display or Change Diagnostic Run–Time Options permet de définir les options d'exécution des programmes de diagnostics.

#### **Remarque :** Les options d'exécution ne sont utilisées que lorsque vous sélectionnez la tâche Run Diagnostic.

Les options d'exécution sont les suivantes :

• Display Diagnostic Mode Selection Menus

Cette option permet d'activer ou de désactiver l'affichage du menu DIAGNOSTIC MODE SELECTION (le menu est affiché par défaut).

• Run Tests Multiple Times

Cette option permet d'activer ou de désactiver le mode d'exécution en boucle des programmes de diagnostic, et de spécifier un nombre de boucles (par défaut, cette option est désactivée).

**Remarque :** Elle n'est affichée que lorsque vous exécutez les programmes de diagnostic en ligne en mode Service.

• Include Advanced Diagnostics

Cette option permet d'activer ou de désactiver l'inclusion des programmes de diagnostics avancés (désactivée par défaut).

• Include Error Log Analysis (pas disponible dans la version 5.2.0 ou supérieur)

Cette option permet d'activer ou de désactiver l'inclusion de l'analyse du journal des erreurs (désactivée par défaut).

• Number of Days Used to Search Error Log

Cette option permet de définir le nombre de jours sur lequel doit porter la recherche des erreurs dans le journal des erreurs AIX lors de l'analyse du journal des erreurs. La valeur par défaut est sept jours, mais vous pouvez définir une valeur comprise entre 1 et 60.

• Display Progress Indicators

Cette option permet d'activer ou de désactiver les indicateurs de progressions lors de l'exécution des applications de diagnostics. Ces indicateurs affichent le test en cours dans une boîte au bas de l'écran (les indicateurs sont activés par défaut).

• Diagnostic Event Logging

Cette option permet d'activer ou de désactiver l'enregistrement des informations dans le journal des événements de diagnostics (activé par défaut).

• Diagnostic Event Log File Size

Cette option permet de sélectionner la taille maximale du journal des événements de diagnostics. La taille par défaut est 100 Ko. Vous pouvez augmenter la taille par pas de 100 Ko jusqu'à 1 Mo.

La commande **diaggetrto** permet d'afficher une ou plusieurs options d'exécution des diagnostics. Sa syntaxe est la suivante :

```
/usr/lpp/diagnostics/bin/diaggetrto [–a] [–d] [–l] [–m] [–n] [–p] [–s]
```
La commande **diagsetrto** permet de modifier une ou plusieurs options d'exécution des diagnostics. Sa syntaxe est la suivante :

```
/usr/lpp/diagnostics/bin/diagsetrto [–a on|off] [–d on|off] [–l taille ]
```

```
 [–m on|off] [–n jours ] [–p on|off]
```
Les descriptions des indicateurs des commandes **diaggetrto** et **diagsetrto** sont comme suit :

**Option Description**

- **–a** Affiche ou modifie la valeur de l'option Include Advanced Diagnostics.
- **–d** Affiche ou modifie la valeur de l'option Diagnostic Event Logging.

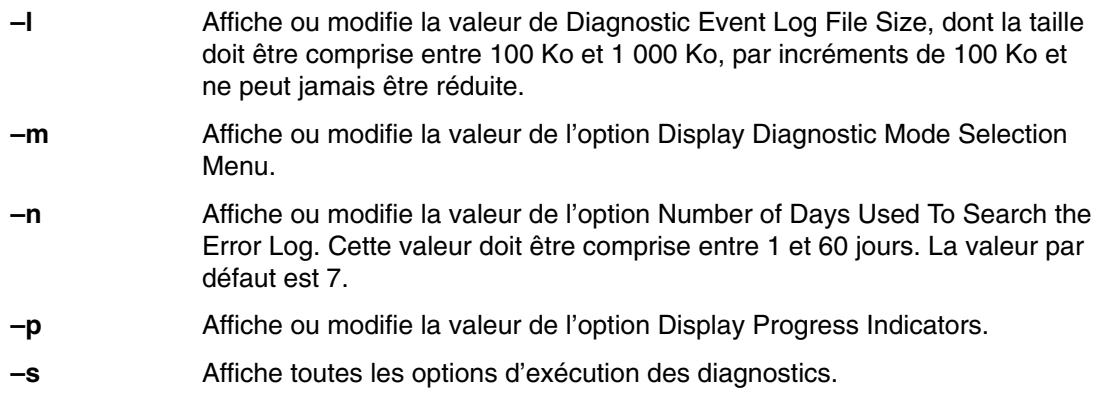

# **Display Previous Diagnostic Results**

**Remarque :** Cette aide au service n'est pas disponible lorsque vous chargez les diagnostics depuis une source autre qu'un disque dur ou un réseau.

Elle permet à un technicien de maintenance d'afficher le résultat de la session de diagnostics précédente. Vous pouvez afficher jusqu'à 25 codes NTF (No Trouble Found) et numéros de demande d'intervention SRN (Service Request Number).

Cette aide au service affiche les informations du journal des événements de diagnostics. Vous pouvez afficher la version courte ou longue du journal. Le journal contient les événements consignés au cours d'une session de diagnostics.

Cette aide au service affiche les informations dans l'ordre chronologique inverse.

Ces informations ne proviennent pas du journal des erreurs du système d'exploitation AIX. Elles sont conservées dans le répertoire **/var/adm/ras**.

Vous pouvez exécuter la commande suivante depuis la ligne de commande AIX : /usr/lpp/diagnostics/bin/diagrpt [[–o] | [–s mmjjaa] | [–a] | [–r]]

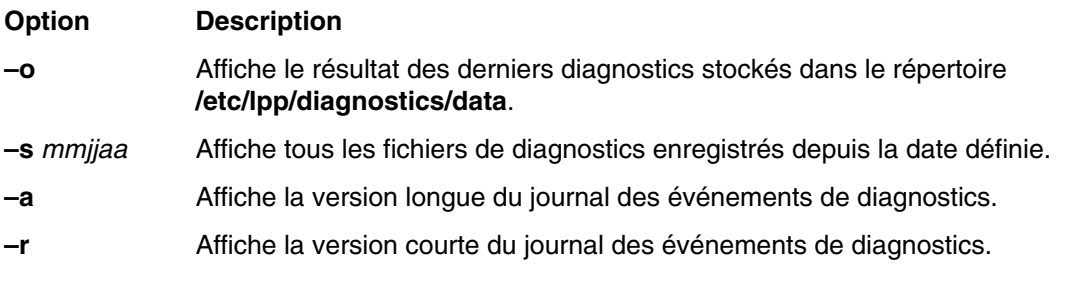

### **Display Resource Attributes**

La tâche affiche les attributs d'unité personnalisés de la ressource sélectionnée. Cette tâche revient à exécuter la commande **lsattr –E –l** *ressource*.

### **Display Service Hints**

Cette aide au service lit et affiche les informations du fichier CEREADME du support de diagnostics. Ce fichier contient des informations ne figurant pas dans les publications de cette version des programmes de diagnostics. Il contient également des informations sur l'utilisation d'une version spécifique des programmes de diagnostics.

# **Display Software Product Data**

Cette tâche utilise SMIT pour afficher les informations sur le logiciel installé et fournit les fonctions suivantes :

- Liste des logiciels installés
- Liste des mises à jour logicielles appliquées mais non validées
- Affichage de l'historique de l'installation du logiciel
- Affichage de l'état d'installation des corrections (APAR)
- Liste des logiciels requis pour ensemble de fichiers
- Liste des logiciels dépendants d'ensemble de fichiers
- Liste des fichiers inclus dans un ensemble de fichiers
- Liste des propriétaires de fichiers par ensemble de fichiers

# **Display System Environmental Sensors**

Cette aide à la maintenance affiche les informations relatives à la protection de l'environnement du système. Les informations disponibles sont les suivantes : nom du détecteur, code d'emplacement physique, état du détecteur, valeur mesurée par le détecteur.

Un détecteur peut avoir l'un des états suivants:

- Normal La valeur du détecteur se trouve dans la plage de valeurs normale.
- Critical High La valeur du détecteur indique un incident grave sur l'unité. Exécutez les programmes de diagnostics sur sysplanar0 pour déterminer l'action à exécuter.
- Critical High La valeur du détecteur indique un incident grave sur l'unité. Exécutez les programmes de diagnostics sur sysplanar0 pour déterminer l'action à exécuter.
- Critical High La valeur du détecteur indique un incident sur l'unité. Ce problème peut s'aggraver si aucune action n'est exécutée. Exécutez les programmes de diagnostics sur sysplanar0 pour déterminer l'action à exécuter.
- Critical High La valeur du détecteur indique un incident sur l'unité. Ce problème peut s'aggraver si aucune action n'est exécutée. Exécutez les programmes de diagnostics sur sysplanar0 pour déterminer l'action à exécuter.
- Hardware Error Impossible de lire la valeur du détecteur suite à une erreur matérielle. Exécutez les programmes de diagnostics sur sysplanar0 en mode de détermination des incidents pour identifier l'action à exécuter.
- Hardware Busy Le système envoie régulièrement un signal d'occupation et il est impossible de lire la valeur. Exécutez de nouveau l'aide au service. Si l'incident persiste, exécutez les programmes de diagnostics sur sysplanar0 en mode de détermination des incidents pour identifier l'action à exécuter.

Vous pouvez également exécuter cette aide au service à l'aide d'une commande. Utilisez la commande pour afficher la liste des détecteurs et de leurs valeurs dans le format texte ou dans le format numérique. Vous pouvez également interroger un détecteur pour qu'il retourne son état ou sa valeur.

Exécutez la commande à l'aide de l'une des syntaxes suivantes :

```
/usr/lpp/diagnostics/bin/uesensor –l | –a
/usr/lpp/diagnostics/bin/uesensor –t jeton –i index [–v]
```
#### **Option Description**

**–l** Liste des détecteurs et de leurs valeurs dans le format texte.

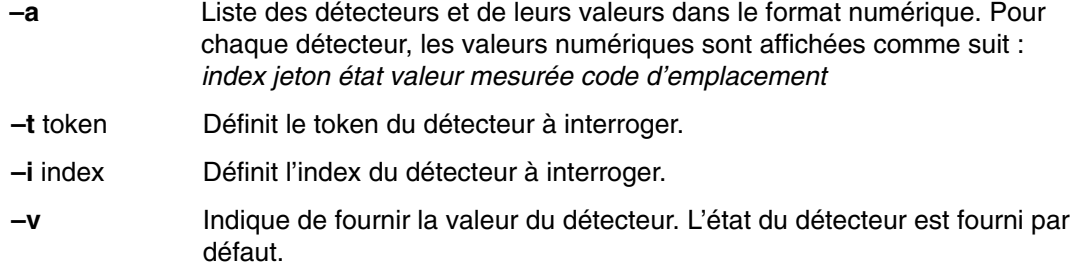

### **Exemples**

Voici des exemples de cette commande :

1. Affichage de la liste des détecteurs de conditions ambiantes : /usr/lpp/diagnostics/bin/uesensor –l Sensor = Fan Speed Status = Normal Value = 2436 RPM Location Code = F1 Sensor = Power Supply Status = Normal Value = Present and operational Location Code = V1 Sensor = Power Supply Status = Critical low Value = Present and not operational Location Code = V2

- 2. Affichage de la liste des détecteurs de conditions ambiantes dans un format numérique : /usr/lpp/diagnostics/bin/uesensor –a 3 0 11 87 P1 9001 0 11 2345 F1 9004 0 11 2 V1 9004 1 9 2 V2
- 3. Renvoie l'état du détecteur 9004, index 1 : /usr/lpp/diagnostics/bin/uesensor –t 9004 –i 1 9

```
4. Renvoie la valeur du détecteur 9004, index 1 :
  /usr/lpp/diagnostics/bin/uesensor –t 9004 –i 1 –v
  2
```
### **Display Test Patterns**

Cette aide permet de régler les unités d'affichage du système à l'aide de modèles de test. Vous disposez d'une série de menus permettant de sélectionner le type d'écran et le modèle de test. Une fois les sélections effectuées, le modèle de test s'affiche.

# **Display USB Devices**

Les principales fonctions de cette aide sont les suivantes :

- affichage de la liste des contrôleurs USB d'une carte ;
- affichage de la liste des périphériques USB connectés à un contrôleur ;

Pour exécuter l'aide au service des unités USB, accédez au menu des diagnostics "TASKS SELECTION", sélectionnez " *Display USB Devices* ". A partir de la liste de contrôleur affichée, sélectionnez l'un des éléments commençant par "OHCDX", où "X" est un chiffre. La liste des unités connectées au contrôleur s'affiche.

### **Download Microcode**

Cette aide au service permet de copier le microcode sur une carte ou une unité. Elle répertorie les cartes et les unités qui utilisent un microcode. Une fois la carte ou l'unité sélectionnée, l'aide vous propose des menus permettant de vérifier le niveau du microcode en cours et de télécharger le microcode requis.

Vous pouvez exécuter cette tâche directement depuis la ligne de commande AIX. Les paragraphes ci–après vous donnent les instructions de téléchargement appropriées selon le type de carte ou d'unité.

### **Téléchargement du microcode sur une carte PCI SCSI RAID**

La syntaxe de la commande pour une carte PCI SCSI RAID est la suivante : diag -c -d *nom\_carte RAID* –T "download [–B] [–D] [–P]"

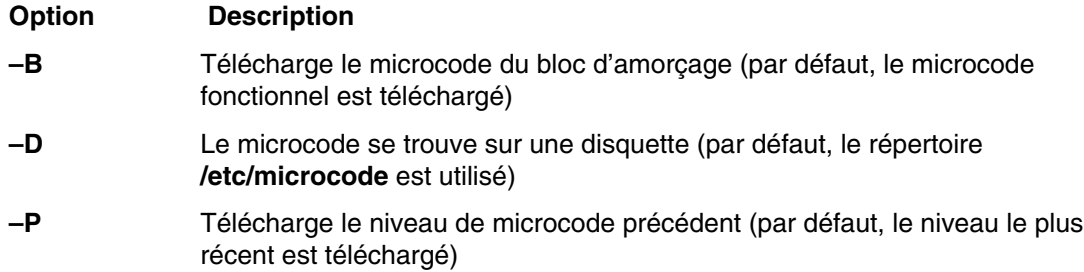

### **Téléchargement du microcode sur une carte PCI–X Dual Channel**

L'installation du microcode se produit alors que la carte et les unités connectées sont disponibles pour utilisation. Avant l'installation du microcode, vérifiez qu'il existe une sauvegarde récente du système. Il est recommandé de planifier l'installation en dehors des périodes de pointe.

#### **Remarques :**

- 1. Si la source du microcode se trouve dans le répertoire **/etc/microcode**, l'image doit être enregistrée dans le répertoire **/etc/microcode** du système. Si le système est amorcé à partir d'un serveur NIM, l'image doit être enregistrée dans le répertoire **usr/lib/microcode** du SPOT à partir duquel le client est amorcé.
- 2. Si la source du microcode est une disquette, cette dernière doit être une disquette de sauvegarde, et l'image doit être conservée dans le répertoire **/etc/microcode**.

La syntaxe de la commande pour une carte PCI–X est la suivante :

```
diag –c –d nom_unité –T "download [–s {/etc/microcode|diskette}] 
  [–l {latest|previous}] [–f]"
```
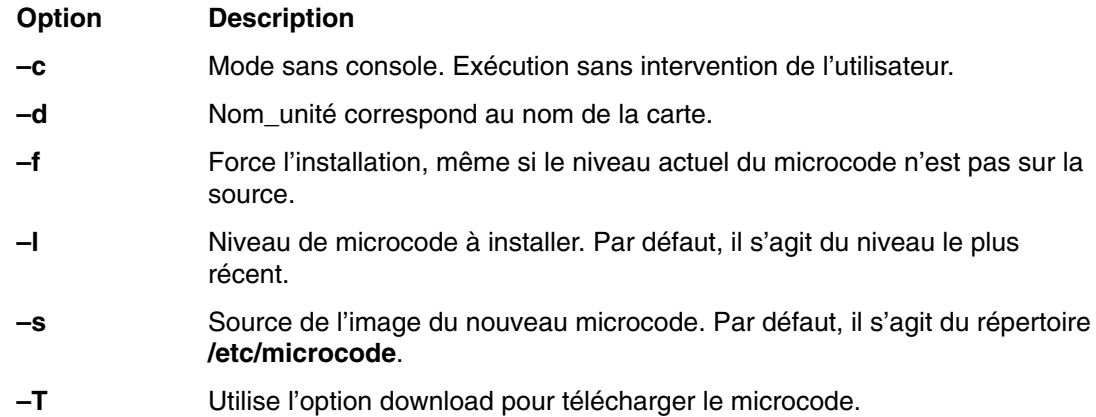

### **Téléchargement du microcode sur un disque dur connecté à une carte PCI SCSI RAID**

La syntaxe de la commande pour un disque dur connecté à une carte PCI SCSI RAID est la suivante: diag  $-c$  -d *nom\_carte RAID* –T "download  $\{-1$  *chID*  $|$  -A}  $[-D]$   $[-P]$ "

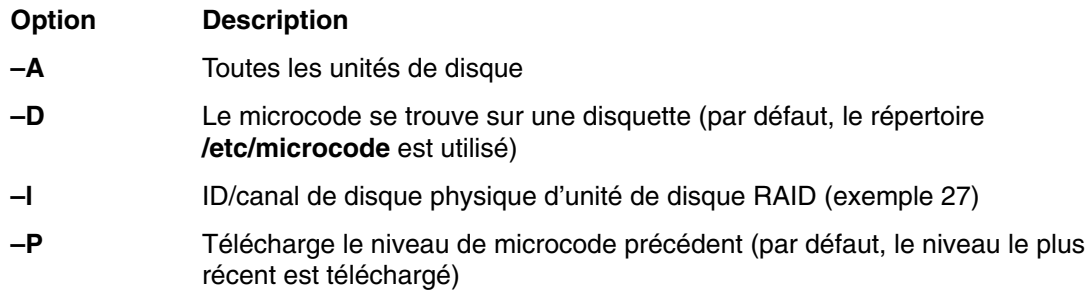

### **Téléchargement du microcode vers une carte Fiber Channel**

L'installation du microcode se produit alors que la carte et les unités connectées sont disponibles pour utilisation. Avant l'installation du microcode, vérifiez qu'il existe une sauvegarde récente du système. Il est recommandé de planifier l'installation en dehors des périodes de pointe.

#### **Remarques :**

- 1. Si la source du microcode se trouve dans le répertoire **/etc/microcode**, l'image doit être enregistrée dans le répertoire **/etc/microcode** du système. Si le système est amorcé à partir d'un serveur NIM, l'image doit être enregistrée dans le répertoire **usr/lib/microcode** du SPOT à partir duquel le client est amorcé.
- 2. Si la source du microcode est une disquette, cette dernière doit être une disquette de sauvegarde, et l'image doit être conservée dans le répertoire **/etc/microcode**.

Consultez la syntaxe de commande suivante pour une carte. diag –c –d *device\_name* –T "download [–s {/etc/microcode|diskette}] [–l {latest|previous}] [–f]"

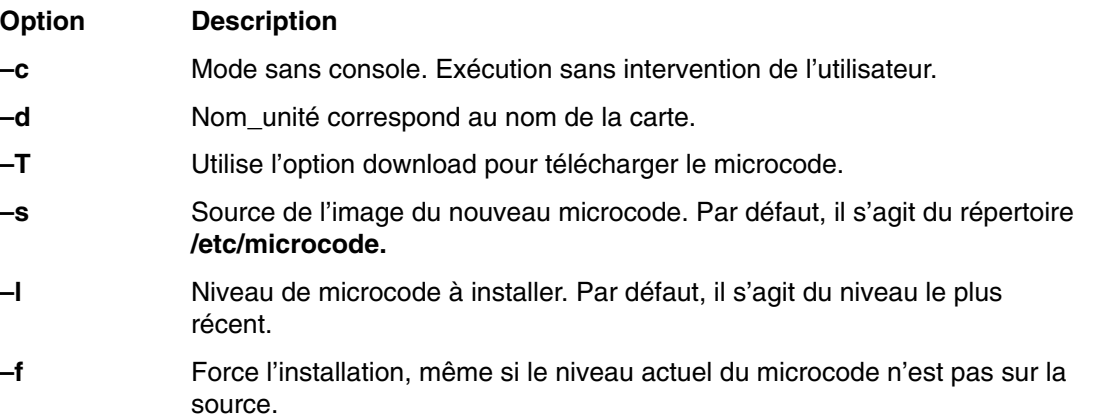

### **Téléchargement du microcode sur une unité DVD–RAM connecté à une carte PCI SCSI**

La syntaxe de la commande pour une unité DVD–RAM connectée à une carte PCI SCSI est la suivante :

```
diag [–c] –d cdX –T " download [–s {/etc/microcode|diskette}] 
 [–l {latest|previous}] [–f]"
```
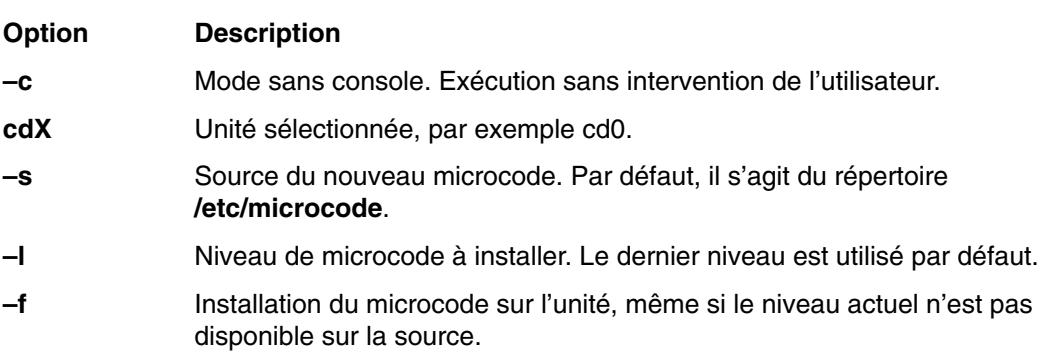

### **Téléchargement du microcode sur un disque dur connecté à une carte PCI SCSI**

La syntaxe de la commande pour un disque dur connecté à une carte PCI SCSI est la suivante :

```
 diag [–c] –d hdiskX –T " download [–s {/etc/microcode|diskette}] 
 [–l {latest|previous}] [–f]"
```
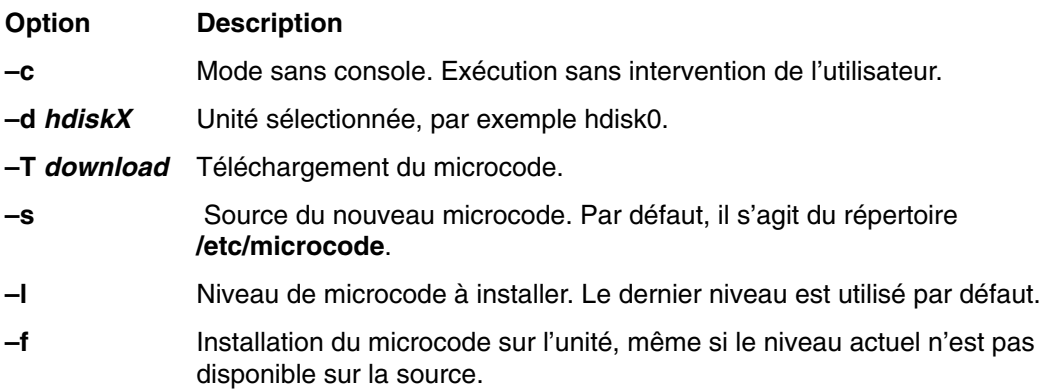

### **Téléchargement du microcode sur d'autres unités**

La syntaxe de la commande est la suivante : diag –c –d *nom\_unité* –T "download [–s diskette] [–l previous] [–F]"

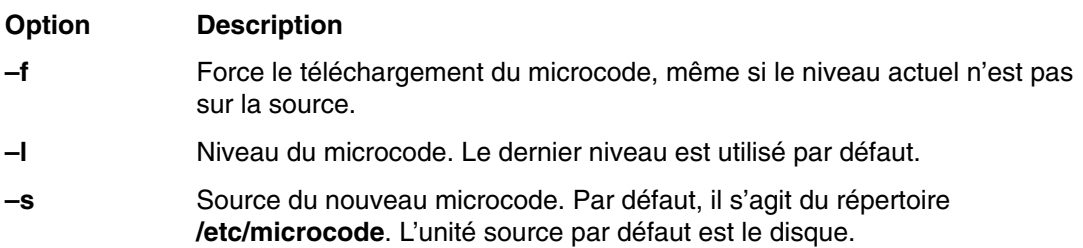

# **Fault Indicators**

#### **Remarque :** Avant la version 5.1.0.35 des diagnostics, cette tâche s'intitulait également System Fault Indicator.

Cette tâche permet d'affiche ou de réinitialiser les indicateurs d'anomalie des systèmes prenant en charge cette fonction. Vous pouvez aussi l'utiliser pour configurer les indicateurs d'anomalie en vue de tests. Toutefois, ils ne reviennent pas sur Normal après que vous avez quitté cette tâche.

Les indicateurs d'anomalie servent à identifier une erreur liée au système. Ils sont définis automatiquement par le microcode du matériel ou par les programmes de diagnostic lorsqu'une erreur est détectée dans le système.

Les indicateurs d'anomalie sont mis hors tension lorsqu'est effectuée une tâche Log Repair Action (consignation d'action corrective). Lorsqu'un événement réparable est terminé, procédez à un contrôle System Verification afin de vérifier le correctif. Procédez aussi à une tâche Log Repair Action si le test effectué sur la ressource est satisfaisant et qu'une entrée figure dans le journal des erreurs pour cette ressource. Si l'événement réparable ne résulte pas d'une entrée du journal des erreurs, exécutez la tâche Log Repair Action pour mettre l'indicateur d'anomalie du système hors tension.

Pour plus d'informations sur l'utilisation de ces indicateurs, reportez–vous au guide d'utilisation du système.

#### **Remarque :** La commande AIX ne permet pas de régler les indicateurs d'anomalie sur l'état Fault.

Utilisez la syntaxe de commande suivante :

/usr/lpp/diagnostics/bin/usysfault [–s *normal* ] [–l *code d'emplacement* ]

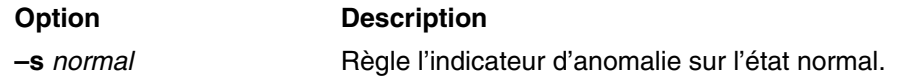

**–l** *code d'emplacement* Identifie la ressource par son code d'emplacement physique.

Si la commande est utilisée sans l'option **–s**, l'état en cours affiché de l'indicateur est Normal ou Attention.

Si elle est exécutée sans l'option **–l**, la ressource Primary Enclosure est utilisée.

L'option **–l** doit uniquement être utilisée dans les systèmes dotés de plusieurs indicateur d'anomalie.

**Remarque :** Reportez–vous également à la section Identify and System Attention Indicators, page 6-32. En effet, certains systèmes ne prenant pas en charge les indicateurs d'anomalie sont pourvus d'un indicateur d'avertissement système.

### **Fibre Channel RAID Service Aids**

Les aides au service Fibre Channel RAID fournissent les fonctions suivantes :

**Certify LUN** Cette option lit et vérifie chaque bloc de données de l'unité logique (LUN). Si un grand nombre d'erreurs est détecté, l'utilisateur en est informé.

Vous pouvez exécuter cette tâche directement depuis la ligne de commande AIX. Utilisez la commande d'accès rapide suivante :

diag –T "certify"

#### **Certify Spare Physical Disk**

Cette option permet de certifier les unités de remplacement (vérifier l'intégrité des données).

Vous pouvez exécuter cette tâche directement depuis la ligne de commande AIX. Utilisez la commande d'accès rapide suivante :

diag –T "certify"

#### **Format Physical Disk**

Cette option permet de formater l'unité de disque sélectionnée.

Vous pouvez exécuter cette tâche directement depuis la ligne de commande AIX. Utilisez la commande d'accès rapide suivante :

diag –T "format"

#### **Array Controller Microcode Download**

Cette option permet de mettre à jour le microcode du contrôleur Fibre Channel RAID.

Vous pouvez exécuter cette tâche directement depuis la ligne de commande AIX. Utilisez la commande d'accès rapide suivante :

diag –T "download"

#### **Physical Disk Microcode Download**

Cette option permet de mettre à jour le microcode des disques du module.

Vous pouvez exécuter cette tâche directement depuis la ligne de commande AIX. Utilisez la commande d'accès rapide suivante :

diag –T "download"

#### **Update EEPROM**

Cette option permet de mettre à jour le contenu de la mémoire EEPROM (Electrical Erasable Programmable Read Only Memory) du contrôleur sélectionné.

#### **Replace Controller**

Utilisez cette option pour remplacer un contrôleur du module.

# **Flash SK–NET FDDI Firmware**

Cette tâche permet de mettre à jour le microcode Flash de la carte SysKonnect SK–NET FDDI.

## **Format Media**

Cette tâche permet de sélectionner les disquettes, les disques durs ou les supports optiques à formater. Chaque option est décrite ci–dessous.

### **Disque dur connecté à une carte SCSI (non RAID)**

• Hardfile Format

Cette option traite l'ensemble du disque. Le type d'écriture sur le disque dépend de l'unité. Certaines unités peuvent écrire des 0, par exemple, et d'autres, la valeur hexadécimale 5F. Les blocs défectueux ne sont pas réaffectés.

• Hardfile Format and Certify

Cette option remplit la même fonction que la précédente. Une fois le formatage terminé, la certification est exécutée. Tous les blocs défectueux détectés sont réaffectés au cours de cette certification.

• Hardfile Erase Disk

Cette option permet de supprimer toutes les données stockées dans les blocs du disque accessibles à l'utilisateur. L'option **Erase Disk** permet d'utiliser un ou plusieurs types d'écriture sur le disque. Une autre option permet de lire et d'afficher sur la console système les données d'un bloc sélectionné.

Pour utiliser l'option **Erase Disk**, définissez le nombre de formats (0–3) à utiliser. Les types d'écriture sont appliqués en série, à savoir que le premier type est appliqué à tous les blocs, puis le second type est appliqué à tous les blocs en remplacement du premier. L'option **Write random pattern** permet d'utiliser un format d'écriture aléatoire.

**Remarque :** L'aide au service Erase Disk n'est pas certifiée conforme aux normes de sécurité en vigueur.

- 1. Sélectionnez **Erase Disk**.
- 2. Effectuez un formatage sans certification.
- 3. Sélectionnez **Erase Disk** pour une réexécution.

S'il s'agit d'une nouvelle unité, utilisez la procédure suivante pour effacer tous les blocs en utilisant votre type d'écriture :

- 1. Formatez l'unité.
- 2. Vérifiez la mappe des erreurs en exécutant l'option **Erase Disk**.

**Remarque :** Si vous utilisez l'option **Format and Certify**, des blocs peuvent être placés dans la mappe des erreurs.

- 3. S'il existe des blocs défectueux dans la mappe des erreurs, enregistrez les informations et conservez–les sur le disque. Les informations seront utilisées ensuite lors de l'effacement de l'unité.
- 4. Utilisez l'unité normalement.
- 5. Lorsque vous n'avez plus besoin de l'unité et qu'elle doit être effacée, exécutez la même version de l'option **Erase Disk** utilisée à l'étape 2.

**Remarque :** L'utilisation de la même version ne pose un problème que si des blocs défectueux ont été détectés à l'étape 3.

6. Comparez les blocs défectueux détectés à ceux figurant dans la mappe des erreurs.

**Remarque :** S'il existe des différences entre les données enregistrées et les nouvelles données obtenues, certains secteurs de l'unité ne peuvent pas être effacés, notamment les nouveaux blocs défectueux.

7. Si les listes des blocs défectueux sont identiques, continuez à exécuter l'aide au service pour effacer le disque à l'aide des types d'écriture choisis.

Vous pouvez exécuter cette tâche directement depuis la ligne de commande AIX. La commande est la suivante : diag –c –d *nom\_unité* –T "format [–s\* fmtcert | erase –a {read | write}] [–F]"

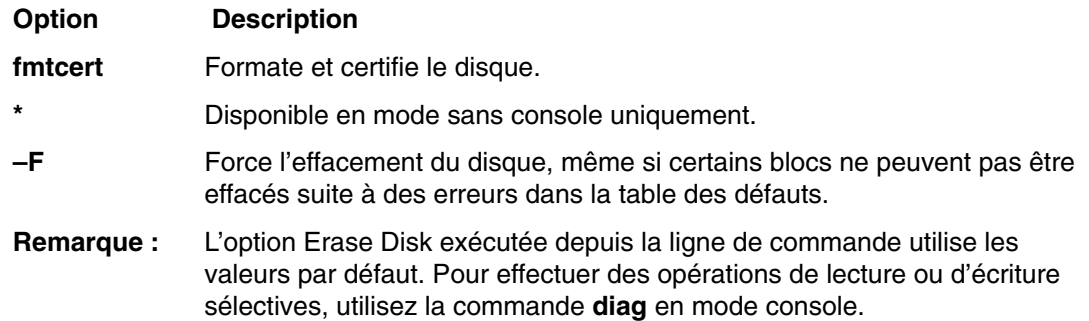

### **Disque dur connecté à une carte PCI SCSI RAID**

Cette fonction formate les disques physiques connectés à une carte PCI SCSI RAID. Vous pouvez exécuter cette tâche directement depuis la ligne de commande AIX. La syntaxe de la commande est la suivante : diag –c –d *nom\_carte RAID* –T "format {–l *chId* |  $-A$  }"

**Option Description –l** Canal/ID du disque physique (par exemple 27, 2 représentant le canal et 7 l'ID). **–A** Tous les disques

### **Support optique**

Utilisez les fonctions suivantes pour vérifier le support optique :

• Optical Media Initialize

Formate le support sans certification. Cette fonction ne réaffecte pas les blocs défectueux et n'efface pas non plus les données du support. L'option permet de formater rapidement le support et de nettoyer le disque.

**Remarque :** Le formatage prend environ une minute.

• Optical Media Format and Certify

Formate et certifie le support. Cette fonction réaffecte les blocs défectueuse et efface toutes les données du support.

Vous pouvez exécuter cette tâche directement depuis la ligne de commande AIX. La syntaxe de la commande est la suivante : diag –c –d *nom\_unité* –T "format [–s {initialize | fmtcert} ]"

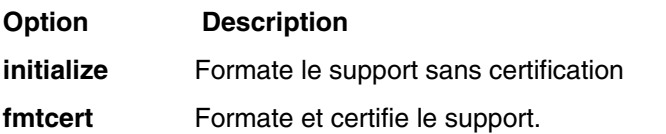

### **Diskette Format**

Cette option formate une disquette en utilisant des types d'écriture.

# **Gather System Information**

Cette aide à la maintenance utilise la commande snap d'AIX pour collecter des informations de configuration sur les réseaux, les systèmes de fichiers, la sécurité, le noyau, l'ODM et les autres composants du système. Vous pouvez également collecter des données de configuration sur la carte SSA et l'unité de disquette, ou des informations de suivi AIX pour le débogage du logiciel.

Le résultat de l'aide au service SNAP peut être exploité par le personnel de maintenance sur le site, ou enregistré sur un support amovible pour subir une analyse plus poussée sur un équipement distinct.

Pour utiliser la tâche SNAP, sélectionnez Gather System Information dans la liste des tâches. Choisissez les éléments pour lesquels vous souhaitez obtenir des informations, ainsi que le support où elles seront sauvegardées (disque dur ou support amovible).

### **Generic Microcode Download**

Cette aide permet d'exécuter un script genucode à partir d'une disquette ou d'une bande, dans le but de télécharger un microcode sur la ressource appropriée.

Le programme genucode doit être téléchargé sur une disquette ou une bande au format **tar**, tandis que l'image du microcode doit être enregistrée sur une autre, au format **restore**. La tâche Generic Microcode Download recherche le script genucode sur une disquette ou une bande et l'exécute. Un support Genucode doit être inséré dans l'unité. L'aide permet de placer le fichier du script genucode dans le répertoire **/tmp** et d'exécuter le programme de téléchargement du microcode sur la carte ou l'unité.

Elle peut être utilisée en mode Simultané ou Autonome à partir d'un disque dur, du réseau ou d'un support chargeable.

# **Hot Plug Task**

Cette tâche propose des fonctions logicielles destinées aux unités remplaçables à chaud, notamment les cartes PCI, les unités SCSI et certaines unités RAID. Elle s'appelait auparavant "SCSI Device Identification and Removal" ou "Identify and Remove Resource".

Une restriction s'impose à l'option Hot Plug Task en mode autonome ou service en ligne : vous ne pouvez pas ajouter de nouvelles unités au système, sauf si celui–ci comporte déjà une unité portant le même numéro de composant FRU. En effet, il est impossible d'installer le logiciel d'une nouvelle unité en mode autonome ou service en ligne.

Selon l'environnement et les logiciels installés, cette tâche affiche une ou plusieurs des sous–tâches suivantes :

- PCI Hot Plug Manager
- SCSI Hot Swap Manager
- RAID Hot Plug Devices

Pour exécuter la sous–tâche Hot Plug Task directement depuis la ligne de commande, entrez : diag –T"identifyRemove"

Si vous exécutez les diagnostics en mode en ligne simultané, lancez la tâche Missing Options Resolution immédiatement après l'ajout, le retrait ou le remplacement d'une unité. Si la tâche s'exécute sans menus, ni invites, cela implique que la configuration de l'unité est configurée. Autrement, passez en revue le menu des options manquantes pour effectuer la configuration des unités dans les diagnostics antérieurs à la version 5.2.0. Dans les diagnostics version 5.2.0 et ultérieures, sélectionnez une unité qui porte un M majuscule en regard d'elle dans la liste des ressources de façon que le traitement des options manquantes puisse s'effectuer sur cette ressource.

### **PCI Hot Plug Manager**

La tâche PCI Hot Plug Manager est un menu SMIT qu permet d'identifier, d'ajouter, de supprimer ou de remplacer des cartes PCI enfichables à chaud. Cette tâche permet d'exécuter les fonctions suivantes :

- List PCI Hot–Plug Slots
- Add a PCI Hot Plug Adapter
- Replace/Remove a PCI Hot Plug Adapter
- Identify a PCI Hot Plug Slot
- Unconfigure Devices
- Configure Devices
- Install/Configure Devices Added After IPL

La fonction **List PCI Hot Plug Slots** affiche la liste de toutes les fentes d'extension PCI de connexion à chaud. Les fentes d'extension vides et les fentes d'extension occupées figurent dans la liste. Les informations des fentes d'extension occupées indiquent l'unité logique connectée. Le nom d'une fente d'extension est constitué de son code d'emplacement physique et de la description de ses caractéristiques physiques.

La fonction **Add a PCI Hot Plug Adapter** permet de préparer une fente d'extension pour ajouter une carte. Elle affiche toutes les fentes d'extension vides prenant en charge les connexions à chaud. Lorsque vous sélectionnez une fente d'extension, son voyant clignote lorsqu'elle est détectée. Une fois l'emplacement de la fente d'extension confirmé, son voyant indique l'état Action. Cela implique que l'alimentation de la fente d'extension est coupée et que la nouvelle carte peut être connectée.

La fonction **Replace/Remove a PCI Hot Plug Adapter** permet de préparer une fente d'extension pour remplacer une carte. Elle affiche toutes les fentes d'extension de connexion à chaud occupées. Les informations indiquent le code de l'emplacement physique des fentes d'extension et le nom d'unité de la ressource installée dans chaque fente d'extension. La carte doit avoir l'état Défined pour pouvoir la retirer à chaud. Lorsque vous sélectionnez une fente d'extension, son voyant indique l'état Identify. Une fois l'emplacement de la fente d'extension confirmé, son voyant indique l'état Action. Cela implique que l'alimentation de la fente d'extension PCI est coupée et que la carte peut être retirée ou remplacée.

La fonction **Identify a PCI Hot Plug Slot** permet d'identifier l'emplacement d'une carte PC connectable à chaud. Elle affiche toutes les fentes d'extension PCI de connexion à chaud vides ou occupées. Lorsque vous sélectionnez une fente d'extension pour l'identifier, son voyant indique l'état Identify.

La fonction **Unconfigure Devices** tente d'affecter l'état Defined à l'unité sélectionnée (installée dans l'emplacement pour unité PCI remplaçable à chaud). Cette action doit être exécutée avant toute tentative de remplacement à chaud. Si elle échoue, il est possible que l'unité soit utilisée par une autre application. Dans ce cas, le client ou l'administrateur système doit en être informé pour désactiver l'unité.

La fonction **Configure Devices** permet de configurer une nouvelle carte ajoutée au système. Cette opération doit être également exécutée lorsque vous ajoutez une nouvelle carte.

La fonction **Install/Configure Devices Added After IPL** tente d'installer les modules logiciels des unités ajoutées. Les supports ou les modules d'installation du logiciel sont nécessaires à cette fonction.

Les programmes de diagnostics autonomes limitent l'utilisation de PCI Hot–Plug Manager. Par exemple :

- Les cartes de remplacement doivent avoir le même numéro de référence FRU que les cartes à remplacer.
- Vous ne pouvez pas ajouter de nouvelles cartes si aucune carte portant la même référence FRU n'est déjà installée dans le système du fait que les informations de configuration des nouvelles cartes ne sont pas connues après l'amorçage des programmes de diagnostics autonomes.
- Les fonctions suivantes ne sont pas disponibles dans les programmes de diagnostics autonomes et ne figurent pas dans la liste :
	- **–** Add a PCI Hot Plug Adapter
	- **–** Configure Devices
	- **–** Install/Configure Devices Added After IPL

Vous pouvez exécuter cette tâche directement depuis la ligne de commande à l'aide de la commande suivante : diag –d *unité* –T"identifyRemove"

Notez, toutefois, que certaines unités prennent en charge les tâches PCI Hot–Plug et RAID Hot–Plug Devices. Si tel est le cas pour l'*unité* définie, la tâche Hot Plug Task s'affiche à la place du menu PCI Hot Plug Manager.

Pour plus d'informations sur PCI Hot–Plug Manager, reportez–vous au guide de gestion du système d'exploitation AIX.

### **SCSI Hot Swap Manager**

Dans les éditions précédentes, cette tâche s'appelait auparavant "SCSI Device Identification and Removal" ou "Identify and Remove Resources". Elle permet d'identifier, d'ajouter, de retirer et de remplacer une unité SCSI dans un système qui utilise une unité SES (SCSI Enclosure Services). Cette tâche propose les fonctions suivantes :

- List the SES Devices
- Identify a Device Attached to an SES Device
- Attach a Device to an SES Device
- Replace/Remove a Device Attached to an SES Device
- Configure Added/Replaced Devices

La fonction **List the SES Devices** affiche la liste de toutes les fentes d'extension SCSI de commutation à chaud et leur contenu. Les informations d'état des fentes d'extension sont également affichées. Ces informations incluent le numéro de la fente d'extension et le nom de l'unité et indiquent l'emplacement de la fente d'extension et si cette dernière est occupée et configurée.

La fonction **Identify a Device Attached to an SES Device** permet d'identifier l'emplacement d'une unité connectée à une unité SES. Cette fonction affiche la liste de toutes les fentes d'extension occupées ou vides prenant en charge la commutation à chaud. Lorsque vous sélectionnez une fente d'extension pour l'identifier, son voyant indique l'état Identifed.

La fonction **Attach a Device to an SES Device** affiche la liste de toutes les fentes d'extension vides et disponibles prenant en charge la permutation à chaud. Lorsque vous sélectionnez une fente d'extension, son alimentation est coupée. Si la fente d'extension est disponible, son voyant indique l'état Remove. Une fois l'unité ajoutée, le voyant indique l'état Normal et l'alimentation est restaurée.

La fonction **Replace/Remove a Device Attached to an SES Device** répertorie tous les emplacements pour unités remplaçables à chaud contenant une unité pouvant être retirée ou remplacée. Dès que vous sélectionnez un emplacement, l'unité qui l'occupe est déconfigurée, puis l'emplacement est mis hors tension. Si la déconfiguration échoue, il est possible que l'unité soit utilisée par une autre application. Dans ce cas, le client ou l'administrateur système doit en être informé pour désactiver l'unité. Si la déconfiguration aboutit, le voyant de l'emplacement sélectionné, s'il existe, passe à l'état Remove. Une fois l'unité retirée ou remplacée, le voyant de l'emplacement sélectionné reprend l'état Normal et le courant est rétabli.

**Remarque :** Avant de retirer une unité, assurez–vous qu'elle n'est utilisée par aucun autre hôte.

La fonction **Configure Added/Replaced Devices** exécute le gestionnaire de configuration sur les cartes mères ayant fait l'objet d'opérations d'ajout ou de retrait d'unités filles. Cette fonction garantit que les unités sont définies correctement dans la base de données de configuration.

En mode autonome, l'utilisation du Gestionnaire d'unités SCSI remplaçables à chaud est soumise à certaines restrictions. Ainsi :

- Les unités de remplacement doivent être de même type que les unités qu'elle remplacent..
- Vous ne pouvez pas ajouter une unité si le système ne contient pas déjà une unité ayant le même numéro de FRU, sinon la configuration de la nouvelle unité sera inconnue après amorçage en mode de diagnostic autonome.

Vous pouvez exécuter cette tâche directement à partir de la ligne de commande. La syntaxe de la commande est la suivante :

```
diag –d unité –T"identifyRemove" 
\overline{O} diag [–c] –d unité –T"identifyRemove –a [identify|remove]"
```
#### **Option Description**

- **–a** Définit l'option de la tâche.
- **–c** Exécute la tâche sans afficher de menus. Seules des invites de ligne de commande sont utilisées. Cette option ne peut être utilisée qu'avec l'option Identify ou Remove.
- **–d** Désigne l'unité SCSI.
- **–T** Définit la tâche à exécuter.

### **Unités remplaçables à chaud RAID**

Cette tâche permet d'identifier ou de supprimer une unité RAID d'une unité centrale qui utilise une unité SES (SCSI Enclosure Services). Les sous–tâches suivantes sont disponibles :

- **Normal**
- **Identify**
- **Remove**

La sous–tâche **Normal** permet de remettre une unité remplaçable à chaud RAID à son état normal. Elle est utilisée après l'identification ou le remplacement d'une unité. Cette sous–tâche répertorie tous les ID du canal et l'état des unités connectées. Une unité dans un état normal est alimentée en courant et le voyant de contrôle est allumé.

La sous–tâche **Identify** permet d'identifier l'emplacement physique d'une unité ou un emplacement vide dans le boîtier RAID. Cette sous–tâche répertorie tous les ID du canal RAID et l'état des unités connectées au boîtier RAID. Si une unité est connectée à l'ID du canal sélectionné, le voyant de contrôle de l'unité commence à clignoter. Si l'ID du canal n'a pas d'unité connectée, le voyant associé à l'emplacement vide sur le boîtier se met à clignoter.

La sous–tâche **Remove** permet de mettre une unité remplaçable à chaud RAID dans un état qui permet de la retirer ou de la remplacer. Cette sous–tâche répertorie tous les ID du canal de la carte RAID ayant des unités qui peuvent être retirées. Seules les unités ayant un état Failed, Spare, Warning ou Non Existent peuvent être retirées. L'état d'une unité peut être modifié à l'aide de la commande AIX **smitty pdam**. Une fois qu'une unité est sélectionnée pour être retirée, le voyant de contrôle de l'unité commence à clignoter, indiquant que vous pouvez retirer physiquement l'unité.

Les programmes de diagnostics autonomes limitent l'utilisation de RAID Hot Plug Manager.

- Le type des unités utilisées comme unités de remplacement doit être exactement identique à celui des unités à remplacer.
- Vous ne pouvez pas ajouter de nouvelles cartes si aucune carte portant la même référence FRU n'est déjà installée dans le système du fait que les informations de configuration des nouvelles cartes ne sont pas connues après l'amorçage des programmes de diagnostics autonomes.

Vous pouvez exécuter cette tâche directement depuis la ligne de commande. La commande est la suivante :

diag -c -d <nom\_unité> -T "identifyRemove -l <ChId> -s {identify|remove|normal}

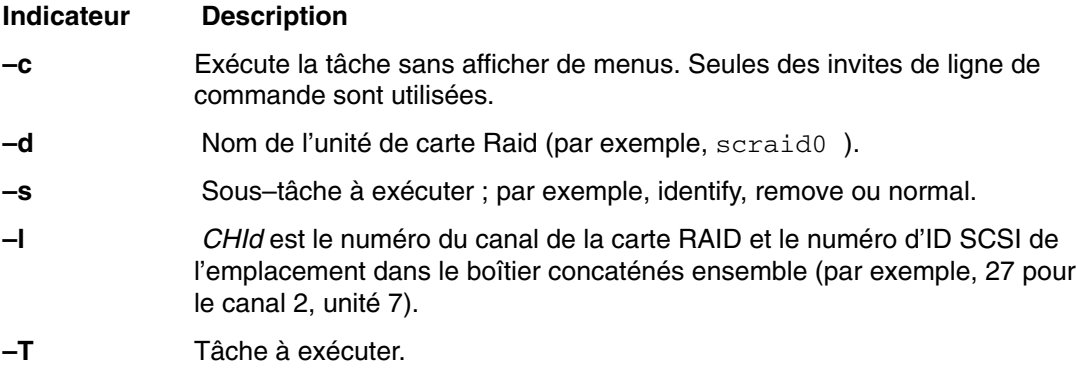

### **Identify Indicators**

Consultez la description de la tâche Identify Indicators à la section Identify and System Attention Indicators, page 6-32.

### **Identify and System Attention Indicators**

**Remarque :** Avant la version 5.1.0.35 des diagnostics, cette tâche pouvait également s'intituler System Fault Indicator.

Cette tâche permet d'afficher ou de définir les indicateurs d'identification et l'indicateur d'avertissement du système sur les systèmes prenant en charge ces fonctions.

En effet, certains systèmes prennent en charge l'un ou l'autre type d'indicateur. L'indicateur d'identification sert à l'identification physique d'un système précis à l'intérieur d'un ensemble de systèmes. L'indicateur d'avertissement sert à l'identification physique d'un système défaillant à l'intérieur d'un ensemble de systèmes.
Lorsqu'une défaillance est détectée sur un système prenant en charge les indicateurs d'avertissement, ce dernier passe à l'état Attention. Après identification du système défaillant et résolution de l'incident, l'indicateur d'avertissement retourne à l'état normal. Cette opération revient à la tâche Log Repair Action.

**Remarque :** Il est important d'exécuter la fonction Log Repair Action. Cette action empêche le Fault Indicator (voyant de panne) de repasser en mode Fault à la suite d'une erreur précédente dans le journal des erreurs, qui a été déjà réparée.

Pour plus d'informations sur l'utilisation de cet indicateur, reportez–vous au guide d'utilisation du système.

Vous pouvez exécuter cette tâche directement à partir de la ligne de commande à l'aide de la commande suivante :

```
/usr/lpp/diagnostics/bin/usysident [–s {normal | identify}] [–l code
d'emplacement ]
```
#### **Indicateur Description**

#### **–s {normal | identify}**

Permet d'affecter au voyant System Identify Indicator la valeur normal ou identify.

#### **–l** *code\_emplacement*

Identifie la ressource d'après son code d'emplacement physique.

Si cette commande est exécutée sans l'option **–l**, la ressource Primary Enclosure est utilisée.

L'option **–l** doit uniquement être utilisée dans les systèmes dotés de plusieurs indicateurs d'identification ou d'avertissement.

Si cette commande est exécutée sans l'option **–s**, l'état en cours de l'indicateur d'identification est affiché.

Pour plus d'informations sur les tâches, consultez Présentation des tâches et des aides à la maintenance on page 6-1.

## **Local Area Network Analyzer**

Cette option permet de tester les cartes de communication LAN (Token Ring, Ethernet et FDDI (Fiber Distributed Data Interface). Les services suivants sont disponibles :

- Test de connectivité entre deux postes du réseau. Transfert de données entre les deux postes ; vous devez fournir leur adresse Internet
- Contrôle de boucle (Token Ring uniquement). La boucle est contrôlée pendant un certain délai. Analyse des erreurs logicielles et matérielles.

### **Log Repair Action**

La tâche Log Repair Action enregistre une action de réparation dans le journal des erreurs AIX. Un journal des actions de réparation indique qu'une FRU à été remplacée et qu'aucune erreur du journal des erreurs ne doit être analysée avant la réparation. La tâche Log Repair Action affiche la liste des ressources. Vous pouvez afficher la liste des ressources remplacées depuis cette liste et lorsque vous sélectionnez **commit** (touche F7), une action de réparation est consignée pour chaque ressource sélectionnée.

## **Periodic Diagnostics**

Cette aide permet de configurer les diagnostics périodiques et la fonction d'analyse automatique du journal des erreurs. Vous pouvez sélectionner une ressource à tester une fois par jour à une heure donnée.

La fonction d'analyse automatique du journal des erreurs permet de contrôler les incidents matériels liés à une ressource. Ainsi, le journal des erreurs peut être analysé chaque fois qu'une erreur matérielle est consignée. En cas d'incident, un message s'affiche sur la console système. Il est ensuite envoyé au point focal de service sur lequel est connecté une console HMC, ou un courrier électronique contenant des informations relatives à l'erreur (telles que le numéro SRN) est adressé aux utilisateurs du groupe système.

Cette aide au service fournit les fonctions suivantes :

- Add or delete a resource to the periodic test list
- Modify the time to test a resource
- Display the periodic test list
- Modify the error notification mailing list
- Disable or Enable Automatic Error Log Analysis

# **PCI RAID Physical Disk Identify**

Pour une description de la tâche PCI RAID Physical Disk Identify, reportez–vous à Etat du disque physique SCSI RAID et des données VPD page 6-39.

### **Process Supplemental Media**

Le support Process Supplemental Media contient tous les programmes de diagnostics permettant de tester une ressource. Le support supplémentaire est généralement fourni avec la ressource, comme indiqué que l'étiquette de la disquette. Vous devez l'utiliser lorsque le support d'unité n'a pas été intégré au dernier CD–ROM des programmes de diagnostics.

Cette tâche traite le support Diagnostic Supplemental Media. Lorsqu'un message vous le demande, insérez le support supplémentaire et appuyez sur Entrée. Une fois le traitement terminé, accédez à la liste Resource Selection pour rechercher la ressource à tester.

#### **Remarques :**

- 1. Cette tâche est disponible uniquement avec les programmes de diagnostics autonomes.
- 2. Traitez et testez une seule ressource à la fois. Exécutez les diagnostics à mesure que chaque support additionnel est traité. (Par exemple, si vous avez besoin de traiter deux supports additionnels, exécutez les diagnostics deux fois, une fois après le traitement de chaque support additionnel.)

### **Run Diagnostics**

La tâche Run Diagnostics affiche le menu Resource Selection List. Lorsque vous appuyez sur la touche Commit, vous lancez les diagnostics sur toutes les ressources sélectionnées.

Les procédures d'exécution des programmes de diagnostics dépend de l'état des options d'exécution de ces programmes. Pour plus d'informations, consultez la section Affichage et modification des options d'exécution des programmes de diagnostics, page 6-16.

### **Run Error Log Analysis**

La tâche Run Error Log affiche le menu Resource Selection List. Lorsque vous appuyez sur la touche Commit, vous lancez l'analyse du journal des erreurs sur toutes les ressources sélectionnées.

### **Tâche Run Exercisers**

La tâche Run Exercisers offre un outil qui permet de résoudre les incidents système intermittents, de tester le matériel et de vérifier les pièces de rechange. Lorsque la fonction de consignation des erreurs AIX est activée, la tâche Run Error Log Analysis peut être utilisée pour analyser les erreurs à la fin du testeur. Les erreurs matérielles sont consignées dans le journal des erreurs AIX. Les erreurs d'inégalité et les erreurs récupérables ne sont pas signalées. Cependant, elles peuvent être consignées dans le journal des erreurs AIX lorsque les seuils de consignation sont dépassés.

Le superviseur de diagnostics définit généralement des fichiers de travail temporaires dans le répertoire **/tmp** pour consigner des messages et des statistiques relatives aux unités. Ces fichiers sont supprimés avant que ne commence une session de test. En plus des impératifs des différents testeurs, les conditions suivantes s'appliquent à tous les testeurs :

- Prise en charge uniquement en mode service ou simultané
- Pas de prise en charge à partir des diagnostics autonomes
- Les performances du système se dégradent pendant l'exécution du testeur ; il est donc recommandé que le client ferme toutes les applications ouvertes avant de le lancer.
- Au moins 1 Mo d'espace libre est requis dans le répertoire **/tmp**

A partir du menu TASK SELECTION LIST, sélectionnez **Run Exercisers**. Le menu RESOURCES SELECTION LIST s'affiche. A partir de ce menu, choisissez les ressources à tester, puis sélectionnez **commit** pour lancer la tâche **Run Exerciser**. Une incrustation intermédiaire peut apparaître pour indiquer qu'une dégradation des performances du système peut être constatée. (Cette fenêtre ne s'affiche pas si la tâche a été sélectionnée précédemment). Appuyez sur Entrée ; le menu EXERCISER OPTIONS vous demande alors le type de testeur à exécuter.

Le menu EXERCISER OPTIONS affiche les options suivantes :

- **Option 1 Short Exercise.** Teste les ressources rapidement et s'arrête.
- **Option 2 Extended Exercise.** Laisse une plus grande souplesse quant au choix des ressources à tester et à la durée du test.

Lorsque vous choisissez l'option **Short Exercise**, des menus, des incrustations et des invites peuvent s'afficher pour chaque ressource. Lisez éventuellement le texte affiché et répondez aux invites avant de valider. Les testeurs démarrent, et l'écran **Device Status Screen** s'affiche. Les testeurs s'exécutent pendant 5 à10 minutes, selon le nombre de processeurs, la vitesse de ceux–ci, la taille de la mémoire et la configuration d'E/S.

Lorsque vous choisissez l'option **Extended Exercise**, des menus, des incrustations et des invites peuvent s'afficher pour chaque ressource. Lisez éventuellement le texte affiché et répondez aux invites avant de valider. L'écran **System Exerciser Main Menu** s'affiche. A partir de ce menu, vous pouvez activer les testeurs via :

- Option 1 Short Exercise.
- Option 2 Extended Exercise.
- Option x (correspondant à l'arrêt des testeurs)

Pour des informations sur l'utilisation d'autres options disponibles, consultez l'aide.

Lorsque la tâche prend fin, les erreurs éventuelles relevées sont affichées pour consultation. Enfin, l'incrustation **Exerciser Complete** s'affiche.

Appuyez sur Entrée pour continuer. Le menu TASK SELECTION LIST s'affiche.

Si des erreurs de comparaison sont détectées, exécutez les diagnostics sur la ressource. Si le problème n'est pas décrit, adressez–vous à votre support de maintenance. Si d'autres erreurs sont détectées, sélectionnez et exécutez la tâche Error Log Analysis. Si la tâche Error Log Analysis ne signale pas de problème, adressez–vous à votre support de maintenance.

#### **Commandes de testeur (CMD)**

Utilisez les commandes suivantes des menus et des rapports des testeurs en fonction des besoins. Les commandes ne sont pas toutes disponibles dans tous les menus et rapports.

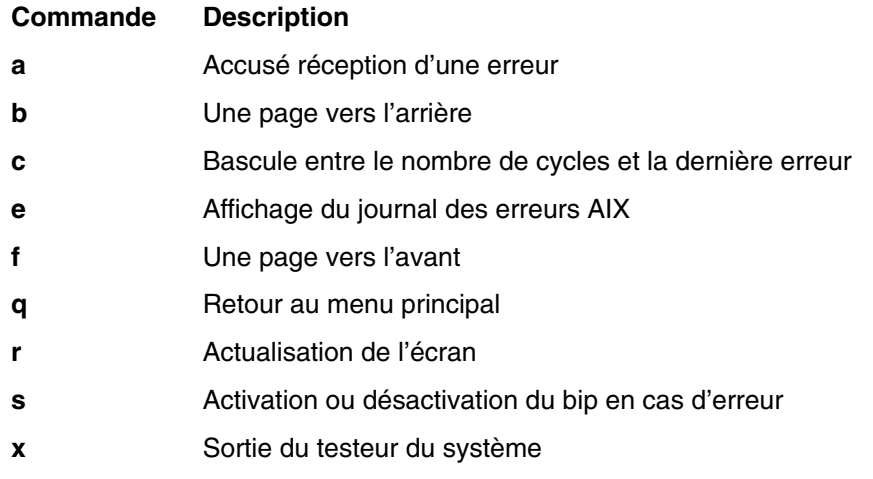

### **Abréviations**

La liste ci–dessous décrit les abréviations utilisées dans les rapports des testeurs.

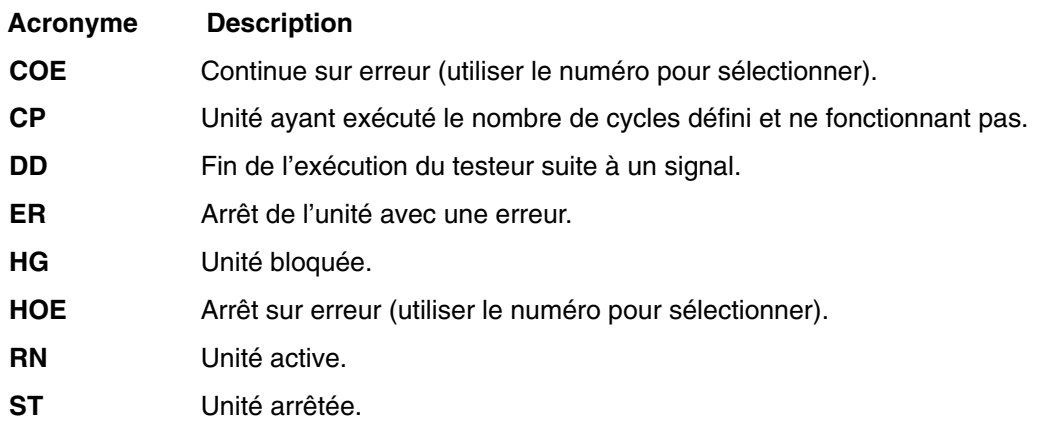

#### **Routines de test de la mémoire**

Le testeur de la mémoire s'intitule mem0. Le testeur demande autant de mémoire que possible à AIX. Le testeur remplit ces tampons de mémoire de configurations binaires spécifiées et les compare aux configurations binaires d'origine. Si la mémoire est retirée à la suite de la reconfiguration dynamique des processeurs, le testeur s'arrête.

Sur les systèmes multiprocesseurs, l'opération est réalisée pour chacun des processeurs. L'espace mémoire disponible est partagé équitablement entre ces derniers afin de réduire le temps d'exécution de la routine de test sur l'ensemble de la mémoire.

L'exécution de cette aide nécessite 128 Ko d'espace disponible dans le fichier **/etc/lpp/diagnostics/data**.

### **Routine de test de la bande**

L'identificateur de la routine de test de la bande a le format rmt *x*, *x* étant le numéro d'une unité spécifique. Cette routine effectue les opérations de lecture, d'écriture et de comparaison au moyen de formats de données connus. Pour exécuter cette routine de test, une unité de bande et une cartouche de test sont nécessaires. La cartouche de test utilisée est déterminée par l'unité de bande en cours de test. La bande est automatiquement rembobinée par la routine de test. Les conditions requises pour le test sont les suivantes :

- Unité de bande
- Cartouche de test (dont le numéro de composant dépend de l'unité de bande)

#### **Routine de test de la disquette**

L'identificateur de la routine de test de la disquette a le format fd x, x étant le numéro d'une unité spécifique. Cette routine effectue les opérations de lecture, d'écriture et de comparaison au moyen de formats de données connus. Pour exécuter cette routine de test, une disquette de travail, dont les données sont supprimées, est nécessaire. Les conditions requises pour le test sont les suivantes :

- Unité de disquette
- Disquette de travail (dont les données sont supprimées)

### **Routine de test du CD–ROM**

L'identificateur de la routine de test du CD–ROM a le format cd *x*, *x* étant le numéro d'une unité spécifique. Cette routine effectue les opérations de lecture et de comparaison au moyen de formats de données connus. Pour exécuter cette routine de test, une unité de CD–ROM et un disque de test (Test Disc) sont nécessaires. Les conditions requises pour le test sont les suivantes :

- Unité de CD–ROM
- Teste du disque réf. 81F8902

#### **Routine de test de la virgule flottante**

L'identificateur de la routine de test de la virgule flottante a le format  $prox$ , x étant le numéro du processeur contenant l'unité de traitement en virgule flottante. Cette routine effectue les opérations de chargement ou de stockage et les opérations arithmétiques au moyen d'instructions et de registres à virgule flottante. Les instructions à virgule flottante sont exécutées au moyen de valeurs fixes ; le produit de l'opération est comparé au résultat attendu. En cas de non–correspondance, une erreur est déclarée. Si le processeur sur lequel est exécuté la routine de test est retiré à la suite d'un partitionnement logique dynamique, la routine de test s'arrête.

## **Save or Restore Hardware Management Policies**

Utilisez cette aide au service pour enregistrer ou restaurer les paramètres des fonctions Ring Indicate Power–On Policy, Surveillance Policy, Remote Maintenance Policy et Reboot Policy. Les options suivantes sont disponibles :

• Save Hardware Management Policies

Cette option écrit tous les paramètres des stratégies de gestion du matériel dans le fichier suivant : **/etc/lpp/diagnostics/data/hmpolicies**

• Restore Hardware Management Policies

Cette option restaure tous les paramètres des stratégies de gestion du matériel du fichier suivant : **/etc/lpp/diagnostics/data/hmpolicies**

Vous pouvez accéder à cette aide au service directement depuis la ligne de commande AIX en tapant : /usr/lpp/diagnostics/bin/uspchrp –a

### **SCSI Bus Analyzer**

Cette aide au service permet d'identifier les incidents sur le bus SCSI en mode libre.

Pour utiliser cette aide au service, vous devez connaître le fonctionnement d'un bus SCSI. Utilisez cette aide au service lorsque les programmes de diagnostics ne peuvent pas communiquer avec les unités du bus SCSI pour identifier le problème. Normalement, la procédure de recherche d'un problème sur un bus SCSI à l'aide de cette aide au service commence sur une seule unité connectée, vérifie si elle fonctionne, puis ajoute d'autres unités et câbles au bus pour vérifier leur fonctionnement. Cette aide fonctionne avec toutes les configurations de bus SCSI valides.

L'aide au service SCSI Bus envoie une commande d'interrogation SCSI à une adresse SCSI sélectionnable. L'aide au service attend ensuite une réponse. Si elle ne reçoit aucune réponse dans un délai défini, l'aide au service affiche un message de dépassement de délai. Si une erreur se produit ou qu'une réponse n'est reçue, l'aide au service affiche l'un des messages suivants :

- L'aide au service a transmis une commande d'interrogation SCSI et a reçu une réponse sans qu'aucune erreur ne soit détectée.
- L'aide au service a transmis une commande d'interrogation SCSI et n'a pas reçu de réponse ou d'état d'erreur.
- L'aide au service a transmis une commande d'interrogation SCSI et la carte indique une erreur de bus SCSI.
- L'aide au service a transmis une commande d'interrogation SCSI et une erreur de carte s'est produite.
- L'aide au service a transmis une commande d'interrogation SCSI et une erreur de carte s'est produite.

Lors du démarrage de l'aide au service SCSI Bus, sa description s'affiche.

Appuyez sur la touche Entrée pour afficher le menu Adapter Selection. Utilisez ce menu pour entrer l'adresse à transmettre à la commande d'interrogation SCSI.

Lorsque la carte est sélectionnée, le menu SCSI Bus Address Selection s'affiche. Utilisez ce menu pour entrer l'adresse à transmettre à la commande d'interrogation SCSI.

Lorsque l'adresse est sélectionnée, le menu SCSI Bus Test Run s'affiche. Utilisez ce menu pour transmettre la commande d'interrogation SCSI en appuyant sur Entrée. L'aide au service indique l'état de la transmission. Une fois la transmission terminée, ses résultats s'affichent.

#### **Remarques :**

- 1. Une condition de vérification peut être retournée lorsque le bus ou l'unité fonctionne correctement.
- 2. Si l'unité est utilisée par un autre processus, AIX n'envoie pas la commande.

### **Etat du disque physique SCSI RAID et des données VPD**

**Remarque :** Cette tâche s'appelait avant PCI RAID Physical Disk Identify.

Utilisez cette aide à la maintenance lorsque vous voulez consultez des données techniques essentielles concernant un disque spécifique connecté à une carte RAID. Cette aide affiche tous les disques reconnus par la carte PCI RAID, ainsi que leurs état, emplacement physique, niveau de microcode et autres données techniques essentielles. L'emplacement physique d'un disque est constitué du numéro de canal de la carte RAID et du numéro d'ID SCSI de la position dans le boîtier. Le niveau de microcode se trouve à côté de l'emplacement physique du disque.

Vous pouvez exécuter cette tâche directement depuis la ligne de commande en tapant la commande suivante :

diag –c –d < nom\_unité > –T "identify"

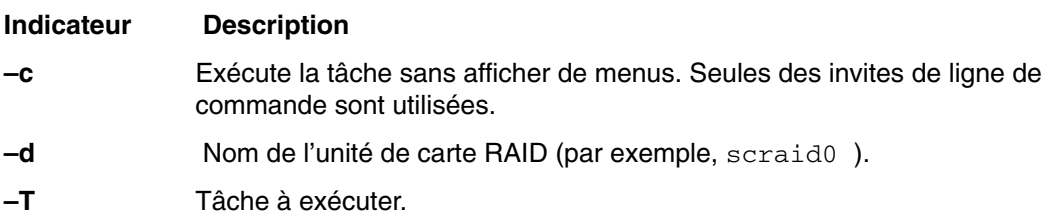

### **Aide au service SCSD Tape Drive**

Cette aide fournit des informations d'état ou de maintenance relatives à une unité de bande SCSD. Seuls certains modèles d'unité de bande SCSD sont pris en charge.

Cette aide au service fournit les options suivantes :

- Heure du dernier nettoyage de l'unité de bande. L'heure à laquelle l'unité a été nettoyée pour la dernière fois s'affiche.
- Copie de la table de trace d'une unité de bande. La table de trace de l'unité de bande est écrite sur disquettes ou dans un fichier. Les disquettes doivent être formatées pour DOS. L'écriture de la table peut nécessiter l'utilisation de plusieurs disquettes, mais le nombre réel de disquettes dépend de la taille de la table de trace. Identifiez les disquettes comme suit :

TRACE *x*.DAT (où *x* est le numéro d'ordre de la disquette). La table de trace consiste en une concaténation de tous les fichiers de données copiés sur les disquettes.

Lorsque la table de trace est écrite sur un disque dur, l'aide vous invite à entrer le nom d'un fichier. Le nom par défaut est : **/tmp/TRACE.** *x*, *x* étant le nom AIX de l'unité de bande SCSD en cours de test.

• Affichage ou copie des informations d'analyse du journal d'une unité de bande. L'aide fournit des options permettant d'afficher les données d'analyse du journal, de les copier sur une disquette formatée pour DOS ou de les enregistrer dans un fichier. Le nom de fichier **LOGSENSE.DAT** est utilisé lorsque les données d'analyse sont enregistrées sur une disquette. L'aide au service demande un nom de fichier lorsque vous voulez copier les données de détection dans un fichier.

Vous pouvez exécuter cette aide au service directement depuis la ligne de commande AIX. La syntaxe de la commande est la suivante (le chemin est **/usr/lpp/diagnostics/bin/utape**) :

utape [–h | –?] [–d *unité* ] [–n | –l | –t]  $\bigcap$ utape –c –d *unité* [–v] {–n | {–l | –t} { –D | –f [ *nom\_fichier* ]}}

#### **Option Description –c** Exécute l'aide au service sans afficher de menus. Le code de retour indique l'échec ou l'aboutissement. Le résultat affiché est supprimé, à l'exception de la syntaxe et de la valeur numérique indiquant la durée écoulée depuis le dernier nettoyage de l'unité (dans la mesure où les **–n** et **–D** sont utilisés). **–D** Copie des données sur une disquette. **–f** Copie les données dans le fichier indiqué après ce paramètre, ou dans un fichier par défaut si vous n'entrez aucun nom. **–h, –?** Affiche une syntaxe et/ou un code retour. Si l'option **–c** est utilisée, seul le code retour est affiché pour indiquer que l'exécution de l'aide au service a échoué. Si l'option **–c** n'est pas utilisée, un message de syntaxe apparaît et l'aide prend fin. **–l** Affiche ou copie les informations d'analyse du journal. **–n** Affiche le temps écoulé depuis le dernier nettoyage de l'unité. **–t** Copie la table de trace. **–v** Mode prolixe. Si l'option **–c** est utilisée, les informations s'affichent à l'écran. Si l'option **–n** utilisée, es informations sur le nettoyage de la tête de

### **Spare Sector Availability**

Cette aide détecte le nombre de secteurs de secours disponibles sur le disque optique. Ces secteurs sont utilisés pour la réaffectation lorsque des secteurs défectueux sont détectés au cours de l'utilisation normale ou lors d'une opération de formatage et de certification. Un faible taux de disponibilité des secteurs de secours indique qu'il faut effectuer une copie de sauvegarde du disque et le remplacer. Le formatage du disque ne permet pas d'augmenter le nombre de secteurs de secours disponibles.

Vous pouvez exécuter cette tâche directement depuis la ligne de commande AIX. La syntaxe de la commande est la suivante : diag –c –d *nom\_unité* –T chkspares

l'unité de bande sont imprimées.

### **System Fault Indicator**

Pour une description de la tâche System Fault Indicator, consultez Identify and System Attention Indicators, page 6-32.

### **System Identify Indicator**

La tâche System Identify Indicator est décrite dans la section Identify and System Attention Indicators, page 6-32.

### **Update Disk–Based Diagnostics**

Cette aide permet d'appliquer des correctifs (APAR).

L'exécution de cette tâche fait appel à la tâche SMIT Update Software by Fix (APAR). Elle permet de sélectionner l'unité d'entrée et les APAR à installer (tout APAR disponible peut être installé).

### **Update System or Service Processor Flash**

**Attention :** Dans un système à plusieurs partitions logiques, demandez au client ou à l'administrateur système si une partition de maintenance a été définie.

- Si c'est le cas, demandez au client ou à l'administrateur système de fermer toutes les partitions sauf celle ayant le droit de maintenance. Mettez à jour le microcode en utilisant l'aide au service ou à partir de la ligne de commande de la partition.
- Si aucune partition de service n'a été définie, arrêtez préalablement le système. Si l'image de mise à jour du microcode se trouve sur des disquettes de sauvegarde, effectuez la mise à jour du microcode depuis les menus du processeur de maintenance en tant qu'utilisateur privilégié. Si elle se trouve dans un fichier du système, réamorcez le système pour utiliser une seule partition et suivez les procédures normales de mise à jour du microcode.

Si le système utilise déjà une seule partition, suivez les procédures normales de mise à jour du microcode.

Cette sélection met à jour le système ou la mémoire flash du processeur de maintenance.

Recherchez éventuellement d'autres instructions de mise à jour et restauration à l'aide du kit de mise à jour Vous devez connaître le chemin qualifié complet et le nom de fichier de l'image de la mise à jour de la mémoire flash qui a été fourni. Si le fichier de l'image de mise à jour de la mémoire se trouve sur une disquette, l'aide au service peut afficher la liste des fichiers de la disquette pour les sélectionner. La disquette doit être une disquette de sauvegarde valide.

Reportez–vous aux informations de mise à jour avec le kit ou au guide de service de l'unité centrale pour déterminer le niveau de l'unité centrale ou de la mémoire flash du processeur de maintenance.

Lorsque l'aide au service est exécutée à partir des programmes de diagnostic en ligne, le fichier de mise à jour de la mémoire flash est copié dans le système de fichiers **/var**. Il est conseillé de placer la source du microcode à télécharger dans le répertoire **/etc/microcode** du système. Si l'espace disponible dans le système de fichiers **/var** est insuffisant pour permettre la copie du fichier de mise à jour de la mémoire flash, une erreur est générée. Dans ce cas, quittez l'aide au service, augmentez la taille du système de fichiers **/var** et relancez l'aide au service. Une fois le fichier copié, vous êtes invité à indiquer si vous souhaitez poursuivre le processus de mise à jour de la mémoire flash. Dans ce cas, le système est réamorcé à l'aide de la commande **shutdown –u**. Les programmes de diagnostic ne sont pas relancés et l'image de la mémoire flash en cours n'est pas sauvegardée. Après le réamorçage, vous pouvez supprimer le fichier **/var/update\_flash\_image**.

Lorsque l'aide au service est exécutée à partir des programmes de diagnostic en mode autonome, le fichier de mise à jour de la mémoire flash est copié à partir de la disquette, ou du serveur NIM, sur le système de fichiers. Si une disquette est utilisée, l'utilisateur qui ne peut pas accéder aux systèmes de fichiers éloignés ou aux fichiers du système doit fournir le fichier image sur une disquette de sauvegarde. Si un serveur NIM est utilisé, l'image du microcode doit d'abord être copiée sur ce serveur dans le répertoire **/usr/lib/microcode** indiqué au SPOT NIM (à partir duquel vous souhaitez que le client NIM lance les diagnostics autonomes) avant de procéder à l'amorçage NIM des diagnostics. Ensuite, une

opération de vérification NIM doit être lancée sur le SPOT contenant l'image du microcode sur le serveur NIM. Une fois l'amorçage NIM des diagnostics effectué, cette aide au service peut être utilisée pour mettre à jour le microcode à partir du serveur NIM. Après l'exécution de l'amorçage NIM des diagnostics, il est possible d'utiliser cette aide à la maintenance pour mettre à jour le microcode à partir du serveur NIM en sélectionnant le répertoire **/usr/lib/microcode** lorsque vous devez indiquer la source du microcode à mettre à jour. Si l'espace est insuffisant, une erreur se produit indiquant qu'une quantité de mémoire système plus importante est nécessaire. Une fois le fichier copié, un message demande de confirmer la mise à jour de la mémoire flash. Dans ce cas, le système est réamorcé à l'aide de la commande **reboot –u**. Vous pouvez recevoir le message suivant Caution : some process(es) wouldn't die au cours de l'amorçage. L'image flash en cours est enregistrée.

À la place de cette aide au service, vous pouvez utilisez la commande **update\_flash**, qui se trouve dans le répertoire **/usr/lpp/diagnostics/bin**. La syntaxe de cette commande est la suivante :

```
update_flash [–q] –f nom_fichier 
 update_flash [–q] –D nom_unité –f nom_fichier 
 update_flash [–q] –D update_flash [–q] –D nom_unité –l
```
**Attention :** La commande **update\_flash** réamorce l'ensemble du système. Ne l'utilisez pas si plusieurs utilisateurs sont connectés au système.

#### **Option Description**

- **–D** Indique que le fichier de l'image de mise à jour de la mémoire flash est sur disquette. La variable *nom\_unité* indique le lecteur de disquette. Par défaut, *nom* unité a pour valeur /dev/fd0.
- **–f** Source du fichier de l'image de mise à jour de la mémoire flash. La variable *nom\_fichier* indique le chemin d'accès complet du fichier de l'image de mise à jour de la mémoire flash.
- **–l** Répertorie les fichiers d'une disquette, parmi lesquels l'utilisateur peut sélectionner le fichier de l'image de mise à jour de la mémoire flash.
- **–q** Force la mise à jour de la mémoire EPROM flash par la commande **update\_flash** et réamorce le système sans demander de confirmation.

### **7318 Aide au service Serial Communications Network Server**

Cette aide au service fournit un outil de diagnostic pour les incidents relatifs au serveur terminal.

# **Chapitre 7. Vérification du fonctionnement du matériel**

Pour vérifier que le fonctionnement du matériel du système est correct, utilisez la procédure de vérification du système indiquée dans ce chapitre.

## **Remarques préliminaires**

Lisez les informations suivantes avant d'utiliser cette procédure.

- Le système d'exploitation AIX doit être installé sur votre système avant toute exécution de cette procédure.
- Si le système est relié directement à un autre système ou connecté à un réseau, assurez–vous que les communications entre les deux systèmes sont interrompues.
- Cette procédure mobilise toutes les ressources du système. Aucune autre activité ne peut donc avoir lieu simultanément.
- Cette procédure nécessite une console HMC (Hardware Management Console), un écran connecté à une carte graphique ou un terminal ASCII connecté au port S1 ou S2.
- Cette procédure exécute les programmes de diagnostics en ligne AIX en mode Service sur un système à une seule partition. Pour plus d'informations sur le mode partition système complète, reportez–vous à Partition système complète, page 1-3.

#### **Les diagnostics AIX sont–ils préinstallés sur le système ?**

**OUI** Si une console HMC est connectée au système, passez à l'étape Utilisation de la console HMC pour charger les diagnostics en ligne en mode Maintenance page 7-1.

Si aucune console HMC n'est connectée au système, passez à l'étape Chargement des diagnostics en ligne sur un système sans console HMC connectée, page 7-3.

**NO** Si une console HMC est connectée au système, passez à l'étape Utilisation de la console HMC pour charger les diagnostics autonomes à partir du CD–ROM page 7-2.

Si aucune console HMC n'est connectée au système, passez à l'étape Chargement des diagnostics autonomes sur un système sans console HMC connectée, page 7-3.

### **Utilisation de la console HMC pour charger les diagnostics en ligne en mode Maintenance**

Pour exécuter les diagnostics en ligne en mode Maintenance à partir du disque dur d'amorçage, procédez comme suit à partir de la console HMC :

- 1. Sélectionnez **Server and Partition**.
- 2. Sélectionnez **Partition Management**.

Pour plus d'informations sur les partitions système complètes, reportez–vous au manuel *Hardware Management Console Installation and Operations Guide*.

- 3. Sur la console HMC, sélectionnez **Server Management**.
- 4. Dans la zone de contenu, sélectionnez le 406/50, cliquez avec le bouton droit de la souris et sélectionnez **Open Terminal Window**.
- 5. Dans le menu Service Processor du terminal virtuel, sélectionnez l'option 2 **System Power Control**.
- 6. Sélectionnez l'option 6. Vérifiez que l'état indique maintenant currently disabled. La désactivation de l'amorçage rapide active automatiquement l'amorçage lent.
- 7. Sélectionnez l'option 98 pour quitter le menu de contrôle de l'alimentation du système.
- 8. Utilisez la console HMC pour mettre sous tension le 406/50 en mode à une seule partition en le sélectionnant dans la zone de contenu.
- 9. Sélectionnez le système voulu en cliquant le bouton droit de la souris ou dans la zone de contenu. Dans le menu, choisissez **Selected**.
- 10.Sélectionnez **Power–On**.
- 11.Sélectionnez l'option **Power on Diagnostic Stored Boot list**.
- 12.Vérifiez que le sous–système de support ne contient pas de périphériques.
- 13.Le cas échéant, saisissez les mots de passe requis.
	- **Remarque :** Si vous ne parvenez pas à charger les programmes de diagnostics vers le point lorsque l'écran DIAGNOSTIC OPERATING INSTRUCTIONS s'affiche, passez à la section Utilisation de la console HMC pour charger les diagnostics autonomes à partir du CD–ROM page 7-2 .

Passez à la section Lancement de la procédure de vérification du système page 7-4.

### **Utilisation de la console HMC pour charger les diagnostics autonomes à partir du CD–ROM**

Pour exécuter les diagnostics autonomes en mode Maintenance depuis le CD–ROM, procédez comme suit :

- 1. Arrêtez tous les programmes, notamment le système d'exploitation AIX (utilisez l'aide, si nécessaire).
- 2. Retirez toutes les unités de bandes, de disquette et de CD–ROM.
- 3. Mettez hors tension le 406/50 (pour plus d'informations, reportez–vous au manuel *Hardware Management Console Installation and Operations Guide*).
- 4. Dans la zone du bureau, cliquez avec le bouton droit de la souris et sélectionnez **Open Terminal Window**.
- 5. Dans le menu Service Processor du terminal virtuel, sélectionnez l'option 2 **System Power Control**.
- 6. Sélectionnez l'option 6. Vérifiez que l'état indique maintenant currently disabled. La désactivation de l'amorçage rapide active automatiquement l'amorçage lent.
- 7. Sélectionnez l'option 98 pour quitter le menu Alimentation du système Menu de contrôle.
- 8. Utilisez la console HMC pour mettre sous tension le 406/50 à une seule partition. Sélectionnez l'option **Power on Diagnostic Default Boot List**.
- 9. Insérez le CD–ROM dans le lecteur de CD–ROM du sous–système de supports du 406/50 (*et non* dans le lecteur de CD–ROM de la console HMC).

Passez à la section Lancement de la procédure de vérification du système page 7-4.

**Remarque :** Si vous ne parvenez pas à charger les programmes de diagnostics autonomes, contactez le centre d'assistance technique.

### **Chargement des diagnostics en ligne sur un système sans console HMC connectée**

Pour exécuter les diagnostics en ligne en mode Maintenance à partir du disque dur d'amorçage, procédez comme suit :

- 1. Arrêtez tous les programmes, notamment le système d'exploitation AIX (utilisez l'aide si nécessaire).
- 2. Retirez toutes les unités de bandes, de disquette et de CD–ROM.
- 3. Mettez le système hors tension.
- 4. Mettez l'unité centrale sous tension.
- 5. Une fois l'indicateur POST du **clavier** affiché sur la console de microcode et avant que le dernier indicateur POST (**haut–parleur**) n'apparaisse, appuyez sur la touche numérique 6 du clavier directement connecté ou relié au terminal ASCII, afin d'indiquer qu'un amorçage en mode maintenance doit être initié à l'aide de la liste d'amorçage en mode maintenance personnalisé.
- 6. Le cas échéant, saisissez les mots de passe requis.
	- **Remarque :** Si vous ne parvenez pas à charger les diagnostics au moment où l'indication DIAGNOSTIC OPERATING INSTRUCTIONS (instructions d'utilisation des tests de diagnostic) s'affiche, faites appel au centre d'assistance technique.

### **Chargement des diagnostics autonomes sur un système sans console HMC connectée**

Pour exécuter les diagnostics autonomes en mode Maintenance à partir du disque dur d'amorçage, procédez comme suit :

- 1. Arrêtez tous les programmes, notamment le système d'exploitation AIX (utilisez l'aide si nécessaire).
- 2. Retirez toutes les unités de bandes, de disquette et de CD–ROM.
- 3. Mettez le système hors tension.
- 4. Mettez le système sous tension et insérez immédiatement le CD–ROM de diagnostic dans le lecteur de CD–ROM.
- 5. Une fois l'indicateur POST du **clavier** affiché sur la console de microcode et avant que le dernier indicateur POST (**haut–parleur**) n'apparaisse, appuyez sur la touche numérique 5 du clavier directement connecté ou relié au terminal ASCII, afin d'indiquer qu'un amorçage en mode maintenance doit être initié à l'aide de la liste d'amorçage en mode maintenance par défaut.
- 6. Le cas échéant, saisissez les mots de passe requis.
	- **Remarque :** Si vous ne parvenez pas à charger les diagnostics au moment où l'indication DIAGNOSTIC OPERATING INSTRUCTIONS (instructions d'utilisation des tests de diagnostic) s'affiche, faites appel au centre d'assistance technique.

## **Vérification du système**

Lorsque les instructions d'utilisation des tests de diagnostic s'affichent, procédez comme suit pour lancer la procédure de vérification du système :

- 1. Appuyez sur Entrée.
- 2. Si le type de terminal n'a pas été défini, sélectionnez l'option **Initialize Terminal** dans le menu de sélection des fonctions pour initialiser le système d'exploitation et poursuivre les diagnostics.
- 3. Sélectionnez l'option **System Verification** dans le menu Diagnostic Mode Selection.
- 4. Pour procéder à une vérification générale de toutes les ressources installées, sélectionnez l'option **All Resource** dans le menu Diagnostic Selection. Suivez les instructions affichées pour terminer la procédure de vérification.

Si vous devez vérifier une ressource spécifique, sélectionnez–la dans le menu Diagnostics Selection.

Les programmes de contrôle se terminent par un des résultats suivants :

- Le menu Testing Complete s'affiche avec le message No trouble was found.
- Le menu A Problem Was Detected On (Time Stamp) s'affiche, avec soit un numéro de demande d'intervention (SRN), soit un code d'erreur. Notez tous les codes qui s'affichent à l'écran ou sur le panneau de commande.

Pour effectuer une vérification supplémentaire du système, passez à la section Vérification supplémentaire du système, page 7-4. Pour quitter les programmes de diagnostics, passez à la section Arrêt des programmes de diagnostics.

## **Vérification supplémentaire du système**

Pour exécuter une vérification supplémentaire du système, procédez comme suit :

- 1. Appuyez sur Entrée pour revenir au menu de sélection des diagnostics.
- 2. Pour vérifier une autre ressource, sélectionnez–la. Lorsque toutes les ressources sont vérifiées, passez à la section Arrêt des diagnostics, page 7-4.

# **Arrêt des programmes de diagnostics**

Pour arrêter les diagnostics, procédez comme suit :

- 1. Appuyez sur la touche F3 (depuis un terminal défini) ou appuyez sur 99 (depuis un terminal non défini).
- 2. Si vous avez modifié certains attributs du terminal pour exécuter des diagnostics, restaurez les valeurs des paramètres.

La vérification du système est terminée.

Si le système a réussi tous les tests de diagnostics, la procédure de vérification est terminée et votre système est prêt à fonctionner.

Si vous avez reçu un code d'erreur, notez–le et reportez–vous au manuel *386/59 Service Guide*.

# **Chapitre 8. Identification des incidents matériels**

Ce chapitre explique comment utiliser les programmes de diagnostics autonomes et en lignes pour résoudre les incidents matériels.

Vous pouvez affiner l'identification des incidents en exécutant les diagnostics en ligne en mode Service. Dans ce cas, vous devez réamorcer la partition (d'un système à plusieurs partitions logiques) ou le système (à une seule partition) en veillant à ce qu'aucun autre utilisateur n'utilise la partition ou le système. Si les diagnostics en ligne AIX sont installés dans la partition ou sur le système, vous pouvez également exécuter les diagnostics en ligne mode Simultané. Si tel n'est pas le cas ou que vous ne pouvez pas réamorcer AIX ou les programmes de diagnostics en mode Service, exécutez les diagnostics autonomes.

**Attention :** Sur les systèmes auxquels des tiroirs d'E/S externes sont connectés, l'état de l'environnement résultant d'une coupure de courant peut provoquer une erreur machine si les E/S de l'un des tiroirs d'E/S externes était en cours d'accès au moment de la coupure (momentanée ou permanente).

### **Identification des incidents à l'aide des programmes de diagnostics autonomes ou en ligne**

La procédure suivante permet d'obtenir un numéro de demande d'intervention (code SRN) lorsque vous chargez les programmes de diagnostics autonomes ou en ligne. Si vous ne pouvez pas les charger, reportez–vous à la section Identification des incidents sans possibilité de charger les programmes de diagnostics de la page8-6. Le code SRN permet au service de maintenance d'identifier les FRU (Field Replaceable Unit) nécessaires au rétablissement du fonctionnement normal du système.

### **Étape 1. Remarques préliminaires**

**Remarque :** Consultez les séquences de touches nécessaires au dialogue de la fenêtre de terminal virtuel de votre console HMC avec les programmes de diagnostic dans le manuel *Console HMC – Guide d'utilisation*.

 $\_$  ,  $\_$  ,  $\_$  ,  $\_$  ,  $\_$  ,  $\_$  ,  $\_$  ,  $\_$  ,  $\_$  ,  $\_$  ,  $\_$  ,  $\_$  ,  $\_$  ,  $\_$  ,  $\_$  ,  $\_$  ,  $\_$  ,  $\_$  ,  $\_$  ,  $\_$  ,  $\_$  ,  $\_$  ,  $\_$  ,  $\_$  ,  $\_$  ,  $\_$  ,  $\_$  ,  $\_$  ,  $\_$  ,  $\_$  ,  $\_$  ,  $\_$  ,  $\_$  ,  $\_$  ,  $\_$  ,  $\_$  ,  $\_$  ,

- Vous pouvez exécuter ces programmes dans une fenêtre de terminal virtuel sur la console HMC connectée au système.
- Pour effectuer cette procédure, vous devez sélectionner le type de diagnostics à exécuter.
- Passez à l'étape 2 page 8-1.

### **Étape 2**

**Les programmes de diagnostics en ligne sont–ils installés sur le système ?** 

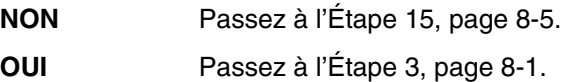

### **Étape 3**

Vérifiez que la partition accepte les commandes.

#### **Le système d'exploitation accepte–t–il les commandes ?**

**NO** Exécutez les diagnostics autonomes. Passez à l'Étape 15, page 8-5.

**YES** Passez à l'étape 4 page 8-1.

### **Étape 4**

Les tests de diagnostics peuvent être exécutés sur la plupart des ressources lorsque le système d'exploitation est actif. Toutefois, vous pouvez affiner l'identification des incidents en exécutant les diagnostics en ligne en mode Service.

**Souhaitez–vous exécuter les programmes de diagnostic en ligne en mode Service ?** 

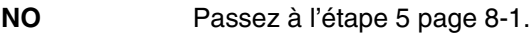

**YES** Passez à l'étape 6 page 8-1.

## **Étape 5**

Cette opération lance les programmes de diagnostics en ligne en mode Simultané.

- **Remarque :** Le système d'exploitation AIX doit être installé dans la partition dans laquelle vous voulez effectuer des diagnostics en ligne.
- 1. Connectez–vous en tant qu'utilisateur root ou utilisez CE Login.
- 2. Entrez la commande diag.
- 3. Attendez que les instructions d'exécution des programmes de diagnostics s'affichent ou patientez trois minutes.

#### **Les instructions d'exécution des programmes de diagnostics s'affichent–elles sans problème apparent au niveau de la console ?**

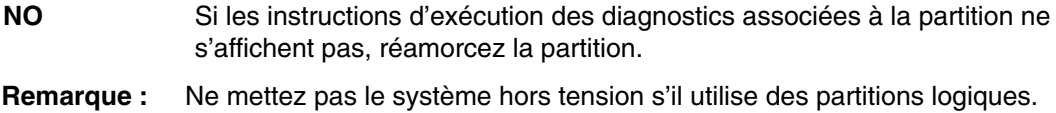

Passez à l'étape 6 page 8-1.

**YES** Passez à l'étape 9 page 8-1.

### **Étape 6**

Cette étape charge les programmes de diagnostics en ligne en mode Service. Si le chargement échoue, passez à l'étape 7.

- 1. Réamorcez le système.
- 2. Dans le menu SMS, appuyez sur la touche numérique 6 pour indiquer que les programmes de diagnostics doivent être chargés.
- 3. Tapez les mots de passe nécessaires.
- 4. Suivez les instructions pour sélectionner une console.

**Les instructions d'exécution des tests de diagnostics s'affichent–elles sans problème apparent au niveau de la console ?** 

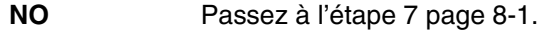

**YES** Passez à l'étape 9 page 8-1.

### **Etape 7**

#### **S'agit–il d'un problème d'affichage ?**

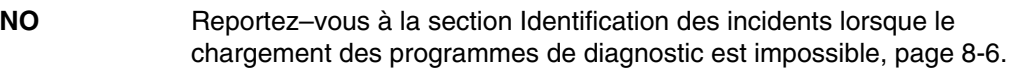

**YES** Passez à l'Étape 8, page 8-1.

## **Étape 8**

Cette étape analyse un incident d'affichage au niveau de la console.

Reportez–vous à la documentation correspondante. Pour plus d'information, reportez–vous au manuel *Console HCM – Guide d'utilisation*.

## **Étape 9**

Les programmes de diagnostics ont été chargés sans problème.

Appuyez sur Entrée.

#### **Le menu de sélection des fonctions est–il affiché ?**

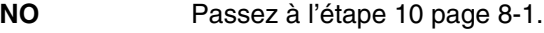

**YES** Passez à l'étape 11 page 8-1.

## **Étape 10**

Le problème vient du clavier.

Reportez–vous à la documentation correspondante. Pour plus d'information, reportez–vous au manuel *Console HCM – Guide d'utilisation*.

## **Étape 11**

- 1. Si le type de terminal n'a pas été défini, sélectionnez l'option **Initialize Terminal** du menu Function Selection pour initialiser l'environnement du système d'exploitation avant de poursuivre les diagnostics. Il s'agit d'une opération distincte et différente du choix de la console.
- 2. Sélectionnez l'option **Diagnostic Routines**.
- 3. Appuyez sur Entrée.

4. Dans le tableau suivant, repérez le menu ou le message reçu en réponse à la sélection de l'option **Diagnostics**. Exécutez l'action figurant dans la colonne Action.

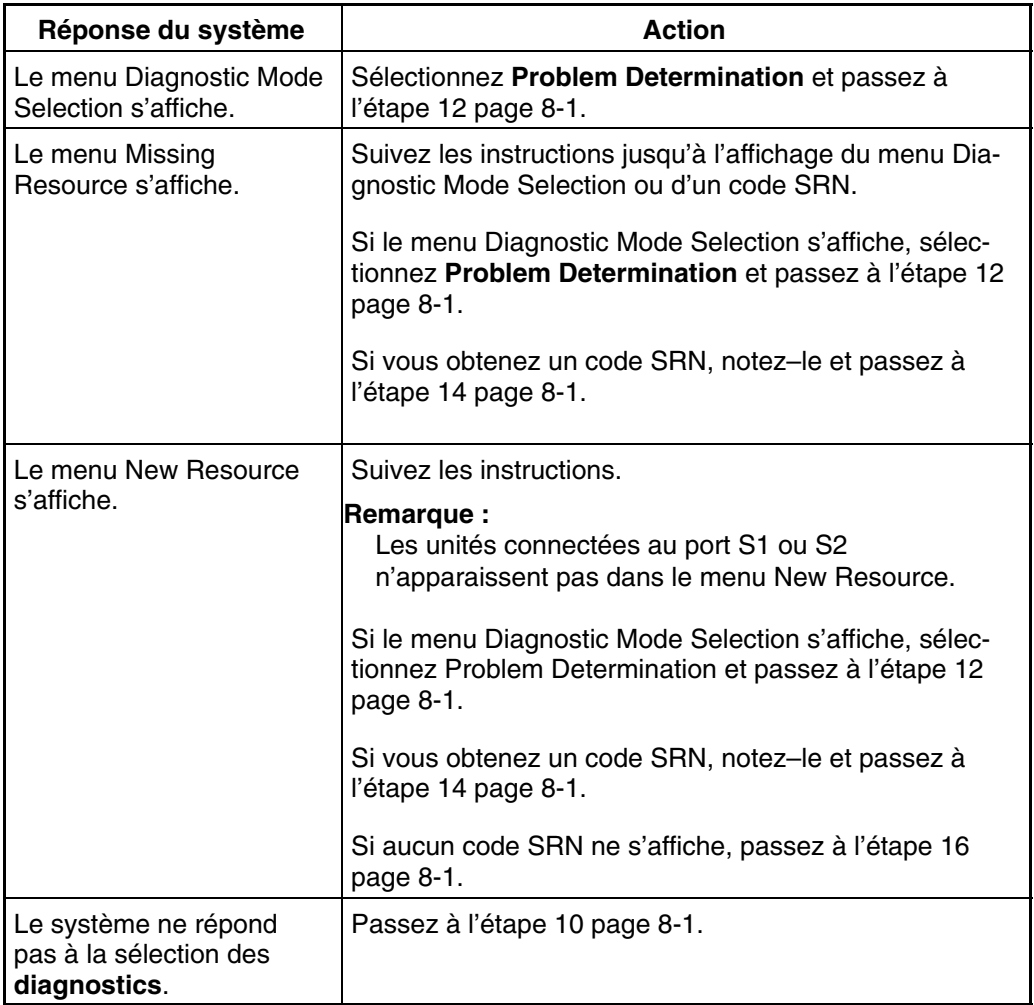

### **Étape 12**

#### **Le menu de sélection des diagnostics s'affiche–t–il ?**

**NO** Si vous avez sélectionné **Problem Determination** dans le menu Diagnostic Mode Selection, et qu'une erreur récente est enregistrée dans le journal des erreurs, les programmes de diagnostics commencent immédiatement à tester la ressource.

Suivez les instructions qui s'affichent.

- **–** Si le message No Trouble Found s'affiche, appuyez sur Entrée.
- **–** Si une autre ressource doit être testée, répétez cette opération.
- **–** Si le menu Diagnostic Selection s'affiche, passez à l'étape 13 page 8-1.

Si un code SRN s'affiche, notez–le et passez à l'étape 14 page 8-1.

**YES** Passez à l'étape 13 page 8-1.

## **Étape 13**

L'option All Resources permet de tester la plupart des cartes et des unités configurées.

Sélectionnez et exécutez les tests de diagnostics sur les ressources concernées ou sélectionnez l'option **All Resources** pour tester l'ensemble des ressources. Recherchez la réponse dans le tableau ci–dessous et exécutez l'action figurant dans la colonne Action.

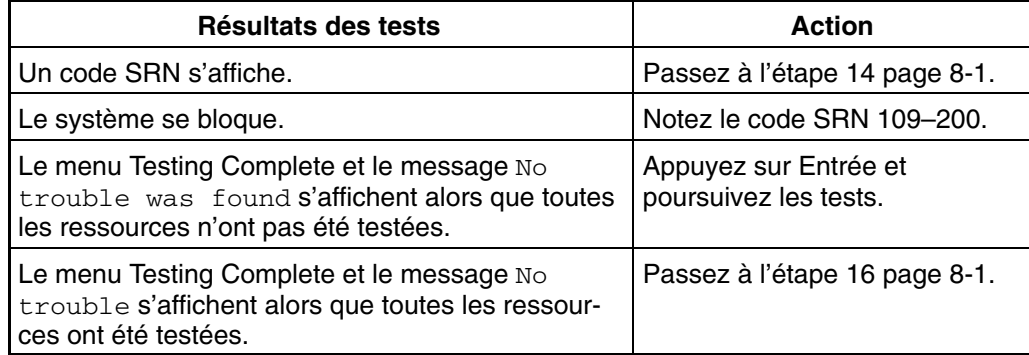

### **Étape 14**

Les tests ont généré un code SRN correspondant à l'incident. Procédez comme suit :

- 1. Notez le code SRN.
- 2. Communiquez le code SRN aux services techniques.
- 3. STOP La procédure de diagnostic est terminée.

### **Étape 15**

Cette étape charge les programmes de diagnostics autonomes. Si le chargement échoue, passez à l'étape 7.

- 1. Si vous utilisez des partitions logiques, réamorcez la partition ?
- **Remarque :** Les programmes de diagnostics autonomes peuvent être exécutés depuis un CD–ROM ou un serveur NIM. Si vous les exécutez depuis un CD–ROM, le lecteur de CD–ROM doit être disponible dans la partition dans laquelle vous voulez exécuter les programmes de diagnostics autonomes. Une fois cette opération effectuez, passez à l'étape 2 page 8-5. Si vous effectuez les tests de diagnostics depuis un serveur NIM, ce dernier doit être configuré pour permettre aux programmes de diagnostics de s'initialiser depuis la partition (le serveur NIM et la partition client doivent avoir des cartes réseau). Pour plus d'informations, reportez–vous à la section Diagnostics autonomes et en ligne, page 5-1.
- 2. Insérez le CD–ROM des diagnostics dans le lecteur de CD–ROM.
- 3. Quand l'indicateur **keyboard** de l'autotest à la mise sous tension apparaît, appuyez sur la touche numérique 5 pour indiquer que les programmes de diagnostics doivent être chargés.
- 4. Tapez les mots de passe nécessaires.
- 5. Suivez les instructions pour sélectionner une console.

#### **Les instructions d'utilisation des tests de diagnostics s'affichent–elles sans problème apparent au niveau de la console ?**

- **NO** Passez à l'étape 7 page 8-1.
- **YES** Passez à l'étape 9 page 8-1.

## **Étape 16**

Les programmes de diagnostics n'ont détecté aucun problème matériel. Si le problème persiste, contactez le centre d'assistance logicielle.

### **Identification des incidents sans possibilité de charger les programmes de diagnostics**

Utilisez cette procédure pour obtenir un code d'erreur. Ce code sera utilisé par le service d'assistance technique pour identifier les FRU (Field Replaceable Unit) nécessaires au rétablissement du fonctionnement normal du système.

### **Étape 1**

**Les programmes de diagnostics en ligne sont–ils installés sur le système ?** 

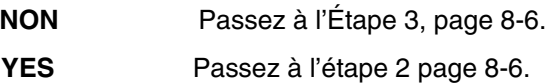

## **Étape 2**

Cette étape tente de charger les programmes de diagnostics en ligne en mode Service.

- 1. Réamorcez le système.
- 2. Si l'indicateur POST **keyboard** apparaît, appuyez sur la touche numérique 6 pour indiquer que les programmes de diagnostics doivent être chargés depuis le disque dur.
- 3. Tapez les mots de passe nécessaires.
- 4. Suivez les instructions pour sélectionner une console.
- 5. Attendez que les programmes de diagnostics soient chargés ou que le système s'arrête.

**Les programmes de diagnostics sont–ils chargés ?** 

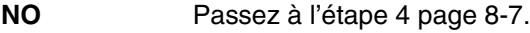

**YES** Passez à l'étape 5 page 8-9.

## **Étape 3**

Cette étape tente de charger les programmes de diagnostics autonomes.

- 1. Réamorcez la partition.
- **Remarque :** Les programmes de diagnostics autonomes peuvent être exécutés depuis un CD–ROM ou un serveur NIM. Si vous les exécutez depuis un CD–ROM, le lecteur de CD–ROM doit être disponible dans la partition dans laquelle vous voulez exécuter les programmes de diagnostics autonomes. Une fois cette opération effectuez, passez à l'étape 2 page 8-5. Si vous effectuez les teste de diagnostics depuis un serveur NIM, ce dernier doit être configuré pour permettre aux programmes de diagnostics de s'initialiser depuis la partition (le serveur NIM et la partition client doivent avoir s des cartes réseau). Pour plus d'informations, reportez–vous à la section Diagnostics autonomes et en ligne, page 5-1.
- 2. Insérez le CD–ROM des programmes de diagnostics dans le lecteur de CD–ROM.
- 3. Si l'indicateur **keyboard** de l'autotest à la mise sous tension apparaît, appuyez sur la touche numérique 5 pour indiquer que les programmes de diagnostics doivent être chargés depuis le CD–ROM.
- 4. Tapez les mots de passe nécessaires.
- 5. Suivez les instructions pour sélectionner une console.

6. Attendez que les programmes de diagnostics soient chargés ou que le système s'arrête.

#### **Les programmes de diagnostics sont–ils chargés ?**

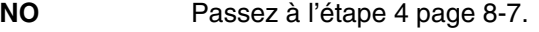

**YES** Passez à l'étape 5 page 8-9.

# **Étape 4**

Dans la partie supérieure du tableau ci–dessous, recherchez le symptôme et exécutez l'action figurant dans la colonne Action.

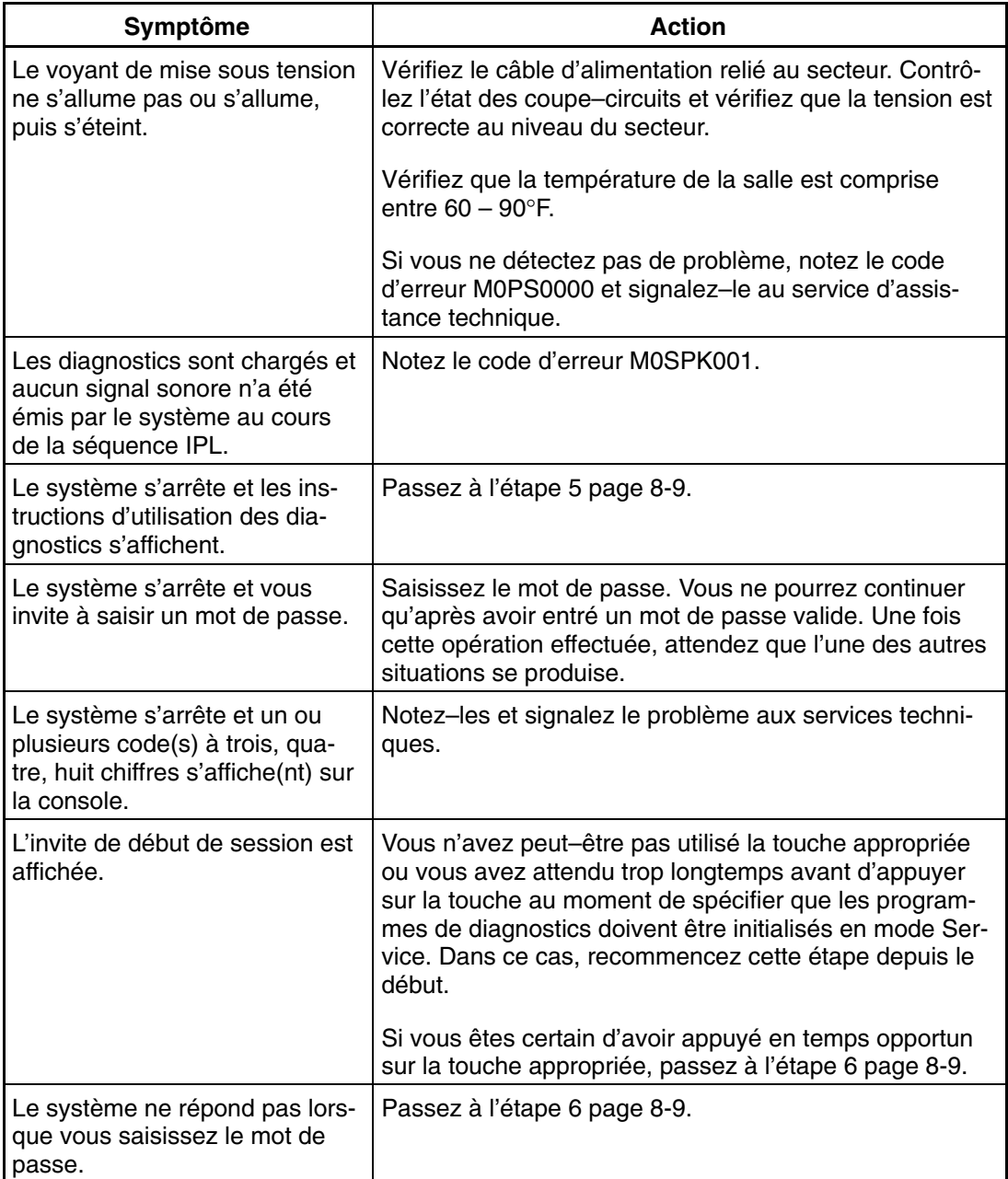

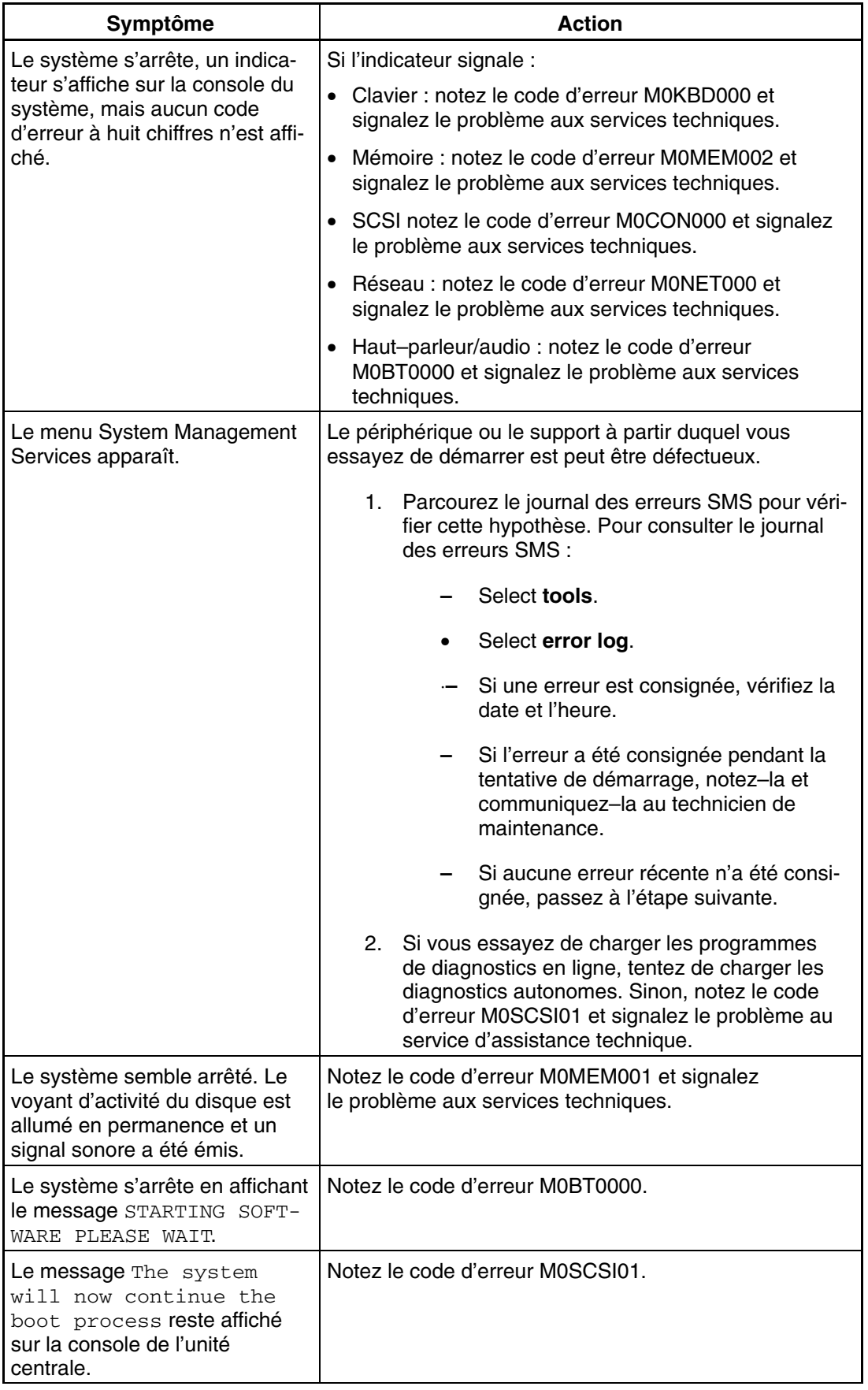

# **Étape 5**

Les programmes de diagnostics ont été chargés sans problème.

Reportez–vous à la section "Identification des incidents à l'aide des programmes de diagnostics autonomes ou en ligne", page 8-1.

## **Étape 6**

Un incident lié au clavier a été détecté.

Reportez–vous à la documentation correspondante. Pour plus d'information, reportez–vous au manuel *Console HCM – Guide d'utilisation*.

# **Annexe A. Notice relative à l'environnement**

### **Recyclage et mise au rebut du produit**

Les composants de l'unité centrale, tels que les parties structurelles et les cartes imprimées, peuvent être recyclés. Des sociétés peuvent désassembler, réutiliser, recycler ou mettre au rebut les produits électroniques. Contactez votre représentant pour plus d'informations. L'unité centrale est dotée de circuits imprimés, de câbles, d'éléments de protection contre les interférences électromagnétiques et de connecteurs qui contiennent du plomb et des alliages de cuivre et de béryllium qui doivent être manipulés avec précaution et mis au rebut à la fin de leur durée de vie. Avant de mettre le produit au rebut, vous devez retirer ces matériels et les recycler ou les jeter conformément à la législation en vigueur. Ce manuel fournit contient des informations spécifiques sur chaque type de batterie. Le produit peut contenir des batteries au plomb ou au cadmium–nickel étanches. Les piles doivent être recyclées ou mises au rebut conformément à la législation en vigueur. Il se peut qu'aucune unité de recyclage ne soit disponible dans votre région.

Pour plus d'informations sur les procédures de réutilisation, de recyclage ou de mise au rebut adéquate des batteries, contactez votre représentant commercial ou une usine locale de recyclage des déchets.

## **Emissions sonores**

Le niveau de pression sonore continu de pondération observé dans les postes de travail (niveau de pression des émissions sonores ressenti à 1 mètre) ne dépasse pas 70 dB(A).

Der Geräuschpegel der Einheit ist kleiner oder gleich 70 db(A).

### **Emissions sonores déclarées**

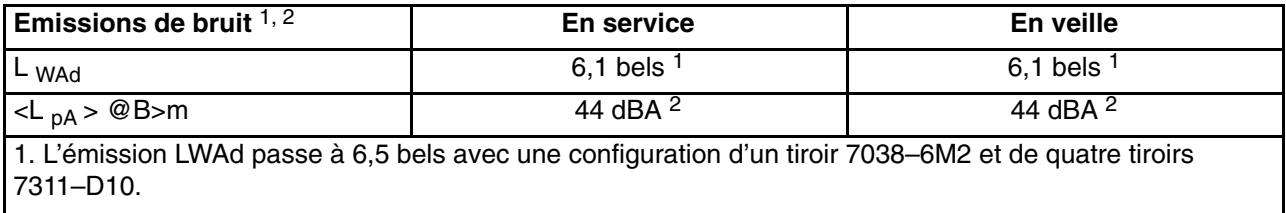

2. L'émission LpA>m passe à 48 dBA avec une configuration d'un tiroir 7038–6M2 et de quatre tiroirs 7311–D10.

# **Annexe B. Configuration et tests du processeur de maintenance**

**Attention :**Cette procédure s'applique aux modems reliés aux ports série (S1 et S2) du tiroir système. Elle n'affecte pas le fonctionnement du modem connecté à la console HMC (Hardware Management Console) de gestion du matériel.

Normalement, la fonction d'appel sortant est gérée par l'application Service Focal Point exécutée sur la console HMC.

Dans un souci pratique, un exemple de liste de contrôle de configuration de base du Processeur de support est fourni ici. Votre configuration peut inclure un nombre supérieur ou inférieur de fonctionnalités et vous pouvez donc adapter cette liste de contrôle à votre propre utilisation.

**Remarque :** Les appels sortants et la surveillance sont désactivés dans les systèmes à plusieurs partitions.

### **Liste de contrôle de configuration du Processeur de support**

- 1. Arrêtez le système géré et attendez l'affichage de l'invite "OK" sur l'écran de physique de l'opérateur.
- 2. Ouvrez une fenêtre de terminal virtuel sur la console HMC.
- 3. Affichez les menus du Processeur de support.
- 4. Définissez le nom du système.
- 5. Activez la surveillance.
- 6. Configurez les appels entrants/sortants.
- 7. Quittez les menus du processeur de support.
- 8. Mettez le système hors tension en débranchant tous les cordons d'alimentation à l'arrière du sous–système du processeur.
- 9. Connectez les modems (si nécessaire).
- 10.Mettez sous tension en rebranchant tous les cordons d'alimentation à l'arrière du sous–système du processeur.

**Attention :** Laissez le système hors tension.

- 11.Testez les deux éléments suivants :
	- **–** Appels entrants, voir à la page Test des appels entrants, page B-2
	- **–** Appels sortants, voir à la page Test des appels sortants, page B-2

Le processeur de support est prêt à fonctionner.

## **Test de la configuration**

Cette section contient des exemples de procédures de test permettant de vérifier la configuration.

Ces tests exigent de communiquer avec le système d'exploitation du serveur. Avant de commencer, vérifiez que les ports série nécessaires sont configurés. Si vous avez besoin d'aide, reportez–vous à la section Configuration du port série, page B-3.

Le serveur est hors tension suite aux opérations effectuées d'après la Liste de contrôle de configuration du Processeur de support, page B-1.

#### **Test des appels entrants**

- 1. Passez sur votre terminal distant et appelez votre serveur. Le serveur répond et affiche le menu principal du processeur de support après vous avoir demandé votre mot de passe d'accès privilégié.
- 2. Sélectionnez **Alimentation du système Menu de contrôle**.
- 3. Sélectionnez **Mise sous tension du système**.

Lorsque vous êtes invité à indiquer si le système doit rester alimenté, tapez **Y**.

- 4. Une fois le serveur initialisé par le microcode système et le système d'exploitation, l'invite de début de session s'affiche sur le terminal distant, si vous avez configuré le transfert transparent par modem. Cette opération peut prendre plusieurs minutes. L'affichage de l'invite d'ouverture de session signifie que l'appel du processeur de support a abouti.
- 5. Tapez **logout** pour vous déconnecter du système d'exploitation. Le message No Carrier s'affiche sur votre terminal éloigné.
- 6. Appelez de nouveau le serveur. Le système d'exploitation répond et affiche l'invite de début de session. Si ces tests aboutissent, cela implique que la fonction d'appel entrant est opérationnelle.
- 7. Connectez–vous puis tapez **shutdown –F** pour arrêter le serveur.
- 8. Le message No Carrier s'affiche sur votre terminal éloigné.

#### **Test des appels sortants**

Au cours de la configuration, vous avez entré les numéros de téléphone des pagers et du responsable du serveur (pour plus d'informations, reportez–vous au manuel *406/50 Service Guide*). Ces numéros sont utilisés au cours du test.

- 1. Le terminal distant est déconnecté en raison du test des appels entrants.
- 2. Appelez de nouveau le serveur.
- 3. Dans le menu principal du processeur de support, sélectionnez **Appels entrants / sortants –** Menu de configuration, puis sélectionnez **Test des appels sortants**. Cette action simule une erreur.
- 4. Après quelques instants, un message s'affiche indiquant qu'une entrée incorrecte a été effectuée. Appuyez sur Entrée pour annuler le message et revenir au menu principal.
- 5. Lorsque votre téléphone sonne, répondez à l'appel. Vous devez entendre les tonalités émises lors la composition d'un numéro de téléphone. Il s'agit en fait de l'ordinateur qui vous recherche.

Si le test aboutit, cela implique que la fonction d'appel sortant est opérationnelle.

### **Configuration du port série**

Pour configurer le port série sur un système AIX, procédez comme suit depuis une console AIX :

- 1. Connectez-vous en tant qu'utilisateur root.
- 2. Pour identifier les ports série configurés, tapez la commande suivante :

lsdev –Cc tty

Si aucun port série n'est configuré, aucun port n'apparaît. Pour configurer des ports série non répertoriés, procédez comme suit :

- 3. Identifiez le(s) port(s) série et le(s) modem(s) correspondant(s).
- 4. Tapez **smit tty**
- 5. Sélectionnez **add tty**
- 6. Sélectionnez **RS232**
- 7. Sélectionnez **9600 bauds** ou une vitesse de transmission supérieure.
- 8. Sélectionnez **activer connexion** et le contrôle de débit RTS.
- 9. Validez les sélections et, si nécessaire, configurez d'autres ports série.
- 10.Quittez SMIT.

# **Annexe C. Configurations de modems**

**Remarque :** Cette annexe concerne uniquement les modems reliés aux ports série (S1 et S2) de l'unité système.

Ces fichiers de configuration ne s'appliquent pas aux modems connectés à la console HMC (Hardware Management Console).

# **Exemples de fichiers de configuration de modems.**

Cette annexe contient des informations sur des exemples de fichiers de configuration de modem qui peuvent être utilisés en l'état avec votre modem ou constituer un bon point de départ pour la mise en œuvre d'une configuration personnalisée.

Les exemples de fichiers de configuration de modems se trouvent dans le sous–répertoire **/usr/share/modems** du microcode (si votre serveur utilise AIX), et portent les noms ci–dessous. Une liste associée à chaque fichier se trouve dans l'annexe.

### **Fichiers de configuration de modems générique**

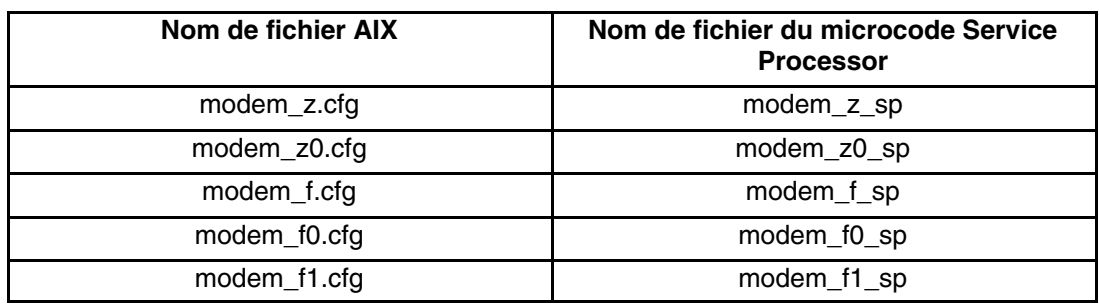

### **Fichiers de configuration de modems spécifique**

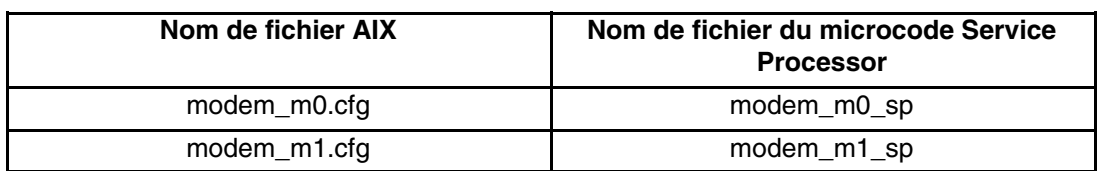

Suivez les procédures de sélection ci–dessous et munissez–vous du manuel de votre modem pour identifier les fichiers de configuration à utiliser.

## **Sélection du fichier de configuration**

Pour sélectionner un fichier de configuration, suivez les étapes ci–après :

1. Votre modem est–il un IBM 7852–400 ?

Si oui, utilisez le fichier de configuration **modem\_m0.cfg** et passez à l'étape 7 page C-3.

**Remarque :** Sur le côté droit du modem IBM 7852–400, vous trouverez des commutateurs DIP. Reportez–vous à la section Réglages des commutateurs DIP du modem IBM 7852–400 page C-4

pour connaître les réglages exacts.

Si non, passez à l'étape 2 page C-2.

2. Votre modem est–il un IBM 7857–017 ?

Si oui, utilisez le fichier de configuration **modem\_m1.cfg** et passez à l'étape 7 page C-3.

**Remarque :** A l'arrière du modem IBM 7857–017, vous trouverez deux prises téléphoniques. Une est marqué **LL** (pour Leased Line), et l'autre **PTSN** (pour Public Telephone Switched Network). Comme le Service Processor s'attend à utiliser le modem sur le réseau téléphonique public, la ligne téléphonique doit être raccordée au connecteur PTSN.

Si non, passez à l'étape 3 page C-2.

3. Le modem répond–il au jeu de commandes étendu (avec préfixe  $\&$ )?

Si oui, passez à l'étape 5 page C-2. Si non, passez à l'étape 4 page C-2.

- 4. Le modem répond–il :
	- **–** à la commande de réinitialisation ATZ

ou

**–** aux commandes de réinitialisation ATZ*n*, où *n* peut correspondre à 0, 1, etc. ?

Si la commande ATZ est reconnue, il est recommandé d'utiliser le fichier de configuration **modem\_z.cfg**.

Si la commande ATZ *n* est reconnue, il est recommandé d'utiliser le fichier de configuration **modem\_z0.cfg**.

Passez à l'étape 7 page C-3.

5. Le jeu de commandes du modem comprend–il un test pour la correction d'erreurs V.42 au niveau du modem distant (généralement appelé "Auto–Reliable Mode").

Si tel est le cas, désactivez le test. Vous pouvez utiliser comme modèles l'exemple de fichier de configuration **/usr/share/modem\_m0.cfg** ou **/usr/share/modem\_m1.cfg** pour créer un fichier adapté à votre modem. Reportez–vous à la section Personnalisation des fichiers de configuration de modem page C-4 pour plus d'informations. Passez à l'étape 7 page C-3.

Si non, passez à l'étape 6 page C-2.

- 6. Le modem répond–il :
	- **–** à la commande de réinitialisation AT&F

ou

**–** aux commandes de réinitialisation AT&F*n*, où *n* peut correspondre à 0, 1, etc. ?

Si la commande AT&F est reconnue, le fichier de configuration **modem\_f.cfg** est conseillé.

Si la commande AT&F *n* est reconnue, il est conseillé d'utiliser le fichier de configuration **modem\_f0.cfg** ou **modem\_f1.cfg**, en fonction de celui qui fournit le profil de contrôle de flux matériel.

7. Le choix du fichier de configuration est terminé.

Si votre choix de configuration de modem n'est pas disponible dans le menu Service Processor Modem Configuration, vous devez impérativement y accéder par l'intermédiaire de l'aide au service Configure Remote Maintenance Policy.

S'il est nécessaire d'ajuster ces fichiers de configuration, reportez–vous au manuel du modem. Il est conseillé de sélectionner des paramètres activant le contrôle de flux matériel et la réponse au signal DTR.

**Remarque :** Certains anciens modems ne répondent pas aux commandes **X0** ou **&R1**. Si c'est le cas pour votre modem, retirez ces commandes du fichier de configuration de modem. Pour plus d'informations à ce propos, reportez–vous au manuel du modem.

Certains modems, notamment le modem IBM 7857–017, ne sont pas conçus pour la fonction de téléappel. Bien qu'ils puissent être utilisés pour les téléappels, ils renvoient un message d'erreur chaque fois qu'ils ne reçoivent pas la réponse attendue d'un autre modem. Par conséquent, même si le télé–appel a abouti, le message d'erreur amène le Service Processor à exécuter de nouvelles tentatives et continue à émettre des appels jusqu'à ce que le nombre de tentatives défini dans le menu Call–Out Policy Setup soit atteint. Ces tentatives se traduisent par des appels redondants.

### **Exemples d'utilisation de modèles de fichiers de configuration génériques de modems**

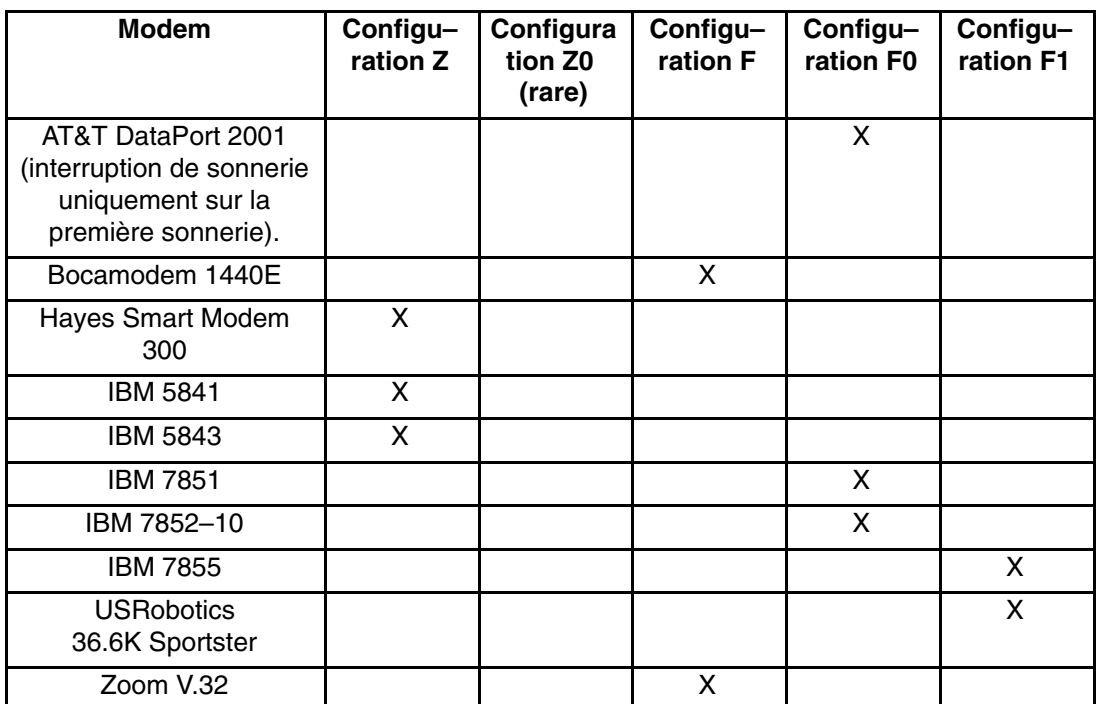

Le tableau ci–dessous contient des informations vous permettant de déterminer le fichier de configuration qui s'applique à divers modems.

### **Personnalisation des fichiers de configuration de modems**

Vous pouvez créer vos propres fichiers de configuration de modem ou modifier les exemples de fichiers fournis. Après avoir personnalisé les fichiers de configuration de modem, vous *devez* y accéder à partir de l'aide au service Configure Remote Maintenance Policy et non à partir des menus du Service Processor.

Si vous avez déjà configuré les ports série, le débit des lignes, les autorisations et les numéros de téléphone à partir des menus du Service Processor, spécifiez les fichiers personnalisés de configuration de modem à partir de l'aide au service.

Si vous n'avez pas encore configuré ces éléments, utilisez l'aide au service pour les définir lorsque vous spécifiez les fichiers personnalisés de configuration de modem.

Pour désactiver le test "Auto–Reliable Mode" du modem distant, utilisez l'exemple de fichier de configuration de modems **/usr/share/modems/modem\_f.cfg** comme un modèle que vous pouvez modifier de la façon suivante :

- 1. Trouvez la commande voulue dans le manuel de votre modem.
- 2. Copiez le fichier **/usr/share/modems/modem\_f.cfg** dans un nouveau fichier portant un autre nom (par exemple, **modem\_fx.cfg**).
- 3. Dans le nouveau fichier (**modem\_fx.cfg**), changez la ligne Send "ATE0T\r" en Send "ATcccE0T\r" où ccc correspond à la commande ajoutée, tel qu'indiqué dans le manuel de votre modem, comme illustré ci–après.

Changez la troisième ligne de chacune des expressions suivantes :

- **–** condout
- **–** condin
- **–** ripo
- 4. Enregistrez les modifications.

#### **Réglages des commutateurs DIP du modem IBM 7852–400**

Si vous utilisez un modem 7852–400 pour les communications du Service Processor vous devez régler correctement les commutateurs DIP énumérés dans le tableau suivant :

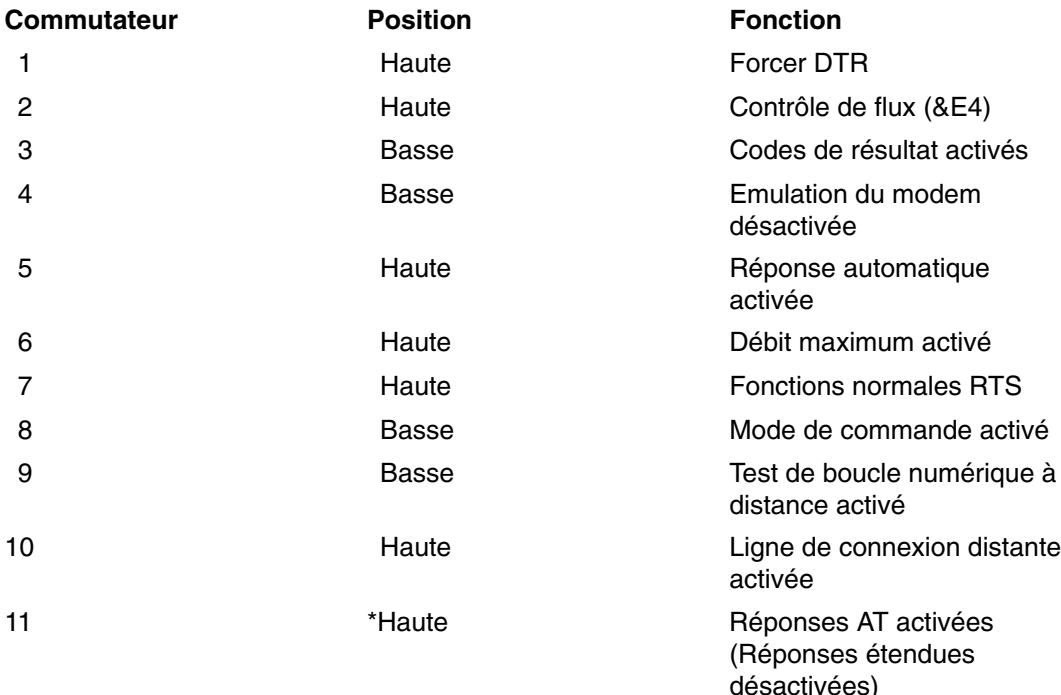

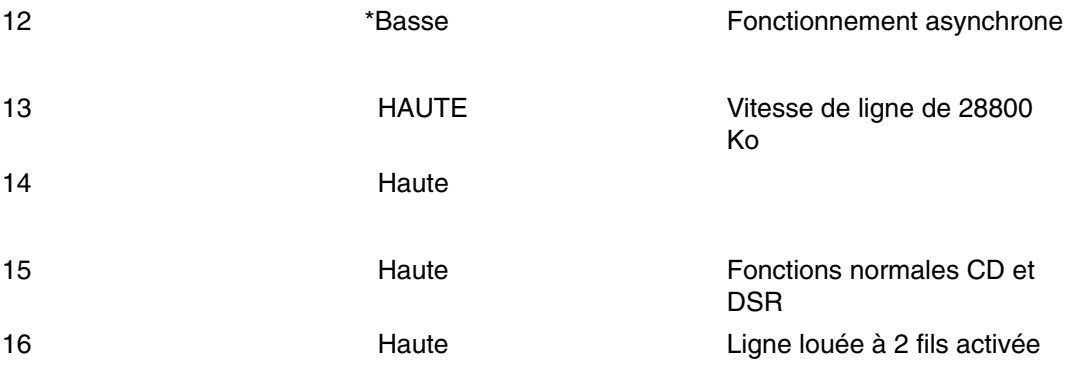

\* Seuls les paramètres usine par défaut des commutateurs 11 et 12 sont modifiés.

### **Modems Xon/Xoff**

Certains modems anciens assurent un contrôle de flux matériel (Xon/Xoff) entre l'ordinateur et le modem. Les modems de ce type envoient des caractères supplémentaires pendant et après la transmission des données. Le Service Processor ne peut pas accepter ces caractères supplémentaires. Si votre configuration comporte un modem de ce type, elle risque de fonctionner de manière imprévisible.

Les fichiers d'exemples de configuration de modems inclus dans cette annexe n'assurant pas la prise en charge de ces modems, des fichiers de configuration personnalisés sont nécessaires. Anchor Automation 2400E, par exemple, est un modem de ce type.

En cas de problèmes inexpliqués de performance pouvant être imputés aux caractères Xon/Xoff, une mise à niveau du modem est recommandée.

### **Détection de sonnerie**

La plupart des modems produisent une demande d'interruption chaque fois qu'ils détectent un signal de sonnerie. Certains modems ne génèrent une interruption qu'au premier signal de sonnerie qu'ils reçoivent. AT&T DataPort 2001, par exemple, est un modem de ce type.

Le Service Processor utilise la demande d'interruption de sonnerie pour compter le nombre de sonneries lorsque la fonction Ring Indicate Power–On (RIPO) est activée. Si votre modem ne produit une interruption qu'après la première sonnerie, configurez la fonction Ring Indicate Power–On de manière à ce qu'elle soit activée dès la première sonnerie. Dans le cas contraire, vous pouvez choisir d'activer la fonction Ring Indicate Power–On après un nombre de sonneries quelconque.

### **Emulateurs de terminaux**

Le Service Processor est compatible avec les terminaux ASCII simples et par conséquent, avec la plupart des émulateurs de terminaux. Lorsqu'une session distante est transmise du Service Processor au système d'exploitation, l'accord entre les émulateurs de terminaux devient important.

Le système d'exploitation du serveur dispose généralement d'émulateurs de terminal intégrés. Vous pouvez également disposer d'un émulateur de terminal du marché. Il est essentiel que les ordinateurs local et hôte sélectionnent les mêmes émulateurs de terminaux ou des émulateurs compatibles pour que les affectations de touches et les réponses permettent d'établir la connexion et de disposer du contrôle nécessaire.

Pour obtenir une présentation harmonieuse, choisissez le retour de ligne automatique (option Line Wrap) dans la configuration de l'émulateur de terminal.

### **Procédures de reprise**

Certaines situations (parasites sur la ligne, surtensions, etc.) perturbent parfois le fonctionnement d'un modem qui entre alors dans un état non défini. Lorsqu'il s'agit de composer un numéro, de recevoir un appel ou /de la fonction Ring Indicate Power–On, le modem est initialisé chaque fois que l'une de ces actions doit être exécutée. Si l'une de ces conditions environnementales existe après l'initialisation du modem, il est nécessaire de rétablir un état connu du modem.

Si votre modem communique correctement avec les utilisateurs distants, il détient probablement le contrôle. Il est conseillé de modifier occasionnellement certains paramètres de fonctionnement, puis de restaurer leur valeur d'origine pour vérifier que le modem est en mesure de communiquer et qu'il a été initialisé récemment.

Une autre stratégie, s'il est difficile d'accéder physiquement au système, consiste à le doter d'un onduleur (alimentation en continu) et d'un dispositif de protection contre les surtensions pour lignes téléphoniques.

Si une reprise devient nécessaire, fermez votre système selon les procédures établies. Déconnectez le cordon d'alimentation et appuyez sur le bouton de mise sous tension pour drainer la capacité pendant que l'alimentation est coupée. Débranchez, puis rebranchez le cordon d'alimentation du modem, puis reconnectez celui du système afin de lancer une réinitialisation complète du système.
### **Transfert d'une session de modem**

Du fait de la multitude commandes de modem, les exemples de fichiers de configuration de modem figurant à la fin de cette annexe tiennent compte du plus grand nombre de paramètres.

La commande de modem **&Dn** (où *n* est un numéro) détermine généralement la réponse du modem au signal DTR (Data Terminal Ready) du port série du serveur. La réponse souhaitée est que le modem maintienne la connexion tant que le signal DTR est activé et qu'il y mette fin lorsque le signal DTR est désactivé. En suivant cette procédure, le serveur raccroche dans des conditions normales de communication.

Reportez–vous au manuel du modem pour connaître la réponse spécifique à la commande **&Dn**.

Il existe deux façons de traiter la réponse du modem au signal DTR :

- Reprise
- Prévention

Avant de mettre en œuvre l'une de ces stratégies, vous devez déterminer si le modem du serveur est correctement configuré pour répondre au signal DTR.

Si le terminal distant est connecté au port série 1 et défini comme console principale, vous pouvez exécuter deux tests :

1. Le modem coupe–t–il la connexion lorsque le message System initialization complete apparaît sur le terminal distant ?

S'il coupe la connexion, cela implique qu'il est correctement configuré.

Si elle n'apparaît pas, essayez un autre paramètre **&Dn** pour le modem du serveur. Pour plus d'informations à ce propos, reportez–vous au manuel du modem. La commande **&Dn** apparaît trois fois dans les exemples de fichiers de configuration de modem, comme suit :

2. Le modem du serveur se déconnecte–t–il en cas de coupure d'électricité ? Vous pouvez faire ce test sur le terminal distant en déclenchant l'arrêt et la mise hors tension du serveur. (Utilisez la commande AIX **shutdown –F**.) Guettez l'apparition du message NO CARRIER sur le terminal distant.

La réponse correcte est Yes. Le modem est correctement configuré.

Si elle n'apparaît pas, essayez un autre paramètre **&Dn** pour le modem du serveur. Pour plus d'informations, reportez–vous au manuel du modem. La commande **&Dn** apparaît trois fois dans les exemples de fichiers de configuration de modem, comme suit : Seuls les exemples de fichiers de configuration de modem suivants contiennent la commande **&Dn** (dans trois emplacements) :

- **–** modem\_f.cfg
- **–** modem\_f0.cfg
- **–** modem\_f1.cfg

Si vous utilisez modem\_z.cfg ou modem\_z0.cfg, vous n'avez aucun contrôle sur la réponse au signal DTR. Si votre terminal distant ne se déconnecte pas une fois la session terminée, vous devez donner l'ordre à l'émulateur de terminal distant de raccrocher. La connexion est alors interrompue.

### **Stratégie de reprise**

La stratégie de reprise consiste à émettre deux appels en vue d'établir une session à distance. Il s'agit de la solution la plus facile à mettre en œuvre qui offre une plus grande souplesse pour configurer les ports série du serveur.

Pour configurer une session de terminal distante, composez le numéro du Service Processor et lancez le système. Une fois le système d'exploitation chargé et initialisé, la connexion tombe. A ce stade, lorsque vous rappelez le serveur, le système d'exploitation répond et affiche l'invite de début de session.

### **Stratégie de prévention**

La déconnexion est provoquée par le système d'exploitation lors de l'initialisation de la console primaire. Les tests de la section Transfert d'une session de modem page C-7 sont effectués en sélectionnant le terminal distant comme console principale pour vérifier les réponses du modem au signal DTR.

- Si une console graphique ou un terminal ASCII local est associé en permanence au serveur, choisissez l'un d'eux comme console primaire. Le terminal distant ne devrait plus connaître de perte de connexion.
- Si le serveur ne comporte pas en permanence de console locale, vous pouvez toujours choisir la console graphique ou le port série inutilisés comme console primaire. Cela vous permet de disposer de la connexion transparente désirée sur le terminal distant. Si vous choisissez le port série inutilisé comme console principale, une partie du trafic échangé lors de l'initialisation est envoyée vers le périphérique série raccordé à ce port. Les fonctions et la connexion de ce périphérique série peuvent, par conséquent, s'en trouver affectées. Ce port perd alors de son attrait pour tous les périphériques autres qu'un terminal ASCII local temporaire.

# **Fichiers d'exemples de configuration de modems**

### **Fichier d'exemple modem\_m0.cfg**

#

```
# COMPONENT NAME: (ESPSETUP) ENTRY SERVICE PROCESSOR SETUP: modem m0
 #
  # FUNCTIONS: Modem configuration file specifically for IBM 7852–400
  # modem with Auto–Reliable feature. This feature must be turned off
  # for Catcher calls. This example uses the AT&F reset command to
   choose the factory defaults.
 #
    # (C) COPYRIGHT International Business Machines Corp. 1996
  # All Rights Reserved
  # Licensed Materials – Property of IBM
 #
  # US Government Users Restricted Rights – Use, duplication or
  # disclosure restricted by GSA ADP Schedule Contract with IBM Corp.
 #
 #
  # The modem has configuration switches. They should be set to the
  # factory default settings, except switches 11 and 12. These must be
  # to UP ("AT" responses) and DOWN (Asynchronous operation), respectively.
  ICDelay 1
  DefaultTO 10
  CallDelay 120
 #
     # %N Call–Out phone number %R Return phone number
 #
 #
  # PROGRAMMING NOTE: No blanks between double quote marks (").
  condout: send "AT&F&E2E0T\r" # Reset to factory defaults
                                                   # Reliable mode
                                                   # Echo off
             ignore "0 \rightharpoonup r" or "0K\rightharpoonup r" timeout 2 # Ignore modem response.
             send "AT&E12&E14\r" # Disable pacing
                                                   # Disable data compression
```
expect " $0\r$ " or " $0K\r\n$ " timeout 2 # Confirm commands successful.<br>send "AT&SF1&S0S9=1\r" # DSR independent of CD # DSR independent of CD # Force DSR on. # CD respond time=100ms expect " $0\r$ " or " $0K\r\ln$ " timeout 2 # Confirm commands successful.<br>send "ATV0S0= $0\r$ " # Numeric response code # Numeric response code # Auto–Answer off expect " $0\r$ " or "OK\r\n" timeout 2 # Confirm commands successful. done connect: send "ATDT%N\r"  $\qquad$  # Tone dialing command. # %N from Call Home setup. # Expect a connection response. expect "33\r" or "31\r" or "28\r" or "26\r" or "24\r" or "21\r" or "19\r" or "13\r" or "12\r" or "1\r" busy "7\r" timeout 60 done retry: send "A/"  $\qquad$  # Repeat the previous command. # Expect a connection response. expect "33\r" or "31\r" or "28\r" or "26\r" or "24\r" or "21\r" or "19\r" or "13\r" or "12\r" or "1\r" busy "7\r" timeout 60 done disconnect: delay 2 # Separate from previous data. send "+++" # Assure command mode.<br>
delay 2 # Allow mode switching<br>
send "ATHOT\r" # Set modem switch-hoo # Allow mode switching delay. # Set modem switch-hook down # (i.e., hang up). ignore " $0\$ r" or " $0K\$ r" timeout 2 # Ignore modem response. send "ATEOQ1\r"  $\qquad$  # Initialize modem: Echo OFF, # Disable responses. ignore "0\r" timeout 1 done condin: send "AT&F&E2E0T\r" + # Reset to factory defaults. # Reliable mode # Echo off ignore "0\r" or "OK\r\n" timeout 2 # Ignore modem response. send "AT&E12&E14\r" # Disable pacing # Disable data compression expect " $0\r$ " or " $0K\r$ " timeout 2 # Confirm commands successful send " $AT&SF1&S0S9=1\r$ " # DSR independent of CD. # DSR independent of CD. # Force DSR on. # CD respond time=100ms expect " $0\r$ " or "OK\r\n" timeout 2 # Confirm commands successful. send "ATV0S0=2\r" # Numberic response code # Answer on 2nd ring<br>expect "0\r" timeout 2 # Confirm commands s # Confirm commands successful. done waitcall: ignore  $C\$ r timeout 1  $\#$  Ignore first ring. expect  $"2\rceil"$  timeout 10  $"$  # Pickup 2nd ring or timeout # Expect a connection response. expect "33\r" or "31\r" or "28\r" or "26\r" or "24\r" or "21\r" or "19\r" or "13\r" or "12\r" or "1\r" busy "7\r" timeout 60 done page: send "ATDT%N,,,,%R;\r"  $*$  %N = pager call center number # Add enough commas to wait for # time to enter paging number.  $*$   $*$ R = paging number<br>expect "0\r" timeout 60  $*$  Confirm successful expect " $0\$ r" timeout 60  $\qquad$  # Confirm successful command.<br>
delay 2  $\qquad$  # Wait before hanging up. # Wait before hanging up.<br># Hang up.  $send$  "ATHO\r"<br>expect "0\r" timeout 2 exanger.<br># Confirm successful command. done ripo: send "AT&F&E2E0T\r" # Reset to factory defaults. # Reliable mode # Echo off ignore "0\r" or "0K\r\n" timeout 2 # Ignore modem response.<br>send "AT&E12&E14\r"  $+$  Disable pacing send "AT&E12&E14\r" # Disable data compression expect " $0\r$ " or " $0K\r$ " timeout 2 # Confirm successful command.<br>send "AT&SF1&S0S9=1\r" # DSR independent of CD. # DSR independent of CD. # Force DSR on.

```
 # CD respond time=100ms
          expect "0\r" or "0K\r\ln" timeout 2 # Confirm commands successful.
          send "ATV0S0=0\r" * * # Numeric response code
           # Auto Answer OFF
                                    # Confirm commands successful.
\frac{1}{4}error: \qquad # Handle unexpected modem
                                     # responses.
          expect "8\r" or "7\r" or "6\r" or "4\r" or "3\r"
           delay 2
           done
```
### **Sample File modem\_m1.cfg**

```
 #
  # COMPONENT_NAME: (ESPSETUP) ENTRY SERVICE PROCESSOR SETUP modem_m1
 #
  # FUNCTIONS: Modem configuration file specifically for IBM 7857–017 modem with
    Auto-Reliable feature. This feature must be turned off for Catcher calls.
    This example uses the AT&F reset command to choose the factory defaults.
 #
  # To allow dial commands for digital pagers, it is necessary to reduce
    the number of characters in the dial command. Each comma (delay) has
   been set to 6 seconds (S8=6) for that reason.
 #
 #
  # (C) COPYRIGHT International Business Machines Corp. 1996
  # All Rights Reserved
  # Licensed Materials – Property of IBM
 #
  # US Government Users Restricted Rights – Use, duplication or
  # disclosure restricted by GSA ADP Schedule Contract with IBM Corp.
 #
  ICDelay 1
  DefaultTO 10
  CallDelay 120
 #
     # %N Call–Out phone number %R Return phone number
 #
 #
  # PROGRAMMING NOTE: No blanks between double quote marks (").
 condout: send "AT&F*E0E0\r" \qquad # Reset to factory defaults.
                                                     # *E0=data compression disabled
                                                     # E0=echo disabled
               ignore "0\r" or "OK\r\n" timeout 2 # Ignore modem response.
                                                    # Trellis modulation disabled
                                                     # Retrain with adaptive rate
                                                     # Set ,=6second
              expect "0\r" or "OK\r\n" timeout 2 # Confirm commands successful send "ATV0X0S0=0\r" + Numeric response code
                                                    # Numeric response code
                                                     # AT compatible messages
                                                     # Auto–Answer disabled
              expect "0\r" or "OK\r\n" timeout 2 # Confirm commands successful.
               done
 connect: send "ATDT%N\r" \qquad # Tone dialing command.
                                                     # %N from Call Home setup.
              \text{expect } "1\ \text{r}'' \text{ busy } "7\ \text{r}'' \text{timeout } 60 \# \text{Expected a connection response.} done
  retry: send "A/" # Repeat the previous command.
              expect "1\r" busy "7\r" timeout 60 # Expect a connection response.
               done
  disconnect:
              delay 2 \qquad # Separate from previous data.
               send "+++" # Assure command mode.
              delay 2 # Allow mode switching delay.<br>send "ATHO\r" # Set modem switch-hook down
                                                    # Set modem switch-hook down
                                                   # (i.e., hang up).<br># Ignore modem response.
              ignore "0\r" or "0K\r" timeout 2<br>send "ATE001\r"
                                                    # Initialize modem: Echo OFF,
                                                    # Disable responses.
               ignore "0\r" timeout 1
               done
```

```
condin: send "AT&F*E0E0\r" # Reset to factory defaults.
                                                               # *E0=data compression disabled
                                                               # E0=echo disabled
                 ignore "0\r" or "0K\r\n" timeout 2 # Ignore modem response.<br>send "AT#F0*02\r" # Trellis modulation dis
                                                              # Trellis modulation disabled
                                                               # Retrain with adaptive rate
                 expect "0\r" or "0K\r\n" timeout 2 # Confirm commands successful send "ATV0X0S0=2\r" # Numeric response code
                                                              # Numeric response code
                                                               # AT compatible messages
                 # Answer on 2nd ring<br>expect "0\r" timeout 2 # Confirm commands sw
                                                              # Confirm commands successful.
                  done
  waitcall: ignore "2\r" timeout 1 # Ignore first ring.
                 \frac{1}{2} expect "2\r" timeout 10 \frac{1}{2} # Pick up second ring
                                                               # or timeout.
                                                               # Expect a connection response.
                  expect "1\r" timeout 60
                  done
  page: send "ATD%N, \Re \r" # \ReN = pager call center number
                                                               # commas=6sec wait time to
                                                               # enter paging number.
                                                              # R = return number<br># Confirm successful command.
                 expect "0\r" or "3\r" timeout 30<br>delay 2<br>send "+++"
                                                              # Wait before hanging up.
                  send "+++" # Assure command mode.
                                                              # Allow mode switching delay.
                 send^*ATH0\r"<br>expect "0\r" timeout 2
                                                              % Hang up.<br># Confirm successful command.
                  done
   ripo: send "AT&F*E0E0\r" # Reset to factory defaults.
                                                               # *E0=data compression disabled
                                                               # E0=echo disabled
                 ignore "0\r" or "OK\r\n" timeout 2 # Ignore modem response.<br>send "AT#F0*O2\r" # Trellis modulation dis
                                                              # Trellis modulation disabled
                                                               # Retrain with adaptive rate
                 expect "0\r" or "0K\r" timeout 2 # Confirm successful command.<br>send "ATV0X0S0=0\r" timeout 2 # Numeric response code
                                                              # Numeric response code
                                                               # AT compatible messages
                 # Auto-Answer disabled<br>expect "0\r" timeout 2   # Confirm commands suco
                 expect "0\r" timeout 2 # Confirm commands successful.<br># \leftarrow # \leftarrow # \leftarrow # \leftarrow # \leftarrow # \leftarrow # \leftarrow + \leftarrow + \leftarrow + \leftarrow + \leftarrow + \leftarrow + \leftarrow + \leftarrow + \leftarrow + \leftarrow + \leftarrow + \leftarrow + \leftarrow + \leftarrow + \left\frac{1}{4} done
   error: # Handle unexpected modem
                                                               # responses.
                 expect "8\r" or "7\r" or "4\r" or "3\r"
                  delay 2
                  done
```
### **Sample File modem\_z.cfg**

#

```
 # COMPONENT_NAME: (ESPSETUP) ENTRY SERVICE PROCESSOR SETUP Z
 #
  # FUNCTIONS: Modem configuration file for many early Hayes* compatible modems.
   This example uses the ATZ reset command to choose the factory defaults.
  # This setup will work for many modems, but it is required for early vintage
   modems which respond to neither the ATZ0 reset command nor the extended (x)commands. Refer to your modem manual.
 #
  # * Trademark of Hayes Microcomputer Products, Inc.
 #
  # (C) COPYRIGHT International Business Machines Corp. 1996
  # All Rights Reserved
  # Licensed Materials – Property of IBM
 #
  # US Government Users Restricted Rights – Use, duplication or
  # disclosure restricted by GSA ADP Schedule Contract with IBM Corp.
 #
 #
  # If the modem has configuration switches, they should be set to the
  # factory default settings.
  ICDelay 1
 DefaultTO 10
  CallDelay 120
  # AT Attention Code , Inserts delay in dialing commands
```

```
 # Z Reset to factory defaults Q0 Turn on responses
 # E0 Turn echo off Q1 Turn off responses
  # E0 Turn echo off 01 Turn off responses<br># V0 Use numeric responses 50=0 Automatic answer inhibit<br># +++ Escape to command mode 50=2 Answer on second ring
    +++ Escape to command mode<br>H0 Hang-up
  # H0 Hang-up T = Tone mode. When used as T\backslash r, it is a
                                         no op to maintain program synchronization
                                         when modem \text{may}/\text{will} echo the commands.
   #
   # %N Call–Out phone number %P Paging phone number
   # %S Modem speed (available to users)
 #
   # Following are common responses from a wide range of modems:
 # 16, 15, 12, 10, 5 and 1 are connection responses. Add others as required.
 # 7=busy; 6=no dial tone; 4=error; 3=no carrier; 2=ring; 0=OK
 #
   # PROGRAMMING NOTE: No blanks between double quote marks (").
  condout: send "ATZQ0T\r" \qquad # Reset to factory defaults.
              ignore \gamma0\r" or "OK\r\n" timeout 2 # Ignore modem response.<br>send "ATE0T\r" + Initialize modem: Echo
                                                    # Initialize modem: Echo OFF,
              expect "0\r'' or "0K\r'\n'' timeout 2 # Enable responses (Numeric), send "ATO0V0T\r" # Limit response codes.
                                                    # Limit response codes.
              expect \pi 0\r" timeout 2 \qquad # Confirm commands successful.<br>send "ATS0=0\r" \qquad # Set AutoAnswer OFF
              send "ATS0=0\r" # Set AutoAnswer OFF expect "0\r" timeout 2 # Confirm command sum
                                                    # Confirm command successful.
               done
 connect: send "ATDT%N\r" \qquad # Tone dialing command.
                                                     # %N from Call Home setup.
 # Expect a connection response.
expect "16\r" or "15\r" or "14\r" or "12\r" or "10\r" or "5\r" or "1\r" busy
"7\r"
   timeout 60
              done
  retry: send "A/" # Repeat the previous command.
 # Expect a connection response.
expect "16\r" or "15\r" or "14\r" or "12\r" or "10\r" or "5\r" or "1\r" busy
"7\r"
   timeout 60
               done
   disconnect:
              delay 2 \qquad + Separate from previous data.
               send "+++" # Assure command mode.
              delay 2 \qquad # Allow mode switching delay.
              send "ATH0T\r" \qquad # Set modem switch-hook down
                                                   # (i.e., hang up).<br># Ignore modem response.
              ignore "0\rceil r" or "0K\rceil r" timeout 2 \text{send} "ATE0Q1\rceil r"
                                                    # Initialize modem: Echo OFF,
                                                     # Disable responses.
               ignore "0\r" timeout 1
               done
  condin: send "ATZQ0T\r" \qquad # Reset to factory defaults.
               ignore "0\r" or "OK\r\n" timeout 2 # Ignore modem response.
              send "ATE0T\r" + Initialize modem: Echo OFF,
              expect "0\arccos" or "0K\arcsin" timeout 2 # Enable responses (Numeric), send "ATO0V0T\r" # Limit response codes.
               send "ATQ0V0T\r" # Limit response codes.
              expect "0\r" timeout 2 \qquad # Confirm commands successful.<br>
e + Set AutoAnswer ON
                                                    # Set AutoAnswer ON
              expect "\,0\r" timeout 2 \quad # Confirm command successful.
               done
  waitcall: ignore n \geq \rceil imeout 1 \qquad # Ignore first ring.<br>expect n \geq \rceil imeout 10 \qquad # Pick up second ring
            expect "2\rr" timeout 10
                                                     # or timeout.
                                                     # Expect a connection response.
   expect "16\r" or "15\r" or "14\r" or "12\r" or "10\r" or "5\r" or "1\r"
    timeout 60
               done
  page: send "ATDT%N,,,,%R;\r" # %N = pager call center number
                                                     # Add enough commas to wait for
                                                     # time to enter paging number.
                                                     # %R = paging number
                                                     # Confirm successful command.
```

```
 expect "0\r" timeout 60
            delay 2 \qquad # Wait before hanging up.
             send "ATH0T\r" # Hang up.
                                                  # Confirm successful command.
             done
 ripo: send "ATZQ0T\r" # Reset to factory defaults.
            ignore "0\xrightarrow{r} r or "0K\xrightarrow{r} timeout 2 # Ignore modem response.<br>send "ATEOT\r" # Initialize modem: Echo
                                                  # Initialize modem: Echo OFF,
            expect "0\r" or "0K\r<sup>"</sup> timeout 2 # Enable responses (Numeric), send "ATQ0V0T\r" # Limit response codes.
             send "ATQ0V0T\r" # Limit response codes.
            expect \pi \lambda timeout 2 \# Confirm commands successful.<br>send "ATS0=0\r" \# Set AutoAnswer OFF
                                                  # Set AutoAnswer OFF<br># Confirm command successful
            expect "0\ r" timeout 2
            done \# RI Power On enabled.
error: \qquad # Handle unexpected modem
                                                   # responses.
            expect "8\r" or "7\r" or "6\r" or "4\r" or "3\r"
             delay 2
             done
```
### **Sample File modem\_z0.cfg**

 # # COMPONENT\_NAME: (ESPSETUP) ENTRY SERVICE PROCESSOR SETUP Z0 # # FUNCTIONS: Modem configuration file for some early Hayes\* compatible modems. # This example uses the ATZ0 reset command to choose the factory defaults. # This setup is recommended for modems that will respond to the ATZ0 command and which do not respond to the extended  $(x)$  commands. Refer to your modem manual. # # \* Trademark of Hayes Microcomputer Products, Inc. # # (C) COPYRIGHT International Business Machines Corp. 1996 # All Rights Reserved # Licensed Materials – Property of IBM # # US Government Users Restricted Rights – Use, duplication or # disclosure restricted by GSA ADP Schedule Contract with IBM Corp. # # # If the modem has configuration switches, they should be set to the # factory default settings. ICDelay 1 DefaultTO 10 CallDelay 120<br># AT Attention Code # AT Attention Code , Inserts delay in dialing commands # Z0 Reset. Restore Profile 0 Q0 Turn on responses # E0 Turn echo off Q1 Turn off responses # V0 Use numeric responses S0=0 Automatic answer inhibit # +++ Escape to command mode S0=2 Answer on second ring # H0 Hang–up X0=0 Limit modem response codes  $T =$  Tone mode. When used as T\r, it is a no op to maintain program synchronization when modem  $\text{may}/\text{will}$  echo the commands. # # %N Call–Out phone number %P Paging phone number # %S Modem speed (available to users) # # Following are common responses from a wide range of modems: # 16, 15, 12, 10, 5 and 1 are connection responses. Add others as required. # 7=busy; 6=no dial tone; 4=error; 3=no carrier; 2=ring; 0=OK # # PROGRAMMING NOTE: No blanks between double quote marks ("). condout: send "ATZ0Q0T\r" # Reset modem. Select profile 0 ignore " $0\r$ " or " $0K\r\n$ " timeout 2 # Ignore modem response.<br>send "ATEOT\r" # Initialize modem: Echo # Initialize modem: Echo OFF, expect " $0\rceil r$ " or " $0K\rceil r$ " timeout 2 # Enable responses (Numeric), send "ATQ0V0X0T\r" # Limit response codes.  $\begin{array}{lll}\n\text{expect} & \text{"0}\r'' & \text{timeout} & 2 \\
\text{send} & \text{ATSO} = 0\r'' & & \\
\text{send} & \text{ATSO} = 0\r'' & & \\
\end{array}$  $s = nd$  "ATS0=0\r"  $\qquad #$  Set AutoAnswer OFF expect "0\r" timeout 2  $\qquad$   $\qquad$  # Confirm command su # Confirm command successful. done connect: send "ATDT%N\r"  $\qquad$  # Tone dialing command.

```
 # %N from Call Home setup.
 # Expect a connection response.
expect "16\r" or "15\r" or "14\r" or "12\r" or "10\r" or "5\r" or "1\r" busy
"7\r"
   timeout 60
              done
 retry: send "A/" \qquad \qquad # Repeat the previous command.
                                                  # Expect a connection response.
  expect "16\r" or "15\r" or "14\r" or "12\r" or "10\r" or "5\r" or "1\r" busy
"7\r"
   timeout 60
              done
  disconnect:
             delay 2 <br>
\begin{array}{ccc}\n & & \text{# Separate from previous data.} \\
 \text{send "+++"} & \text{# Assume command mode.} \\
 \end{array}send "+++" # Assure command mode.<br>delay 2 # Allow mode switching
             delay 2 <br>
* Allow mode switching delay.<br>
* Set modem switch-hook down<br>
* Set modem switch-hook down
                                                 # Set modem switch-hook down
                                                  # (i.e., hang up).
             ignore "0\rceil r" or "0K\rceil r" timeout 2 # Ignore modem response.<br>send "ATE001\r" # Initialize modem: Echo
                                                 # Initialize modem: Echo OFF,
                                                  # Disable responses.
              ignore "0\r" timeout 1
              done
 condin: send "ATZ0Q0T\r" \qquad # Reset modem. Select profile 0
             ignore "0\r" or "OK\r\n" timeout 2 # Ignore modem response.<br>
send "ATEOT\r" + Initialize modem: Echo
                                                 # Initialize modem: Echo OFF,
expect "0\rceil" or "0K\rceil n" timeout 2 # Enable responses (Numeric),
send "ATQ0V0X0T\r" \qquad # Limit response codes.
             expect "0\r" timeout 2 \qquad # Confirm commands successful.<br>send "ATS0=2\r" \qquad # Set AutoAnswer ON
              send "ATS0=2\r" # Set AutoAnswer ON
                                                 # Confirm command successful.
              done
waitcall: ignore "2\rceil" timeout 1 # Ignore first ring.
expect "2\ r" timeout 10 " # Pick up second ring
 # or timeout.
 # Expect a connection response.
expect "16\r" or "15\r" or "14\r" or "12\r" or "10\r" or "5\r" or "1\r"
   timeout 60
              done
 page: send "ATDT%N,,,,%R;\r" * %N = pager call center number
                                                  # Add enough commas to wait for
                                                   time to enter paging number.
                                                  # %R = paging number
                                                  # Confirm successful command.
              expect "0\r" timeout 60
                                                 # Wait before hanging up.
             Send "ATHOT\r" # Wait before the send "ATHOT\r" # Hang up.<br>expect "0\r" timeout 2 # Confirm s
                                                 # Confirm successful command.
              done
  ripo: send "ATZ0Q0T\r" # Reset modem. Select profile 0
             ignore "0\overline{\r}" or "0K\overline{\r}" timeout 2 # Ignore modem response.<br>send "ATEOT\r" # Initialize modem: Echo
                                                 # Initialize modem: Echo OFF,
expect "0\rceil" or "0K\rceil n" timeout 2 # Enable responses (Numeric),
send "ATQ0V0X0T\r" \qquad # Limit response codes.
             expect "0\r" timeout 2 \qquad # Confirm commands successful.<br>send "ATS0=0\r" \qquad # Set AutoAnswer OFF
              send "ATS0=0\r" # Set AutoAnswer OFF
                                                 # Confirm command successful.
             done \# RI Power On enabled.
  error: # Handle unexpected modem
 # responses.
expect "8\r" or "7\r" or "6\r" or "4\r" or "3\r"
              delay 2
              done
```
### **Sample File modem\_f.cfg**

```
 #
  # COMPONENT_NAME: (ESPSETUP) ENTRY SERVICE PROCESSOR SETUP F
 #
  # FUNCTIONS: Modem configuration file for many recent Hayes* compatible modems.
   This example uses the AT&F reset command to choose the factory defaults.
   This set up is preferred for modems with extended (\&) commands. For early
   vintage modems, setup Z or Z0 is recommended. If your modem responds to
   the extended (\&) commands and to factory default choices (&Fn), setup file
   F0 or F1 is recommended.
 #
  # * Trademark of Hayes Microcomputer Products, Inc.
 #
  # (C) COPYRIGHT International Business Machines Corp. 1996
   # All Rights Reserved
   # Licensed Materials – Property of IBM
 #
   # US Government Users Restricted Rights – Use, duplication or
   # disclosure restricted by GSA ADP Schedule Contract with IBM Corp.
 #
 #
  # If the modem has configuration switches, they should be set to the
  # factory default settings.
  ICDelay 1
 DefaultTO 10
 CallDelay 120<br># AT Attention Code
                                     Inserts delay in dialing commands
 # &F Reset to default profile Q0 Turn on responses
 # E0 Turn echo off Q1 Turn off responses
  # V0 Use numeric responses S0=0 Automatic answer inhibit
  # +++ Escape to command mode S0=2 Answer on second ring
  # H0 Hang–up X0=0 Limit modem response codes
   # T = Tone mode. When used as T\r, it is a
                                     no op to maintain program synchronization
                                     when modem \max/\text{will} echo the commands.
 #
  # &C1 Detect CD &D2 Respond to DTR (often the default)
 #
  # %N Call–Out phone number %P Paging phone number
   %S Modem speed (available to users)
 #
   # Following are common responses from a wide range of modems:
   16, 15, 12, 10, 5 and 1 are connection responses. Add others as required.
  # 7=busy; 6=no dial tone; 4=error; 3=no carrier; 2=ring; 0=OK
 #
  # PROGRAMMING NOTE: No blanks between double quote marks (").
 condout: send "AT&FQ0T\r" \qquad # Reset to factory defaults.
             ignore "0\rceil r" or "0K\rceil n" timeout 2 # Ignore modem response.
             send "ATE0T\r" \qquad # Initialize modem: Echo OFF,
expect "0\rceil" or "0K\rceil n" timeout 2 # Enable responses (Numeric),
 send "ATQ0V0X0T\r" # Limit response codes.
             expect "0\r" timeout 2 \qquad # Confirm commands successful.<br>
e + Set AutoAnswer OFF
                                               # Set AutoAnswer OFF
             expect \pi only timeout 2 \pi \pi timeout 2 \pi \pi and successful.<br>
\pi and \piREC1&D2\r" \pi betect carrier and DTR.
              send "AT&C1&D2\r" # Detect carrier and DTR.
                                               # Confirm command successful.
              done
 connect: send "ATDT%N\r" \qquad # Tone dialing command.
                                                 # %N from Call Home setup.
                                                 # Expect a connection response.
  expect "16\r" or "15\r" or "14\r" or "12\r" or "10\r" or "5\r" or "1\r" busy
"7\r"
   timeout 60
             done
  retry: send "A/" # Repeat the previous command.
                                                 # Expect a connection response.
  expect "16\r" or "15\r" or "14\r" or "12\r" or "10\r" or "5\r" or "1\r" busy
"7\r"
   timeout 60
              done
  disconnect:
             delay 2 \# Separate from previous data.
```
send "+++" # Assure command mode.<br>delay 2 # Allow mode switching delay 2 # Allow mode switching delay. # Set modem switch-hook down # (i.e., hang up). ignore " $0\rceil r$ " or " $0K\rceil r$ " timeout 2  $\text{send}$  " $ATE0Q1\rceil r$ " # Initialize modem: Echo OFF, # Disable responses. ignore "0\r" timeout 1 done condin: send "AT&FQ0T\r" # Reset to factory defaults. ignore " $0\$ r" or "OK\r\n" timeout 2 # Ignore modem response.<br>send "ATEOT\r"  $+$  Initialize modem: Echo # Initialize modem: Echo OFF, expect "0\r" or "OK\r\n" timeout 2 # Enable responses (Numeric),<br>send "ATQ0V0X0T\r" # Limit response codes. send "ATQ0V0X0T\r" # Limit response codes. expect " $0\$ r" timeout 2  $\qquad$  # Confirm commands successful.<br>send "ATS0= $2\$ r"  $\qquad$  # Set AutoAnswer ON  ${\tt send "ATS0=2\r''} \qquad \qquad {\tt # Set AutoAnswer ON} \\ {\tt expect "0\r''} \qquad {\tt timeout 2} \qquad \qquad {\tt # Confirm command su}$ expect  $\pi$  <sup>n</sup> ( $\pi$ <sup>+</sup> timeout 2  $\pi$   $\pi$  are  $\pi$  and successful.<br>  $\pi$  and  $\pi$ REC1&D2\r<sup></sup>  $\pi$   $\pi$  and  $\pi$   $\pi$  and  $\pi$ . send "AT&C1&D2\r" # Detect carrier and DTR. # Confirm command successful. done waitcall: ignore  $"2\rceil"$  timeout 1 # Ignore first ring. expect  $"2\$  r" timeout 10  $"$  # Pick up second ring # or timeout. # Expect a connection response. expect "16\r" or "15\r" or "14\r" or "12\r" or "10\r" or "5\r" or "1\r" timeout 60 done page: send "ATDT%N,,,,%R;\r"  $*$  %N = pager call center number # Add enough commas to wait for time to enter paging number. # %R = paging number # Confirm successful command. expect "0\r" timeout 60 # Wait before hanging up. delay 2 # Wait befo<br>
send "ATH0T\r" # Hang up.<br>
expect "0\r" timeout 2 # Confirm s # Confirm successful command. done ripo: send "AT&FQ0T\r" # Reset to factory defaults. ignore " $0\sqrt{r}$ " or "OK\r\n" timeout 2 # Ignore modem response. send "ATE0T\r"  $\qquad$  # Initialize modem: Echo OFF, expect " $0\rceil$ " or " $0K\rceil n$ " timeout 2 # Enable responses (Numeric), send "ATQ0V0X0T\r"  $\qquad$  # Limit response codes. expect " $0\$ r" timeout 2  $\qquad$  # Confirm commands successful.<br>send "ATS0= $0\$ r"  $\qquad$  # Set AutoAnswer OFF send "ATS0=0\r" # Set AutoAnswer OFF<br>expect "0\r" timeout 2 # Confirm command suc expect  $\pi$  only timeout 2  $\#$  Confirm command successful.<br>
send "AT&C1&D2\r"  $\#$  Detect carrier and DTR. send "AT&C1&D2\r" # Detect carrier and DTR.<br>expect "0\r" timeout 2 # Confirm command success # Confirm command successful. done  $\qquad$  # RI Power On enabled. error: # Handle unexpected modem # responses. expect "8\r" or "7\r" or "6\r" or "4\r" or "3\r" delay 2 done

### **Sample File modem\_f0.cfg**

```
 #
  # COMPONENT_NAME: (ESPSETUP) ENTRY SERVICE PROCESSOR SETUP F0
 #
  # FUNCTIONS: Modem configuration file for many recent Hayes* compatible modems.
   This example uses the AT&F0 reset command to choose the factory defaults.
    This set up is preferred for modems with extended (k) commands. For early
   # vintage modems, setup Z or Z0 is recommended. If your modem responds to
   the extended (&) commands and to factory default choices (&Fn), but doesn't
    work properly with this setup file, setup F1 is recommended.
 #
  # * Trademark of Hayes Microcomputer Products, Inc.
 #
  # (C) COPYRIGHT International Business Machines Corp. 1996
   # All Rights Reserved
   # Licensed Materials – Property of IBM
 #
   # US Government Users Restricted Rights – Use, duplication or
   # disclosure restricted by GSA ADP Schedule Contract with IBM Corp.
 #
 #
  # If the modem has configuration switches, they should be set to the
  # factory default settings.
  ICDelay 1
 DefaultTO 10
 CallDelay 120<br># AT Attention Code
                                     Inserts delay in dialing commands
 # &F0 Reset. Restore profile 0 Q0 Turn on responses
 # E0 Turn echo off Q1 Turn off responses
  # V0 Use numeric responses S0=0 Automatic answer inhibit
  # +++ Escape to command mode S0=2 Answer on second ring
   # H0 Hang–up X0=0 Limit modem response codes
   # T = Tone mode. When used as T\r, it is a
                                     no op to maintain program synchronization
                                     when modem \max/\text{will} echo the commands.
 #<br># &C1 Detect CD
                                &D2 Respond to DTR (often the default)
  # &R1 Ignore RTS (CTS)
 #
   # %N Call–Out phone number %P Paging phone number
    %S Modem speed (available to users)
 #
  # Following are common responses from a wide range of modems:
   # 16, 15, 12, 10, 5 and 1 are connection responses. Add others as required.
   # 7=busy; 6=no dial tone; 4=error; 3=no carrier; 2=ring; 0=OK
 #
   # PROGRAMMING NOTE: No blanks between double quote marks (").
 condout: send "AT&F0Q0T\r" # Reset modem. Select profile 0
             ignore "0\rceil r" or "0K\rceil n" timeout 2 # Ignore modem response.
             \text{send} "ATEOT\r" \text{# Initialize} modem: Echo OFF
expect "0\rceil r" or "0K\rceil n" timeout 2 # Enable responses (Numeric),
send "ATQ0V0X0T\r" \qquad # Limit response codes.
             expect "0\r" timeout 2 \# Confirm commands successful.
             send "ATS0=0\r" 	 + Set AutoAnswer OFF
             expect \pi on timeout 2 \pi + Confirm command successful.<br>
send "AT&Cl&D2&R1\r" # Detect carrier and DTR,
                                                # Detect carrier and DTR,
             expect "0\r" timeout 2 <br># Ignore RTS.
                                                # Confirm command successful.
              done
 connect: send "ATDT%N\r" \qquad # Tone dialing command.
                                                 # %N from Call Home setup.
                                                 # Expect a connection response.
  expect "16\r" or "15\r" or "14\r" or "12\r" or "10\r" or "5\r" or "1\r" busy
"7\r"
   timeout 60
             done
 retry: send "A/" \qquad # Repeat the previous command.
                                                 # Expect a connection response.
   expect "16\r" or "15\r" or "14\r" or "12\r" or "10\r" or "5\r" or "1\r" busy
"7\r"
   timeout 60
              done
```
 disconnect: delay 2 # Separate from previous data. send "+++" # Assure command mode. delay 2 # Allow mode switching delay. # Set modem switch-hook down # (i.e., hang up). ignore " $0\$ r" or " $0K\$ r" timeout 2 # Ignore modem response.<br>send "ATE0Q1\r"  $+$  Initialize modem: Echo # Initialize modem: Echo OFF, # Disable responses. ignore "0\r" timeout 1 done condin: send "AT&F0Q0T\r" # Reset modem. Select profile 0 ignore "0\r" or "OK\r\n" timeout 2 # Ignore modem response.<br>send "ATEOT\r"  $+$  Initialize modem: Echo # Initialize modem: Echo OFF, expect " $0\rceil$ " or " $0K\rceil n$ " timeout 2 # Enable responses (Numeric), send "ATQ0V0X0T\r"  $\qquad$  # Limit response codes. expect "0\r" timeout 2 # Confirm commands successful.  $send$  "ATS0=2\r"  $\qquad$  # Set AutoAnswer ON expect "0\r" timeout 2  $\qquad$  # Confirm command su  $expect \n\%$  timeout 2  $\#$  Confirm command successful.<br>
send "AT&C1&D2&R1\r"  $\#$  Detect carrier and DTR, # Detect carrier and DTR, # Ignore RTS. expect  $"\,0\$ r" timeout 2  $\qquad$  # Confirm command successful. done waitcall: ignore  $"2\rceil"$  timeout 1 # Ignore first ring. expect " $2\$ r" timeout 10  $\qquad$  # Pick up second ring  $\qquad$  # or timeout. # or timeout. # Expect a connection response. expect "16\r" or "15\r" or "14\r" or "12\r" or "10\r" or "5\r" or "1\r" timeout 60 done page: send "ATDT%N,,,,%R;\r" # %N = pager call center number # Add enough commas to wait for # time to enter paging number. # %R = paging number # Confirm successful command. expect "0\r" timeout 60 # Wait before hanging up. send "ATH0T\r" # Hang up. # Confirm successful command. done ripo: send "AT&F0Q0T\r" # Reset modem. Select profile 0 ignore "0\r" or "OK\r\n" timeout 2 # Ignore modem response. send "ATE0T\r"  $\qquad$  # Initialize modem: Echo OFF, expect " $0\rceil$ " or " $0K\rceil n$ " timeout 2 # Enable responses (Numeric), send "ATQ0V0X0T\r"  $\qquad$  # Limit response codes. expect " $0\$ r" timeout 2  $\qquad$  # Confirm commands successful.<br>
send "ATS0=0\r"  $\qquad$  # Set AutoAnswer OFF send "ATS0=0\r" # Set AutoAnswer OFF<br>expect "0\r" timeout 2 # Confirm command suc expect " $0\$ r" timeout 2  $\#$  Confirm command successful.<br>send "AT&Cl&D2&R1\r"  $\#$  Detect carrier and DTR, # Detect carrier and DTR, # Ignore RTS.<br>expect "0\r" timeout 2 # Confirm comm # Confirm command successful. done  $\#$  RI Power On enabled. error: # Handle unexpected modem # responses. expect "8\r" or "7\r" or "6\r" or "4\r" or "3\r" delay 2 done

### **Sample File modem\_f1.cfg**

#

```
 # COMPONENT_NAME: (ESPSETUP) ENTRY SERVICE PROCESSOR SETUP F1
 #
  # FUNCTIONS: Modem configuration file for many recent Hayes* compatible modems.
  # This example uses the AT&F1 reset command to choose the factory defaults.
   # This set up is for modems with extended (&) commands and which do not work
   # properly with setup F0. For early vintage modems, setup Z or Z0 is
   recommended.
 #
   # * Trademark of Hayes Microcomputer Products, Inc.
 #
   # (C) COPYRIGHT International Business Machines Corp. 1996
  # All Rights Reserved
   # Licensed Materials – Property of IBM
 #
  # US Government Users Restricted Rights – Use, duplication or
   # disclosure restricted by GSA ADP Schedule Contract with IBM Corp.
 #
 #
  # If the modem has configuration switches, they should be set to the
  # factory default settings.
  ICDelay 1
  DefaultTO 10
  CallDelay 120
  # AT Attention Code , Inserts delay in dialing commands<br># &F1 Reset. Restore profile 1 00 Turn on responses
  # &F1 Reset. Restore profile 1 Q0 Turn on responses
 # E0 Turn echo off<br># V0 Use numeric responses
  # V0 Use numeric responses S0=0 Automatic answer inhibit
  # +++ Escape to command mode S0=2 Answer on second ring
   # H0 Hang–up X0=0 Limit modem response codes
                                 T = Tone mode. When used as T\r, it is a
                                      no op to maintain program synchronization
                                      when modem may/will echo the commands.
 #
                                 &D2 Respond to DTR (often the default)
 # &R1 Ignore RTS (CTS)
 #
  # %N Call–Out phone number %P Paging phone number
   %S Modem speed (available to users)
 #
   # Following are common responses from a wide range of modems:
   16, 15, 12, 10, 5 and 1 are connection responses. Add others as required.
   # 7=busy; 6=no dial tone; 4=error; 3=no carrier; 2=ring; 0=OK
 #
   # PROGRAMMING NOTE: No blanks between double quote marks (").
  condout: send "AT&F1Q0T\r" # Reset modem. Select profile 1
             ignore "0\r" or "OK\r\n" timeout 2 # Ignore modem response.
             send "ATE0T\r" \qquad # Initialize modem: Echo OFF,
expect "0\rceil" or "0K\rceil n" timeout 2 # Enable responses (Numeric),
 send "ATQ0V0X0T\r" # Limit response codes.
             expect "0\r" timeout 2 \qquad # Confirm commands successful.<br>
send "ATS0=0\r" \qquad # Set AutoAnswer OFF
                                                 # Set AutoAnswer OFF
             \alpha expect "0\r" timeout 2 \qquad # Confirm command successful.
             send "AT&C1&D2&R1\r" \qquad # Detect carrier and DTR,
             expect "0\r" timeout 2 \qquad # Ignore RTS.
                                                 # Confirm command successful.
              done
connect: send "ATDT%N\r" \qquad # Tone dialing command.
 # %N from Call Home setup.
                                                  # Expect a connection response.
  expect "16\r" or "15\r" or "14\r" or "12\r" or "10\r" or "5\r" or "1\r" busy
"7\r"
   timeout 60
              done
 retry: send "A/" \qquad \qquad \text{H} Repeat the previous command.
                                                  # Expect a connection response.
  expect "16\r" or "15\r" or "14\r" or "12\r" or "10\r" or "5\r" or "1\r" busy
"7\r"
   timeout 60
              done
  disconnect:
```
 delay 2 # Separate from previous data. send "+++" # Assure command mode.<br>delay 2 # Allow mode switching delay 2 # Allow mode switching delay. # Set modem switch-hook down # (i.e., hang up). ignore  $\sqrt[n]{r}$  or  $\sqrt[n]{r}$  timeout 2 # Ignore modem response. send "ATEOQ1\r"  $\qquad$  # Initialize modem: Echo OFF, # Disable responses. ignore "0\r" timeout 1 done condin: send "AT&F1Q0T\r" # Reset modem. Select profile 1 ignore "0\r" or "OK\r\n" timeout 2 # Ignore modem response. send "ATE0T\r"  $\qquad$  # Initialize modem: Echo OFF, expect " $0\rceil r$ " or " $0K\rceil r$ " timeout 2 # Enable responses (Numeric),<br>send "ATQ0V0X0T\r" # Limit response codes. # Limit response codes. expect " $0\$ r" timeout 2  $+$  Confirm commands successful.<br>send "ATS0= $2\$ r"  $+$  Set AutoAnswer ON  $s = nd$  "ATS0=2\r"  $\qquad$  # Set AutoAnswer ON expect "0\r" timeout 2  $\qquad$  # Confirm command su expect " $0\$ r" timeout 2  $\#$  Confirm command successful.<br>send "AT&Cl&D2&R1\r"  $\#$  Detect carrier and DTR, # Detect carrier and DTR, # Ignore RTS.  $e$ xpect " $0\$ r" timeout 2  $+$  Confirm command successful. done waitcall: ignore  $n \geq x$  imeout 1 # Ignore first ring.<br>expect  $n \geq x$  imeout 10 # Pick up second ring expect  $"2\rrbracket"$  timeout 10 # or timeout. # Expect a connection response. expect "16\r" or "15\r" or "14\r" or "12\r" or "10\r" or "5\r" or "1\r" timeout 60 done page: send "ATDT%N,,,,%R;\r" # %N = pager call center number # Add enough commas to wait for time to enter paging number. # %R = paging number # Confirm successful command. expect "0\r" timeout 60 delay 2 <br>  $*$  Wait before hanging up.<br>  $*$  Hang up.<br>  $*$  Hang up. send "ATHOT\r"<br>expect "O\r" timeout 2 # Confirm successful command. done ripo: send "AT&F1Q0T\r" # Reset modem. Select profile 1 ignore " $0\$ r" or " $0K\$ r" timeout 2 # Ignore modem response.<br>send "ATEOT\r" # Initialize modem: Echo # Initialize modem: Echo OFF, expect  $"\,0\$ r" or "OK\r\n" timeout 2 # Enable responses (Numeric), send "ATQ0V0X0T\r" # Limit response codes. expect " $0\$ r" timeout 2  $\qquad$  # Confirm commands successful.<br>send "ATS0= $0\$ r"  $\qquad$  # Set AutoAnswer OFF send "ATS0=0\r" # Set AutoAnswer OFF<br>expect "0\r" timeout 2 # Confirm command suc  $\text{expect} \text{ // } \text{r} \text{ timeout 2}$  # Confirm command successful.<br>  $\text{send} \text{ "AT&Cl&D}&\text{R1}&\text{ "}} \text{ } \text{ Peter} \text{ and } \text{DTR}.$ # Detect carrier and DTR, # Ignore RTS. # Confirm command successful. done  $\#$  RI Power On enabled. error:  $\qquad$  # Handle unexpected modem # responses. expect "8\r" or "7\r" or "6\r" or "4\r" or "3\r" delay 2 done

# **Index**

# **A**

A propos de ce manuel, vii accès aux informations du journal des erreurs système, 2-4 acoustique, bruit, émissions, A-2 affichage commentaires d'événements d'intervention, 1-12 informations des événements, 1-11 informations relatives aux événements corrigibles, 1-12 informations relatives aux partitions des événements d'intervention, 1-14 affichage des indicateurs d'anomalie, 6-24 affichage des indicateurs d'identification, 6-32 aide au service aide au service 7318, 6-42 analyse du journal interne d'une carte, 6-4 certification de support, 6-5 change hardware VPD, 6-8 configure dials and LPF Keys, 6-8 configure ISA adapter, 6-8 configure surveillance policy, 6-13 disk–based diagnostic, 6-41 display configuration and resource list, 6-15 display firmware device node information, 6-15 display microcode level, 6-21 display test patterns, 6-20 Display USB Devices, 6-21 display/alter sector, 6-14 download microcode, 6-21 fibre channel RAID service aids, 6-25 flash SK–NET FDDI firmware, 6-25 format media, 6-26 generic microcode download, 6-28 periodic diagnostics, 6-34 SCSD tape drive, 6-39 spare sector availability, 6-40 update system or service processor flash, 6-41 aide au service 7318 server , 6-42 aide au service de réseau, 6-33 aide au service log repair action, 6-33 aide au service repair log, 6-33 aides à la maintenance présentation, 6-1 tâche Run Exercisers d'exécution des testeurs, 6-35, 6-38 aides au service AIX Shell Prompt, 6-3 ajout d'un ressource, 6-3 configure reboot policy, 6-8 configure remote maintenance policy, 6-10 create customized configuration diskette, 6-13 delete resource, 6-13 disk maintenance, 6-14 disk to disk copy, 6-14 display hardware error report, 6-15

display hardware VPD, 6-15 display or change diagnostic run–time options, 6-16 display previous diagnostic results, 6-18 display resource attribute, 6-18 display service hints, 6-18 display software product data, 6-19 display system environmental sensors, 6-19 display/alter bootlist, 6-16 log repair action, 6-33 machine check error log, 6-15 microcode level, 6-15 PCI RAID Physical Disk Identify, 6-34 process supplemental media, 6-34 réseau local, 6-33 ring indicate power on policy, 6-12 run diagnostics, 6-34 run error log analysis, 6-35 SCSI Bus Analyzer, 6-38 ajout commentaires d'événements d'intervention, 1-12 FRU, 1-13 alter/display bootlist, 6-16 appel sortant (Call–Home), 3-39 application Service Focal Point activation des notifications de surveillance, 1-10 activation et désactivation des voyants des unités FRU, 1-14 affichage des événements corrigibles, 1-11 affichage des informations des événements, 1-11 affichage des informations relatives aux erreurs du processeur de maintenance, 1-12 affichage des informations relatives aux partitions des événements d'intervention, 1-14 affichage et ajout des commentaires relatifs aux événements corrigibles, 1-12 ajout de FRU, 1-9, 1-13 configuration de la surveillance, 1-9 événements corrigibles, 1-10 fermeture d'un événement corrigible, 1-13 informations relatives aux erreurs, 1-12 mise à jour des informations FRU, 1-13 paramètres, 1-8 remplacement des FRU, 1-12, 1-13 test de la fonction de rapport d'erreurs, 1-8 vue d'ensemble, 1-7 arrêt, diagnostics, 7-4 arrêt du système sans console HMC, 2-2 autotest à la mise sous tension, 2-7 autotest, à la mise sous tension, 2-7 avis, iii

# **B**

batterie, rebut, recyclage, A-1 **C**

chargement diagnostic autonome, 7-2 diagnostics en ligne, 7-1 clefs, numérique 6, 3-24 commande diagdetrto, 6-17 configuration client, 5-9 mémoire, 3-37 modem exemples de fichiers, C-1 fichiers spécifiques, C-1 personnalisation des fichiers, C-4 sélection de fichier, C-2 processeur, 3-37 processeur de support, port série, B-3 serveur NIM, 5-8 configuration de la politique de cliché d'analyse, 6-12 configuration des indicateurs d'identification, 6-32 configuration et test, processeur de maintenance, B-1 configurations, modem, C-1 considérations concernant la mémoire , Environnement LPAR , 1-6 console HMC, utilisation de la mémoire avec l'option small real mode , 1-5 console primaire, C-8

# **D**

déconfiguration mémoire, 3-37 processeur, 3-37 description de l'écran du panneau de commande, 2-4 diagnostics arrêt, 7-4 autonome, 5-7 chargement, 7-2 autonomes, 5-6 généralités, 5-7 serveur NIM, 5-8 chargement, 5-7, 7-3 considérations, 5-1 en ligne, 5-3 chargement, 7-1 mode maintenance, 5-6 mode simultané, 5-5 exécution, mode maintenance, 5-3 identification des incidents, chargement, 8-6 mode maintenance, 5-3 utilisation, 5-1 diagnostics autonomes, 5-6, 5-7 chargement, 7-2 serveur NIM, 5-8, 5-9 diagnostics en ligne chargement, 7-1 mode maintenance, 5-3, 5-6 mode simultané, 5-5 modes d'exécution, 5-3

disable, unattended start mode, 3-10 display/alter bootlist, 6-16 documentation, AIX, 5-6 Documentation AIX, 5-6 données d'erreur étendues, 1-12, 6-24 doublement de console, 3-40 doublement de la console, activé/désactivé, 3-6 DVD–RAM, 2-8 remplacement d'un lecteur , 2-10 retrait d'un lecteur , 2-9 retrait et remplacement à chaud, 2-8

### **E**

émissions sonores, acoustique, A-2 émulateurs de terminaux, C-5 Environnement LPAR considérations concernant la mémoire , 1-6 données d'erreur étendues, 1-12 implantation de la mémoire , 1-6 erreur d'accès à un système non connecté à une console HMC , 2-5 état du disque physique, SCSI RAID, 6-39 Etat du disque physique SCSI RAID et des données VPD , 6-39 événements corrigibles affichage des commentaires, 1-12 affichage des informations, 1-11 affichage des informations des partitions, 1-14 affichage des informations relatives aux erreurs du processeur de maintenance, 1-12 ajout de commentaires, 1-12 informations relatives aux erreurs, 1-12 mise à jour des informations FRU, 1-13 sélection et affichage, 1-11 utilisation, 1-10 exécution des diagnostics, modification, 6-17 exécution des programmes de diagnostics autonomes sans console HMC connectée, iii, iv, 5-7 exécution des programmes de diagnostics en ligne sans console HMC connectée, 5-4 exemples de fichiers, modem, configurations, C-1

# **F**

fibre channel RAID service aids, 6-25 fichiers spécifiques, modem, configuration, C-1 fonction de rappel automatique, vue d'ensemble, 1-9 fonctionnement, diagnostics autonomes et en ligne, vérification, 7-1 FRU ajout, 1-13 mise à jour des informations, 1-13 remplacement , 1-13

### **H** HMC

mise hors tension, 2-3 mise sous et hors tension, 2-2 partitions logiques, 1-3 profils de système, 1-3 réinitialisation du voyant d'avertissement système, 2-6

types de partitions, 1-3 voyant d'avertissement, 2-6

### **I**

identification des incidents diagnostics, chargement, 8-6 matériel, 8-1 utilisation des programmes de diagnostics autonomes, 8-1 utilisation des programmes de diagnostics en ligne, 8-1 identify indicators, 6-32 implantation de la mémoire , 1-6 indicateurs, 6-24 indicateurs POST, 2-7 Informations de référence , 1-1 informations du journal des erreurs système, accès, 2-4

# **J**

journayx des erreurs, service processor, 3-41

### **L**

LCD Progress Indicator Log, 3-42 liste d'unités d'amorçage, 5-4

# **M**

matériel, identification des incidents, 8-1 mémoire configuration, 3-37 déconfiguration, 3-37 mémoire, small real mode, 1-5 menu boot mode, 3-12, 3-24 configuration, 3-5 Configuration des modems, 3-25 configuration/déconfiguration de mémoire, 3-17 customer account setup, 3-30 general, user , 3-3 L3 mode, 3-22 l3 mode, 3-24 LED control, 3-20 menu call–out policy setup, 3-29 menu processor configuration/deconfiguration, 3-15 menu reboot/restart policy setup, 3-11 menu serial port speed setup, 3-27 OS surveillance, configuration, 3-7 Power Control Network Utilities, 3-19 principal, 3-4 privilegded, user, 3-4 remote I/O (RIO) link speed set up, 3-23 ring indicate, 3-11 serial port selection, 3-26 system information, 3-14 system power control, 3-10 telephone setup, 3-27 Menu Boot Mode, test, 3-24, B-2 menu boot mode, 3-12 menu call–out policy setup, 3-29 menu customer account setup, 3-30 menu de configuration/déconfiguration de mémoire, 3-17

menu general user, 3-3 activation et désactivation des voyants des unités FRU, 1-14 fonctionnement, vérification, 7-1 vérification, considérations, 1-2, 1-3, 7-1 menu power control network utilities, 3-19 menu privileged user , 3-4 menu processor configuration/deconfiguration, 3-15 menu reboot/restart policy setup, 3-11 menu ring indicate power–on, 3-11 menu system information, 3-14 menu telephone setup , 3-27 méthodes de mise sous tension, 3-31 microcode, 3-35 mise à jour, 3-35 niveau, 3-35 microcode flash SK–NET FDDI, 6-25 mise à jour, informations FRU, 1-13 mise au rebut du produit, A-1 mise hors tension, utilisation d'une console HMC, 2-3 mise sous et hors tension, 2-1 mise sous tension méthodes, 3-31 utilisation d'une console HMC, 2-2 mises à jour du microcode, système, 3-35 mises à jour du microcode système, 3-35 modem configuration exemples de fichiers, C-1 fichiers spécifiques, C-1 personnalisation des fichiers, C-4 sélection de fichier, C-2 configurations, C-1 modem\_f.cfg, sample file, C-15 modem\_f0.cfg, sample file, C-17 modem\_f1.cfg, sample file, C-19 modem\_z.cfg, sample file, C-11 modem\_z0.cfg, sample file, C-13 modification de l'exécution des diagnostics, 6-17 mots de passe, 3-6 privilégié, changement, 3-6

# **O**

ouvrages de référence, viii

### **P**

panneau de commande, 2-4 paramètres, service processor, mode service, 3-30 partition du système complet, 1-3 partitions logiques, 1-3 password, general, change, 3-6 personnalisation des fichiers, modem, configuration, C-4 phases opérationnelles, service processor, 3-43 politique de cliché d'analyse, 6-12 politique de reprise définie par le système d'exploitation, 3-12 supplémentaire, 3-12 politique de reprise définie par le système d'exploitation, 3-12 politique de reprise supplémentaire, 3-12

port série menu selection , 3-26 menu snoop setup, 3-8 menu speed setup, 3-27 préface, vii présentation du système, 1-1 processeur configuration, 3-37 déconfiguration, 3-37 processeur de maintenance installation, B-1 liste de contrôle, B-1 liste de contrôle d'installation, B-1 menu de configuration/déconfiguration de mémoire, 3-17 test, B-1 processeur de support Menu Boot Mode, test, 3-24 menu general user, 3-24 port série, configuration, B-3 profils, 1-3 système, 1-3 publications, référence, viii

# **R**

recyclage, A-1 réinitialisation des indicateurs d'anomalie, 6-24 réinitialisation du voyant d'avertissement système, 2-6 HMC, 2-6 remarques préliminaires, diagnostics autonomes et en ligne, 5-1 remplacement , FRU, 1-13 remplacement d'un lecteur , 2-10 remplacement, lecteur , 2-10 reprise procédures, C-6 sélection, C-8 reprise du redémarrage, 3-32 réseau local, aide au service, 6-33 RETAIN, 3-30 retrait d'un lecteur , 2-9 retrait et remplacement arrêt du système sans console HMC, 2-2 démarrage du système, 2-1 retrait, lecteur , 2-9

# **S**

SCSI, 6-38 bus analyser, 6-38 sélection de fichier, modem, configuration, C-2 serveur NIM configuration, 5-8 client, 5-9 diagnostics autonomes, 5-8 service processor, 3-1 accès distant, 3-2 local, 3-1 appel sortant (Call–Home), 3-39 doublement de console, 3-40 journaux des erreurs, 3-41 menu, 3-1

menu boot mode, 3-12 menu call–out policy setup, 3-29 menu customer account setup, 3-30 menu de configuration, 3-5 menu general user, 3-3 menu modem configuration, 3-25 menu principal, 3-4 menu processor configuration/deconfiguration, 3-15 menu reboot/restart policy setup, 3-11 menu ring indicate power–on, 3-11 menu serial port selection, 3-26 menu serial port snoop setup, 3-8 menu serial port speed setup, 3-27 menu system power control, 3-10 menu telephone setup , 3-27 menus d'accès privilégié, 3-4 mots de passe, 3-6 OS Surveillance Setup Menu, 3-7 paramètres mode service, 3-30 sauvegarde et restauration, 3-2 phases opérationnelles, 3-43 power control network, 3-19 procédures en mode Service, 3-30 reprise du réamorçage/redémarrage, 3-32 surveillance mutuelle, 3-38 system information, 3-14 services SMS, 4-1 démarrage multi–amorçages, 4-3, 4-13 démarrage multi–amorçages :, 4-3 IPL, configuration, 4-4 IPL, configuration à distance, 4-4 journal des erreurs, affichage, 4-3 options d'amorçage, sélection, 4-8 paramètres en cours, affichage, 4-13 paramètres par défaut, restauration , 4-13 paramètres SCSI, modification , 4-8 select console, 4-8 Select Language, 4-2 sortie de SMS, 4-13 unités d'amorçage, sélection, 4-11 session de modem, transfert, C-7 sites Web mise à jour du microcode, 3-35 mises à jour du microcode, 3-35 small real mode, 1-5 surveillance, contrôle, 3-38 system attention indicators, 6-32 système arrêt sans console HMC, 2-2 erreur d'accès à un système non connecté à une console HMC , 1-3, 2-5 mise sous et hors tension, 2-1 réinitialisation du voyant d'avertissement, 2-6 types de partitions, 1-3 vérification exécution, 7-4 supplémentaire, 7-4 voyant d'avertissement, 2-4 système HMC, réinitialisation du voyant d'avertissement, 2-6 système, démarrage, 2-1

système, mise hors tension, utilisation d'une console HMC, 2-3 système, mise sous tension, utilisation d'une console HMC, 2-2 système, présentation, 1-1

# **T**

tâche Run Exercisers d'exécution des testeurs, 6-35 tentatives, 3-29 test de la configuration, B-2 testeur, commandes, 6-36 touches numérique 1, 2-7 numérique 5, 2-8 numérique 6, iv, 2-8 touches de fonction POST, 2-7 numérique 1, 2-7 touche numérique 5 , 2-8 touche numérique 6 , 2-8 touches de l'autotest à la mise sous tension, 2-7 transfert d'une session de modem, C-7 type de terminal , identification, 5-2

# **U**

unattended start mode, 3-10 utilisation d'une console HMC, mise sous et hors tension, 2-2 utilisation de la mémoire , 1-4

# **V**

vérification, système, supplémentaire, 7-4 vérification, fonctionnement du matériel, 7-1 vérification, système, 7-4 Voyant, contrôle , menu, 3-20 voyant d'avertissement, 2-6 HMC, 2-6 voyants des unités FRU activation, 1-14 désactivation, 1-14 VPD (données techniques essentielles), SCSI RAID, 6-39 vue d'ensemble, 1-1 application Service Focal Point , 1-7 logiques, 1-3 processeur de maintenance, mode maintenance, 1-5 profils, 1-3 profils de système, 1-3 système, 1-1 types, 1-3 utilisation de la mémoire , 1-4 vue d'ensemble, 1-2

### **Vos remarques sur ce document / Technical publication remark form**

**Titre / Title :** Bull ESCALA PL 820R Guide d'utilisation

**Nº Reférence / Reference Nº :** 86 F1 20EG 01 **Daté / Dated :** Juin 2003

ERREURS DETECTEES / ERRORS IN PUBLICATION

AMELIORATIONS SUGGEREES / SUGGESTIONS FOR IMPROVEMENT TO PUBLICATION

Vos remarques et suggestions seront examinées attentivement. Si vous désirez une réponse écrite, veuillez indiquer ci-après votre adresse postale complète.

Your comments will be promptly investigated by qualified technical personnel and action will be taken as required. If you require a written reply, please furnish your complete mailing address below.

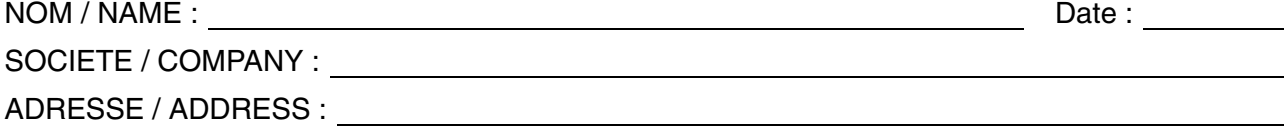

Remettez cet imprimé à un responsable BULL ou envoyez-le directement à :

Please give this technical publication remark form to your BULL representative or mail to:

**BULL CEDOC 357 AVENUE PATTON B.P.20845 49008 ANGERS CEDEX 01 FRANCE**

# **Technical Publications Ordering Form**

Bon de Commande de Documents Techniques

#### **To order additional publications, please fill up a copy of this form and send it via mail to:**

Pour commander des documents techniques, remplissez une copie de ce formulaire et envoyez-la à :

**BULL CEDOC ATTN / Mr. L. CHERUBIN 357 AVENUE PATTON B.P.20845 49008 ANGERS CEDEX 01 FRANCE**

**Phone** / Téléphone :  $+33$  (0) 2 41 73 63 96<br> **FAX** / Télécopie  $+33$  (0) 2 41 73 60 19 **E-Mail** / Courrier Electronique :

**FAX (0) 2 41 73 60 19**<br>srv.Cedoc@franp.bull.fr

**Or visit our web sites at:** / Ou visitez nos sites web à:

**http://www.logistics.bull.net/cedoc**

**http://www–frec.bull.com http://www.bull.com**

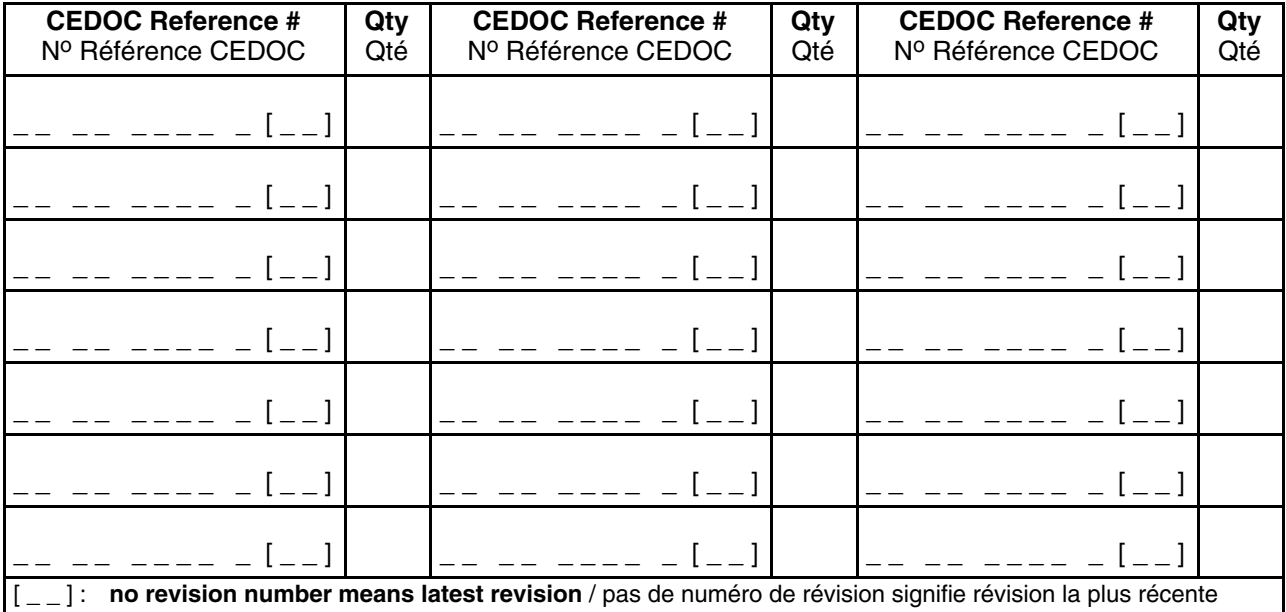

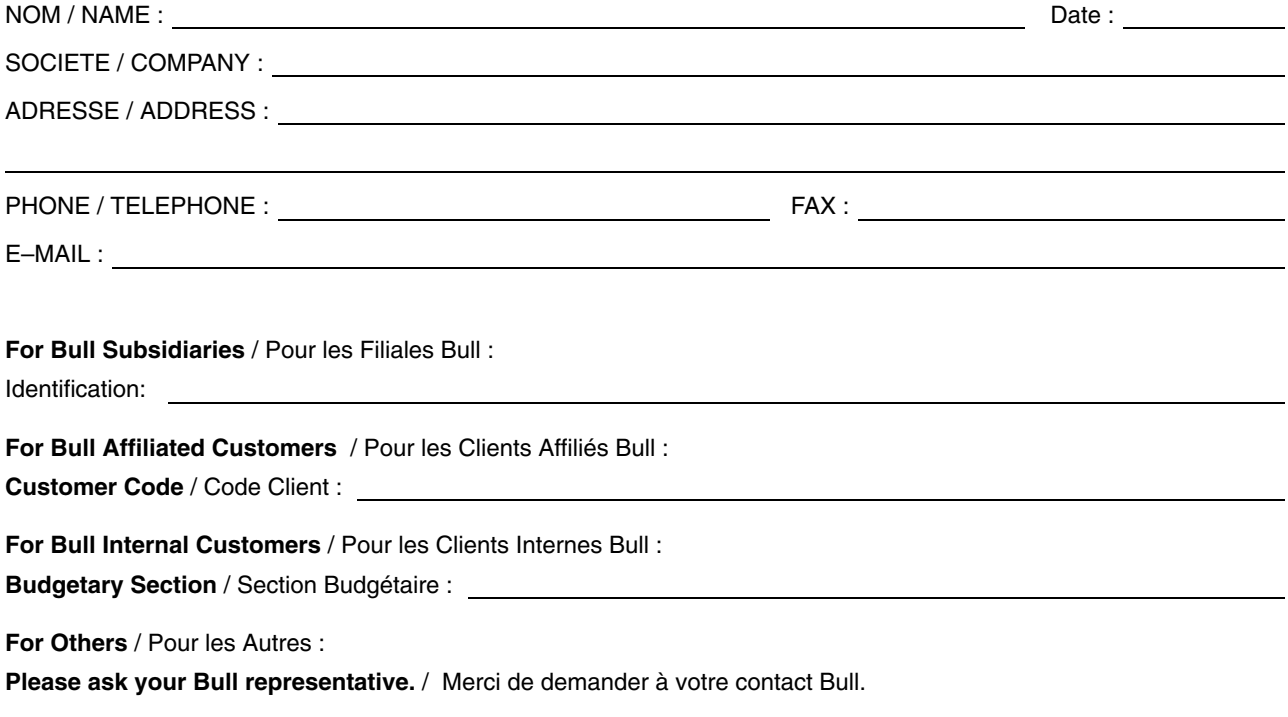

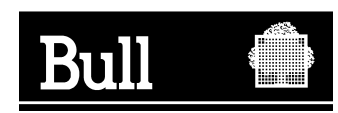

**BULL CEDOC 357 AVENUE PATTON B.P.20845 49008 ANGERS CEDEX 01 FRANCE**

**86 F1 20EG 01 REFERENCE** 

PLACE BAR CODE IN LOWER<br>LEFT CORNER PLACE BAR CODE IN LOWER LEFT CORNER

Utiliser les marques de découpe pour obtenir les étiquettes. Use the cut marks to get the labels.

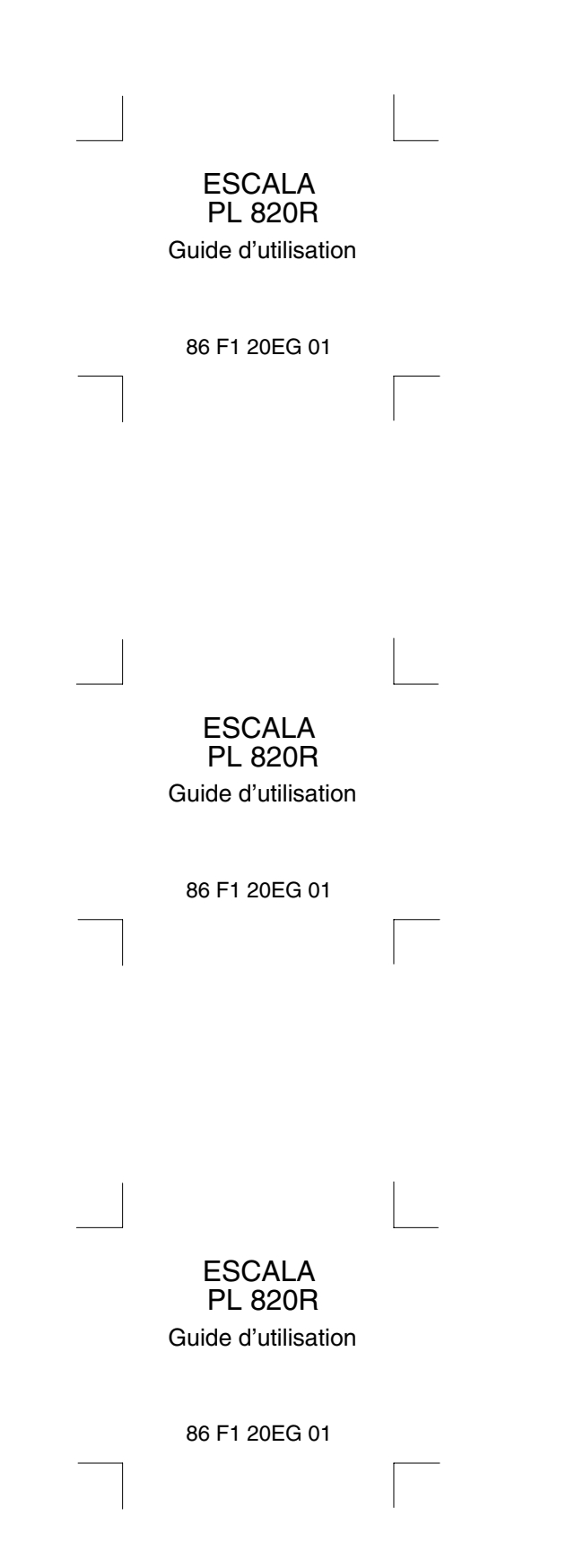